4-562-025-**77** (1)

# **SONY**

# Solid-State Memory Camcorder

## Инструкция по эксплуатации

Внимательно прочтите настоящее руководство перед началом эксплуатации аппарата и сохраните его дл я справки на будущее.

XQD. HOMI

PXW-FS7

Версия программного обеспечения 4.0

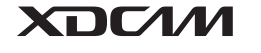

**MPEG HD422** 

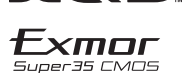

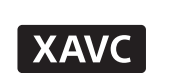

© 2014 Sony Corporation

## **Содержание**

## **[Обзор](#page-6-0)**

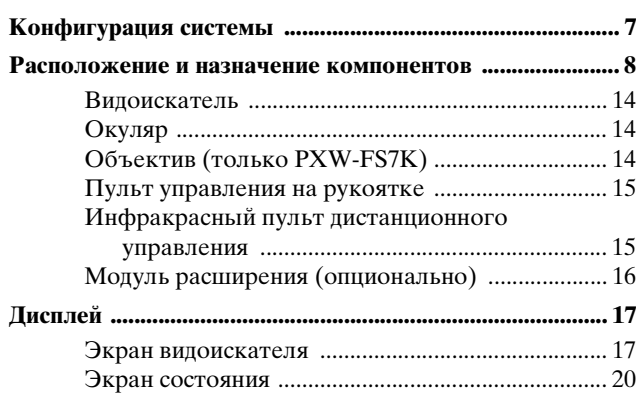

## **[Подготовка к эксплуатации](#page-23-0)**

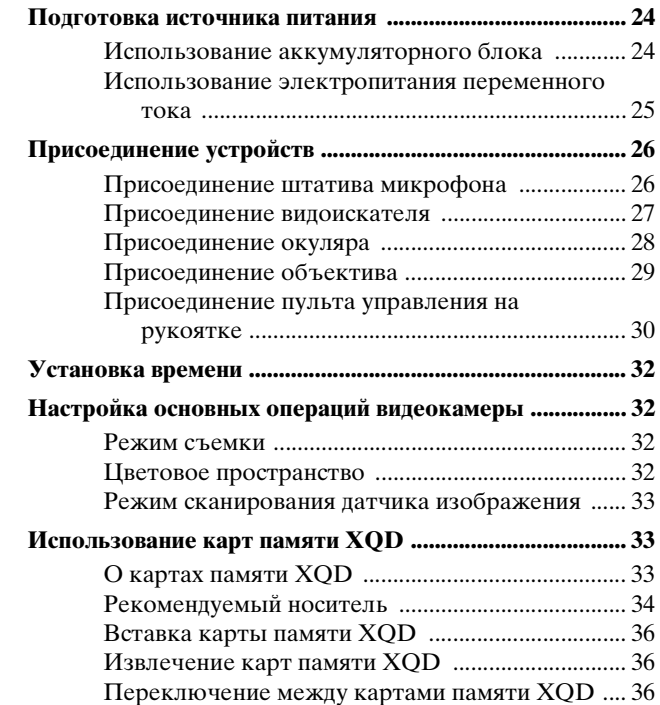

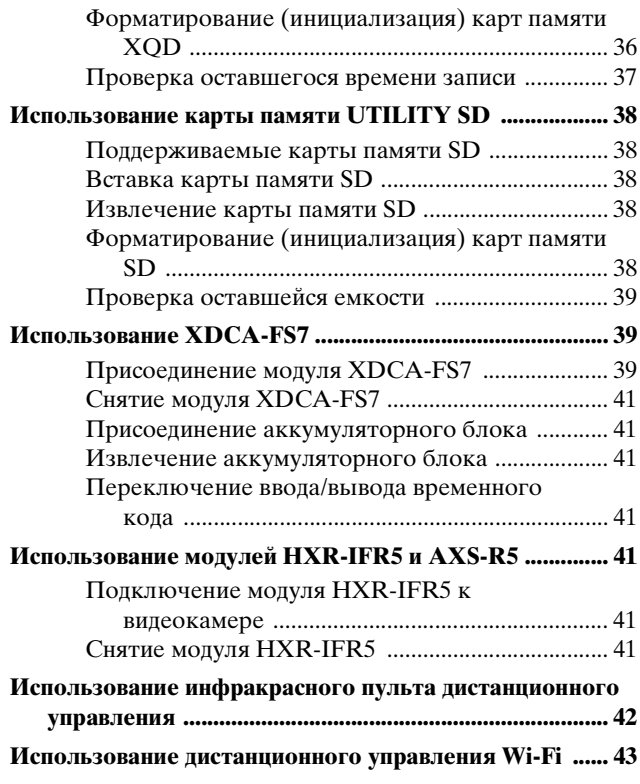

## **[Съемка](#page-44-0)**

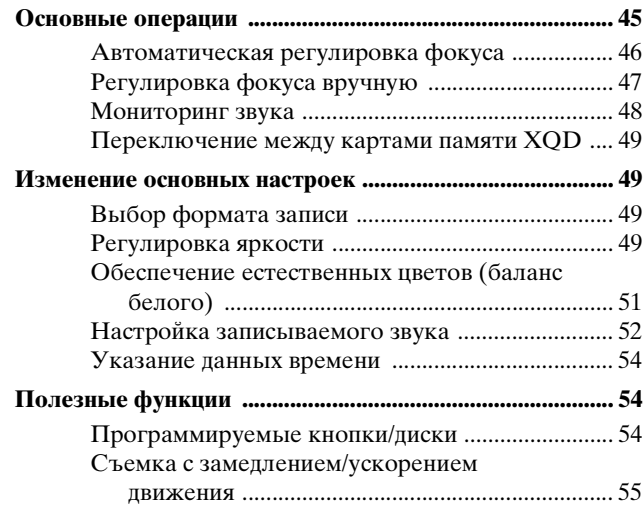

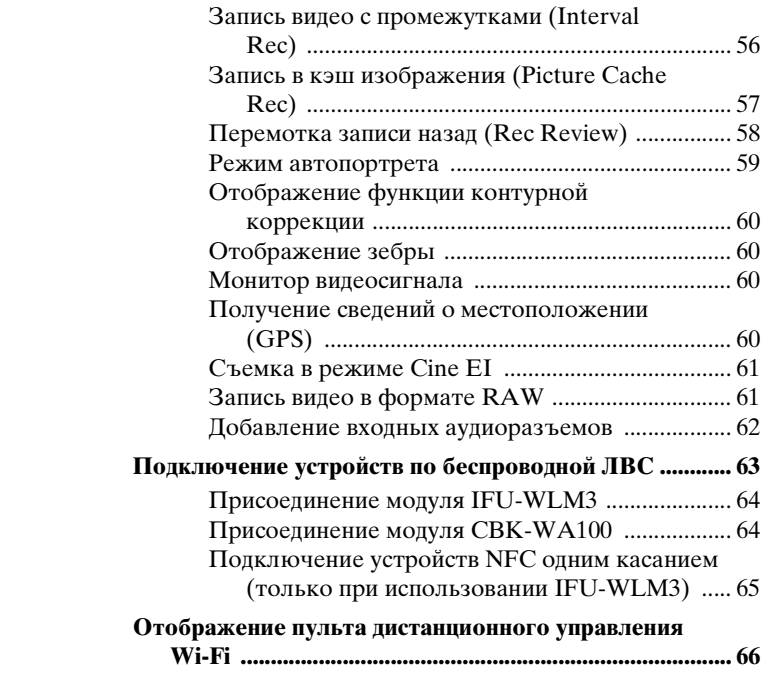

## **[Экран эскизов](#page-66-0)**

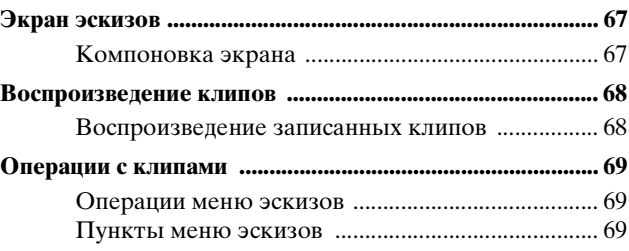

## **[Отображение меню и настройки](#page-70-0)**

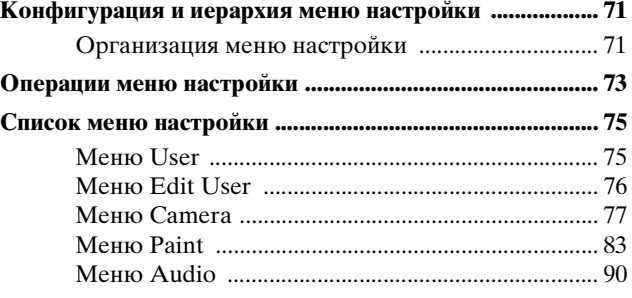

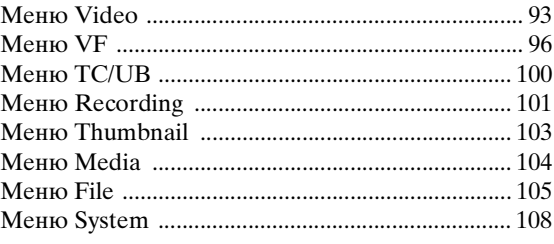

## **[Подключение внешних устройств](#page-117-0)**

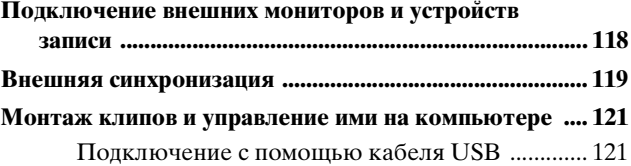

## **[Приложение](#page-121-0)**

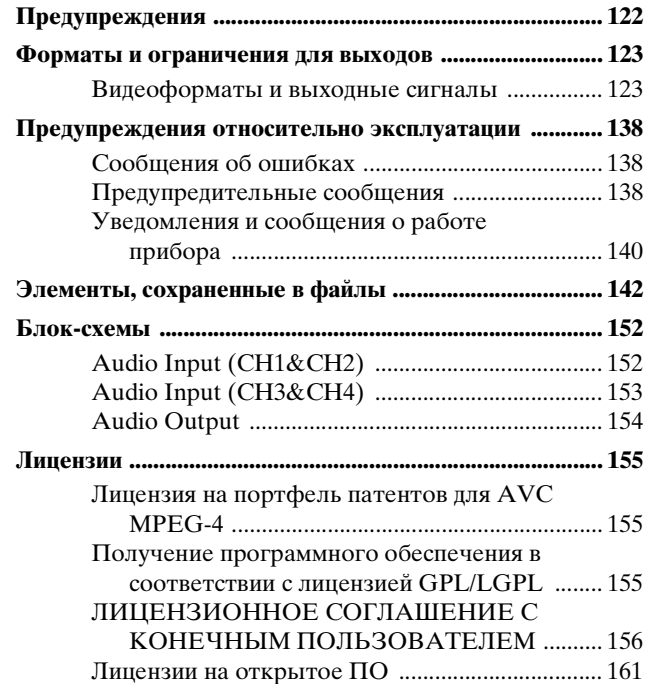

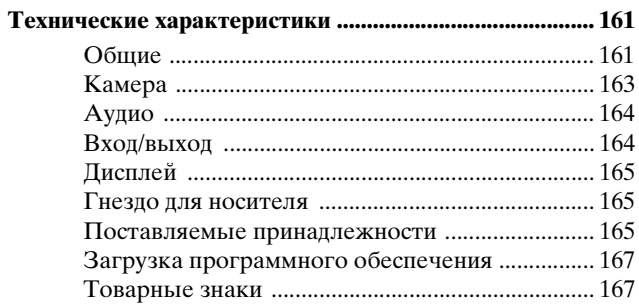

## <span id="page-6-1"></span><span id="page-6-0"></span>**Обзор Конфигурация системы**

В этом разделе приведен пример конфигурации системы.

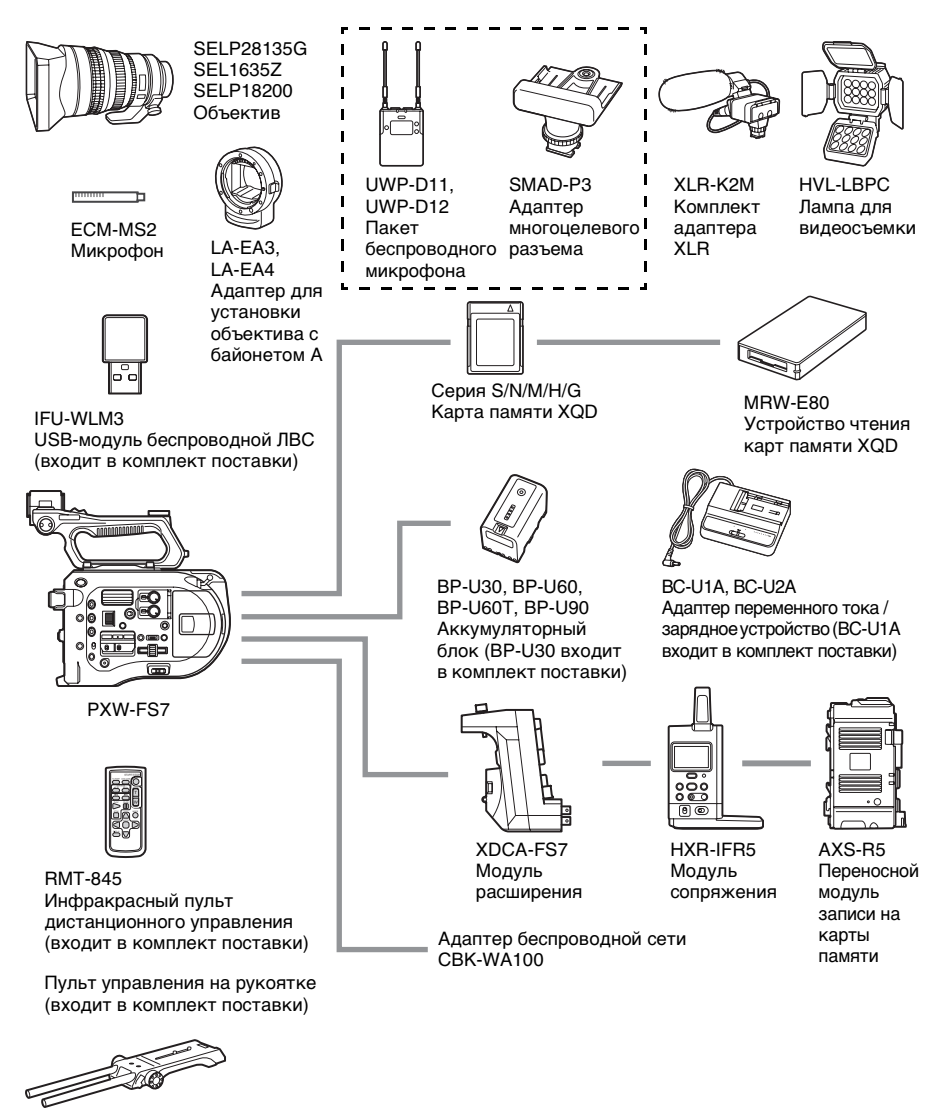

VCT-FS7 Наплечный адаптер

## <span id="page-7-0"></span>**Расположение и назначение компонентов**

Подробные сведения о назначении и использовании каждого компонента см. на указанной странице.

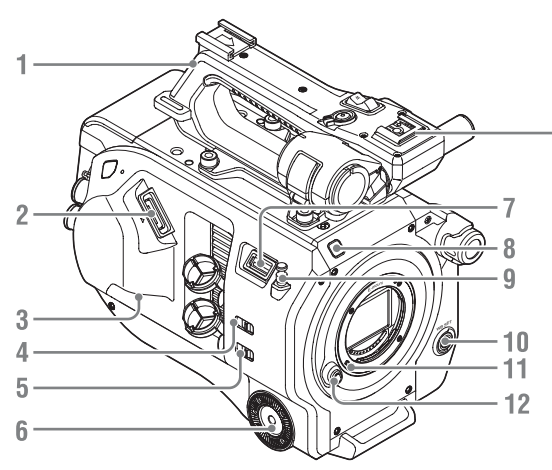

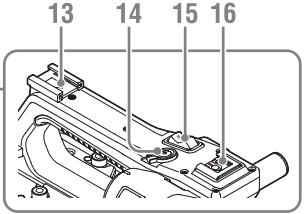

- **1. Ручка** *[\(страница 9\)](#page-8-0)*
- **2. Разъем видоискателя** *[\(страница 27\)](#page-26-1)*
- **3. Разъем REMOTE** *[\(страница 30\)](#page-29-1)*
- **4. Переключатель INPUT1 (LINE/MIC/ MIC+48V)** *[\(страница 52\)](#page-51-1)*
- **5. Переключатель INPUT2 (LINE/MIC/ MIC+48V)** *[\(страница 52\)](#page-51-1)*
- **6. Присоединение рукоятки**  *[\(страница 30\)](#page-29-1)*
- **7. Разъем USB-модуля беспроводной ЛВС**
- **8. Индикатор записи** *[\(страница 113\)](#page-112-0)* Мигает, когла заканчивается место на носителе или заряд аккумулятора.
- **9. Крючок для измерения расстояния** Крючок для измерения расстояния находится на одной плоскости с датчиком изображения. Используйте это крючок в качестве опорной точки для точного измерения расстояния между видеокамерой и объектом съемки. При измерении расстояния до объекта съемки можно прикрепить один конец мерной рулетки к крючку.
- **10. Кнопка WB SET (задание баланса белого)** *[\(страница 52\)](#page-51-2)*
- **11. Штырь блокировки объектива**  *[\(страница 29\)](#page-28-1)*
- **12. Кнопка высвобождения объектива**  *[\(страница 29\)](#page-28-2)*
- **13. Разъем для крепления принадлежностей**
- **14. Кнопка START/STOP на рукоятке** Кнопка записи не работает, когда рычаг фиксации находится в положении фиксации.
- **15. Рычаг масштабирования на рукоятке**  *[\(страница 81\)](#page-80-0)*
- **16. Многоцелевой разъем**

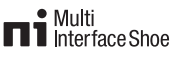

Список принадлежностей, которые можно присоединить к многоцелевому разъему, можно узнать у местного торгового представителя.

#### **Установка разъема для крепления принадлежностей**

*1* Поднимите передний край пружины разъема и потяните за пружину в направлении, противоположном стрелке на пружине.

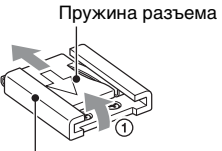

Разъем для крепления принадлежностей

- *2* Поместите разъем для крепления принадлежностей на месте установки, совместив выступы на разъеме с соответствующими точками на месте установки, и затяните четыре винта.
- *3* Вставьте пружину разъема в направлении стрелки таким образом, чтобы фрагмент в форме U оказался на конце разъема для крепления принадлежностей.

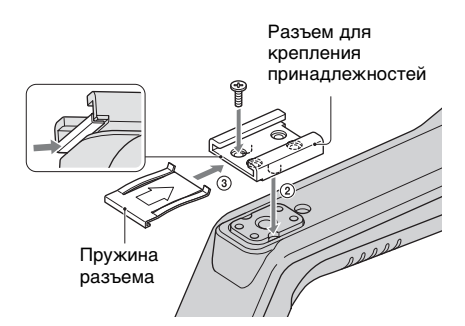

#### **Снятие разъема для крепления принадлежностей**

Снимите пружину разъема, как указано на шаге 1 в разделе "Установка разъема для крепления принадлежностей", отверните четыре винта и снимите разъем для крепления принадлежностей.

#### **Присоединение направляющей пластины USB-модуля беспроводной ЛВС**

- *1* Снимите винт крепления рукоятки.
- *2* Присоедините направляющую пластину и затяните винт.

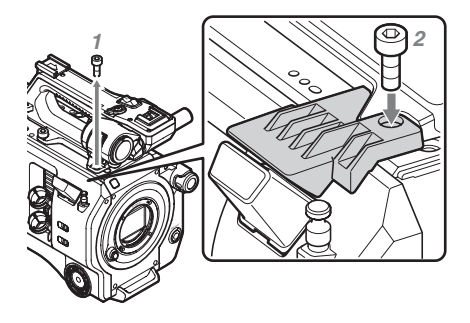

#### <span id="page-8-0"></span>**Снятие ручки**

Отвинтите четыре винта крепления ручки и снимите ручку с видеокамеры.

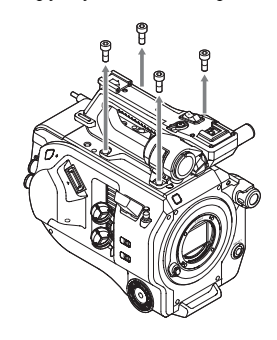

#### **Установка защитного колпачка разъема на рукоятке (входит в комплект поставки)**

При использовании видеокамеры со снятой рукояткой следует защищать разъем при помощи входящего в комплект поставки защитного колпачка.

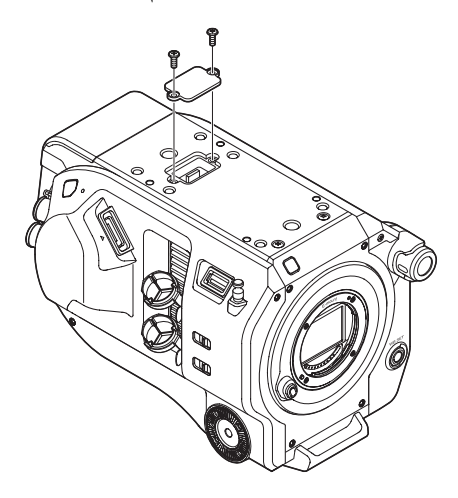

#### **Защита клемм разъемов**

Наденьте крышку на разъемы, которые не используются, для защиты клемм разъемов.

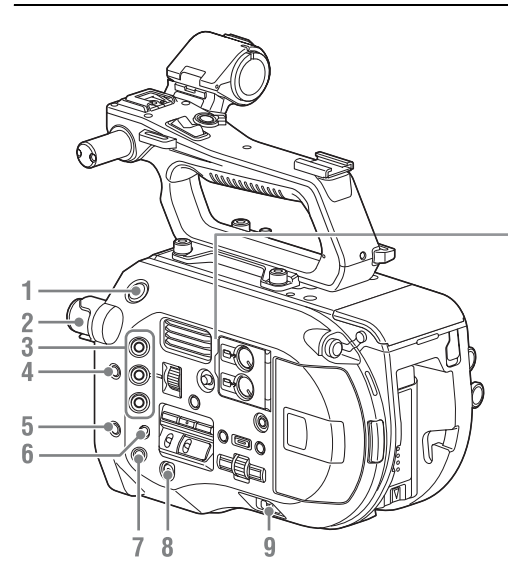

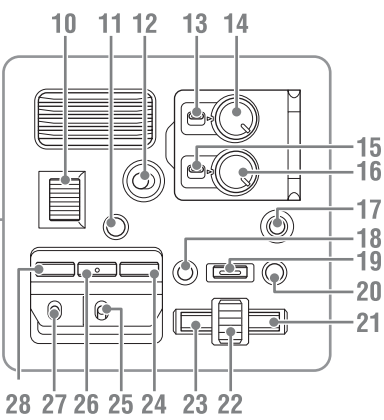

- **1. Кнопка START/STOP**
- **2. Диск ND FILTER** *[\(страница 51\)](#page-50-1)*
- **3. Кнопки ASSIGN (программируемые) 1-3** *[\(страница 54\)](#page-53-3)*
- **4. Кнопка PUSH AUTO IRIS**  *[\(страница 50\)](#page-49-0)*
- **5. Кнопка PUSH AUTO FOCUS**  *[\(страница 47\)](#page-46-1)*
- **6. Переключатель FOCUS**  *[\(страница 47\)](#page-46-2)*
- **7. Кнопка DISPLAY** *[\(страница 17\)](#page-16-1)*
- **8. Кнопка FULL AUTO** *[\(страница 45\)](#page-44-2)*
- **9. Переключатель POWER**  *[\(страница 24\)](#page-23-3)*
- **10. Диск IRIS** *[\(страница 54\)](#page-53-3)*
- **11. Кнопка STATUS CHECK**  *[\(страница 20\)](#page-19-0)*
- **12. Переключатель HOLD**  *[\(страница 113\)](#page-112-1)*
- **13. Переключатель CH1 LEVEL CONTROL** *[\(страница 52\)](#page-51-1)*
- **14. Диск CH1 INPUT LEVEL**  *[\(страница 52\)](#page-51-1)*
- **15. Переключатель CH2 LEVEL CONTROL** *[\(страница 52\)](#page-51-1)*
- **16. Диск CH2 INPUT LEVEL**  *[\(страница 52\)](#page-51-1)*
- <span id="page-10-1"></span>**17. Кнопка SLOT SELECT (выбор карты памяти XQD)** *[\(страница 36\)](#page-35-4)*
- **18. Кнопка CANCEL/BACK**  *[\(страница 68\)](#page-67-2)*
- **19. Кнопка MENU** *[\(страница 71\)](#page-70-3)*
- **20. Кнопка THUMBNAIL** *[\(страница 67\)](#page-66-3)*
- **21. Правая кнопка**

Служит для задания цифровых значений и перемещения курсора вправо на экранах эскизов и в меню.

<span id="page-10-0"></span>**22. Диск SEL/SET (выбор/установка)**

Диск служит для перемещения курсора вверх и вниз с целью выбора элементов меню или настроек. Нажмите, чтобы активировать выбранный элемент.

**23. Левая кнопка**

Служит для задания цифровых значений и перемещения курсора влево на экранах эскизов и в меню.

- **24. Кнопка SHUTTER** *[\(страница 50\)](#page-49-1)*
- **25. Переключатель WHT BAL (выбор баланса белого из памяти)**  *[\(страница 51\)](#page-50-2)*
- **26. Кнопка WHT BAL (баланс белого)**  *[\(страница 51\)](#page-50-2)*
- **27. Переключатель GAIN (выбор усиления)** *[\(страница 50\)](#page-49-2)*
- **28. Кнопка ISO/Gain** *[\(страница 50\)](#page-49-2)*

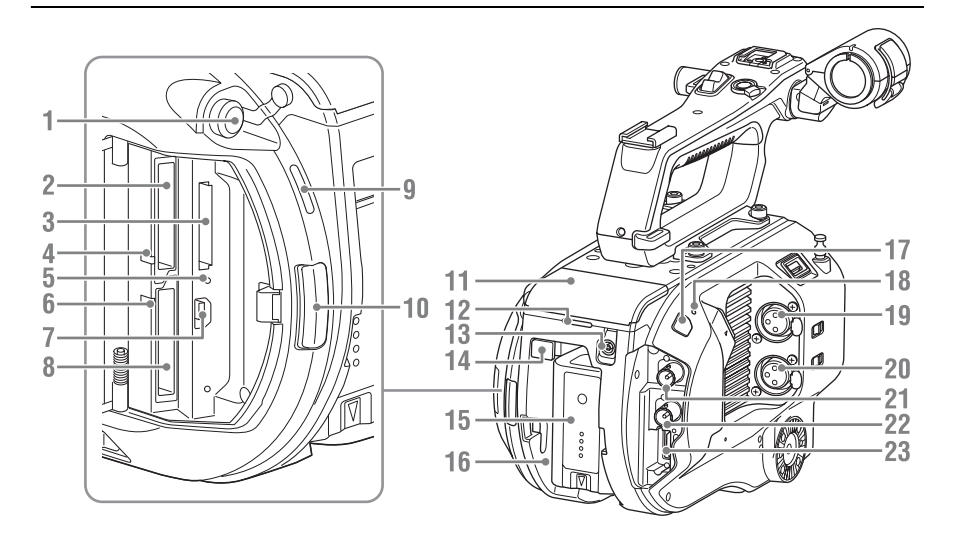

- **1. Разъем для наушников** *[\(страница 48\)](#page-47-1)*
- **2. Гнездо A для карты памяти XQD**  *[\(страница 36\)](#page-35-5)*
- **3. Гнездо для карты памяти UTILITY SD**  *[\(страница 38\)](#page-37-5)*
- <span id="page-12-3"></span>**4. Индикатор доступа к карте памяти XQD (A)** *[\(страница 36\)](#page-35-5)*
- **5. Индикатор доступа к карте памяти SD**  *[\(страница 38\)](#page-37-6)*
- **6. Индикатор доступа к карте памяти XQD (B)** *[\(страница 36\)](#page-35-5)*

#### **7. Разъем USB**

Подключите видеокамеру к компьютеру с помощью кабеля USB для получения доступа к видеозаписям, которые хранятся на карте памяти XQD, установленной в соответствующее гнездо видеокамеры.

- **8. Гнездо B для карты памяти XQD**  *[\(страница 36\)](#page-35-5)*
- <span id="page-12-2"></span>**9. Встроенный динамик** *[\(страница 48\)](#page-47-1)*
- **10. Кнопка открытия крышки носителя**  *[\(страница 36\)](#page-35-5)*
- **11. Разъем для модуля расширения**  *[\(страница 39\)](#page-38-3)*
- **12. Задний индикатор записи**  *[\(страница 45\)](#page-44-3)*
- **13. Разъем DC IN** *[\(страница 25\)](#page-24-1)*
- <span id="page-12-1"></span>**14. Кнопка BATT RELEASE (высвобождение аккумулятора)**  *[\(страница 24\)](#page-23-4)*
- <span id="page-12-0"></span>**15. Аккумулятор** *[\(страница 24\)](#page-23-4)*
- **16. Присоединение аккумуляторного блока** *[\(страница 24\)](#page-23-4)*
- **17. Инфракрасный датчик приемника пульта дистанционного управления**  *[\(страница 42\)](#page-41-1)*
- **18. Встроенный микрофон** *[\(страница 52\)](#page-51-1)* Микрофон для записи окружающих звуков.
- **19. Разъем INPUT1 (аудиовход 1)**  *[\(страница 52\)](#page-51-1)*
- **20. Разъем INPUT2 (аудиовход 2)**  *[\(страница 52\)](#page-51-1)*
- **21. Разъем SDI OUT 1** *[\(страница 118\)](#page-117-2)*
- **22. Разъем SDI OUT 2** *[\(страница 118\)](#page-117-2)*
- **23. Разъем HDMI OUT** *[\(страница 118\)](#page-117-3)*

#### **Нижняя сторона**

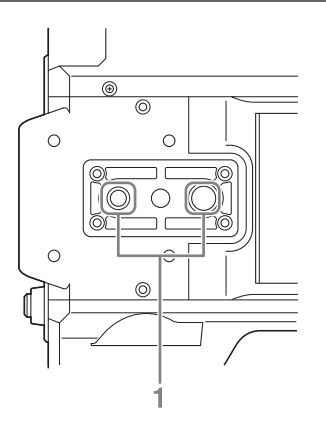

**1. Гнездо головки штатива (1/4 дюйма, 3/8 дюйма)**

Совместимо с винтами 1/4-20UNC и винтами 3/8-16UNC.

Крепление для штатива (не входит в комплект поставки, длина винта не более 5,5 мм).

#### <span id="page-13-0"></span>**Видоискатель**

Подробное описание процедуры присоединения видоискателя (входит в комплект поставки) и окуляра [см. на](#page-26-1)  [стр. 27](#page-26-1).

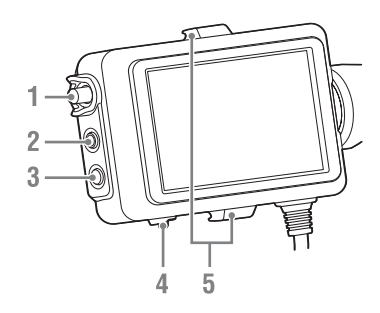

- **1. Ручка CONTRAST**
- **2. Кнопка PEAKING**
- **3. Кнопка ZEBRA**
- **4. Переключатель MIRROR**
- **5. Крючки для крепления окуляра**

## <span id="page-13-1"></span>**Окуляр**

Подробное описание процедуры присоединения окуляра (входит в комплект поставки) [см. на стр. 28](#page-27-1).

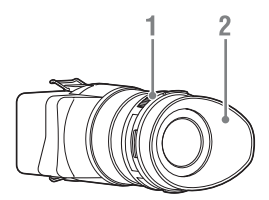

- **1. Регулятор диоптрийной настройки**
- **2. Наглазник**

## <span id="page-13-2"></span>**Объектив (только PXW-FS7K)**

Дополнительную информацию см. в инструкции по эксплуатации объектива.

## <span id="page-14-0"></span>**Пульт управления на рукоятке**

Подробное описание процедуры присоединения пульта управления на рукоятке (входит в комплект поставки) [см.](#page-29-1)  [на стр. 30](#page-29-1).

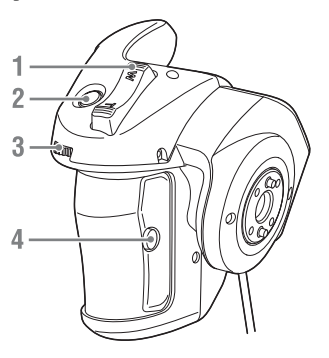

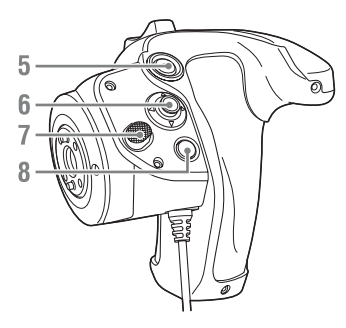

- **1. Рычаг масштабирования**
- **2. Кнопка ASSIGN (программируемая) 4**
- **3. Программируемый диск**
- **4. Кнопка ASSIGN (программируемая) 6**
- **5. Кнопка START/STOP**
- **6. Многофункциональный селектор**
- <span id="page-14-2"></span>**7. Кнопка вращения на рукоятке**
- **8. Кнопка ASSIGN (программируемая) 5**

## <span id="page-14-1"></span>**Инфракрасный пульт дистанционного управления**

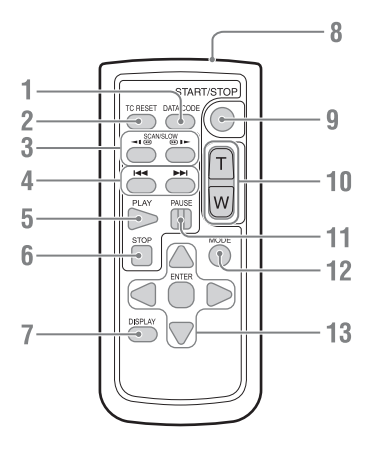

- **1. Кнопка DATA CODE** Не используется в этой версии.
- **2. Кнопка TC RESET**
- **3. Кнопка SCAN/SLOW**
- **4.**.**/**> **Кнопка (PREV/NEXT)**
- **5. Кнопка PLAY**
- **6. Кнопка STOP**
- **7. Кнопка DISPLAY**
- **8. Передатчик пульта дистанционного управления**
- **9. Кнопка START/STOP**
- **10. Рычаг масштабирования**
- **11. Кнопка PAUSE**
- **12. Кнопка MODE** Не используется в этой версии.
- **13. Кнопка 4/b/A/V/ENTER**

## <span id="page-15-0"></span>**Модуль расширения (опционально)**

Подробное описание процедуры присоединения модуля расширения [см. на](#page-38-4)  [стр. 39](#page-38-4).

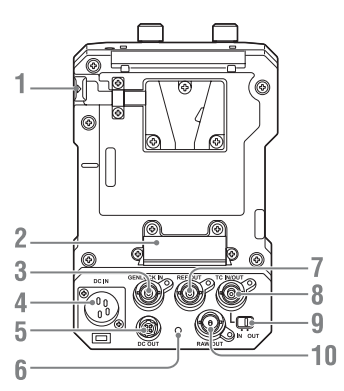

- **1. Кнопка BATT RELEASE**
- **2. Разъем для подключения аккумулятора**
- **3. Разъем GENLOCK IN**
- **4. Разъем DC IN**
- **5. Разъем DC OUT**
- **6. Индикатор записи**
- **7. Разъем REF OUT**
- **8. Разъем TC IN/OUT**
- **9. Переключатель TC IN/OUT**
- **10. Разъем RAW OUT**

## <span id="page-16-0"></span>**Дисплей**

### <span id="page-16-2"></span><span id="page-16-1"></span>**Экран видоискателя**

Во время съемки (записи/ожидания) и воспроизведения данные о состоянии видеокамеры и настройки отображаются в видоискателе поверх изображения.

Для скрытия/отображения этой информации служит кнопка DISPLAY.

Также можно выбрать отображение или скрытие каждого элемента в отдельности [\(страница 96\)](#page-95-1).

В видоискателе отображается изображение формата 17:9, передаваемое с датчика изображения. При записи в формате 16:9 темные участки слева и справа не записываются.

#### **Информация, отображаемая на экране во время съемки**

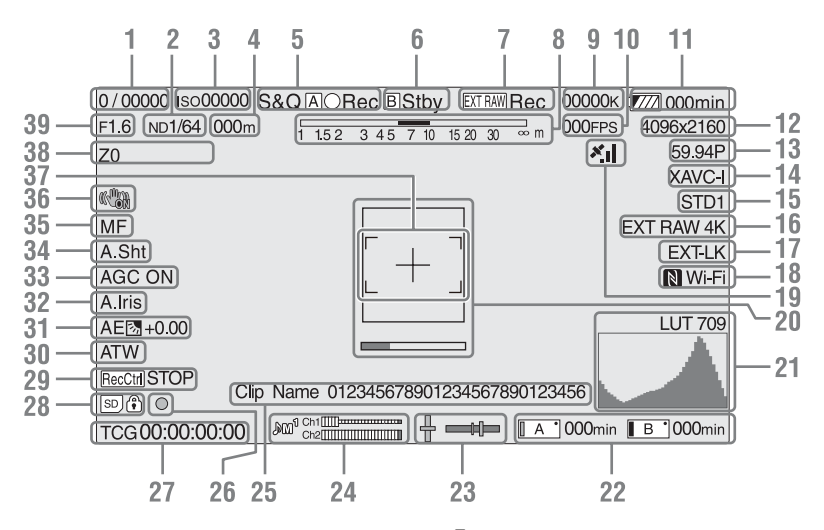

- **1. Индикатор режима/скорости затвора**  *[\(страница 50\)](#page-49-1)*
- **2. Индикатор фильтра ND**  *[\(страница 51\)](#page-50-1)*
- **3. Индикатор усиления** *[\(страница 50\)](#page-49-2)* Отображается в виде значения EI, когда параметру Base Setting [\(страница 108\)](#page-107-1) >Shooting Mode B меню System задано значение "Cine EI".
- **4. Индикатор положения фокуса** Отображает положение фокуса (если используется объектив, который поддерживает отображение установки фокуса).

**5. Режим записи, значок гнезда A/B и индикаторы состояния**

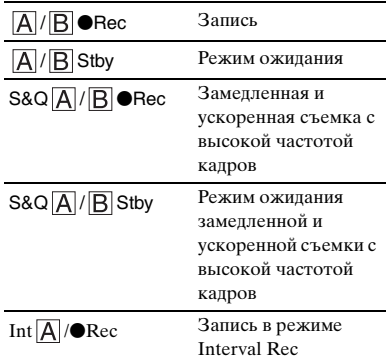

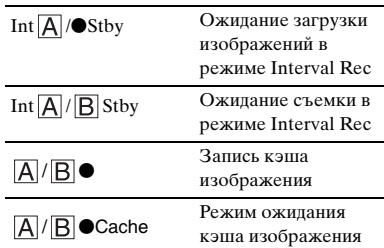

**6. Значок и индикаторы состояния гнезда B**

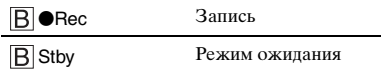

- **7. Индикатор внешней записи RAW**  *[\(страница 61\)](#page-60-2)*
- **8. Индикатор глубины поля**
- **9. Индикатор цветовой температуры**  *[\(страница 51\)](#page-50-2)*
- **10. Индикатор частоты кадров замедленной и ускоренной съемки**  *[\(страница 101\)](#page-100-1)***/Отображение интервала съемки в режиме Interval Rec** *[\(страница 56\)](#page-55-1)*
- **11. Индикатор заряда аккумулятора/ напряжения DC IN** *[\(страница 25\)](#page-24-2)*
- **12. Индикатор формата записи (размера изображения)** *([страница 33](#page-32-3)***,** *[109](#page-108-0))* Отображает размер изображения, которое записывается на карты памяти XQD.

Режим сканирования датчика изображения (F: 2K Full, C: 2K Center) отображается слева от размера изображения. Режим сканирования отображается, только если параметру Codec задано значение "RAW" (2KF: 2K Full, 2KC: 2K Center).

- **13. Индикатор формата записи (частоты кадров и метода развертки)**
- **14. Индикатор формата записи (кодека)**  *[\(страница 49\)](#page-48-4)*

Отображает имя формата, в котором выполняется запись на карты памяти XQD.

- **15. Индикатор гаммы/таблицы соответствия монитора (***[страница 85](#page-84-0)***,** *[93](#page-92-1)***)** Отображает настройку гаммы. Когда параметру Shooting Mode  $($ страница 108) запано значение "Cine EI", этот индикатор отображает настройку гаммы или таблицы соответствия монитора для записи видео на карты памяти XQD.
- **16. Индикатор внешнего выходного формата** *[\(страница 93\)](#page-92-2)*
- **17. Индикатор внешней привязки временного кода**

Отображает значение "EXT-LK", когда установлена привязка к временному коду внешнего устройства.

**18. Индикатор состояния подключения Wi-Fi** *[\(страница 63\)](#page-62-1)*

Отображается, когда для функции Wi-Fi установлено значение "Enable". Когда к видеокамере не подключен модуль IFU-WLM3, значок  $\blacksquare$  не отображается.

- **19. Индикатор состояния GPS**  *[\(страница 60\)](#page-59-4)* Отображает состояние GPS.
- **20. Индикатор помощи для фокусировки**  *[\(страница 48\)](#page-47-2)*

Отображает рамку (метку области фокусировки), указывающую область, в которой определяется степень фокусировки, и линейку уровня (индикатор помощи для фокусировки), которая показывает степень фокусировки в этой области.

**21. Монитор видеосигнала** *[\(страница 60\)](#page-59-5)* Отображает форму сигнала, вектороскоп

и гистограмму. Когда параметру Shooting Mode  $(c$ траница 108) залано значение Cine EI. отображает также информацию таблицы соответствия монитора для этого монитора [\(страница 60\)](#page-59-5).

#### **22. Индикатор состояния/оставшейся емкости носителей в гнездах A/B**  *[\(страница 37\)](#page-36-1)*

Когда левая сторона значка имеет оранжевый цвет, выполняется запись на носитель.

Когда зеленый индикатор вверху справа на значке горит, выполняется воспроизведение с носителя.

#### **23. Индикатор уровня**

Отображает горизонтальный уровень и уклон от передней стороны к задней шагами по ±1° вплоть до ±20°.

- **24. Измеритель уровня аудио** CH3 и CH4 можно отслеживать на экране состояния.
- **25. Индикатор названия клипа**  *[\(страница 67\)](#page-66-4)*
- **26. Индикатор фокуса**
- **27. Отображение данных времени**  *[\(страница 54\)](#page-53-4)*
- **28. Индикатор карты памяти SD**
- **29. Индикатор состояния контроля выхода SDI** *[\(страница 118\)](#page-117-2)*
- **30. Индикатор режима баланса белого**  *[\(страница 51\)](#page-50-2)*

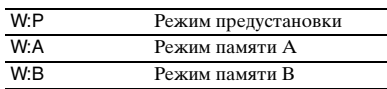

- **31. Индикатор режима автоматической экспозиции** *[\(страница 49\)](#page-48-5)*
- **32. Индикатор автоматической диафрагмы** *[\(страница 49\)](#page-48-6)*
- **33. Индикатор AGC** *[\(страница 50\)](#page-49-2)*
- **34. Индикатор автоматического затвора**  *[\(страница 50\)](#page-49-3)*
- **35. Индикатор режима фокусировки**
- **36. Индикатор режима стабилизации изображения**

#### **37. Индикатор области фокусировки**

Отображает область фокусировки для автоматической фокусировки.

При наличии функции Push Auto Focus

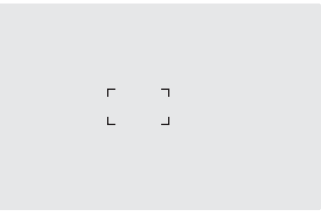

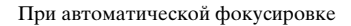

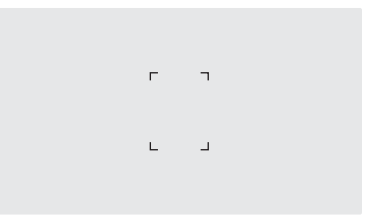

Не отображается, когда параметру Focus Area [\(страница 79\)](#page-78-0) задано значение Wide.

**38. Индикатор положения масштабирования**

> Отображает положение масштабирования в диапазоне от 0 (широкоугольный режим) до 99 (режим телефото) (если используется объектив, который поддерживает отображение установки масштабирования). Также может отображаться в виде гистограммы [\(страница 98\)](#page-97-0).

**39. Индикатор положения диафрагмы** Отображает положение диафрагмы (если используется объектив, который поддерживает отображение установки диафрагмы).

#### **Информация, отображаемая на экране во время воспроизведения**

Следующая информация отображается поверх воспроизводимого изображения.

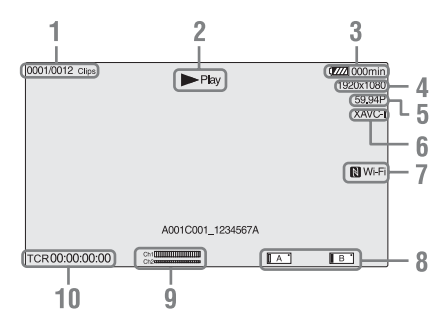

- **1. Номер клипа/общее количество клипов**
- **2. Режим воспроизведения**
- **3. Индикатор оставшегося заряда батареи**
- **4. Индикатор формата воспроизведения (размера изображения)**
- **5. Индикатор формата воспроизведения (частоты кадров)**
- **6. Индикатор формата воспроизведения (кодека)**
- **7. Индикатор состояния подключения Wi-Fi** *[\(страница 63\)](#page-62-1)*

Отображается, когда для функции Wi-Fi установлено значение "Enable". Когда к видеокамере не подключен модуль IFU-WLM3, значок  $\blacksquare$  не отображается.

- **8. Индикатор носителя**
- **9. Индикатор уровня аудио**

Отображает уровень аудио при записи.

#### **10. Отображение данных времени**

Когда параметру Display On/Off >Timecode из меню VF задано значение "On", на экране после нажатия кнопки DISPLAY отображаются данные времени.

#### <span id="page-19-0"></span>**Экран состояния**

Отображение экрана состояния

• Нажмите кнопку STATUS CHECK.

Переключение на экран состояния

- Поверните диск SEL/SET.
- Переместите многофункциональный селектор вверх/вниз.

Скрытие экрана состояния

• Нажмите кнопку STATUS CHECK.

#### **Экран состояния камеры**

Отображает настройку электронного затвора камеры и состояние объектива.

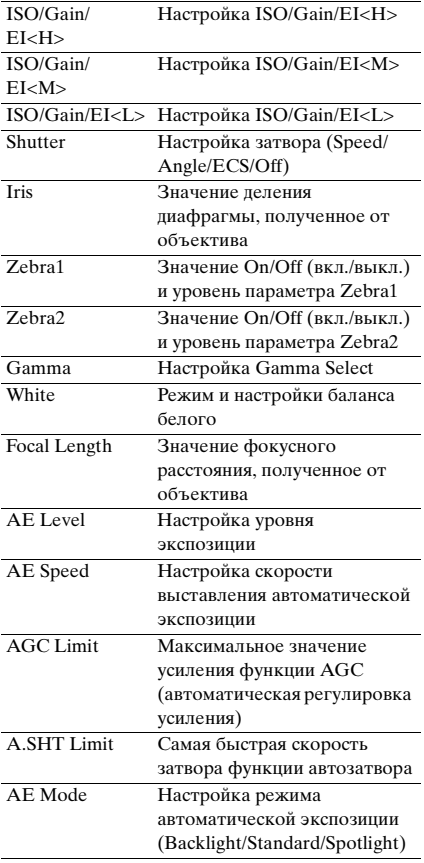

#### **Экран состояния аудио**

Отображает настройку входа, измеритель уровня аудио и настройку фильтра подавления шума ветра для каждого канала.

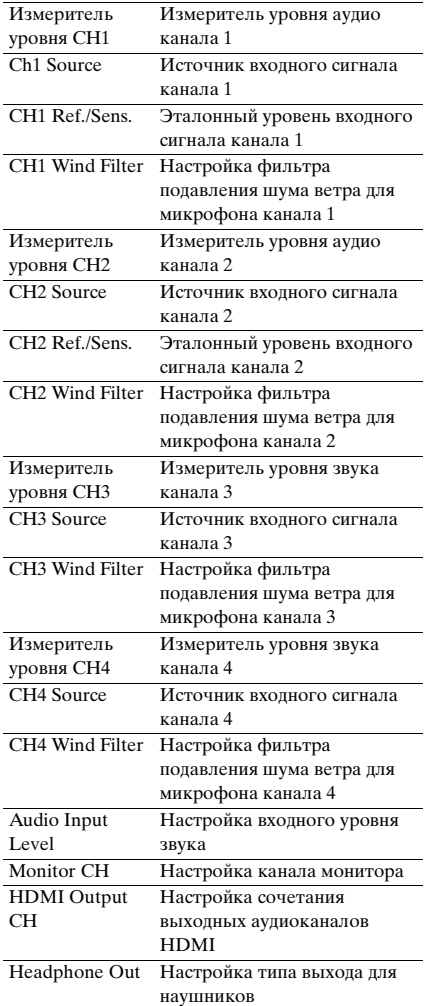

#### **Экран состояния системы**

Отображает настройки видеосигнала.

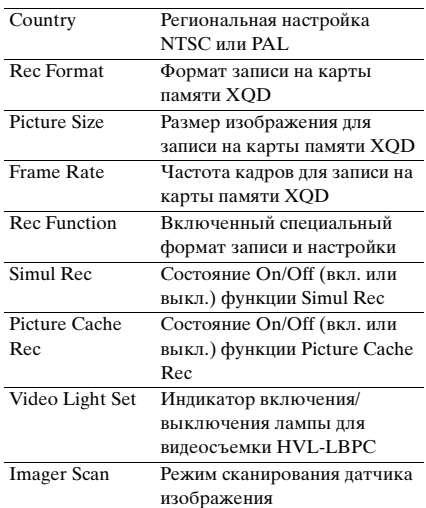

#### **Экран состояния видеовыхода**

Отображает настройки выходов SDI, HDMI и видеовыхода.

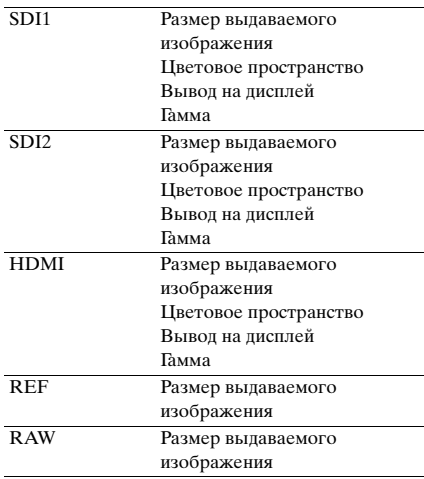

#### **Экран состояния программируемых кнопок**

Отображает функции, назначенные каждой их программируемых кнопок.

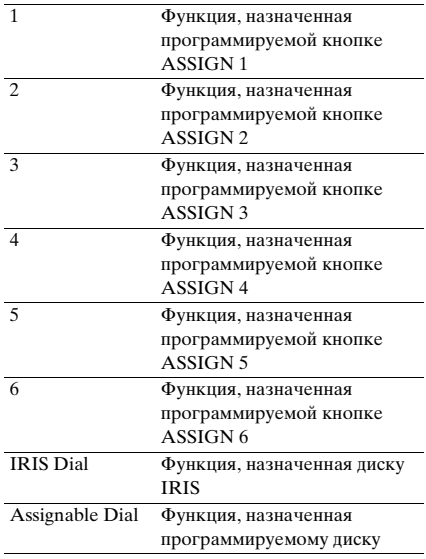

#### **Экран состояния аккумулятора**

Отображает информацию об аккумуляторе и источнике питания, подключенному к разъему DC IN.

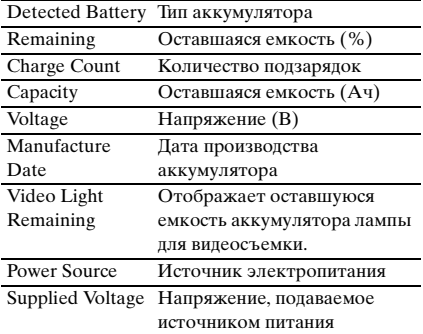

#### **Экран состояния носителей**

Отображает оставшуюся емкость и время записи на носителях (карты памяти XQD A и B).

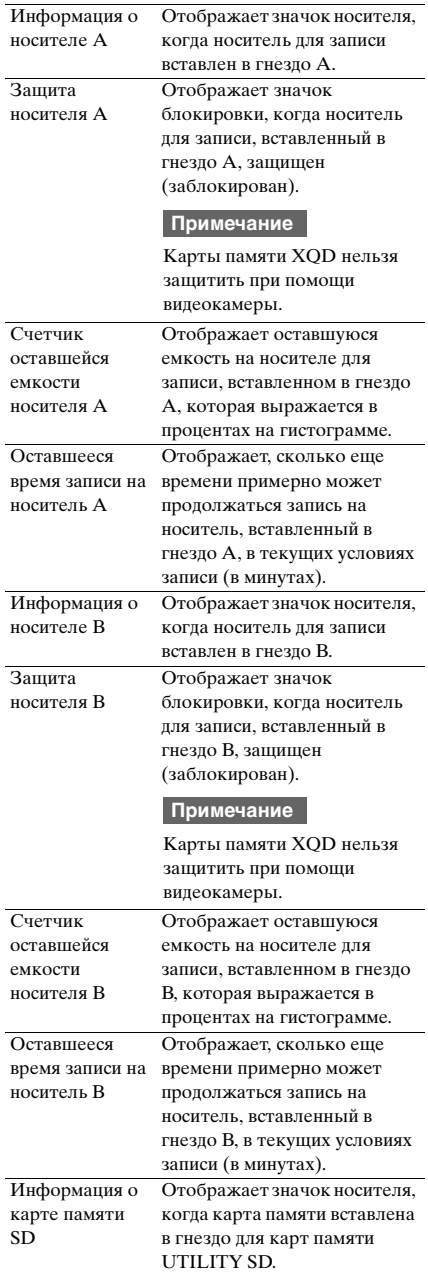

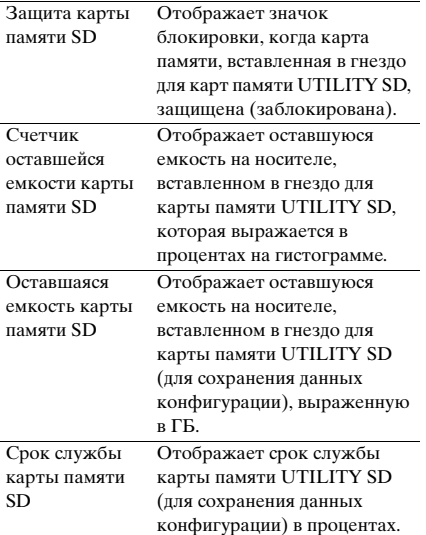

#### **Экран настроек кнопок записи**

Отображает настройки кнопок записи START/STOP, расположенных на видеокамере и рукоятке [\(страница 46\)](#page-45-1).

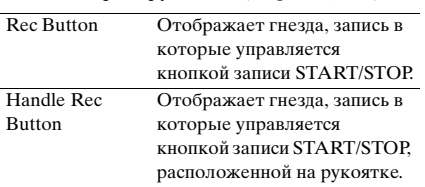

## <span id="page-23-3"></span><span id="page-23-1"></span><span id="page-23-0"></span>**Подготовка источника питания**

Можно использовать аккумуляторный блок или электропитание от адаптера переменного тока.

В целях безопасности используйте только аккумуляторные блоки и адаптеры переменного тока Sony из списка ниже.

#### **Литий-ионные аккумуляторные блоки**

BP-U30 (входит в комплект поставки) BP-U60 BP-U60T BP-U90

#### **Адаптеры переменного тока / зарядные устройства**

BC-U1A (входит в комплект поставки)  $BC-I$  $12A$ 

#### **Внимание**

Не храните аккумуляторные блоки в местах, подвергающихся воздействию прямого солнечного света, огня или высокой температуры.

#### **Примечания**

- При работе от электрической розетки используйте входящий в комплект поставки адаптер переменного тока.
- Всегда устанавливайте переключатель POWER в положение Off перед отключением или подключением аккумулятора или адаптера переменного тока. Если он отключается или подключается, когда переключатель POWER находится в положении On, в некоторых случаях видеокамера может не включиться. Если видеокамера не включается, установите переключатель POWER в положение Off и временно отключите аккумулятор или адаптер переменного тока, затем подождите 30 секунд, прежде чем подключать его обратно. (Если адаптер переменного тока отключается или подключается, когда видеокамера работает от аккумулятора, или наоборот, его можно отключить или подключить без проблем, когда переключатель POWER находится в положении On.)

## <span id="page-23-4"></span><span id="page-23-2"></span>**Использование аккумуляторного блока**

Для присоединения аккумуляторного блока вставьте его в отсек [\(страница 13\)](#page-12-0), а затем надавите на него вниз, чтобы зафиксировать на месте.

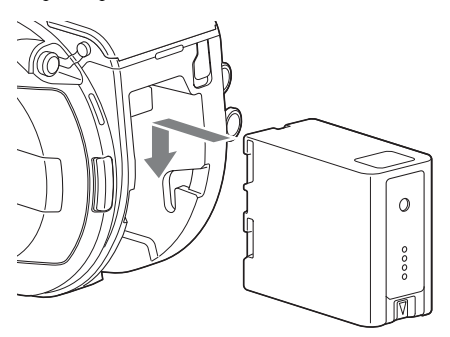

Для извлечения аккумуляторного блока нажмите и удерживайте кнопку BATT RELEASE [\(страница 13\)](#page-12-1), затем потяните аккумуляторный блок вверх и вытащите его из отсека.

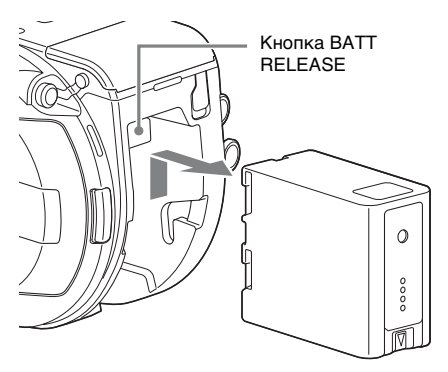

#### **Примечания**

- Перед установкой аккумуляторного блока зарядите аккумулятор с помощью специального адаптера переменного тока/ зарядного устройства BC-U1A или BC-U2A.
- В случае зарядки аккумулятора сразу же после использования, когда он еще теплый, аккумулятор может быть заряжен не полностью.

#### <span id="page-24-2"></span>**Проверка оставшегося заряда**

При съемке/воспроизведении с использованием аккумуляторного блока оставшаяся емкость аккумулятора отображается в видоискателе [\(страница 17\)](#page-16-2).

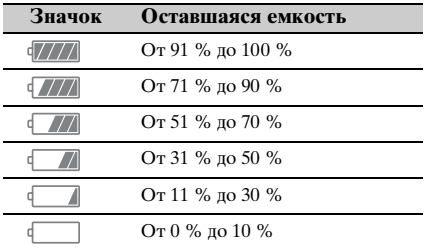

Видеокамера указывает оставшуюся емкость аккумулятора, вычисляя оставшееся время работы при условии продолжения работы с текущим уровнем энергопотребления.

#### **При использовании модуля расширения**

При использовании модуля расширения XDCA-FS7 напряжение и оставшаяся емкость аккумулятора отображаются в зависимости от используемого аккумулятора.

#### **Примечание**

При подключении к видеокамере модуля XDCA-FS7 для ее питания нельзя использовать стандартный аккумуляторный блок. Для обеспечения питания необходимо присоединить аккумуляторный блок к модулю XDCA-FS7 либо подключить внешнее питание.

#### **Если заряд аккумулятора иссякает**

Если во время работы оставшийся заряд аккумулятора падает ниже определенного уровня (состояние Low BATT), появляется сообщение о низком уровне заряда аккумулятора, индикатор записи начинает мигать и подается звуковой сигнал. Если заряд аккумулятора падает до уровня, при котором работа не может продолжаться (состояние BATT Empty), выдается сообщение о том, что аккумулятор разряжен.

Замените его на заряженный аккумуляторный блок.

#### **Изменение уровней, на которых выдаются предупреждения**

По умолчанию уровень Low BATT установлен на 10 % от полного заряда аккумулятора, а уровень BATT Empty на 3 %. Изменить настройки уровней, на которых выдаются предупреждения, можно с помощью пункта Camera Battery Alarm [\(страница 115\)](#page-114-0) в меню System.

## <span id="page-24-1"></span><span id="page-24-0"></span>**Использование электропитания переменного тока**

Подключив видеокамеру к электрической розетке, вы сможете использовать камеру, не беспокоясь о необходимости подзаряжать аккумуляторный блок.

#### **Пример подключения: при подключении BC-U1A**

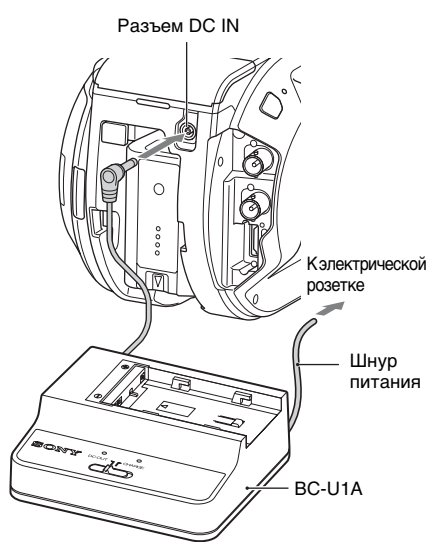

Подсоедините адаптер переменного тока к разъему DC IN на видеокамере, после чего подсоедините шнур питания (входит в комплект поставки) к электрической розетке. Переведите переключатель выбора режимов на BC-U1A в положение DC OUT.

#### **Если выходное напряжение адаптера переменного тока становится низким**

Если во время работы выходное напряжение адаптера переменного тока становится ниже определенного уровня (состояние DC Low Voltage1), отображается сообщение о снижении выходного напряжения адаптера переменного тока, начинает мигать индикатор записи и подается звуковой сигнал.

Если выходное напряжение адаптера переменного тока становится ниже уровня, при котором дальнейшая работа невозможна (состояние DC Low Voltage2), отображается сообщение о слишком низком выходном напряжении адаптера переменного тока.

В этом случае адаптер переменного тока может быть неисправен. Проверьте адаптер переменного тока.

#### **Изменение уровней, на которых выдаются предупреждения**

По умолчанию уровню DC Low Voltage1 задано значение 11,5 В, а уровню DC Low Voltage2 — 11,0 В. Изменить настройки уровней, на которых выдаются предупреждения, можно с помощью пункта Camera DC IN Alarm [\(страница 115\)](#page-114-1) в меню System.

#### **Адаптеры переменного тока**

- Не располагайте адаптер переменного тока в ограниченном пространстве, например, между стеной и мебелью.
- Подсоединяйте адаптер переменного тока к ближайшей электрической розетке. Если во время работы возникнет неисправность, сразу же отсоедините шнур питания от розетки.
- Не замыкайте металлические части вилки адаптера переменного тока. Это приведет к повреждению прибора.
- Аккумулятор нельзя заряжать, когда он присоединен к видеокамере, даже если подключен адаптер переменного тока.

## <span id="page-25-0"></span>**Присоединение устройств**

## <span id="page-25-1"></span>**Присоединение штатива микрофона**

#### **Примечания**

- Штатив микрофона установлен при поставке с завода.
- Присоединять и снимать штатив микрофона следует, когда питание видеокамеры отключено.
- Присоединять и снимать штатив микрофона следует, когда крышка байонета надета, чтобы не повердить датчик изображения.

#### **1 Вставьте штатив микрофона в рукоятку.**

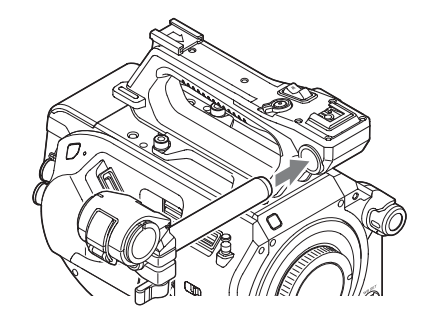

**2 Вставьте заглушки в выемку, затем затяните винт, чтобы закрепить штатив.**

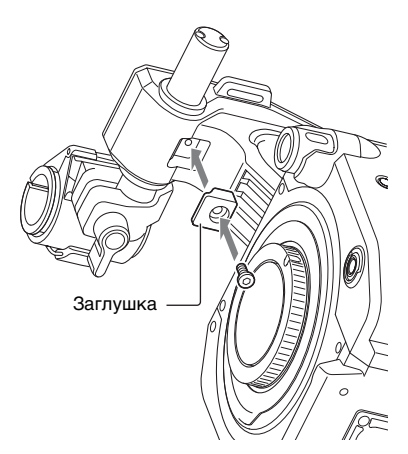

#### **Снятие штатива микрофона**

Снимите заглушку, затем выполните процедуру присоединения штатива микрофона в обратном порядке.

## <span id="page-26-1"></span><span id="page-26-0"></span>**Присоединение видоискателя**

#### **Примечание**

Присоединять и снимать видоискатель следует, когда питание видеокамеры отключено.

**1 Ослабьте зажим видоискателя и вставьте видоискатель в выступ, находящийся на передней части рукоятки.**

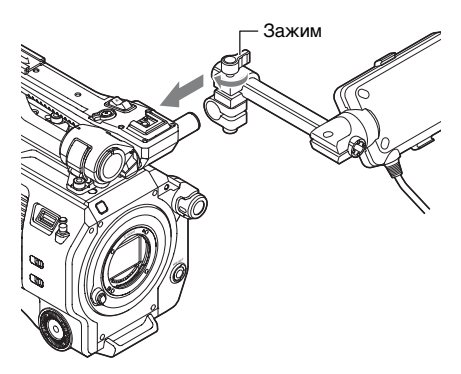

**2 Отрегулируйте положение видоискателя, перемещая его влево и вправо, затяните зажим, затем подсоедините видоискатель к соответствующему разъему видеокамеры.**

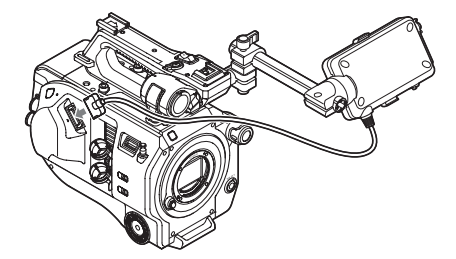

#### **Примечание**

Удостоверьтесь в том, что видоискатель надежно закреплен. Если зажим зафиксирован неплотно, видоискатель может отвалиться во время съемки.

#### **Регулировка угла видоискателя**

Наклоняйте видоискатель вверх и вниз, чтобы отрегулировать угол его установки.

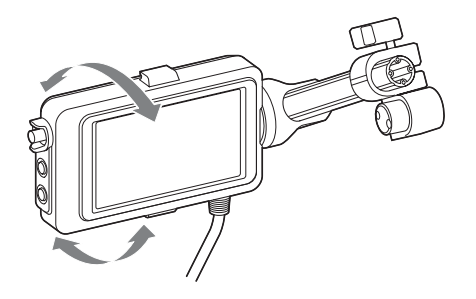

Угол можно отрегулировать так, что видоискатель будет направлен на объект съемки. Если установить переключатель MIRROR [\(страница 59\)](#page-58-1) в положение B/T, изображение на ЖК-экране будет перевернуто по горизонтали. Записываться же изображение при этом будет с правильной ориентацией.

#### **Регулировка контрастности видоискателя**

Регулировка контрастности выполняется с помощью ручки CONTRAST.

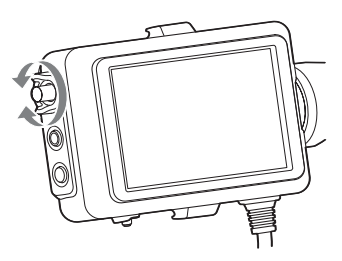

Для регулировки яркости видоискателя служит пункт VF Setting >Brightness [\(страница 96\)](#page-95-2) в меню VF.

#### **Снятие видоискателя**

Ослабьте зажим видоискателя и выполните процедуру присоединения видоискателя в обратном порядке.

## <span id="page-27-1"></span><span id="page-27-0"></span>**Присоединение окуляра**

#### **Примечание**

Присоединять и снимать окуляр следует, когда питание видеокамеры отключено.

**1 Присоедините металлические зажимы окуляра к крючкам крепления окуляра на видоискателе.**

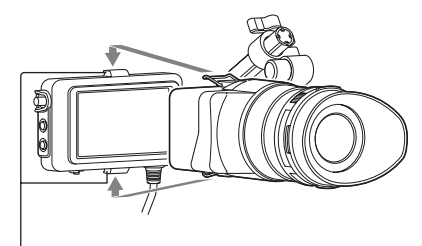

Крючки для крепления окуляра

**2 Нажмите на фисирующую пластину внизу окуляра в направлении стрелки для фиксации окуляра.**

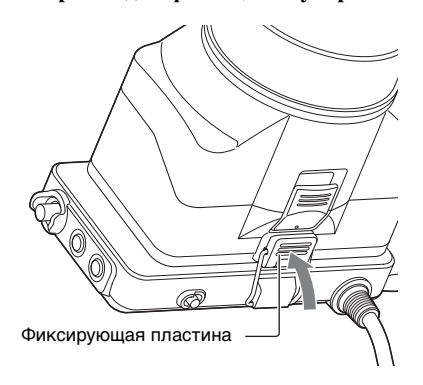

#### **Откидывание окуляра**

#### **Нажмите кнопку, на которую указывает стрелка.**

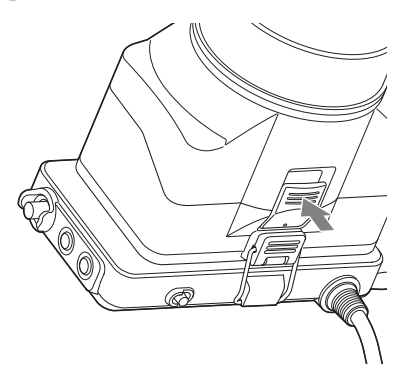

Когда защелка разблокируется, приподнимите окуляр. Видоискатель виден непосредственно, когда окуляр приподнят.

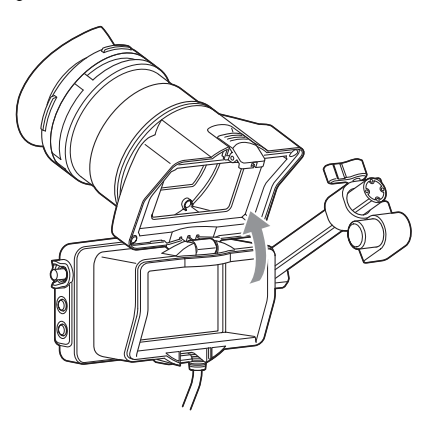

#### **Снятие окуляра**

Разблокируйте защелку окуляра и снимите окуляр с видоискателя.

### <span id="page-28-1"></span><span id="page-28-0"></span>**Присоединение объектива**

#### **Рекомендуемые объективы**

SELP28135G SEL1635Z SELP18200

Подробные сведения о том, какие объективы поддерживает видеокамера, можно получить у представителя службы технического обслуживания компании Sony.

#### **Внимание**

Не оставляйте объектив на солнечном свете. Прямые солнечные лучи могут пройти через объектив, сфокусироваться в видеокамере и привести к возгоранию.

#### **Примечания**

- Присоединять и снимать объектив следует, когда питание видеокамеры отключено.
- Объектив является точным прибором. Не кладите объектив на поверхность байонетом вниз. Устанавливайте входящую в комплект поставки крышку байонета объектива.

#### **Крепление к штативу**

При присоединении к штативу

используйте гнезда головки штатива на видеокамере. Использование крепления для штатива на объективе может привести к повреждению.

<span id="page-28-2"></span>**Присоединение объектива с байонетом E**

**1 Снимите крышку байонета объектива, а также крышки с видеокамеры и объектива.**

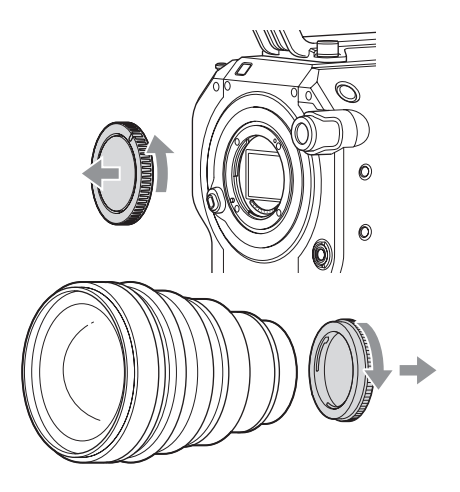

**2 Выровняйте метку на байонете объектива (белую) с видеокамерой, осторожно вставьте объектив, после чего поверните его по часовой стрелке.**

При фиксации объектива послышится щелчок.

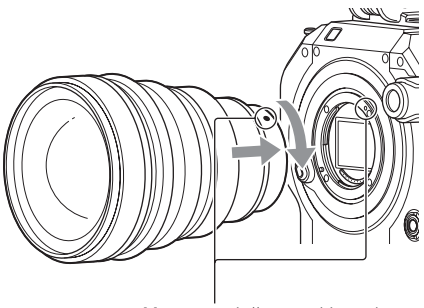

Метка на байонете (белая)

**Присоединение объектива с байонетом A**

Для использования объективов с байонетом A сначала установите адаптер байонета объектива (не входит в комплект поставки) и только затем присоединяйте объектив с байонетом A.

#### **Примечания**

- При использовании объектива с байонетом A параметру Iris задается регулировка вручную.
- Когда выбран режим фокусировки AF, и к видеокамере присоединен объектив LA-EA2

или LA-EA4, параметру Iris устанавливается значение F3.5 или полностью открытая диафрагма.

#### **Снятие объектива**

Для снятия объектива выполните следующую процедуру.

**1 Нажмите и удерживайте кнопку высвобождения объектива, затем поверните объектив против часовой стрелки.**

#### **2 Потяните объектив вперед.**

#### **Примечание**

Если не планируется сразу же присоединить другой объектив, установите байонет в вогнутую часть крышки байонета объектива и поверните по часовой стрелке.

#### **Регулировка диафрагмы для объективов с переключателем Auto Iris**

- Если переключатель Auto Iris на объективе установлен в положение AUTO, диафрагма настраивается автоматически и может также настраиваться вручную на видеокамере.
- Если переключатель Auto Iris на объективе установлен в положение MANUAL, диафрагма может быть настроена только при помощи кольца объектива. Регулировка диафрагмы, производимая на видеокамере, не имеет никакого эффекта.

#### **Регулировка фокуса для объективов с переключателем фокуса**

- Если переключатель фокуса на объективе установлен в положение AF/ MF или AF, фокус настраивается автоматически и может также настраиваться вручную на видеокамере.
- Если переключатель фокуса на объективе установлен в положение Full MF или MF, фокус может быть настроен только при помощи кольца объектива. Регулировка фокуса, производимая на

видеокамере, не имеет никакого эффекта.

## <span id="page-29-1"></span><span id="page-29-0"></span>**Присоединение пульта управления на рукоятке**

#### **Примечание**

Присоединять и снимать пульт управления на рукоятке следует, когда питание видеокамеры отключено.

**1 Присоедините штангу к точке крепления рукоятки и затяните винт.**

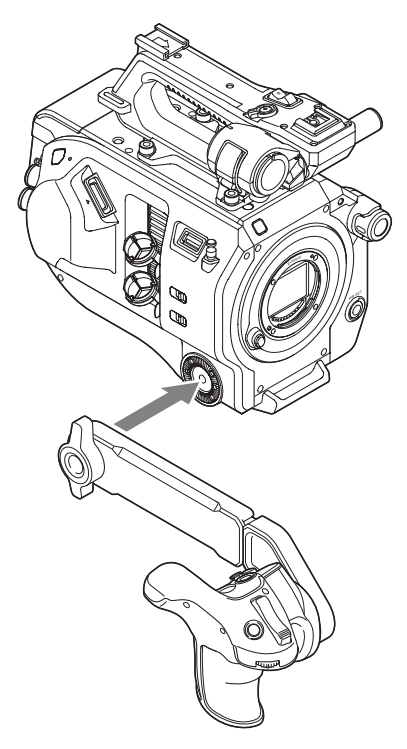

**2 Подключите кабель пульта управления на рукоятке к разъему REMOTE на видеокамере.**

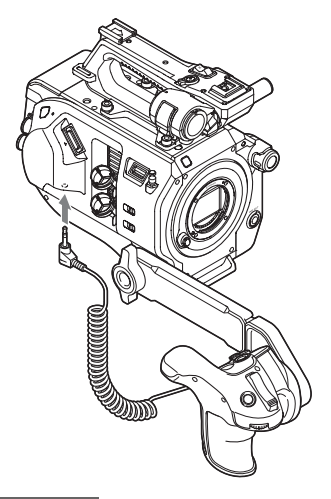

#### **Примечания**

- Штанга и пульт управления на рукоятке должны быть надежно закреплены. Если винты не затянуты, рукоятка может отвалиться во время съемки.
- Не удерживайте видеокамеру на весу, держась только за рукоятку с пультом управления.

#### **Регулировка положения пульта управления на рукоятке**

Отрегулируйте угол штанги (1). При помощи монеты или подобного предмета ослабьте два винта, расположенных на задней части штанги, отрегулируйте длину штанги (2) и затяните эти два винта. Нажмите кнопку вращения рукоятки [\(страница 15\)](#page-14-2), чтобы отрегулировать угол рукоятки с пультом управления (3).

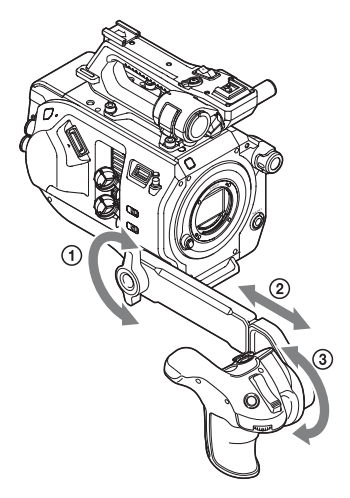

**Снятие пульта управления на рукоятке**

- **1 Отсоедините кабель пульта управления на рукоятке от разъема REMOTE на видеокамере.**
- **2 Снимите штангу с видеокамеры.**

## <span id="page-31-0"></span>**Установка времени Настройка**

Начальный экран настройки открывается в видоискателе при первом включении видеокамеры либо после того, как резервный аккумулятор был полностью разряжен.

На этом экране задайте дату и время для внутренних часов прибора.

#### **Time Zone**

В параметре Time Zone задается разница во времени от универсального глобального времени. Задайте нужное значение.

#### **Установка даты и времени**

Для выбора элементов и настроек нужно поворачивать диск SEL/SET

[\(страница 11\)](#page-10-0), а после установки нужного значения диск SEL/SET нужно нажать, чтобы запустить часы.

После закрытия экрана настроек изменить дату, время и часовой пояс можно с помощью пункта Clock Set [\(страница 114\)](#page-113-0) в меню System.

#### **Примечания**

- Если настройка времени сбилась после полного разряда резервного аккумулятора, возникшего из-за отключения питания на продолжительное время (аккумуляторный блок отключен, а внешний источник электропитания не подсоединен к разъему DC IN), начальный экран настройки откроется, когда видеокамера будет включена в следующий раз.
- Когда в видоискателе отображается начальный экран настройки, какие-либо другие операции, кроме выключения видеокамеры, можно будет выполнять только после задания настроек на этом экране.
- В видеокамере имеется встроенный элемент питания для хранения данных о дате, времени и других данных даже в случае выключения видеокамеры. Подробнее о встроенном элементе питания [см. на стр. 122](#page-121-2).

## <span id="page-31-1"></span>**основных операций видеокамеры**

Перед съемкой настройте основные операции видеокамеры в соответствии с потребностями.

#### <span id="page-31-2"></span>**Режим съемки**

Можно выбрать один из двух режимов съемки: "Custom" для гибкой регулировки изображения на месте и "Cine EI" (режим, в котором видеокамера работает как кинокамера, когда отснятый материал монтируется в студии).

Для выбора режима съемки служит пункт Base Setting [\(страница 108\)](#page-107-1) >Shooting Mode в меню System.

#### <span id="page-31-3"></span>**Цветовое пространство**

Параметр Color Space задает основную гамму цветов для записываемых и выходных сигналов.

Когда выбран режим съемки Custom, параметру Color Space задается значение "Matrix".

Matrix: как и в обычных видеокамерах, видеокамера производит выбор цветовой гаммы с помощью настройки Matrix.

Когда выбран режим съемки Cine EI, цветовую гамму выходного видеосигнала выбирает функция Color Space, а

параметру MLUT задается значение Off. S-Gamut/SLog2: широкая цветовая гамма,

сравнимая с пленочными камерами. S-Gamut3.Cine/SLog3: простая в настройке

цветовая гамма для цифрового видео (DCIP3).

S-Gamut3/SLog3: широкая цветовая гамма, предназначенная для обеспечения совместимости с гаммами будущих стандартов, которая оптимизирована с помощью технологии коррекции искажения изображения, разработанной компанией Sony.

Для выбора цветовой гаммы служит пункт Base Setting (*страница 108*) >Color Space в меню System.

## <span id="page-32-3"></span><span id="page-32-0"></span>**Режим сканирования датчика изображения**

Можно задать режим сканирования датчика изображения.

Для выбора режима служит пункт Base Setting [\(страница 108\)](#page-107-1) >Imager Scan Mode в меню System.

- Normal: когда режим замедленной и ускоренной съемки с высокой частотой кадров не используется, при задании этой настройки производится сканирование всего угла визирования размера Super 35мм. Когда параметру S&Q Motion [\(страница 101\)](#page-100-1) >High Frame Rate Mode в меню Recording задано значение "Full Scan," выполняется сканирование всего угла визирования размера Super 35мм, а сигнал при этом преобразуется в данные 2K. Когда этому параметру задано значение "Center Scan", производится сканирование угла визирования половины размера Super 35мм с разрешением 2K по центру изображения.
- 2K Full: сканирование всего угла визирования размера Super 35мм и преобразование сигнала в данные 2K.
- 2K Center: сканирование угла визирования половины размера Super 35мм с разрешением 2K по центру изображения.

#### **Примечание**

Когда режиму Imager Scan [\(страница 109\)](#page-108-0) задано значение 2K Full или 2K Center, формат записи может иметь разрешение не выше 2K.

## <span id="page-32-1"></span>**Использование карт памяти XQD**

Видеокамера записывает аудио- и видеосигналы на карты памяти XQD (не входят в комплект поставки), которые вставляются в гнезда для карт.

## <span id="page-32-2"></span>**О картах памяти XQD**

Используйте в видеокамере следующие карты памяти Sony XQD. Подробные сведения о работе с носителями других производителей см. в инструкции по эксплуатации носителей или в информации от производителя. **Карты памяти XQD серии S**

**Карты памяти XQD серии H Карты памяти XQD серии N Карты памяти XQD серии M**

**Карты памяти XQD серии G**

Возможность использования других карт памяти (кроме карт памяти Sony XQD) не гарантируется.

Подробное описание использования карт памяти XQD и предупреждения см. в инструкции по эксплуатации карты памяти XQD.

## <span id="page-33-0"></span>**Рекомендуемый носитель**

Условия гарантированной работы зависят от формата записи (Rec Format) и настроек записи (Recording).

Да: работа поддерживается

Нет: нормальная работа не гарантируется

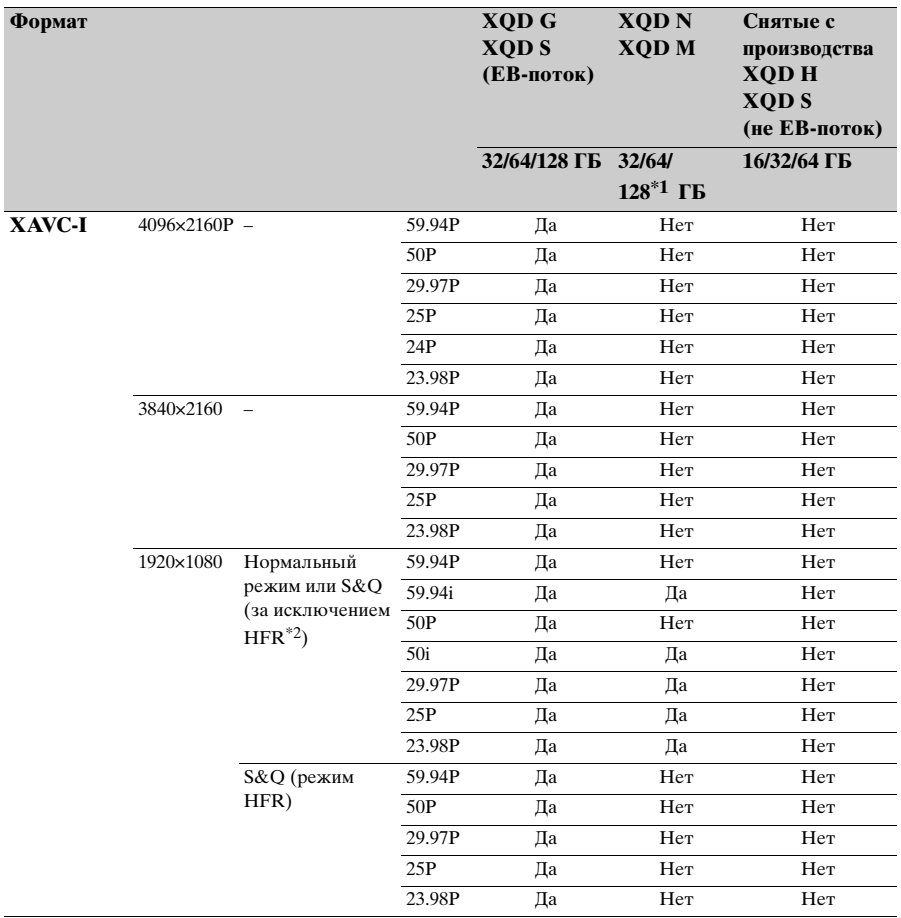

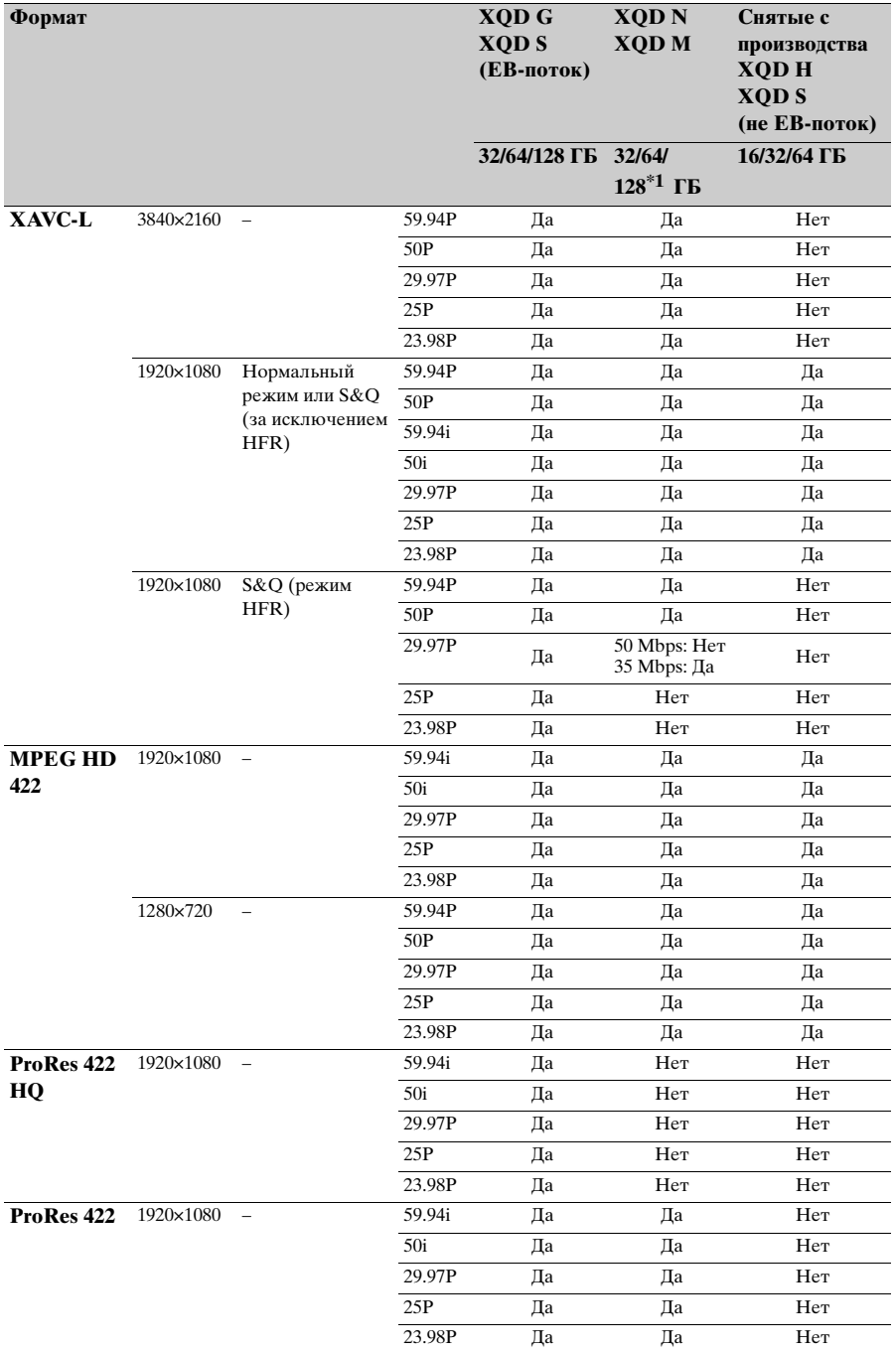

\*1 Только серия M \*2 HFR: съемка с высокой частотой кадров

## <span id="page-35-5"></span><span id="page-35-0"></span>**Вставка карты памяти XQD**

**1 Нажмите кнопку открытия крышки носителя** *[\(страница 13\)](#page-12-2)***, чтобы открыть крышку отделения с гнездами для карт памяти.**

#### **2 Вставьте карту памяти XQD так, чтобы ярлык XQD был направлен влево.**

Индикатор доступа [\(страница 13\)](#page-12-3) загорится красным, после чего его цвет изменится на зеленый, если карта является работоспособной.

#### **3 Закройте крышку носителя.**

#### **Примечания**

- Сама карта памяти, гнездо для карт памяти и данные, записанные на карту памяти могут быть повреждены, если вставлять карту в гнездо с усилием, когда она неправильно ориентирована.
- При записи в оба гнезда для карт памяти XQD (A и B) вставляйте носители, рекомендуемые для работы с соответствующим форматом.

#### <span id="page-35-1"></span>**Извлечение карт памяти XQD**

Нажмите кнопку открытия крышки носителя [\(страница 13\)](#page-12-2), чтобы открыть крышку отделения с гнездами для карт памяти и слегка нажмите на карту памяти, чтобы извлечь ее.

#### **Примечания**

- Если вилеокамера выключается, когла карта памяти используется, или карта памяти извлекается в этот момент, целостность находящихся на карте памяти данных не гарантируется. Все данные, записанные на карту памяти, могут быть потеряны. Перед выключением видеокамеры или извлечением карты памяти всегда необходимо убедиться, что индикатор доступа горит зеленым цветом или не горит.
- При извлечении карты памяти XQD сразу после завершения съемки она может быть горячей, но это не указывает на неисправность.

## <span id="page-35-4"></span><span id="page-35-2"></span>**Переключение между картами памяти XQD**

Когда карты памяти XQD установлены в оба гнезда (A и B), выбор карты, на которую будет выполняться запись, производится нажатием кнопки SLOT SELECT [\(страница 11\)](#page-10-1). Если карта заполняется во время записи, видеокамера автоматически переключится на другую карту.

#### **Примечание**

Во время воспроизведения кнопка SLOT SELECT отключена. Переключение карты памяти не будет выполнено, даже если нажать эту кнопку. Кнопка работает, когда отображается экран эскизов [\(страница 67\)](#page-66-5).

## <span id="page-35-3"></span>**Форматирование (инициализация) карт памяти XQD**

Если в видеокамеру вставить неформатированную карту памяти XQD или карту памяти XQD, которая была отформатирована в другой системе, в видоискателе откроется сообщение "Media Needs to be Formatted" (Носитель необходимо отформатировать). Для форматирования карты выполните следующую процедуру.

#### **Выберите пункт Format Media**  *[\(страница 104\)](#page-103-1)* **>Media(A) или Media(B) в меню Media, а затем нажмите Execute. При появлении сообщения о подтверждении, нажмите Execute еще раз.**

Во время выполнения форматирования на экране отображается сообщение, а индикатор доступа горит красным. После завершения форматирования отображается сообщение о завершении. Чтобы закрыть это сообщение, нажмите диск SEL/SET.

#### **Если выполнить форматирование не удалось**

Защищенные карты памяти XQD или карты памяти, которые не
поддерживаются видеокамерой, нельзя отформатировать.

На экране появится сообщение с предупреждением. Выполните инструкции по замене карты на поддерживаемую карту памяти XQD.

#### **Примечание**

При форматировании карты памяти все находящиеся на ней данные, в том числе записанные видеоклипы и файлы настройки, стираются.

## **Проверка оставшегося времени записи**

При съемке (записи/в режиме ожидания) можно отслеживать оставшееся свободное место на картах памяти XQD, установленных в гнезда, по индикаторам емкости носителя A и B, которые отображаются в видоискателе [\(страница 17\)](#page-16-0).

Оставшееся время записи вычисляется по оставшейся емкости носителей, установленных в каждом гнезде, и текущему формату видео (скорости передачи данных при записи). Оно отображается в минутах.

#### **Примечание**

Если носитель защищен, отображается значок ...

**Время замены карты памяти XQD**

• Когда общее оставшееся время записи на обеих картах памяти становится менее 5 минут, на экране появляется сообщение "Media Near Full" (Носитель почти заполнен), индикатор записи начинает мигать и подается звуковой сигнал (через выход на наушники). Замените на носитель с достаточным

свободным местом. • Если продолжить запись до тех пор, пока

вся емкость не будет исчерпана, то на экране появится сообщение "Media Full" (Носитель заполнен) и запись будет остановлена.

#### **Примечание**

На одну карту памяти XQD можно записать приблизительно 600 клипов. Если количество записанных клипов достигнет порогового значения, индикатор оставшегося времени записи будет показывать "0", а на экране появится сообщение "Media Full" (Носитель заполнен).

# **Использование карты памяти UTILITY SD**

Данные конфигурации камеры можно сохранить на карту памяти SD (не входит в комплект поставки). Сохраненные файлы с данными можно импортировать с карты памяти SD.

## **Поддерживаемые карты памяти SD**

#### **Карты памяти SDHC**\* **Карты памяти SD**\*

\* В этом руководстве такие карты памяти совместно именуются "Карты памяти SD".

## **Вставка карты памяти SD**

- **1 Нажмите кнопку открытия крышки носителя** *[\(страница 13\)](#page-12-0)***, чтобы открыть крышку отделения с гнездами для карт памяти.**
- **2 Вставьте карту памяти SD так, чтобы ярлык карты SD был направлен влево.**

Индикатор доступа [\(страница 13\)](#page-12-1) загорится красным, после чего погаснет, если карта является работоспособной.

**3 Закройте крышку носителя.**

## **Извлечение карты памяти SD**

**Нажмите кнопку открытия крышки носителя** *[\(страница 13\)](#page-12-0)***, чтобы открыть крышку отделения с гнездами для карт памяти и слегка нажмите на карту памяти SD, чтобы извлечь ее.**

### **Примечания**

- Если видеокамера выключается, когда карта памяти SD используется, или карта памяти SD извлекается в этот момент, целостность находящихся на карте памяти данных не гарантируется. Все данные, записанные на карту памяти, могут быть потеряны. Перед выключением видеокамеры или извлечением карты памяти SD всегда необходимо убедиться, что индикатор доступа не горит.
- Соблюдайте осторожность при установке и извлечении карты памяти SD, она может выскочить.

## **Форматирование (инициализация) карт памяти SD**

Перед использованием карт памяти SD в видеокамере в первый раз их необходимо форматировать.

Форматировать карты памяти SD, предназначенные для использования в видеокамере, следует с помощью функции форматирования видеокамеры. Если при вставке карты памяти SD в видеокамеру на экране появляется сообщение, отформатируйте карту памяти SD.

## **Выберите пункт Format Media**  *[\(страница 104\)](#page-103-0)* **>SD Card в меню Media, а затем нажмите Execute. При появлении сообщения о подтверждении, нажмите Execute еще раз.**

Во время форматирования на экране отображается сообщение и ход выполнения, а индикатор доступа горит красным.

После завершения форматирования отображается сообщение о завершении. Чтобы закрыть это сообщение, нажмите диск SEL/SET.

#### **Примечание**

При форматировании карты памяти SD все находящиеся на ней данные удаляются. Восстановить данные будет невозможно.

## **Проверка оставшейся емкости Использование**

Посмотреть объем свободного места на карте памяти SD можно на экране Media Status [\(страница 22\)](#page-21-0).

#### **Примечание**

Если карта памяти SD защищена, отображается значок ...

#### **Использование карты памяти SD, отформатированной в видеокамере, в гнезде другого устройства**

Прежде всего, создайте резервную копию находящихся на карте данных, затем отформатируйте карту на том устройстве, где она будет использоваться.

# **XDCA-FS7**

К видеокамере можно добавлять такие функции, как аккумулятор с башмаком V или внешний сигнал синхронизации, путем присоединения к видеокамере модуля расширения XDCA-FS7 (не входит в комплект поставки).

## <span id="page-38-0"></span>**Присоединение модуля XDCA-FS7**

- При подключении к видеокамере модуля XDCA-FS7 для ее питания нельзя использовать стандартный аккумуляторный блок. Для обеспечения питания необходимо присоединить аккумуляторный блок к модулю XDCA-FS7 либо подключить внешнее питание.
- Присоединять и отсоединять модуль XDCA-FS7 следует, когда питание видеокамеры отключено.
- **1 Извлеките аккумуляторный блок**  *[\(страница 24\)](#page-23-0)***, присоединенный к видеокамере.**

**2 Снимите крышку с той части видеокамеры, к которой подключается модуль расширения.**

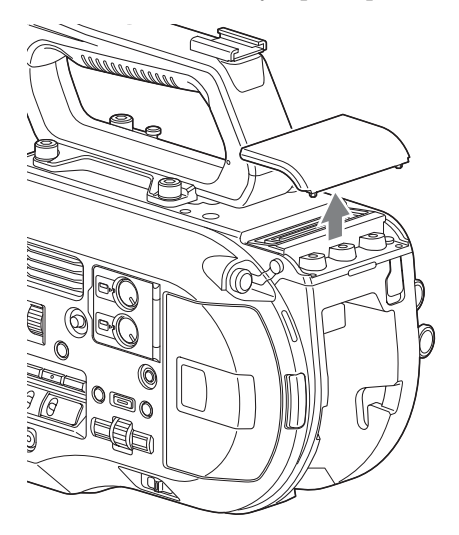

**3 Совместите выступы модуля XDCA-FS7 с левым и правым желобком видеокамеры и вдвиньте до упора, затем сдвиньте модуль XDCA-FS7 вниз в гнездо.**

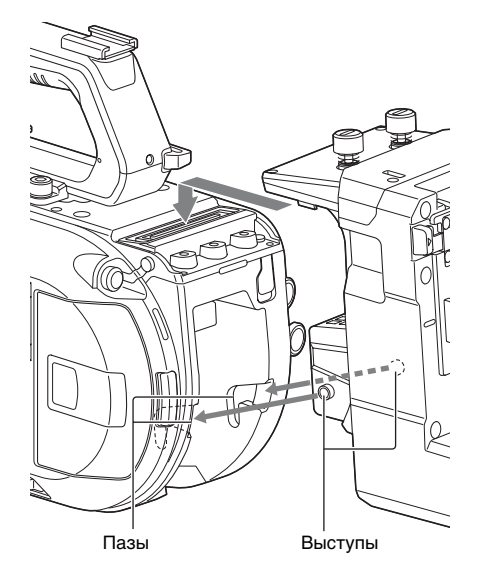

**4 Затяните два винта, расположенных на верхней части модуля XDCA-FS7, чтобы зафиксировать его.**

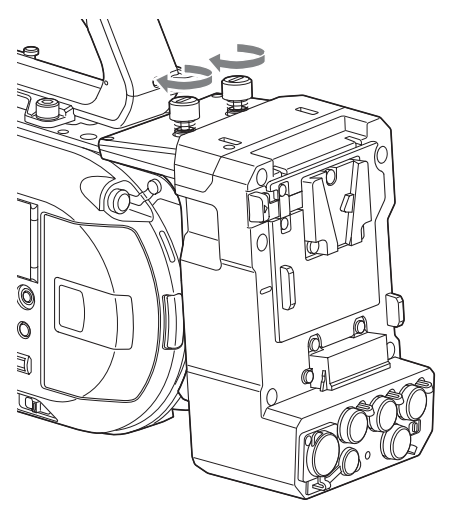

Крышку гнезда модуля расширения можно вставить в верхнюю часть модуля расширения.

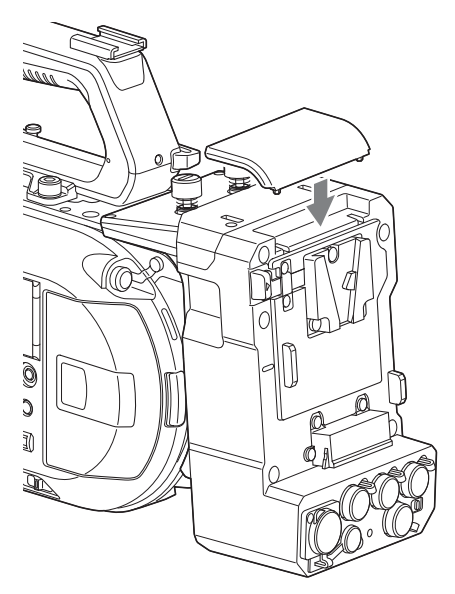

## **Снятие модуля XDCA-FS7**

Ослабьте два винта, расположенных на верхней части модуля XDCA-FS7, и снимите модуль XDCA-FS7 с видеокамеры.

## **Присоединение аккумуляторного блока**

Вставьте аккумуляторный блок в отсек для аккумулятора, расположенный на модуле XDCA-FS7.

## **Извлечение аккумуляторного блока**

Потяните аккумуляторный блок из отсека для аккумулятора, расположенного на модуле XDCA-FS7, удерживая нажатой кнопку BATT RELEASE.

## **Переключение ввода/ вывода временного кода**

Для переключения ввода/вывода временного кода служит переключатель TC IN/OUT [\(страница 16\)](#page-15-0).

Подробное описание см. на [страницe 120](#page-119-0).

# <span id="page-40-0"></span>**Использование модулей HXR-IFR5 и AXS-R5**

Видео в формате RAW [\(страница 61\)](#page-60-0) можно записывать на модуль записи AXS-R5 RAW (не входит в комплект поставки) с помощью модуля сопряжение HXR-IFR5 (не входит в комплект поставки) и модуля XDCA-FS7 (не входит в комплект поставки).

Подробное описание настройки модулей HXR-IFR5 и AXS-R5 приведено в руководстве по эксплуатации модуля HXR-IFR5.

## **Подключение модуля HXR-IFR5 к видеокамере**

- **1 Присоедините модуль XDCA-FS7 к видеокамере** *[\(страница 39\)](#page-38-0)***.**
- **2 Подключите разъем RAW OUT модуля XDCA-FS7 к разъему SDI IN (RAW) модуля HXR-IFR5 с помощью кабеля SDI.**

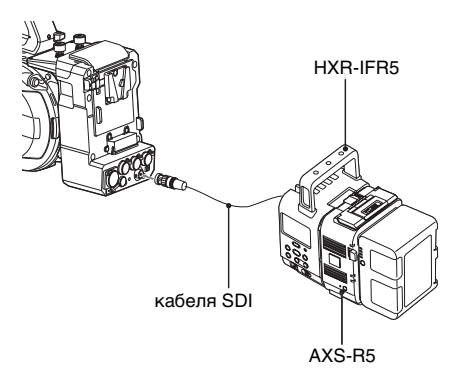

## **Снятие модуля HXR-IFR5**

**Отсоедините SDI-кабель от разъема RAW OUT модуля XDCA-FS7.**

# **Использование инфракрасного пульта дистанционного управления**

### **При использовании в первый раз**

Перед началом использования инфракрасного пульта дистанционного управления извлеките изоляцию из отсека для батареи.

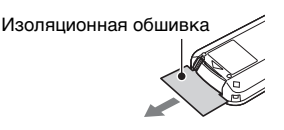

Литий-ионная батарея CR2025 устанавливается в отсек для батареи на заводе.

**Управление видеокамерой с помощью пульта дистанционного управления**

Для использования пульта дистанционного управления сначала включите видеокамеру, а затем настройте в ней работу от пульта дистанционного управления.

Включение и выключение работы от пульта дистанционного управления выполняется в меню настройки.

#### **Включение с помощью меню**

Нажмите кнопку MENU, чтобы перевести видеокамеру в режим меню, а затем задайте параметру IR Remote [\(страница 115\)](#page-114-0) в меню System значение "On".

#### **Примечания**

- Наведите пульт дистанционного управления на датчик приемника на видеокамере.
- Установите видеокамеру так, чтобы на датчик приемника сигналов пульта дистанционного

управления не попадали прямые солнечные лучи или сильный свет от других источников. Сильное освещение может воспрепятствовать правильной работе пульта дистанционного управления.

• При управлении видеокамерой с помощью входящего в комплект поставки пульта дистанционного управления его сигналы по ошибке могут воспринимать другие видеоустройства. В этом случае переведите переключатель режима пульта дистанционного управления на видеоустройстве в положение DVD2 или закройте датчик приемника сигналов пульта дистанционного управления черной бумагой.

## **Замена батареи пульта дистанционного управления**

В пульте дистанционного управления используется стандартная батарея CR2025. В него нельзя устанавливать батареи других типов.

- **1 Надавите на язычок и снимите крепление батареи, вставив ноготь в желобок.**
- **2 Вставьте новую батарею, контакт "+" которой должен быть направлен вверх.**
- **3 Вставьте крепление батареи так, чтобы оно защелкнулось.**

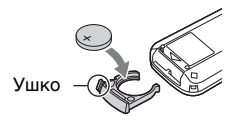

## **Внимание**

Не храните батареи в местах, подвергающихся воздействию прямого солнечного света, огня или высокой температуры.

#### **Примечание**

Замена батареи на батарею другого типа может привести к неисправности устройства. Всегда заменяйте на батарею указанного типа. Утилизируйте использованные батареи в соответствии с федеральным и местным законодательством.

# **Использование дистанционного управления Wi-Fi**

Видеокамерой можно управлять из веббраузера путем подключения смартфона, планшетного компьютера или другого устройства, поддерживающего веббраузер, к видеокамере по беспроводной сети. Эта функция называется дистанционным управлением по Wi-Fi. Эта функция полезна, когда видеокамера находится далеко, например, установлена на кране.

Подробное описание процедуры настройки дистанционного управления по Wi-Fi см. на странице 66.

#### **Экран Wi-Fi Remote (на смартфоне)**

#### **Экран Main**

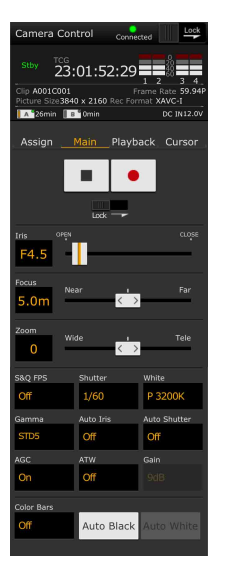

• Настройки S&Q FPS, Shutter, White, Sensitivity/ Gain/Exposure Index, Gamma, MLUT, Color Bars, Auto Black, Auto White, Rec Start/ Stop, Lock, Iris, Focus, Zoom, Auto Iris, Auto Shutter, AGC, ATW

#### **Экран Playback**

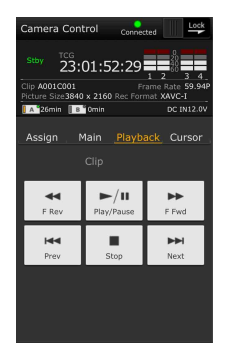

#### **Экран Cursor**

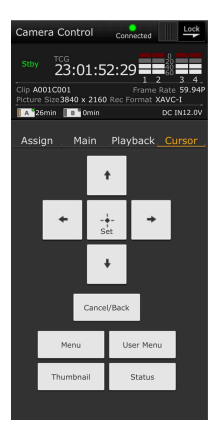

• Состояние • Кнопки воспроизведения Play/Pause, Stop, F Fwd, F Rev, Next,

Prev

• Состояние • Кнопки курсора Up, Down, Left, Right, Set, Cancel/ Back, Menu, Status, Thumbnail, User Menu

#### **Экран Assign**

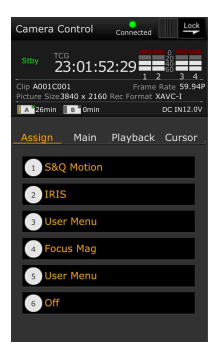

- Состояние
- Программируемые кнопки Программируемые
- кнопки 1–6

#### **Экран Wi-Fi Remote (на планшете)**

#### **Экран Main**

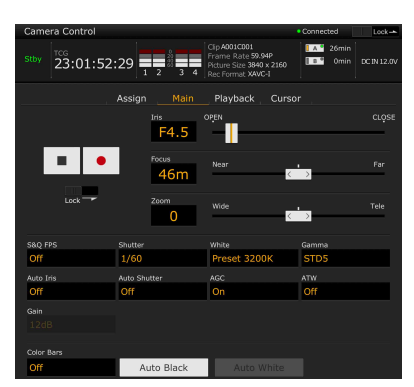

• Настройки

S&Q FPS, Shutter, White, Sensitivity/Gain/ Exposure Index, Gamma, MLUT, Color Bars, Auto Black, Auto White, Rec Start/Stop, Lock, Iris, Focus, Zoom, Auto Iris, Auto Shutter, AGC, ATW

#### **Экран Playback**

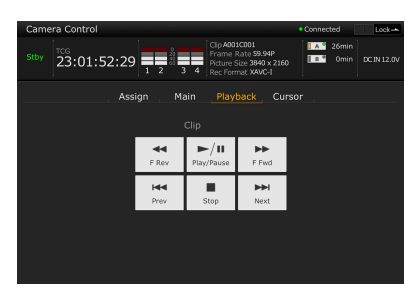

- Состояние
- Кнопка воспроизведения
- Play/Pause, Stop, F Fwd, F Rev, Next, Prev

#### **Экран Cursor**

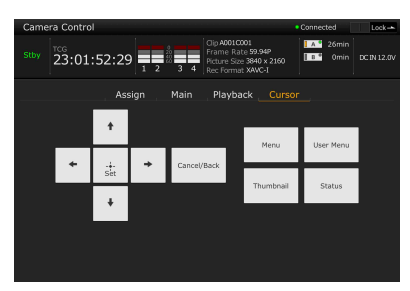

• Состояние

• Кнопки курсора Up, Down, Left, Right, Set, Cancel/Back, Menu, Status, Thumbnail, User Menu

#### **Экран Assign**

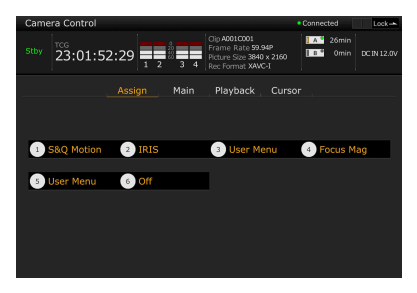

- Состояние
- Программируемые кнопки Программируемые кнопки 1–6

# **Основные операции**

Далее описана процедура ведения простой съемки.

- **1 Присоедините необходимые устройства и удостоверьтесь в том, что подается питание.**
- **2 Вставьте карты памяти.**
- **3 Установите переключатель POWER в положение ON.**

В видоискателе появится передаваемое камерой изображение.

**4 Нажмите кнопку записи**  *[\(страница 8\)](#page-7-0)***.**

> Индикатор записи загорится, и видеокамера начнет запись.

**5 Чтобы остановить запись, нажмите кнопку записи еще раз.**

Запись будет остановлена, и видеокамера перейдет в режим STBY (режим ожидания).

#### **Примечание**

Если кнопка записи нажата в течение нескольких секунд после включения видеокамеры, индикатор записи загорается, указывая на то, что устройство находится в состоянии записи, но запись на носитель может не осуществляться в течение первых нескольких секунд в зависимости от выбранного формата записи.

### <span id="page-44-0"></span>**Съемка (режим Full Auto)**

Нажмите кнопку FULL AUTO (индикатор кнопки при этом загорится). Функции автоматической диафрагмы (только при использовании совместимых объективов), AGC, автоматического затвора, ATW (автоматическое отслеживание баланса белого) включатся и будут вести автоматическое управление яркостью и балансом белого (полностью автоматический режим).

Для управления всеми этими функциями вручную режим Full Auto необходимо отключить.

#### **Непрерывная запись при замене карт памяти (Relay Rec)**

Когда карты памяти вставлены в оба гнезда (A и B), сразу после того как закончится место на первой карте памяти, запись автоматически продолжается на вторую карту памяти.

#### **Примечания**

- Не извлекайте карту памяти в тот момент, когда на нее ведется запись. Заменяйте карты памяти, только когда индикатор доступа к гнезду не горит.
- Когда на карте памяти, на которую выполняется запись, остается места менее чем на одну минуту видео, а в другое гнездо вставлена доступная для записи карта памяти, на экране открывается сообщение "Will Switch Slots Soon" (Гнезда скоро будут переключены). Это сообщение исчезнет после того, как переключение гнезд будет произведено.
- Запись с переключением карт памяти может не работать, если запись запускается в тот момент, когда на карте памяти осталось свободного места менее чем на одну минуту видео. Во избежание ошибок при выполнении записи с переключением карт памяти перед началом записи удостоверьтесь, что на карте памяти осталось больше свободного места, чем на одну минуту видео.
- Видео, записанное с помощью функции записи с переключением карт памяти, не может воспроизводиться на видеокамере без паузы.
- Для объединения видео, записанного с помощью функции записи с переключением карт памяти, используйте программное обеспечение Catalyst Browse.

**Одновременная запись на карты памяти A и B (Simul Rec)**

Запись может одновременно вестись на обе карты памяти (вставленные в гнезда A и B).

#### **Задайте параметру Simul Rec >Setting из меню Recording значение "On".**

#### **Примечание**

Одновременная запись не поддерживается в режиме с замедлением/ускорением движения  $\overline{C}$ [\(страница 101\)](#page-100-0) или в режиме записи Picture Cache [\(страница 102\)](#page-101-0).

Кроме того, одновременная запись не поддерживается для следующих форматов записи [\(страница 109\)](#page-108-0).

#### **Область NTSC**

#### **XAVC-I**

4096 × 2160 59.94P, 4096 × 2160 29.97P,  $4096 \times 2160$  24.00P,  $4096 \times 2160$  23.98P. 3840 × 2160 59.94P, 3840 × 2160 29.97P, 3840 × 2160 23.98P, 1920 × 1080 59.94P **XAVC-L**

3840 × 2160 59.94P, 3840 × 2160 29.97P, 3840 × 2160 23.98P

**RAW (с подключенными XDCA-FS7, HXR-IFR5 и AXS-R5)**

 $4096 \times 2160$  59.94P,  $4096 \times 2160$  29.97P. 4096 × 2160 23.98P, 2048× 1080 59.94P, 2048 × 1080 29.97P, 2048 × 1080 23.98P

**RAW и XAVC-I (с подключенными XDCA-FS7, HXR-IFR5 и AXS-R5)**

4096 × 2160 59.94P, 2048 × 1080 59.94P **ProRes 422 HQ, ProRes 422** 

#### **(с подключенным XDCA-FS7)**

 $1920 \times 1080$  59.94i,  $1920 \times 1080$  29.97P. 1920 × 1080 23.98P

#### **Область PAL**

#### **XAVC-I**

4096 × 2160 50P, 4096 × 2160 25P, 3840 × 2160 50P, 3840 × 2160 25P, 1920 × 1080 50P **XAVC-L** 3840 × 2160 50P, 3840 × 2160 25P **RAW (с подключенными XDCA-FS7, HXR-IFR5 и AXS-R5)** 4096 × 2160 50P, 4096 × 2160 25P, 2048 × 1080 50P, 2048 × 1080 25P **RAW и XAVC-I (с подключенными XDCA-FS7, HXR-IFR5 и AXS-R5)** 4096 × 2160 50P, 2048 × 1080 50P **ProRes 422 HQ, ProRes 422 (с подключенным XDCA-FS7)** 1920 × 1080 50i, 1920 × 1080 25P

## **Изменение настроек кнопок записи START/STOP, находящихся на видеокамере и рукоятке**

Когда включена функция одновременной записи (Simul Rec), запускать и останавливать запись можно будет для каждой карты памяти отдельно с помощью кнопок START/STOP, расположенных на видеокамере и рукоятке.

По умолчанию обе кнопки настроены запускать и останавливать одновременную запись на обе карты памяти (A и B).

• "Rec Button [SlotA SlotB] Handle Rec Button [SlotA SlotB]"

Когда кнопки настраиваются для управления записью на различные карты памяти, параметры SDI/HDMI Rec Control и RAW Rec Control следуют за состоянием записи гнезда A.

#### **Изменение настройки**

#### **Выберите пункт Simul Rec >Rec Button Set в меню Recording.**

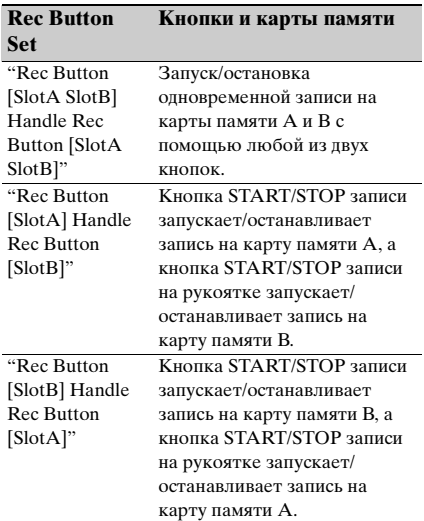

## **Автоматическая регулировка фокуса**

Требуется объектив, поддерживающий автоматическую фокусировку. Установите переключатель FOCUS [\(страница 11\)](#page-10-0) на видеокамере в положение "AUTO". Если объектив оборудован селекторным переключателем фокуса, установите его в положение "AF/MF" или "AF". Если переключатель установлен в положение "Full MF" или "MF", видеокамера не может управлять фокусировкой объектива [\(страница 30\)](#page-29-0).

#### **Примечание**

Адаптер LA-EA1/3 (не входит в комплект поставки) поддерживает только автоматическую фокусировку одним движением.

## **Задание области автоматической фокусировки (Focus Area)**

Целевую область для автоматической фокусировки можно задать с помощью параметров Focus >Focus Area [\(страница 79\)](#page-78-0) в меню Camera.

#### **Примечание**

На адаптере LA-EA2/4 (не входит в комплект поставки) задать это положение невозможно.

## **Временная приостановка автоматической фокусировки (Focus Hold)**

Нажмите кнопку PUSH AUTO FOCUS  $\epsilon$  (*страница 11*), при работе в режиме автоматической фокусировки, чтобы переопределить автофокус.

Это полезно, например, когда в поле зрения камеры попадает какой-то объект, на котором не требуется фокусироваться, либо когда автофокус потерян.

# **вручную**

Чтобы выполнять фокусировку вручную, установите переключатель FOCUS [\(страница 11\)](#page-10-0) в положение "MAN". Это позволит регулировать фокус вручную в зависимости от условий съемки. Ручная фокусировка подходит для съемки объектов следующих видов.

- Объекты, которые находятся за окном, покрытом каплями воды
- Объекты, которые сливаются с фоном
- Объекты, находящиеся дальше расположенных поблизости объектов

## **Быстрая регулировка фокуса вручную (Push Auto Focus)**

Расположите объект, на котором требуется сфокусироваться, в центре изображения, после чего нажмите кнопку PUSH AUTO FOCUS [\(страница 11\)](#page-10-1). После того как кнопка будет отпущена, фокус вернется к ранее заданной установке.

Это полезно, когда требуется быстро сфокусироваться на объекте перед началом съемки.

Положение фокусировки можно задать с помощью параметров Focus >Focus Area (Push AF) [\(страница 80\)](#page-79-0) в меню Camera.

#### **Примечания**

- Функция Push Auto Focus не работает, если в объективе задана фокусировка вручную.
- Во время работы функции Push Auto Focus, когда используется LA-EA2/4, параметру Full Auto задано значение On.
- Во время фокусировки с использованием увеличенного изображения фокусировка регулируется в соответствии с положением, в котором производится увеличение области фокусировки.

#### **Индикатор фокуса**

Указывает состояние фокусировки.

- (Горит): объект в фокусе.
- (Мигает): объект не в фокусе. Поскольку фокусировка ведется не автоматически, измените композицию и настройки **Регулировка фокуса провержать при пространить и пространить от пространить фокус.**

## **Фокусировка с использованием увеличенного изображения (Focus Magnifier)**

По умолчанию функция Magnifier x4/x8 задана кнопке ASSIGN4, расположенной на пульте управления на рукоятке [\(страница 54\)](#page-53-0).

#### **Нажмите кнопку ASSIGN4.**

Откроется экран, на котором область фокусировки будет увеличена приблизительно в четыре раза. Нажмите эту кнопку еще раз, чтобы увеличить эту область приблизительно в восемь раз. Эта функция полезна для проверки фокуса. Нажмите кнопку еще раз, чтобы вернуться к нормальному изображению. Положение, в котором производится

увеличение области фокусировки, можно перемещать с помощью

многофункционального селектора. При нажатии на многофункциональный селектор положение увеличения

возвращается в центр изображения. Положением также можно управлять с помощью кнопок влево/вправо и диска SEL/SET на видеокамере, инфракрасном пульте дистанционного управления или пульте дистанционного управления Wi-Fi. Если автофокусировка одним движением используется во время увеличения области фокусировки, фокусировка регулируется в соответствии с положением, в котором производится увеличение области фокусировки.

#### **Примечания**

- При увеличении области фокусировки записываемое изображение и изображение, передающееся на выход SDI/HDMI, не увеличиваются.
- Во время увеличения области фокусировки кнопка STATUS CHECK и кнопки меню не действуют.
- Положение фокусировки удаляется при выключении видеокамеры. Когда видеокамера будет включена в следующий раз, положение увеличения области фокусировки вернется в центр изображения при включении экрана увеличения области фокусировки.

## **Регулировка фокуса с помощью индикатора помощи для фокусировки**

Рамка диапазона обнаружения фокусировки (Метка области фокусировки)

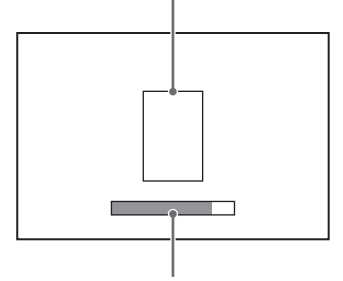

Индикатор помощи при фокусировке

Положение фокуса отображается с помощью индикатора максимального значения. Регулируйте фокус до получения максимальной длины индикатора.

В фокусе: максимальное положение индикатора

#### **Примечания**

- Индикатор фокуса может быть малочувствителен или нечувствителен при съемке плоских объектов или темных сцен.
- Диапазон обнаружения задать невозможно.

## **Мониторинг звука**

Прослушивать записываемый звук можно с помощью наушников.

Подключите наушники к разъему для наушников [\(страница 13\)](#page-12-2), и вы сможете прослушивать записываемый звук. Прослушивать воспроизводимый звук [\(страница 68\)](#page-67-0) также можно с помощью встроенного динамика [\(страница 13\)](#page-12-3) или наушников.

С помощью команды Audio Output [\(страница 92\)](#page-91-0) в меню Audio можно выбрать аудиоканал для воспроизведения и отрегулировать громкость.

## **Переключение между картами памяти XQD**

Если в видеокамеру вставлены две карты памяти XQD, для переключения карт служит кнопка SLOT SELECT [\(страница 11\)](#page-10-2).

#### **Примечание**

Переключаться между картами памяти в режиме воспроизведения нельзя. Кроме того, непрерывное воспроизведение клипов с носителей, вставленных в гнезда A и B, не поддерживается.

#### **Клипы (записанные данные)**

Когда запись останавливается, видео, звук и сопутствующие данные от начала до конца записи сохраняются в виде единого "клипа" на карту памяти XQD.

#### **Названия клипов**

Каждому клипу, записываемому видеокамерой, автоматически назначается имя, которое состоит из слова "Clip" и четырехзначной цифры. Четырехзначная цифра автоматически увеличивается на единицу с каждой новой записью.

Префикс "Clip" можно изменить с помощью пункта Clip из меню Media.

#### **Максимальная продолжительность клипа**

До 6 часов на клип.

Несколько клипов записывается последовательно во время записи с переключением карт, но запись останавливается автоматически приблизительно через 13 часов.

# **Изменение основных настроек**

Настройки можно изменять с учетом предназначения видеозаписи и условий съемки.

## **Выбор формата записи**

Доступные для выбора форматы зависят от значений параметров Country (регион использования) и Codec.

Формат выбирается с помощью пункта Rec Format >Video Format меню System.

## **Регулировка яркости**

Регулировать яркость можно, изменяя диафрагму, усиление, скорость затвора, а также уровень освещенности с помощью фильтров ND.

При настройке яркости без использования ND-фильтров режим Full Auto [\(страница 45\)](#page-44-0) необходимо отключить. Задать целевой уровень элемента управления яркостью можно задать в меню настройки.

#### **Регулировка целевого уровня элемента управления**

Уровень экспозиции задается с помощью пункта Auto Exposure [\(страница 79\)](#page-78-1) >Level меню Camera.

#### **Примечание**

Яркость невозможно настроить автоматически в режиме Cine EI.

## **Автоматическая регулировка диафрагмы**

Эта функция регулирует яркость в соответствии с объектом съемки. Требуется объектив, поддерживающий автоматическую диафрагму.

**1 Если присоединен объектив с переключателем Auto Iris, переведите переключатель в положение AUTO.**

### **2 Нажмите кнопку IRIS**  *[\(страница 54\)](#page-53-0)* **для включения режима Auto Iris.**

Каждый раз при нажатии кнопки IRIS режим включается/выключается.

#### **Примечание**

Диафрагму невозможно настроить автоматически на объективе с байонетом A.

## <span id="page-49-0"></span>**Регулировка диафрагмы вручную**

#### **Нажмите кнопку IRIS для выключения режима Auto Iris, затем выполните настройку при помощи диска IRIS.**

Функцию IRIS также можно назначить программируемому диску [\(страница 54\)](#page-53-0).

#### **Автоматическая временная регулировка диафрагмы**

Чтобы включить автоматическую регулировку диафрагмы на время, нажмите и удерживайте кнопку PUSH AUTO IRIS.

После того как кнопка будет отпущена, диафрагма вернется к ранее заданной установке.

#### **Примечание**

Если переключатель Auto Iris на объективе установлен в положение "MANUAL", нажатие кнопок Auto Iris и Push Auto Iris не будет иметь никакого эффекта. Регулировка диафрагмы вручную на видеокамере также не приведет к каким-либо изменениям.

### **Автоматическая регулировка усиления**

Нажмите кнопку ISO/Gain [\(страница 12\)](#page-11-0), чтобы включить функцию AGC. Либо выберите пункт Auto Exposure [\(страница 79\)](#page-78-1) >AGC в меню Camera и задайте этому параметру значение "On".

### **Регулировка усиления вручную**

Управлять усилением можно, когда требуется отрегулировать экспозицию при использовании фиксированного значения диафрагмы, либо если вы хотите воспрепятствовать увеличению усиления из-за AGC.

- **1 Нажмите кнопку ISO/Gain**  *[\(страница 12\)](#page-11-0)***, чтобы выключить функцию AGC.**
- **2 Установите переключатель GAIN**  *[\(страница 12\)](#page-11-1)* **в положение H, M или L.**

## **Управление усилением (точная регулировка)**

Поверните диск IRIS или программируемый диск, которому назначена функция ISO/Gain/EI, чтобы отрегулировать значение усиления, заданное переключателем GAIN. Это полезно, когда требуется отрегулировать экспозицию по одному шагу, не меняя глубину поля. Регулировка значения усиления отменяется изменением положения переключателя GAIN либо включением функции AGC.

## **Съемка с помощью автоматически задаваемой скорости затвора**

Эта функция автоматически регулирует скорость затвора с учетом яркости изображения.

### **Нажмите кнопку SHUTTER**  *[\(страница 11\)](#page-10-3)***.**

При отображении экрана настроек нажмите кнопку опять. Либо выберите для пункта Auto Exposure [\(страница 79\)](#page-78-1) >Auto Shutter в меню Camera значение "On".

## **Съемка с фиксированной скоростью затвора**

Можно вести съемку с фиксированной скоростью затвора. Нажмите кнопку SHUTTER, чтобы отобразить экран с поддерживаемыми значениями скорости затвора, после чего выберите и задайте значение с помощью диска SEL/SET. Если вместо использования диска SEL/SET нажать кнопку SHUTTER еще раз, будет

включена автоматическая регулировка скорости затвора.

**Настройка с помощью меню Camera** Выберите пункт Shutter [\(страница 80\)](#page-79-1) в меню Camera и задайте режим работы и скорость затвора.

#### **Регулировка уровня освещенности (фильтр ND)**

Когда освещенность слишком яркая, ее уровень можно понизить с помощью фильтра ND.

С помощью диска ND FILTER [\(страница 11\)](#page-10-4) можно последователь выбрать значения Clear  $\rightarrow$  1/4  $\rightarrow$  1/16  $\rightarrow$  $1/64 \rightarrow$  Clear.

## **Обеспечение естественных цветов (баланс белого)**

Режим регулировки можно выбрать, исходя из условий съемки.

## **ATW (автоматическое отслеживание баланса белого)**

Эта функция автоматически подбирается подходящий уровень баланса белого. Баланс белого автоматически регулируется при изменении цветовой температуры источника света.

Включение и выключение функции ATW выполняется нажатием кнопки WHT BAL [\(страница 11\)](#page-10-5).

Скорость регулировки можно изменять (есть пять значений) с помощью пункта White >ATW Speed [\(страница 83\)](#page-82-0) из меню Paint.

Можно зафиксировать текущее значение баланса белого, назначив функцию ATW Hold одной из программируемых кнопок [\(страница 54\)](#page-53-0) и нажав соответствующую кнопку, чтобы приостановить работу режима ATW.

#### **Примечания**

- ATW невозможно использовать в режиме Cine EI.
- Обеспечить запись правильных цветов с помощью функции ATW не всегда возможно. Это зависит от условий освещенности и

объекта съемки.

Примеры приведены ниже.

- Когда в объекте съемки, например небе, море, земле или цветах, имеется один доминирующий цвет.
- Когда цветовая температура чрезвычайно высокая или низкая. Если нужного эффекта не удается добиться из-за того, что скорость автоматического отслеживания функции ATW слишком медленная или по другим причинам, используйте автоматическую регулировку баланса белого.

## **Регулировка баланса белого вручную**

- **1 Выключите режим Full Auto**  *[\(страница 45\)](#page-44-0)***.**
- **2 Если для регулировки баланса белого установлен режим ATW, нажмите кнопку WHT BAL**  *[\(страница 11\)](#page-10-5)***, чтобы перейти в режим ручной регулировки.**
- **3 С помощью переключателя WHT BAL** *[\(страница 11\)](#page-10-6)* **выберите значение B, A или PRESET.**

B: режим из ячейки памяти B\* A: режим из ячейки памяти A PRESET: режим предустановки \* B можно назначить ATW ON.

#### **Режим предустановки**

В этом режиме цветовой температуре устанавливается заранее заданное значение (по умолчанию это 3200K).

#### **Режим из ячейки памяти A/B**

Этот режим задает балансу белого настройку, сохраненную в ячейке памяти A или B соответственно.

#### **Примечание**

В режиме Cine EI настройки переключателя WHT BAL фиксируются следующим образом. B: 5500K  $A: 4300K$ PRESET: 3200K

## **Выполнение автоматической регулировки баланса белого**

#### **1 Нажмите кнопку ISO/Gain**  *[\(страница 12\)](#page-11-0)***, чтобы включить функцию AGC.**

Либо выберите пункт Auto Exposure [\(страница 79\)](#page-78-1) >AGC в меню Camera и задайте этому параметру значение " $On"$ 

- **2 Чтобы сохранить заданное таким образом значение в памяти, выберите режим ячейки памяти A или B.**
- **3 Поместите лист белой бумаги (или другой предмет) в место, в котором имеются такой же источник и такие же условия освещения, как у объекта съемки, затем увеличьте масштаб и заполните белым весь экран.**

### **4 Отрегулируйте яркость.**

Отрегулируйте диафрагму, выполнив процедуру, которая описана в разделе ["Регулировка диафрагмы вручную"](#page-49-0)  [\(страница 50\)](#page-49-0).

## **5 Нажмите кнопку WB SET**  *[\(страница 8\)](#page-7-1)***.**

Если автоматическому балансу белого задан режим ячейки памяти, то заданное в результате регулировки значение будет сохранено в ячейке памяти (A или B), выбранной в шаге **2**. Если автоматический баланс белого задается в режиме ATW, то по окончании регулировки баланс белого возвращается к значению, установленному в режиме ATW.

#### **Примечания**

- В режиме Cine EI невозможно выполнять автоматическую регулировку баланса белого.
- Если регулировка завершится неудачно, на экране будет примерно в течение трех секунд отображаться сообщение об ошибке. Если после повторных попыток настроить баланс белого сообщение об ошибке появляется снова, обратитесь к представителю службы технического обслуживания компании Sony.

## **Настройка записываемого звука**

Записываемый звук настраивается с помощью входных разъемов, переключателей и дисков видеокамеры.

#### **Входные разъемы для внешнего аудиосигнала и селекторные переключатели**

Разъем INPUT1 [\(страница 13\)](#page-12-4) Разъем INPUT2 [\(страница 13\)](#page-12-5) Переключатель INPUT1 (LINE/MIC/ MIC+48V) [\(страница 8\)](#page-7-2) Переключатель INPUT2 (LINE/MIC/ MIC+48V) [\(страница 8\)](#page-7-3)

### **Переключатели для задания уровня звука**

Переключатель CH1 LEVEL CONTROL [\(страница 11\)](#page-10-7) Переключатель CH2 LEVEL CONTROL [\(страница 11\)](#page-10-8) Диск CH1 INPUT LEVEL [\(страница 11\)](#page-10-9) Диск CH2 INPUT LEVEL [\(страница 11\)](#page-10-10)

**Выбор устройства, подающего входной аудиосигнал**

## **1 Выберите входной аудиоразъем**

Выберите аудиовход с помощью пункта Audio Input >CH1 Input Select или CH2 Input Select из меню Audio. Задайте значение INPUT1 или INPUT2 в соответствии с тем, к какому разъему подключено аудиоустройство. При использовании микрофона на башмаке или адаптера XLR таким же образом следует указать значение Shoe 1 или Shoe 2. Подробную информацию об адаптере XLR см. в разделе ["Добавление входных аудиоразъемов"](#page-61-0)  [\(страница 62\)](#page-61-0).

### **Примечание**

Видеокамера оснащена встроенным микрофоном. Хотя он непригоден для записи окончательного звука, его можно использовать для синхронизации с другим оборудованием. В этом случае задайте Internal MIC.

## **2 Выберите источник входного аудиосигнала.**

Переключатели INPUT1/INPUT2 (LINE/MIC/MIC+48V) относятся к устройствам, подключенным к разъемам INPUT1/INPUT2 соответственно.

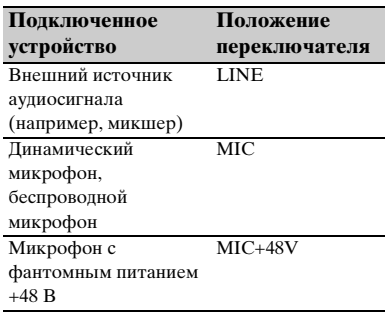

- Если выбрать "MIC+48V" и подключить микрофон, который несовместим с источником +48 В, это может привести к повреждению подключенного устройства. Проверьте настройку перед подключением устройства.
- Если беспокоит шум на разъемах, к которым не подключены устройства, установите соответствующие переключатели INPUT1/INPUT2 (LINE/MIC/MIC+48V) в положение "LINE".

**Автоматическая регулировка уровня записи звука**

Переключатели CH1/CH2 LEVEL CONTROL для каналов, регулировка которых будет производиться автоматически, необходимо установить в положение "AUTO".

Для CH3/CH4 установите для параметров Audio Input >CH3 Level Control и CH4 Level Control в меню Audio значение "Auto" [\(страница 90\)](#page-89-0).

## **Регулировка уровня записи звука вручную**

Для регулировки уровня записи звука каналов CH1/CH2 используется следующая процедура.

- **1 Переключатели CH1/CH2 LEVEL CONTROL для каналов, регулировка которых будет производиться вручную, установите в положение "MAN".**
- **2 Во время съемки или в режиме ожидания регулировка уровня звука производится дисками INPUT LEVEL (CH1)/(CH2)**

## **соответствующих каналов.**

Отрегулировать уровень записи можно с помощью программируемого диска [\(страница 54\)](#page-53-0), если ему назначена функция Audio Input Level, либо из меню настройки. Для CH3/CH4 установите для параметров Audio Input >CH3 Level Control и CH4 Level Control в меню Audio значением "Manual", затем установите уровень записи звука в полях CH3 Input Level и CH4 Input Level [\(страница 90\)](#page-89-0).

- Параметры Audio Input Level могут быть отключены в зависимости от настроек, заданных в меню Audio. Подробные сведения см. на диаграмме, приведенной на [страница 152](#page-151-0).
- Если для любого из параметров Audio Input >CH1 Input Select или CH2 Input Select в меню Audio задано значение "Internal MIC", CH2 переключается в автоматический/ручной режим вместе с переключателем CH1 LEVEL CONTROL. Также уровень записи звука CH2 устанавливается вместе с диском CH1 INPUT LEVEL [\(страница 90\)](#page-89-1).
- Видеокамера поддерживает сочетания различных настроек. Подробные сведения см. на диаграмме, приведенной на [страница 152](#page-151-0).

#### **Установка временного кода**

Временной код для записи задается в пункте Timecode [\(страница 100\)](#page-99-0) меню TC/ UB.

#### **Отображение данных времени**

Для отображения данных времени на экране [\(страница 19\)](#page-18-0) нажмите кнопку DISPLAY.

Временной код для отображения задается в пункте TC Display [\(страница 100\)](#page-99-1) >Display Select меню TC/UB. Нажатием программируемой кнопки [\(страница 54\)](#page-53-0), которой назначена функция DURATION/TC/U-BIT, отображаемые на экране данные последовательно переключаются между временным кодом, битами пользователя и продолжительностью.

# **Указание данных времени Полезные функции**

## <span id="page-53-0"></span>**Программируемые кнопки/ диски**

На видеокамере есть шесть

программируемых кнопок ([страница 11](#page-10-11), [страница 15](#page-14-0)), которым можно назначать функции.

Функции также можно назначать диску IRIS [\(страница 11\)](#page-10-12), расположенному на видеокамере, и программируемому диску [\(страница 15\)](#page-14-1), который находится на пульте управления на рукоятке.

#### **Изменение функции кнопки**

Для этого служит пункт Assignable Button [\(страница 111\)](#page-110-0) в меню System. Просмотреть функции, назначенные программируемым дискам, можно на экране Assignable Button Status [\(страница 22\)](#page-21-1).

#### **По умолчанию программируемым кнопкам назначены функции**

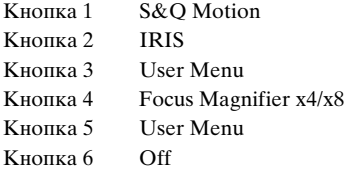

#### **Функции, которые можно назначить**

- Off
- Marker
- Zebra
- Peaking
- Video Signal Monitor
- DURATION/TC/U-BIT
- Focus Magnifier x4/x8
- Focus Magnifier x4
- Focus Magnifier x8
- Push AF/Focus Hold
- Focus Area
- Focus Area (Push AF)
- VF Mode
- IRIS
- AGC
- SHUTTER
- Auto Exposure Level
- Push Auto Iris
- Push AGC
- Spotlight
- Backlight
- ATW
- ATW Hold
- SteadyShot
- Color Bars
- User Menu
- Rec Lamp
- S&Q Motion
- Picture Cache Rec
- Rec Review
- Thumbnail
- Shot Mark1
- Shot Mark2
- Clip Flag OK
- Clip Flag NG
- Clip Flag Keep
- High/Low Key

#### **Изменение функции диска**

Для этого служит пункт Assignable Dial [\(страница 113\)](#page-112-0) в меню System. Просмотреть функции, назначенные программируемым дискам, можно на экране Assignable Button Status [\(страница 22\)](#page-21-1). Диск IRIS имеет назначенную по умолчанию функцию.

#### **Функции, которые можно назначить**

- Off
- IRIS
- ISO/GAIN/EI
- Focus
- Audio Input Level

## **Съемка с замедлением/ ускорением движения**

Если параметру формата видео [\(страница 108\)](#page-107-0) задано одно из следующих значений, можно установить разную частоту кадров записи и частоту кадров воспроизведения.

#### **Область NTSC**

#### **XAVC-I**

× 2160 59.94P, 4096 × 2160 29.97P, × 2160 24.00P, 4096 × 2160 23.98P, × 2160 59.94P, 3840 × 2160 29.97P, × 2160 23.98P, 1920 × 1080 59.94P, × 1080 29.97P, 1920 × 1080 23.98P **XAVC-L**

3840 × 2160 59.94P, 3840 × 2160 29.97P, 3840 × 2160 23.98P, 1920 × 1080 59.94P 50, 1920 × 1080 59.94P 35, 1920 × 1080 29.97P 50, 1920 × 1080 29.97P 35, 1920 × 1080 23.98P 50, 1920 × 1080 23.98P 35

#### **Область PAL**

#### **XAVC-I**

4096 × 2160 50P, 4096 × 2160 25P, 3840 × 2160 50P, 3840 × 2160 25P,  $1920 \times 1080$  50P,  $1920 \times 1080$  25P **XAVC-L**

3840 × 2160 50P, 3840 × 2160 25P,  $1920 \times 1080$  50P 50,  $1920 \times 1080$  50P 35, 1920 × 1080 25P 50, 1920 × 1080 25P 35

Частоту кадров для записи можно задать, нажав и удерживая программируемую кнопку, которой назначен режим замедленной и ускоренной съемки (S&Q Motion).

- Режим с замедлением/ускорением движения нельзя задать во время записи, воспроизведения, либо когда отображается экран эскизов.
- В режиме с замедлением/ускорением движения запись звука не поддерживается.
- В режиме с замедлением/ускорением движения функция автоматической фокусировки отключена.
- При съемке с частотой калров свыше 60 кадров/с в силу вступают следующие условия.
	- Индикатор помощи для фокусировки, индикатор глубины поля, индикатор положения фокуса, индикатор положения диафрагмы и индикатор положения масштабирования — все эти функции отключаются.

#### **Область NTSC**

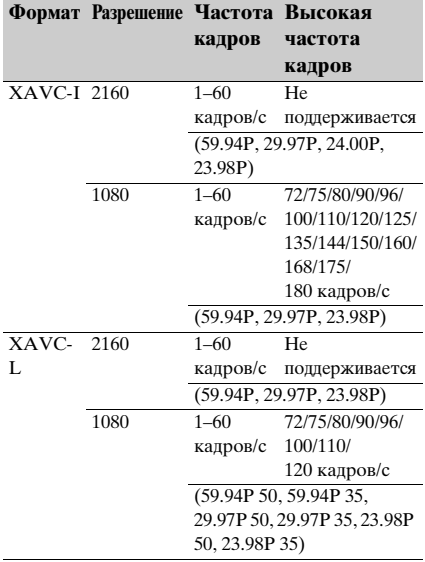

#### **Область PAL**

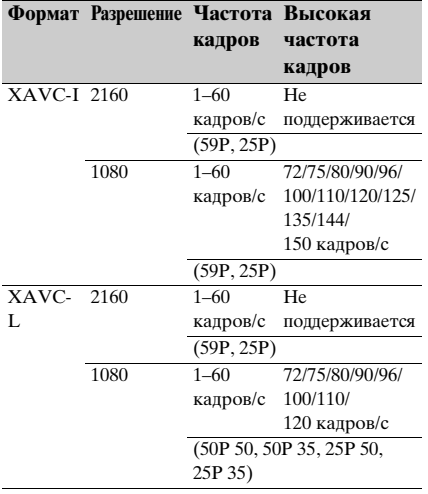

## **Запись видео с промежутками (Interval Rec)**

С помощью функции Interval Rec видеокамеры можно записывать видео с заданной длительностью во внутреннюю память видеокамеры. Эта функция

обеспечивает эффективный способ съемки медленно движущихся объектов. При начале записи видеокамера автоматически записывает заданное количество кадров (Number of Frames) через указанный временной интервал (Interval Time). Эта функция включается, когда в

видеокамере задается любой из следующих форматов видео [\(страница 108\)](#page-107-0).

> XAVC-I XAVC-L\* MPEG HD 422\* \* 59.94i и 50i не поддерживаются.

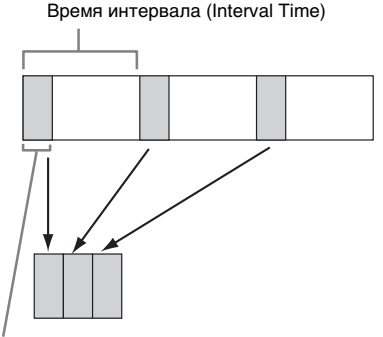

Количество кадров в одном дубле (Number of Frames)

Когда функция Interval Rec включена, лампа для видеосъемки HVL-LBPC (приобретается дополнительно) включается автоматически перед началом съемки, что дает возможность снимать при стабильном освещении и цветовой температуре (функция предварительного освещения).

### **Настройки функции Interval Rec и съемка с ее использованием**

- Одновременно можно использовать только одну функцию записи в особом режиме, например Interval Rec. При включении другого особого режима записи в то время, когда используется функция Interval Rec, она будет автоматически отключена.
- Работа в режиме Interval Rec автоматически завершается после изменения таких системных настроек, как формат видео.

• Настройки функции Interval Rec нельзя изменить во время съемки или воспроизведения, либо, когда отображается экран эскизов.

#### **Настройка функции Interval Rec**

Задайте параметру Interval Rec (страница  $102$ ) >Setting в меню Recording значение On, а также задайте значения параметрам Number of Frames и Interval Time.

При использовании лампы для видеосъемки HVL-LBPC (приобретается дополнительно) с помощью параметра Pre-Lighting в меню Interval Rec задайте необходимый временной интервал включения лампы для видеосъемки перед началом съемки.

#### **Примечания**

- Если требуется, чтобы лампа для видеосъемки включилась перед началом съемки, переведите переключатель лампы для видеосъемки в положение AUTO. Лампа для видеосъемки включается и выключается автоматически в соответствии со значением параметра Video Light Set [\(страница 82\)](#page-81-0), заданным в меню Camera.
- Если перевести переключатель лампы для видеосъемки в положение ON, лампа будет гореть всегда (она не будет включаться и выключаться автоматически).
- Если лампа для видеосъемки настроена таким образом, что она выключается на 5 секунд или менее, она не будет выключаться.

Видеокамера выходит из режима Interval Rec при отключении питания, но при этом значения параметров Number of Frames, Interval Time и Pre-lighting сохраняются. Их не нужно будет снова задавать в следующий раз при использовании режима Interval Rec.

#### **Съемка в режиме Interval Rec**

Нажмите кнопку записи, чтобы начать съемку. В видоискателе сразу же появятся надписи "Int  $\overline{A}/\overline{B}$   $\bullet$  Rec" и "Int  $\overline{A}/\overline{A}$  $\mathbb{B}$  Stby".

При использовании функции

предварительного освещения лампа для видеосъемки включится перед началом съемки.

#### **Остановка съемки**

Остановите съемку.

Когда съемка завершается, видеоданные, которые были сохранены в памяти вплоть до этого момента, записываются на носитель.

#### **Выход из режима Interval Rec**

Выполните одно из следующих действий.

- Переведите переключатель POWER в положение Off.
- В режиме ожидания записи задайте параметру Interval Rec >Setting в меню Recording значение Off.

Кроме того, работа в режиме Interval Rec автоматически завершается при перезапуске видеокамеры.

#### **Ограничения во время записи**

- Звук не записывается.
- Просмотр записи (Rec Review) невозможен.
- Внешняя синхронизация не применяется.

#### **Если видеокамера выключается во время записи**

- Если переключатель POWER видеокамеры переводится в положение Off, видеокамеры обращается к носителю на несколько секунд, чтобы записать на него изображения, сохраненные в памяти вплоть до этого момента, после чего питание автоматически выключается.
- Если подача питания прекращается из-за извлечения аккумулятора, отсоединения шнура питания постоянного тока либо отключения подачи питания от адаптера переменного тока, видео- и аудиоданные, снятые до этого момента, могут быть потеряны (максимум 10 секунд). При замене аккумулятора следует соблюдать осторожность.

## **Запись в кэш изображения (Picture Cache Rec)**

Функция записи в кэш изображения позволяет записывать видео задним числом при начале записи, после чего записывать его на карты памяти XQD, поддерживая внутреннюю кэш-память заданной продолжительности при съемке. Время записи в кэш изображения устанавливается при помощи команд Picture Cache Rec >Cache Rec Time [\(страница 102\)](#page-101-1) в меню Recording.

#### **Поддерживаемые форматы записи**

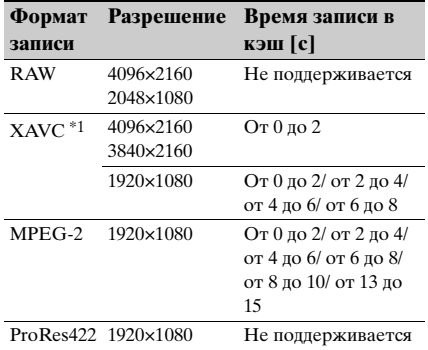

\*1: XAVC-I 59.94P и 50P не поддерживаются.

#### **Примечания**

- Функция Picture Cache Rec не может быть включена одновременно с функцией Interval Rec или Slow & Quick Motion. Когда функция Picture Cache Rec включена, остальные перечисленные режимы записи принудительно отключаются.
- Режим Picture Cache Rec нельзя выбрать во время записи, либо когда выполняется функция Rec Review.
- Когда функция Picture Cache Rec включена, временной код записывается в режиме Free Run независимо от значения, заданного в меню TC/UB [\(страница 100\)](#page-99-0).
- Иногда задать значение параметра Output Format в режиме Picture Cache Rec бывает невозможно. В этом случае временно задайте параметру Picture Cache Rec значение Off, после чего измените эту настройку.

#### **Настройка перед съемкой**

Настройте функцию с помощью пункта Picture Cache Rec [\(страница 102\)](#page-101-0) из меню Recording перед съемкой.

Функцию Picture Cache Rec также можно назначить программируемой кнопке [\(страница 54\)](#page-53-0), после чего включать и выключать Picture Cache Rec >Setting можно будет с помощью этой кнопки. Когда функция включена, в видоискателе отображается индикатор ● (зеленый) [\(страница 17\)](#page-16-1).

#### **Запись кэша изображения**

При нажатии кнопки записи запись запускается, и видео записывается на карты памяти XQD, начиная с видео, которое хранится в кэш-памяти.

#### **Отмена функции Picture Cache Rec**

Отключите функцию Picture Cache Rec >Setting в меню Recording или нажмите программируемую кнопку, которой назначена функция Picture Cache Rec.

#### **Примечания**

- При изменении формата записи видео, хранящиеся в кэш-памяти, удаляется, и кэширование начинается заново. Соответственно, запись картинки в кэш изображения перед изменением формата невозможна, даже если начать запись сразу же после смены формата.
- Если включить или выключить функцию Picture Cache Rec сразу же после установки карты памяти XQD, данные из кэша нельзя будет записывать на карту.
- Видео сохраняется в кэш-памяти, когда функция записи в кэш включена. Видео, записываемое до включения этой функции, не кэшируется.
- Во время доступа к карте памяти XQD, например при воспроизведении, работе функции Rec Review или при отображении экрана эскизов, видео в кэш-память не сохраняется. Запись видео в кэш изображения в это время невозможна.
- Настройку времени записи в кэш можно изменить с помощью меню во время ведения записи, однако новое значение вступит в силу только после завершения записи.

## **Перемотка записи назад (Rec Review)**

Можно просмотреть видео последнего записанного клипа на экране.

#### **Когда запись остановлена, нажмите программируемую кнопку**  *[\(страница 54\)](#page-53-0)***, которой назначена функция Rec Review.**

Клип будет воспроизведен до конца, работа функции Rec Review будет завершена, а видеокамера вернется в режим STBY (режим ожидания). Нажмите и удерживайте кнопку для запуска воспроизведения в обратном направлении. После отпускания кнопки клип будет воспроизводиться до конца.

#### **Остановка работы функции Rec Review**

Нажмите программируемую кнопку, которой назначена функция Rec Review.

#### **Примечание**

Функция Rec Review не будет работать при изменении формата видео после записи клипа.

## **Режим автопортрета**

С помощью переключателя MIRROR изображение в видоискателе [\(страница 14\)](#page-13-0) можно перевернуть по вертикали или по горизонтали и вертикали.

Это позволяет повернуть видоискатель на 180 градусов к объективу.

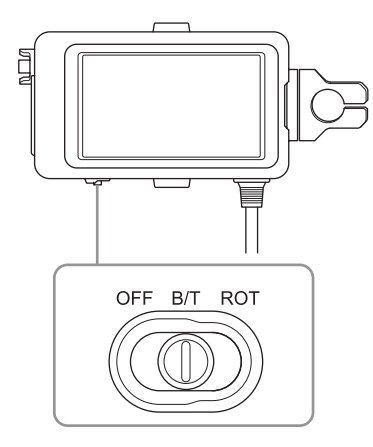

#### **OFF**

Изображение не обращено.

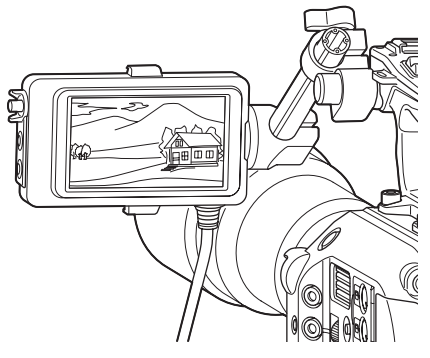

## **B/T**

Изображение перевернуто по вертикали. Информационный дисплей перевернут по вертикали и горизонтали.

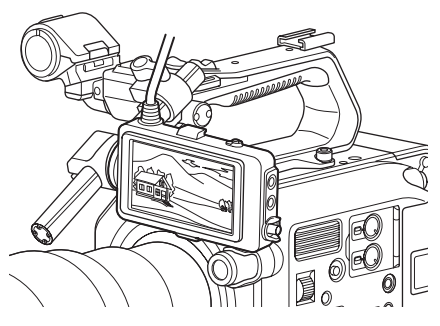

### **ROT**

Изображение перевернуто по вертикали и горизонтали.

Информационный дисплей также перевернут по вертикали и горизонтали.

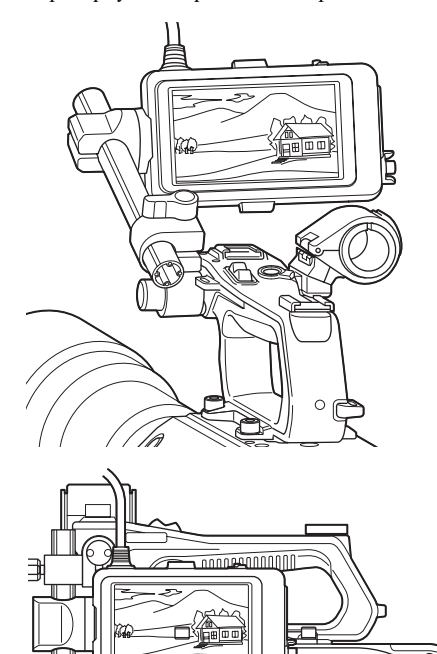

 $\theta$ 

(هه)

#### **Примечание**

Изображения, задаваемые параметрами B/T и ROT, отображаются только в видоискателе. Записанное и воспроизводимое видео не затрагивается.

## **Отображение функции контурной коррекции**

Для включения и выключения функции контурной коррекции служит кнопка PEAKING на видоискателе [\(страница 14\)](#page-13-0). Также для включения и выключения функции контурной коррекции и задания частоты контурной коррекции служит пункт Peaking (странциа 96) в меню VF.

## **Отображение зебры**

Для включения и выключения зебры служит кнопка ZEBRA на видоискателе [\(страница 14\)](#page-13-0).

Включать и выключать отображение сетки зебры, а также задавать ее тип и уровень отображения можно с помощью пункта Zebra [\(страница 96\)](#page-95-1) в меню VF.

#### **Примечание**

Видеокамера производит измерение изображения в видоискателе. В режиме Cine EI отрегулируйте уровень отображения и другие параметры в соответствии с настройкой таблицы соответствия монитора для видоискателя [\(страница 93\)](#page-92-0).

## **Монитор видеосигнала**

С помощью параметров Video Signal Monitor >Setting (*страница* 99) в меню VF можно задать тип отображения видеосигнала на экране видоискателя: форму сигнала, вектороскоп или гистограмму.

Монитор видеосигнала видеокамеры измеряет видеосигнал на стадии вывода видео. Соответственно, если при выводе видео срезается по краям относительно записанного видео, срезанный компонент сигнала не измеряется. В этом случае в верхнем левом углу монитора видеосигнала отображается индикатор "EC".

Когда в режиме Cine EI для вывода видео задано значение не более 2K, видеосигнал можно измерять либо с помощью системы SDI1, либо с помощью системы SDI2, используя параметры Video Signal Monitor >Source [\(страница 99\)](#page-98-1) в меню VF. Настройка таблицы соответствия монитора [\(страница 93\)](#page-92-0) указанной системы SDI отображается в верхнем правом углу монитора видеосигнала.

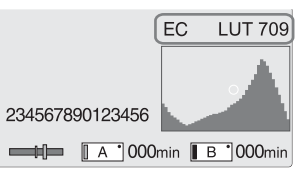

#### **Примечания**

- Когда для параметра Display On/Off >Setting [\(страница 98\)](#page-97-0) в меню VF залано значение Off. монитор видеосигнала не отображается.
- Если для таблицы соответствия монитора в указанной системе SDI задано значение Off, в .<br>верхнем правом углу монитора видеосигнала отображается настройка цветового пространства (Color Space) [\(страница 108\)](#page-107-1).

## **Получение сведений о местоположении (GPS)**

#### **В меню System задайте параметру GPS значение "On".**

Когда видеокамера выполняет поиск спутников GPS, отображается значок  $\infty$ . Когда местоположение определено, данные о нем записываются при съемке видео.

- Для параметра GPS невозможно установить значение "On" в меню System, когда ручка не присоединена, так как приемник GPS встроен в ручку.
- Отображаемый значок изменяется в зависимости от качества приема сигнала спутников GPS.

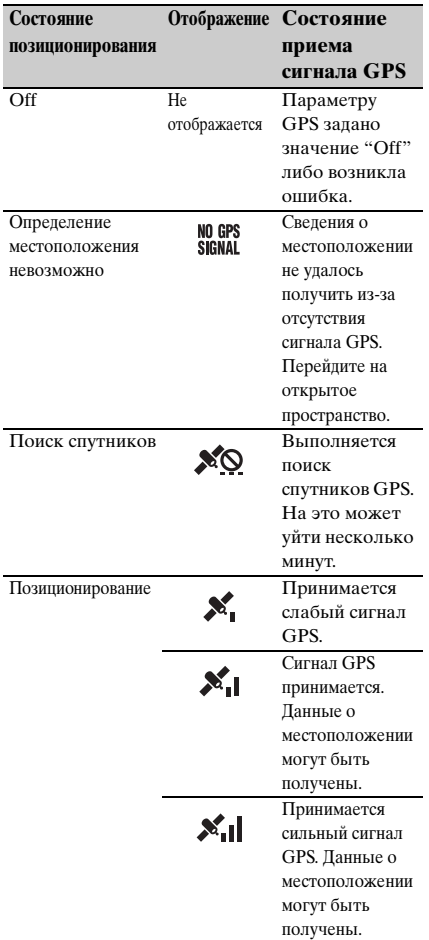

- По умолчанию функции GPS задано значение "On". Когда позиционирование включено, видеокамера записывает данные о местоположении и времени.
- Если значок позиционирования не появится на экране через несколько минут, возможно, возникла проблема с приемом сигнала. Начните съемку без записи данных о местоположении либо перейдите на открытое пространство. Если при съемке значок позиционирования не отображается, это означает, что данные о местоположении не записываются.
- Проблемы с приемом сигнала GPS могут возникать при нахождении в помещении или вблизи высоких сооружений. Перейдите на открытое пространство.
- Запись данных о местоположении может быть прервана, даже если значок позиционирования отображается на экране. Это зависит от уровня принимаемого сигнала.

## **Съемка в режиме Cine EI**

Это режим воспроизводит способ съемки кинокамеры, когда отснятый материал монтируется в студии.

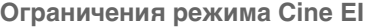

- Функции, которые невозможно настроить автоматически (трекинг).
	- White balance
	- Gain
	- Shutter
	- Iris
	- Auto Exposure
- Функции, которые невозможно настроить
	- Gain
	- Paint menu settings
	- Scene File
	- Lens File

#### **Функции, доступные только в режиме Cine EI**

- Exposure Index
- Monitor LUT
- High/Low Key
- RAW video recording

## <span id="page-60-0"></span>**Запись видео в формате RAW**

Видео в формате RAW можно записывать на модуль AXS-R5 (не входит в комплект поставки) путем преобразования выходного сигнала, подаваемого на выход RAW OUT модуля XDCA-FS7, присоединенного к видеокамере, с помощью модуля HXR-IFR5 (не входит в комплект поставки) [\(страница 41\)](#page-40-0).

- **1 Настройте внешний модуль записи RAW** *[\(страница 41\)](#page-40-0)***.**
- **2 Параметру Base Setting >Shooting Mode из меню System установите значение Cine EI.**

**3 Параметру Codec >Select из меню System установите значение RAW.** 

При выборе значения RAW и XAVC-I видео RAW будет записываться на внешний модуль записи, а видео HD будет одновременно записываться на карты памяти XQD, вставленные в видеокамеру.

**4 Задайте разрешение с помощью параметра Imager Scan Mode в меню System.**

При выборе значения Normal разрешение RAW составляет  $4096 \times 2160$ .

- **5 Задайте частоту кадров в пункте Rec Format >RAW Output Format в меню System.**
- **6 Включите внешний модуль записи, затем нажмите кнопку записи на видеокамере.**

Ниже приведены поддерживаемые выходные форматы RAW.

#### **Область NTSC**

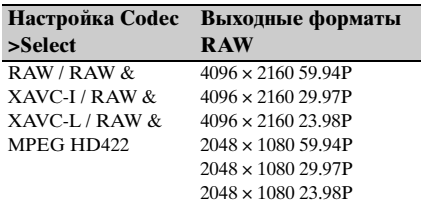

#### **Область PAL**

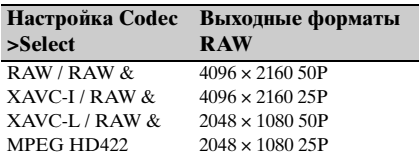

#### **Индикатор состояния записи**

Если параметру Display On/Off [\(страница 98\)](#page-97-1) >HXR-IFR5 Rec Control в меню VF задано значение "On", состояние записи в формате RAW отображается в видоискателе с помощью значка.

#### **Запись в режиме замедленной и ускоренной съемки**

Если параметру S&Q Motion >Setting в меню Recording задано значение "On", видео в формате RAW будет записываться в режиме замедленной и ускоренной съемки.

Запись в формат RAW в режиме Slow & Quick Motion поддерживается только для разрешения 2K при 120/240 кадров/с (NTSC) и 100/200 кадров/с (PAL).

#### **Примечания**

- Разъем RAW OUT вилеокамеры управляет записью только путем передачи сигнала Rec Control на внешний модуль записи. Поэтому видеокамера может указывать, что запись в формат RAW ведется, а внешний модуль записи при этом производить запись не будет. Чтобы точно знать состояние системы, проверяйте индикатор записи на внешнем модуле записи.
- Когла начинается запись на внешний молуль записи без использования кнопки записи на видеокамере, клипы могут быть записаны неправильно.

## <span id="page-61-0"></span>**Добавление входных аудиоразъемов**

К видеокамере можно подключить до четырех каналов аудиоустройств XLR одновременно с помощью адаптера XLR-K2M XLR (не входит в комплект поставки).

Присоедините адаптер XLR к разъему MI и установите для параметра Audio Input >CH3 Input Select значение "Shoe 1" и для параметра CH4 Input Select значение "Shoe 2" в меню Audio.

Для каналов, в которых в качестве входа выбран адаптер XLR, накладывающиеся функции видеокамеры будут отключены. Для регулировки используйте

переключатели и диски на адаптере XLR.

#### **Примечания**

- Если для параметров Audio Input > CH3 Level и CH4 Level установлено значение "Audio Input Level" в меню Audio, значение Audio Input Level видеокамеры будет соответствовать уровню, настроенному на адаптере XLR. Функция Audio Input Level также включается, когда переключатель XLR-адаптера установлен в положение AUTO. Когда указано значение "Through", звук будет записываться с уровнем, настроенным на адаптере XLR [\(страница 153\)](#page-152-0).
- Также можно назначить каналы CH1 и CH2, присоединив адаптер XLR и установив для параметра Audio Input >CH1 Input Select и CH2 Input Select значения соответственно "Shoe 1" и "Shoe 2" в меню Audio. Однако если вход от адаптера XLR назначен обоим каналам CH1 и CH2, вход от разъемов INPUT1/INPUT2 на видеокамере больше не может быть назначен этим каналам.

# **Подключение устройств по беспроводной ЛВС**

По беспроводной ЛВС к видеокамере можно подключать смартфоны, планшеты и другие устройства. Для этого к видеокамере необходимо присоединить USB-модуль беспроводной ЛВС IFU-WLM3 (входит в комплект поставки) или беспроводной адаптер CBK-WA100 (не входит в комплект поставки).

#### **Примечание**

Другие USB-модули беспроводной сети (кроме IFU-WLM3) не поддерживаются.

Далее приведены функции, которые поддерживаются устройствами, подключенными через беспроводную локальную сеть.

- Пульт дистанционного управления Позволяет управлять видеокамерой на расстоянии.
- Мониторинг видео (только CBK-WA100) Позволяет вести мониторинг видео с видеокамеры. Требуется модуль CBK-WA100 (не входит в комплект поставки) и приложение Content Browser Mobile.

Подробные сведения о приложении Content Browser Mobile можно получить у представителя службы технического обслуживания компании Sony.

#### **Совместимые устройства**

Для настройки видеокамеры и управления ею можно использовать смартфон,

планшет или компьютер. В следующей таблице приведены поддерживаемые устройства, ОС и браузеры.

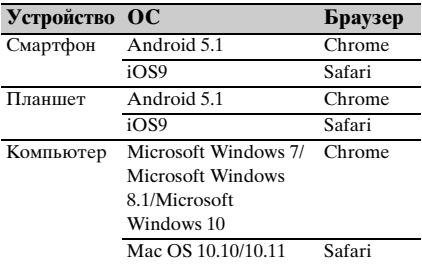

## <span id="page-63-0"></span>**Присоединение модуля IFU-WLM3**

Подсоедините IFU-WML3 к разъему USB-модуля беспроводной ЛВС [\(страница 8\)](#page-7-4). После присоединения модуля задайте параметру Wi-Fi >Wi-Fi [\(страница 115\)](#page-114-1) в меню System значение "Enable", чтобы включить беспроводную ЛВС.

#### **Примечание**

Присоединяйте/снимайте адаптер IFU-WLM3, когда питание видеокамеры выключено.

## **Присоединение модуля CBK-WA100**

#### **Примечание**

Присоединять и отсоединять модуль CBK-WA100 следует, когда питание видеокамеры выключено.

## **1 Присоедините CBK-WA100 к монтажной консоли и затяните два винта.**

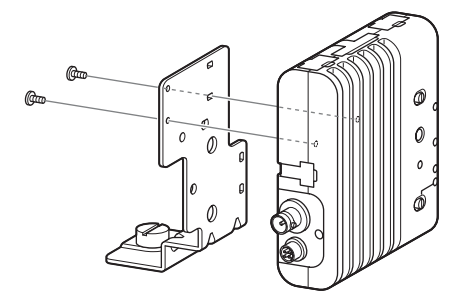

**2 Присоедините монтажную консоль CBK-WA100 к видеокамере и затяните винты.**

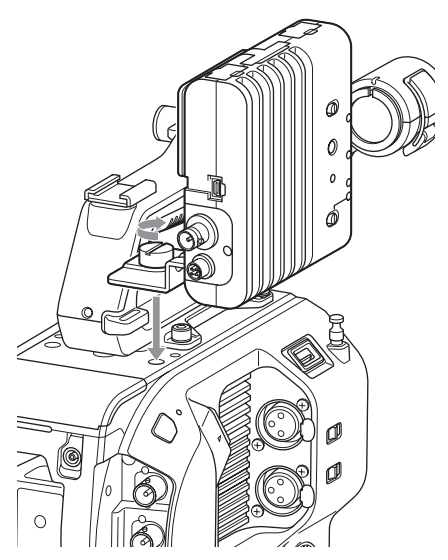

**3 Подсоедините USB-кабель CBK-WA100 к разъему модуля USB беспроводной сети (**1**), а SDIкабель - к разъему SDI OUT (**2**).**

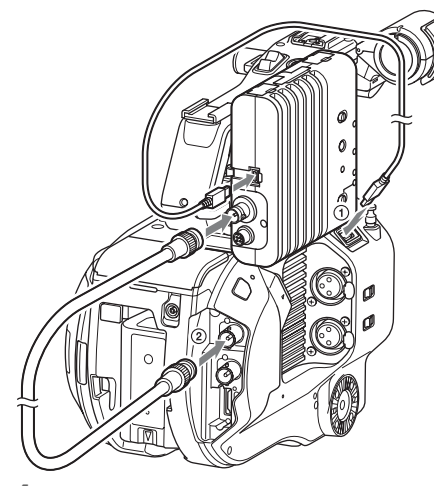

- **4 Включите модуль CBK-WA100, затем включите видеокамеру.**
- **5 Когда все будет подключено, необходимо включить беспроводную сеть, установив параметру Wi-Fi >Wi-Fi**  *[\(страница 115\)](#page-114-1)* **из меню System значение Enable.**

#### **Примечание**

Для обеспечения работы модуля CBK-WA100 на видеокамере необходимо задать настройку выхода SDI OUT. Однако при использовании XAVC-I 24.0P или ProRes 23.98P видеокамера не может выводить сигнал, совместимый с CBK-WA100 [\(страница 93\)](#page-92-1).

## **О модуле CBK-WA100**

Модуль CBK-WA100 имеет функции для записи прокси-файлов с низким разрешением на карту памяти SD, а также для передачи файлов на сервер по беспроводной ЛВС. Дополнительную информацию см. в инструкции по эксплуатации модуля CBK-WA100.

## <span id="page-64-0"></span>**Подключение устройств NFC одним касанием (только при использовании IFU-WLM3)**

Устройства, поддерживающие NFC, можно подключить (одним касанием) с помощью NFC.

**1 Присоедините модуль IFU-WLM3 к видеокамере** *[\(страница 64\)](#page-63-0)***, затем задайте параметру Wi-Fi >Wi-Fi**  *[\(страница 115\)](#page-114-1)* **в меню System значение "Enable", чтобы включить беспроводную ЛВС.**

На экране появится  $\blacksquare$ .

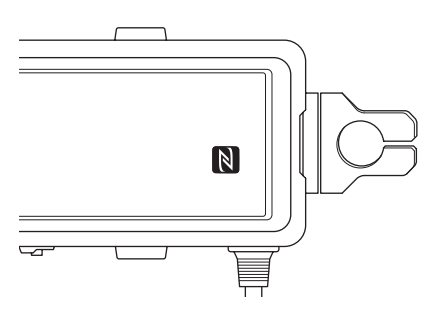

**2 Откройте меню "Settings" на устройстве, выберите "More" и установите флажок NFC.**

> Настройки различаются для различных устройств.

Дополнительную информацию см. в инструкции по эксплуатации устройства.

#### **3 Прикоснитесь к видеокамере устройством.**

Устройство подключится к видеокамере, запустит веб-браузер и отобразит пульт дистанционного управления Wi-Fi. При подключении устройства в первый раз требуется идентификация пользователя.

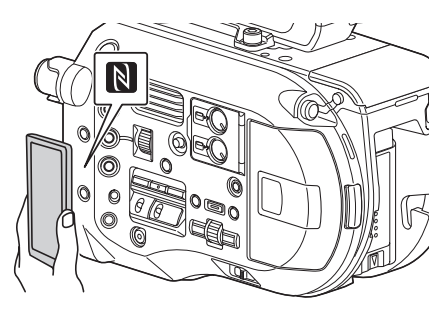

- Заранее отключите спящий режим и блокировку экрана.
- Коснитесь устройством видеокамеры и удерживайте его, пока не запустится приложение Content Browser Mobile (1– 2 секунды).

# <span id="page-65-0"></span>**Отображение пульта дистанционного управления Wi-Fi**

Размер экрана Wi-Fi Remote автоматически изменяется по размеру экрана подключенного устройства.

- **1 Подключите устройство к видеокамере по беспроводной ЛВС**  *[\(страница 65\)](#page-64-0)***.**
- **2 Запустите браузер на устройстве и введите "http://<IP-адрес видеокамеры (Wi-Fi >IP-адрес в меню System)>/rm.html" в строке ввода URL.**

Например, если используется IP-адрес 192.168.1.1, введите в строку URLадреса "http://192.168.1.1/rm.html".

**3 Введите имя пользователя и пароль (значения параметров Basic Authentication >User Name и Password из меню System).**

Когда подключение будет установлено, на устройстве откроется экран Wi-Fi Remote. Экран Wi-Fi Remote служит для управления видеокамерой. Кнопку записи можно отключить, переместив ручку Lock вправо.

- Чтобы отобразить страницу для смартфона, в URL-адресе измените "rm.html" на "rms.html". Чтобы отобразить страницу для планшета, в URL-адресе измените "rm.html" на "rmt.html". После ввода "rm.html" страница автоматически переключится на подходящую для соответствующего устройства. Однако не на всех устройствах может отображаться страница нужного формата.
- Экран Wi-Fi Remote может не соответствовать настройкам видеокамеры в следующих случаях. Если это произошло, перезагрузите окно браузера.
	- Если видеокамера перезапускается во время установления подключения.
- Если во время установления подключения нажимается какая-либо кнопка на видеокамере.
- Если устройство было подключено повторно.
- Если была использована кнопка "Назад" или "Вперед" браузера.
- Дистанционное управление по Wi-Fi может не работать при слабом беспроводном сигнале.

## **Экран эскизов**

## **Экран эскизов**

Экран эскизов открывается при нажатии кнопки THUMBNAIL *[\(страница 11\)](#page-10-13)*. На экране эскизов в виде эскизов (индексных изображений) отображаются клипы, хранящиеся на картах памяти XQD.

На экране эскизов можно выбрать клип и запустить его воспроизведение. Изображение может воспроизводиться в видоискателе или на внешнем мониторе.

При повторном нажатии кнопки THUMBNAIL экран эскизов будет закрыт и в видоискателе снова появится передаваемое камерой изображение.

#### **Примечания**

- На экране эскизов отображаются только клипы, записанные в выбранном в данный момент формате. Если нужного клипа нет на экране, проверьте формат записи. На это следует обращать особое внимание перед форматированием (инициализацией) носителя.
- Когда для параметра Codec >Select в меню System установлено одно из следующих значений, запись не может быть начата во время воспроизведения или при отображении экрана эскизов. RAW & XAVC-I, RAW & XAVC-L, RAW & MPEG HD422

### **Компоновка экрана**

В нижней части экрана отображается информация о клипе, на который наведен курсор.

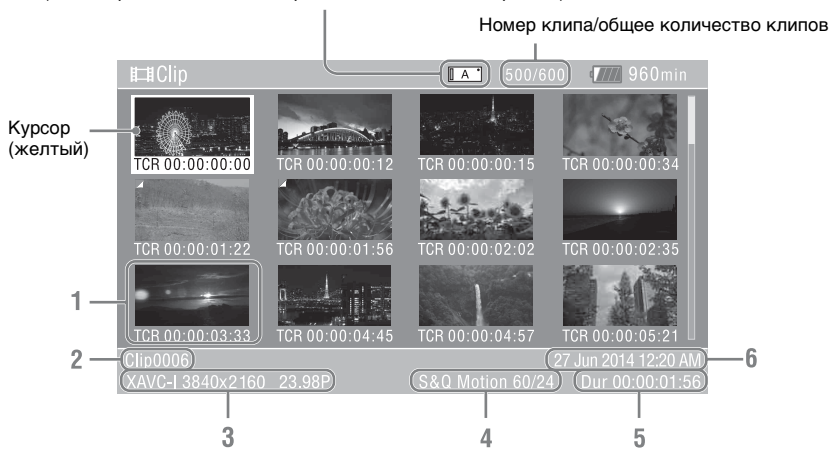

Индикатор выбранной в данный момент карты памяти XQD (Если карта защищена, отображается значок блокировки.)

#### **1. Эскиз (индексное изображение)**

Отображает индексное изображение клипа. После записи клипа его первый кадр автоматически задается в качестве индексного изображения.

Информация о клипе/кадре отображается под эскизом. Для изменения отображаемой информации служит пункт Customize View

[\(страница 103\)](#page-102-0) >Thumbnail Caption меню Thumbnail.

**2. Название клипа**

Отображает имя выбранного клипа.

**3. Формат записи видео**

Отображает формат файла выбранного клипа.

#### **4. Информация об особой записи**

Отображает режим записи, но только в том случае, если клип был записан в особом режиме.

В отношении клипов, записанных в режиме с замедлением/ускорением движения, справа отображается частота кадров.

- **5. Длительность клипа**
- 

# **Воспроизведение клипов**

## <span id="page-67-0"></span>**Воспроизведение записанных клипов**

**6. Дата создания** Воспроизводить записанные клипы можно, когда видеокамера находится в режиме ожидания записи (Stby).

- **1 Вставьте карту памяти XQD, с которой требуется воспроизвести клип.**
- **2 Нажмите кнопку THUMBNAIL.**
- **3 С помощью диска SEL/SET**  *[\(страница 11\)](#page-10-14)* **переместите курсор на эскиз клипа, который требуется воспроизвести.**
- **4 Нажмите диск SEL/SET.**

Воспроизведение начнется с начала выбранного клипа.

Управлять воспроизведением можно с помощью следующих кнопок.

#### **Диск SEL/SET:**

Приостанавливает воспроизведение. Нажмите его еще раз, чтобы возобновить воспроизведение.

#### **Нажмите левую/правую кнопки:**

Переход в начало клипа/начало следующего клипа.

#### **Нажмите и удерживайте левую/правую кнопки:**

Перемотка назад/вперед. Воспроизведение возобновится, когда кнопка будет отпущена.

#### **Кнопка CANCEL/BACK:**

Останавливает воспроизведение и возвращает видеокамеру в режим ожидания записи.

#### **Примечания**

• На границе между клипами изображение может прерываться или замирать. Управлять видеокамерой в течение такого периода нельзя.

- После выбора клипа на экране эскизов и начала воспроизведения может наблюдаться кратковременный разрыв изображения в начале клипа. Чтобы просмотреть начало клипа без разрыва изображения, переведите видеокамеру в режим воспроизведения, приостановите воспроизведение, после чего с помощью левой кнопки диска SEL/SET вернитесь в начало клипа и снова запустите воспроизведение.
- Воспроизведением также можно управлять с помощью входящего в комплект поставки пульта дистанционного управления.

# **Операции с клипами**

На экране эскизов для управления клипами и проверки их свойств служит меню эскизов.

Меню эскизов [\(страница 103\)](#page-102-1) открывается при нажатии кнопки MENU и выборе эскиза.

### **Операции меню эскизов**

Поворачивая диск SEL/SET [\(страница 11\)](#page-10-14), выберите функцию, затем нажмите диск SEL/SET. Нажмите кнопку CANCEL/BACK [\(страница 11\)](#page-10-15), чтобы вернуться на предыдущий экран.

#### **Примечание**

В зависимости от состояния видеокамеры в момент отображения меню некоторые его пункты будут недоступны для выбора.

## **Пункты меню эскизов**

Display Clip Properties Set Index Picture Thumbnail View Set Shot Mark Set Clip Flag Lock/Unlock Clip Delete Clip Filter Clips Customize View Подробные сведения о меню операций с клипами см. ["Меню Thumbnail"](#page-102-1)  [\(страница 103\)](#page-102-1).

#### **Отображение свойств клипа**

Чтобы открыть экран свойств, выберите пункт Display Clip Properties [\(страница 103\)](#page-102-2) в меню Thumbnail.

## **Отображение экрана эскизов основных меток**

Выберите пункт Thumbnail View [\(страница 103\)](#page-102-3) >Essence Mark Thumbnail в меню Thumbnail, после чего выберите тип основных меток, чтобы отобразить представление эскизов кадров с указанной основной меткой.

### **Отображение экрана эскизов отфильтрованных клипов**

Выберите пункт Filter Clips [\(страница 103\)](#page-102-4) в меню Thumbnail, после чего выберите тип флага клипа, чтобы вывести на экран только те клипы, у которых есть указанный флаг. Для отображения всех клипов задайте для параметра Thumbnail View >Essence Mark Thumbnail в меню Thumbnail значение All.

#### **Удаление клипов**

Клипы можно удалять с карты памяти XQD. Выберите пункт Delete Clip >Select Clip

или All Clips в меню Thumbnail.

#### **Select Clip:**

Удаление выбранного клипа. Можно выбрать несколько клипов.

#### **All Clips:**

Удаление всех отображенных на экране клипов.

#### **Изменение информации, отображаемой на экране эскизов**

Информацию о клипе/кадре, отображаемую под эскизом, можно изменить.

Выберите пункт Customize View

>Thumbnail Caption в меню Thumbnail, а затем выберите информацию, которая будет отображаться.

#### **Date Time:**

Отображение даты и времени создания клипа и его последнего изменения.

#### **Time Code:**

Отображение временного кода.

#### **Duration:**

Отображение длительности клипа. **Sequential Number:**

Отображение последовательного номера каждого эскиза.

**Отображение меню и настройки**

# **Конфигурация и иерархия меню настройки**

Нажмите кнопку MENU, чтобы открыть меню настройки в видоискателе для задания различных параметров съемки, записи и воспроизведения (это меню также можно вывести на внешний монитор). Меню настройки состоит из следующих меню.

#### **Меню User:**

содержит пункты меню, которые пользователь настраивает с помощью Edit User Menu.

#### **Меню Edit User:**

содержит пункты меню,

предназначенные для изменения меню User.

#### **Меню Camera:**

содержит настройки, относящиеся к съемке.

#### **Меню Paint:**

содержит настройки, относящиеся к качеству изображения.

#### **Меню Audio:**

содержит настройки, относящиеся к звуку.

#### **Меню Video:**

содержит настройки, относящиеся к выводу видео.

#### **Меню VF:**

содержит настройки дисплея видоискателя.

#### **Меню TC/UB:**

содержит настройки, относящиеся к временному коду и битам пользователя.

#### **Меню Recording:**

содержит настройки, относящиеся к записи.

#### **Меню Thumbnail:**

содержит настройки, относящиеся к экрану эскизов.

#### **Меню Media:**

содержит настройки, относящиеся к носителям.

#### **Меню File:**

содержит настройки, относящиеся к файлам.

#### **Меню System:**

содержит настройки, относящиеся к системе.

## **Организация меню настройки**

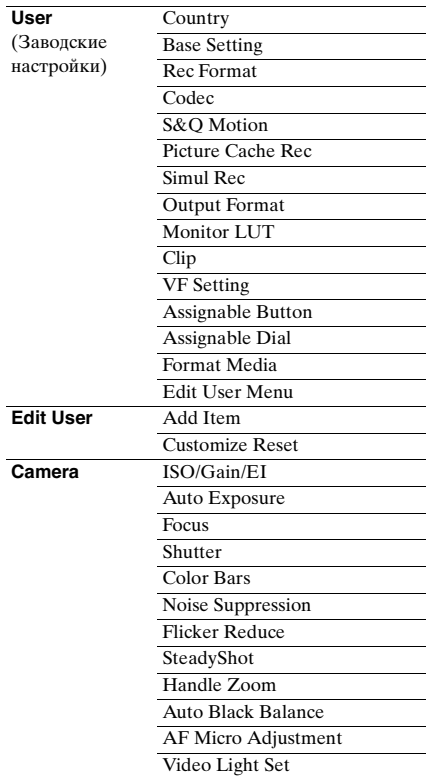

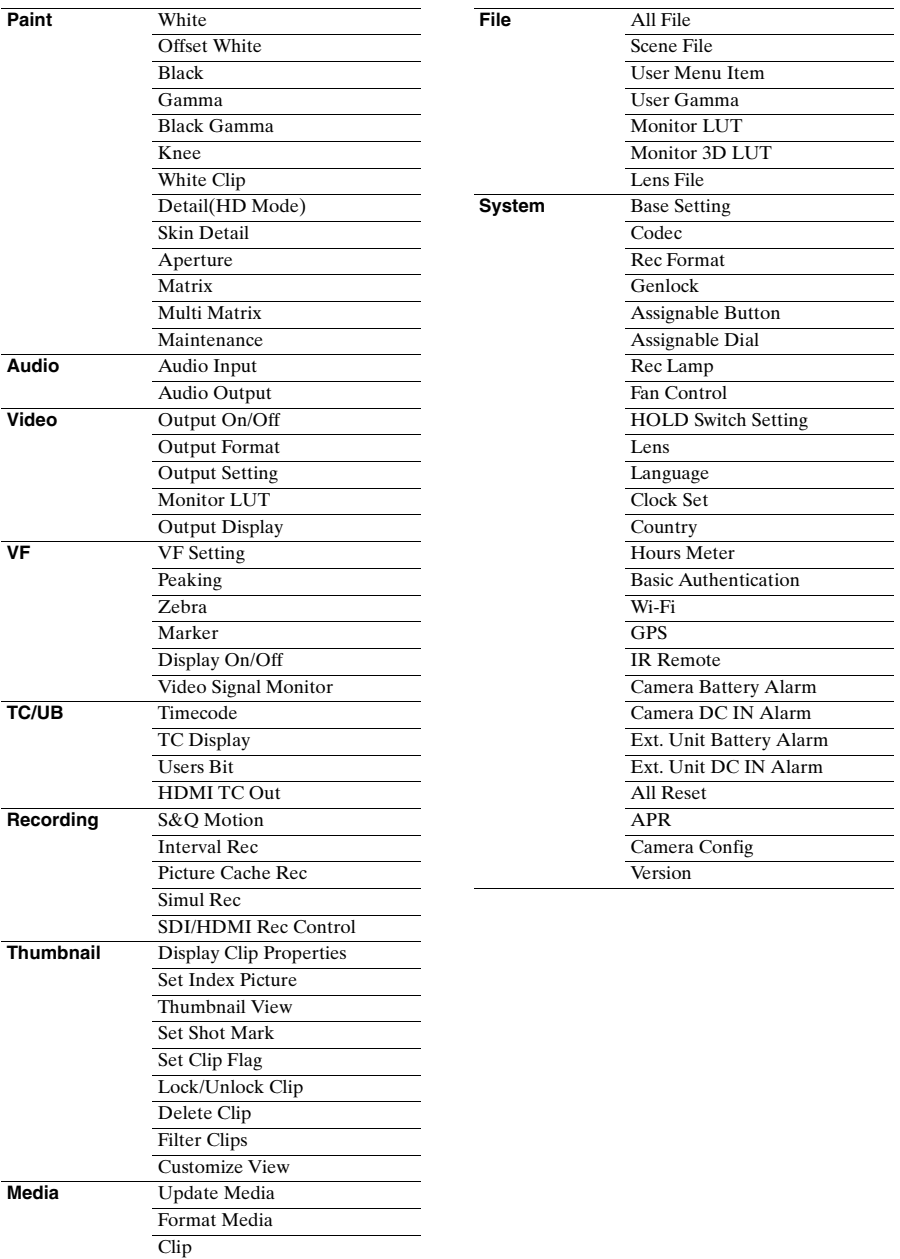
# **Операции меню настройки**

Нажмите кнопку MENU, чтобы открыть меню настройки в видоискателе для задания различных параметров съемки, записи и воспроизведения (это меню также можно вывести на внешний монитор).

#### **Элементы управления меню**

#### **Кнопка MENU** *[\(страница 11\)](#page-10-0)*

Открывает и закрывает меню настройки на экране.

### **Кнопка влево/кнопка вправо**  *[\(страница 11\)](#page-10-1)*

#### **Диск SEL/SET** *[\(страница 11\)](#page-10-2)*

С помощью левой и правой кнопок курсор перемещается влево и вправо

соответственно для выбора пунктов меню или настроек.

Диск SEL/SET служит для перемещения курсора вверх и вниз с целью выбора элементов меню или настроек.

Чтобы применить выбранный элемент, нажмите диск SEL/SET.

#### **Кнопка CANCEL/BACK** *[\(страница 11\)](#page-10-3)*

Отменяет настройку и переходит на один уровень вверх по иерархии меню.

#### **Примечание**

Меню настройки недоступно в режиме увеличения области фокусировки [\(страница 48\)](#page-47-0).

#### **Пункты меню настройки**

С помощью диска SEL/SET переместите курсор на нужный пункт меню, затем нажмите диск SET/SEL, чтобы выбрать этот пункт.

• В области выбора пунктов меню отображается до восьми строк. Если все доступные для пункта меню параметры не умещаются на экране, прокрутите список, перемещая курсор вверх/вниз.

- Если пункт меню имеет широкий диапазон возможных значений (например, от –99 до +99), область выбора не отображается. Текущее значение выделяется, что указывает на возможность изменения значения.
- Если выбрать [Execute] для функции, эта функция будет выполнена.
- Если выбрать пункт, перед выполнением которого требуется подтверждение, то меню будет временно скрыто и откроется сообщение о подтверждении. Ознакомьтесь с сообщением, после чего выберите выполнение функции или отмену.

#### <span id="page-72-0"></span>**Ввод строки символов**

При выборе элемента, например, имени файла, для которого требуется ввести символы, открывается экран ввода символов.

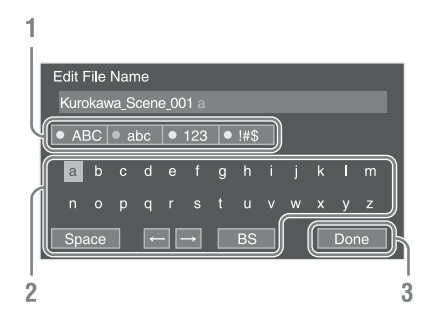

#### **1 С помощью диска SEL/SET выберите тип символов, после чего нажмите диск.**

ABC: буквенные символы в верхнем регистре abc: буквенные символы в нижнем регистре 123: цифровые символы !#\$: особые символы

#### **2 Выберите символ заданного типа и нажмите диск.**

Курсор переместится в следующее поле.

Space: ввод символа пробела в положении курсора.

 $\leftarrow$  - перемещение положения курсора.

BS: удаление символа, расположенного слева от курсора (backspace).

**3 Завершив ввод символов, выберите [Done] и нажмите диск.**

Строка символов будет подтверждена, а экран ввода символов закроется.

# **Список меню настройки**

В этом разделе описывается предназначение и настройки пунктов из каждого меню. Настройки, заданные по умолчанию, выделены полужирным шрифтом (например, **18dB**).

### **Меню User**

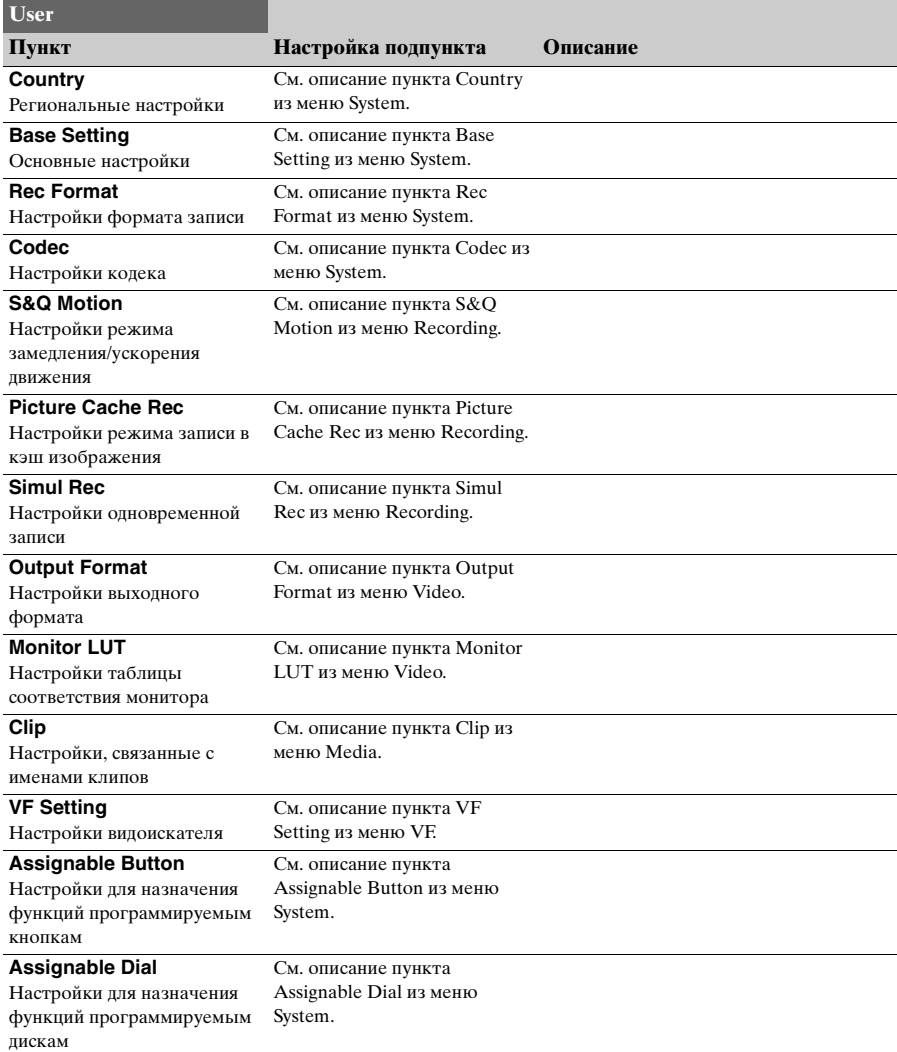

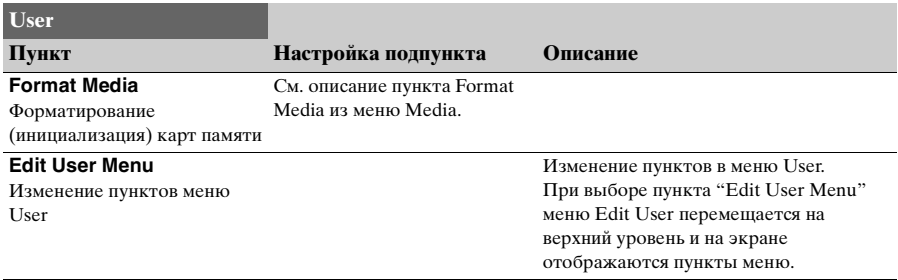

### **Меню Edit User**

Меню Edit User отображается на верхнем уровне, когда в меню User выбирается пункт "Edit User Menu".

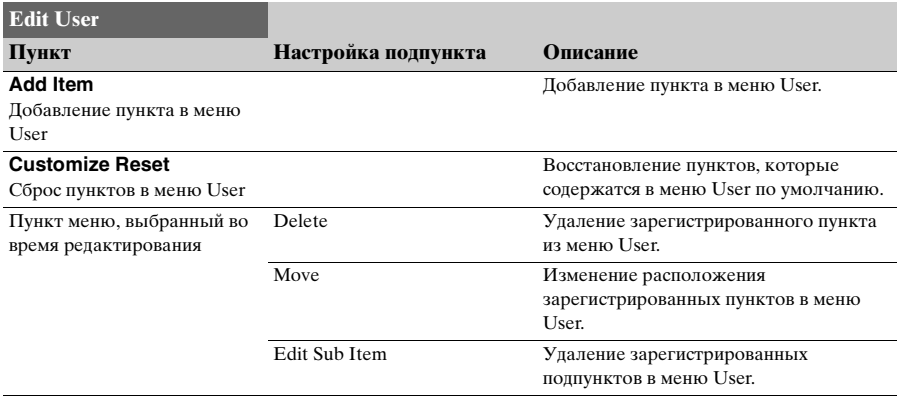

### **Меню Camera**

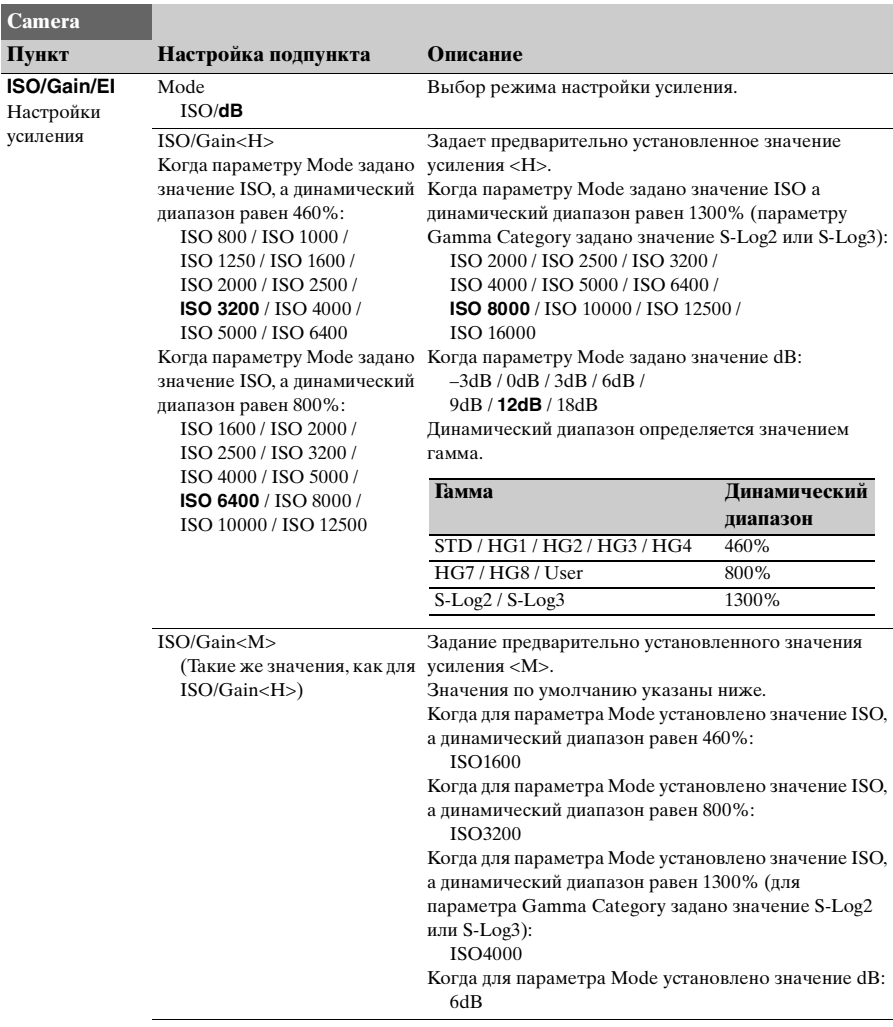

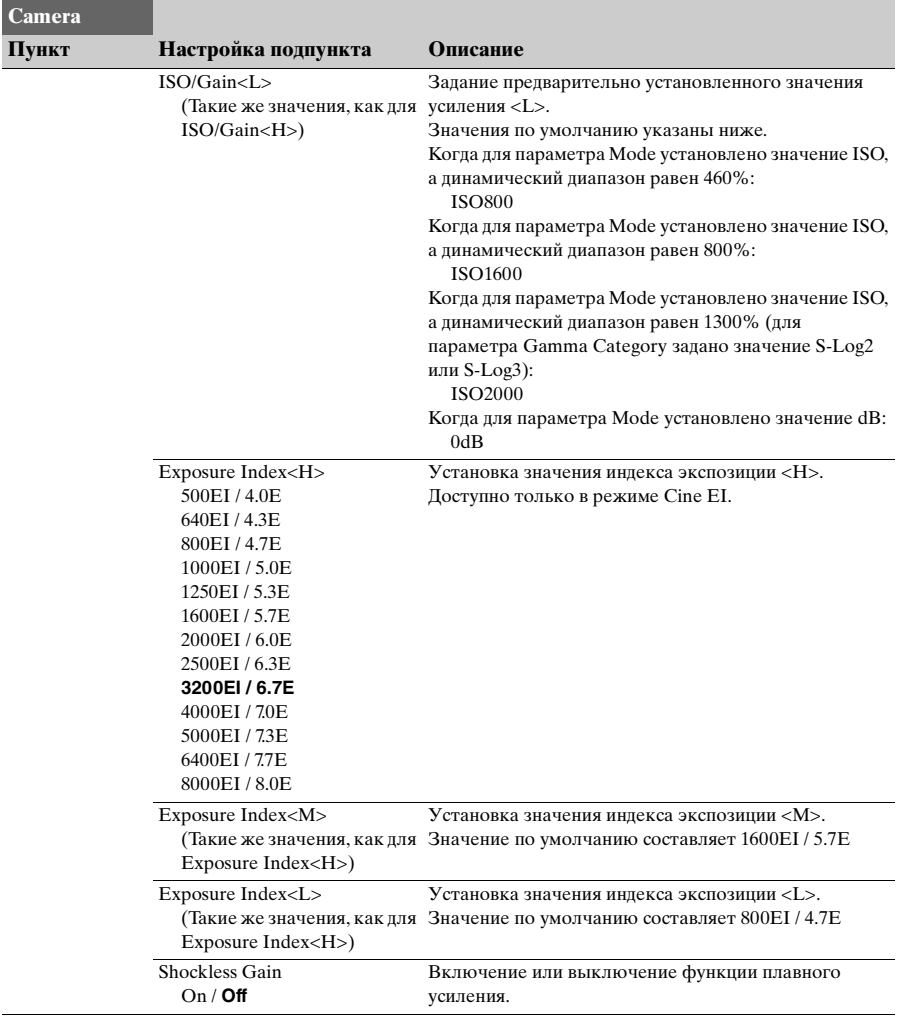

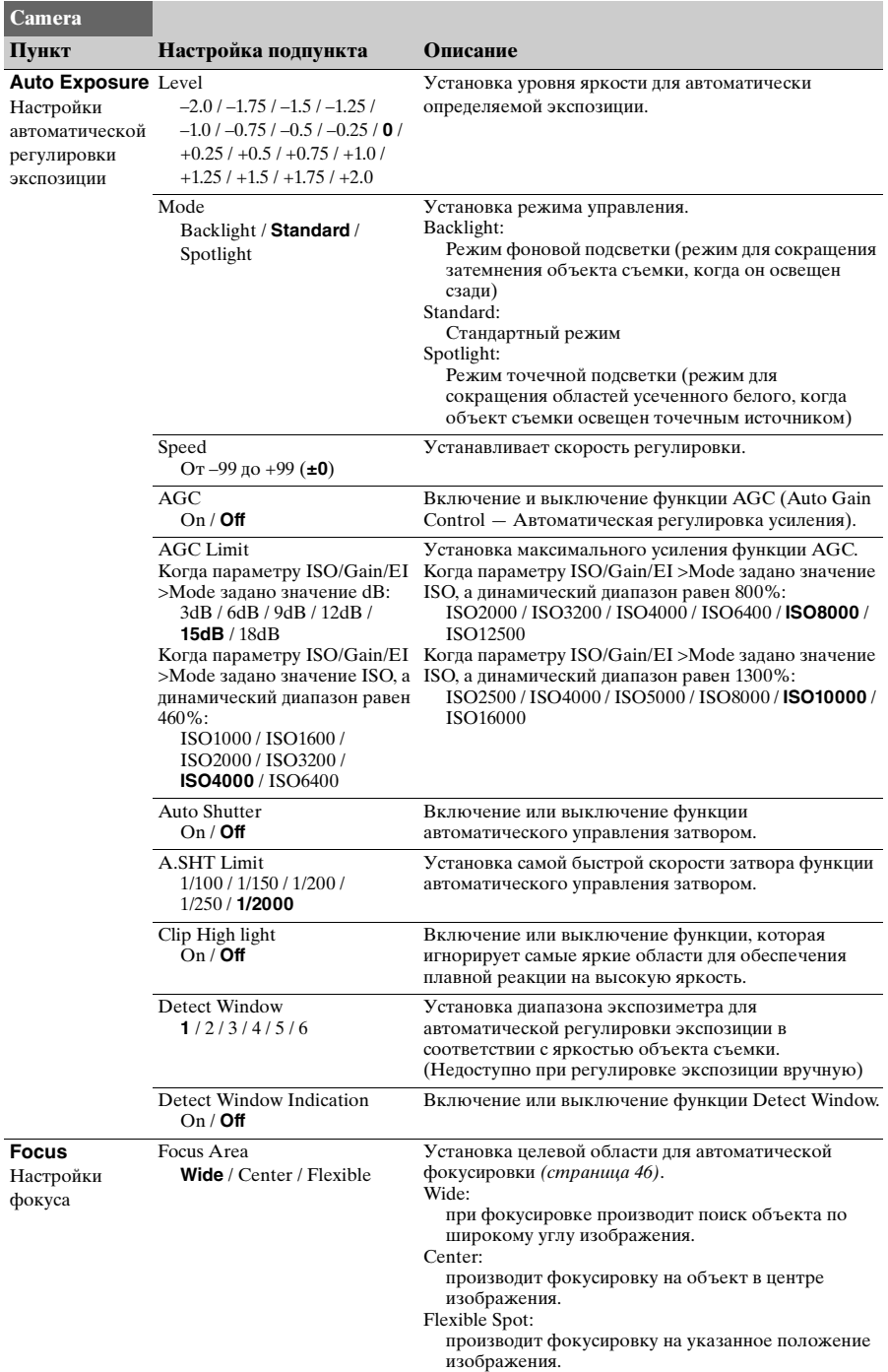

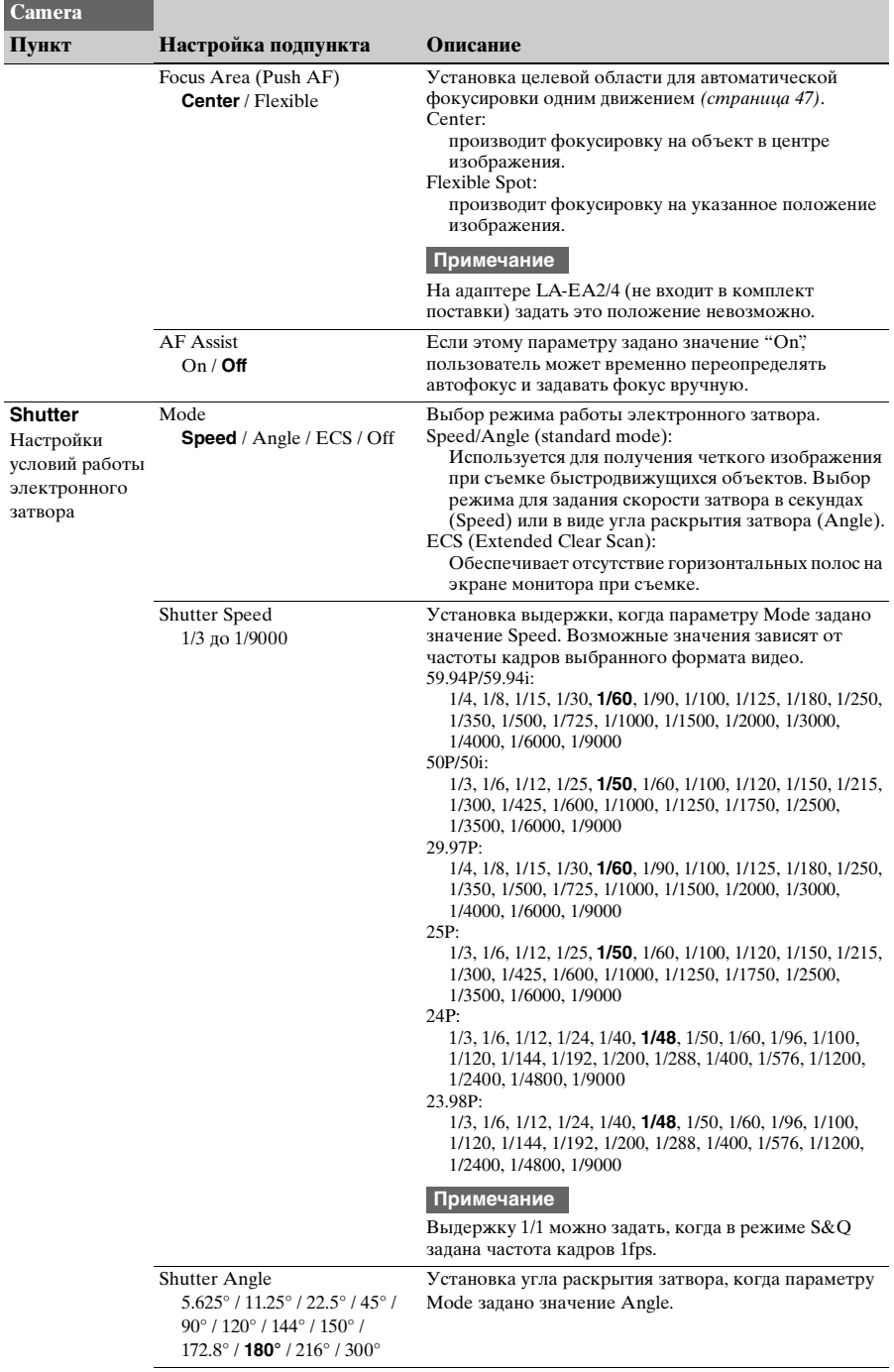

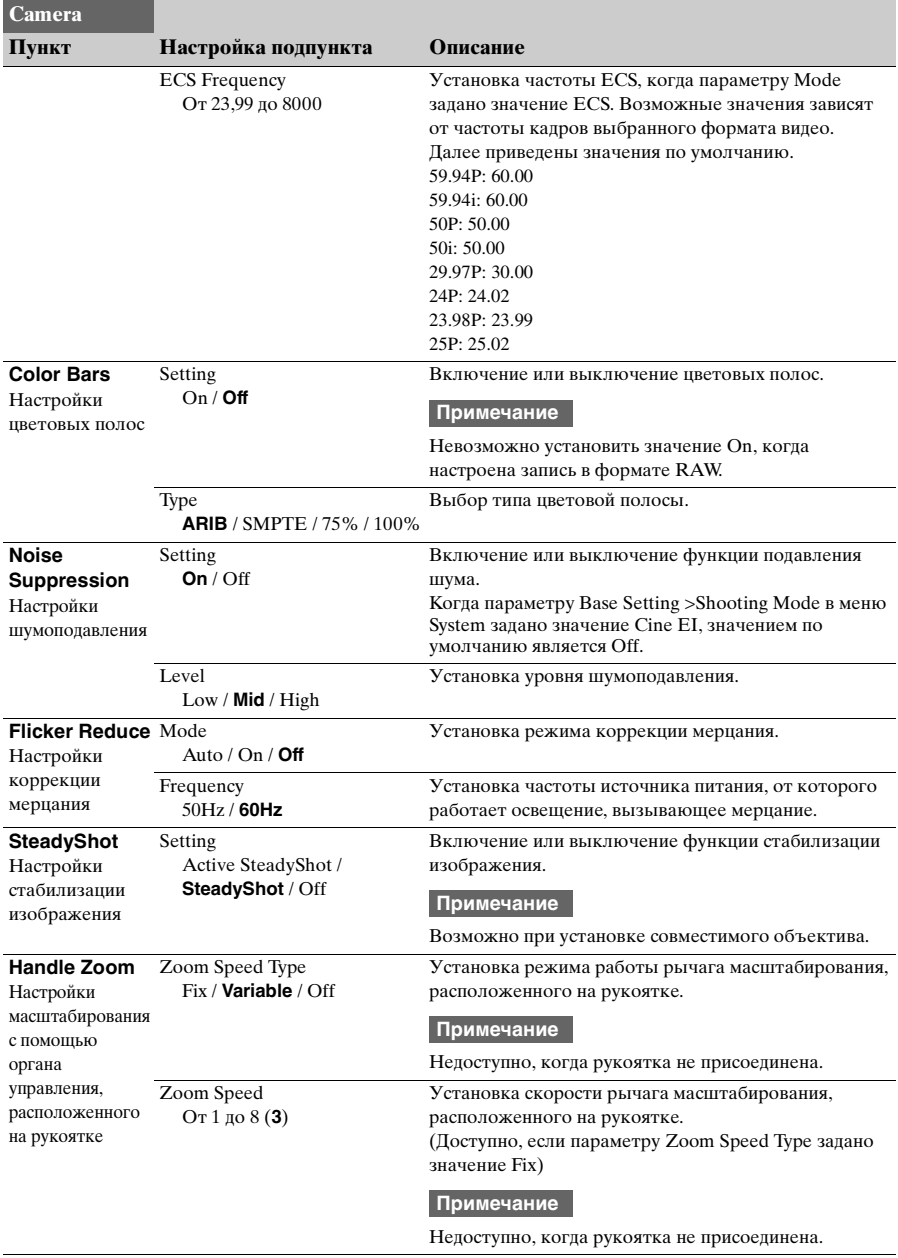

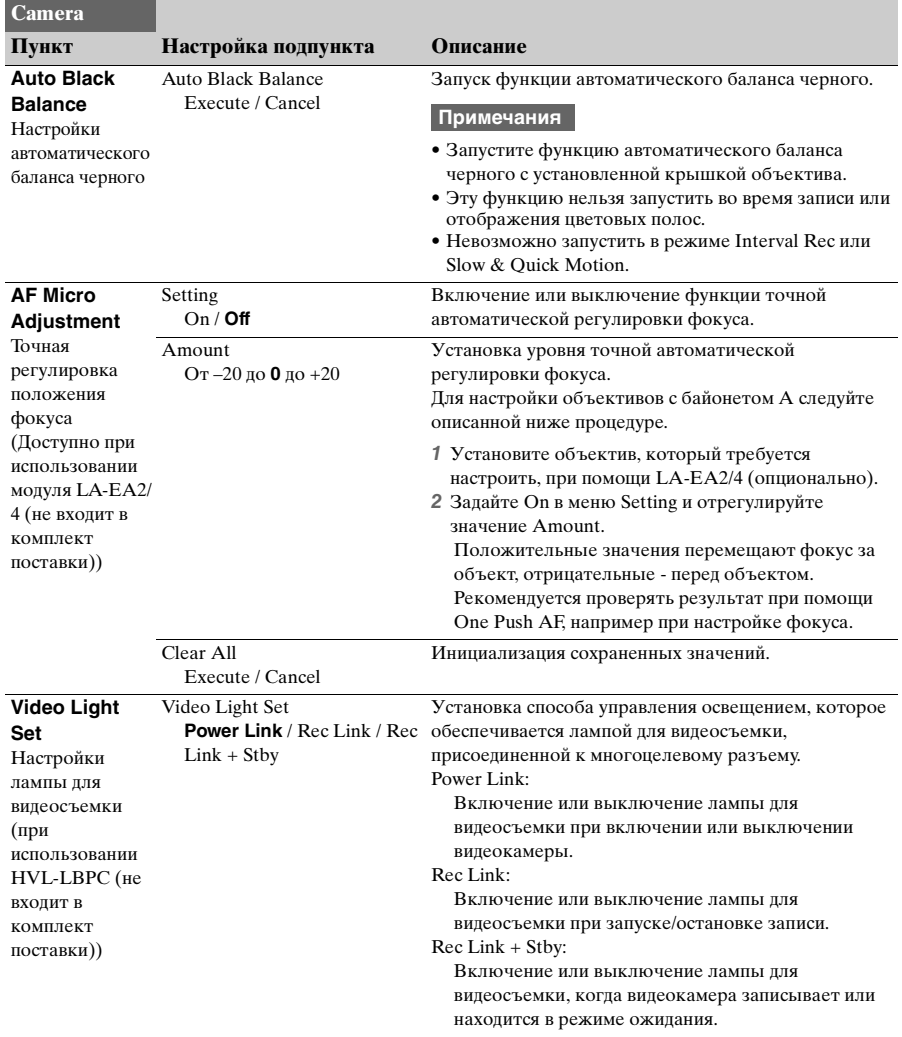

### **Меню Paint**

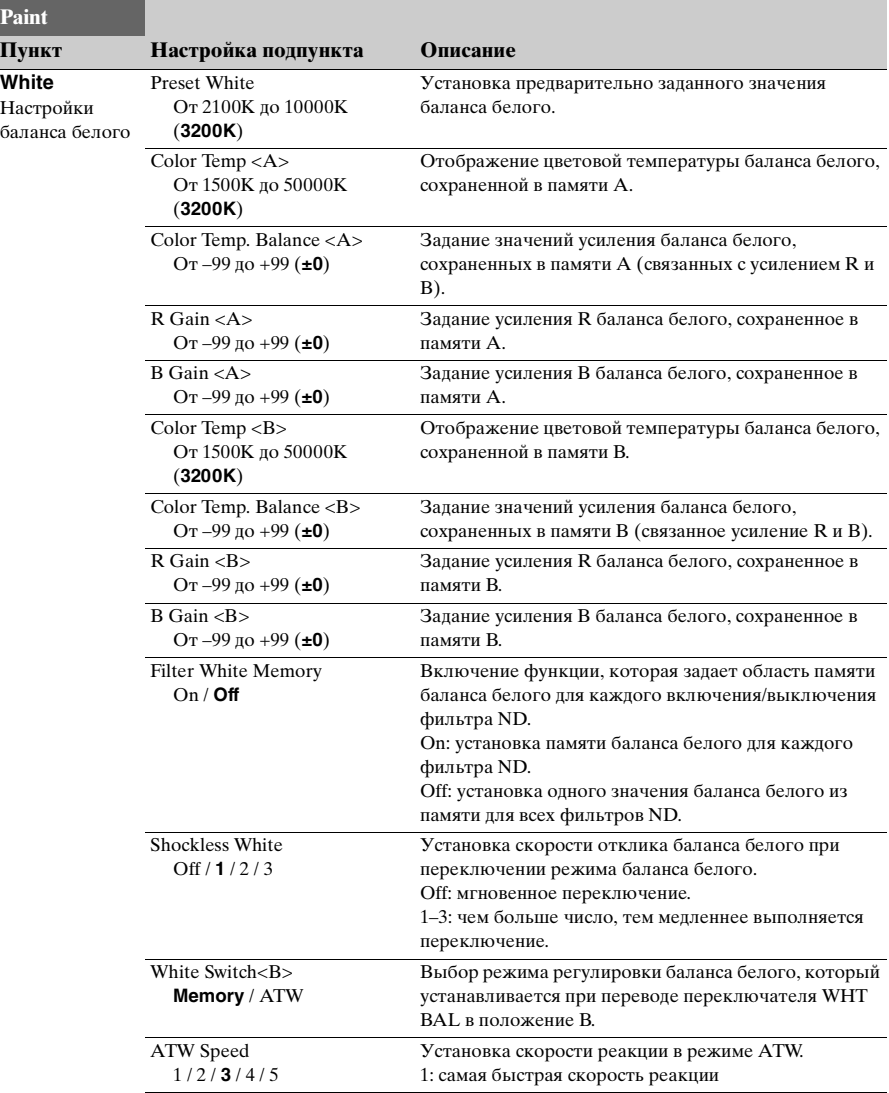

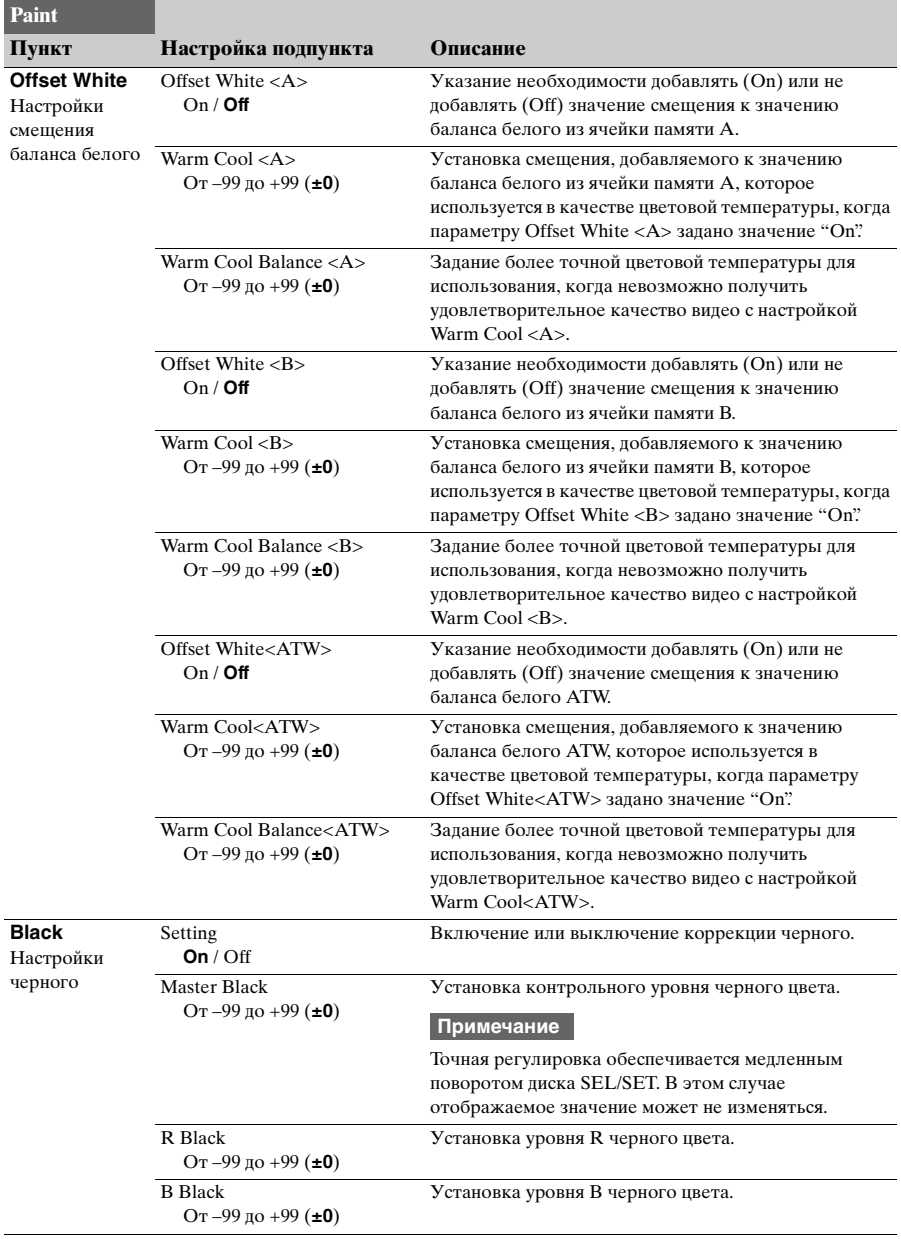

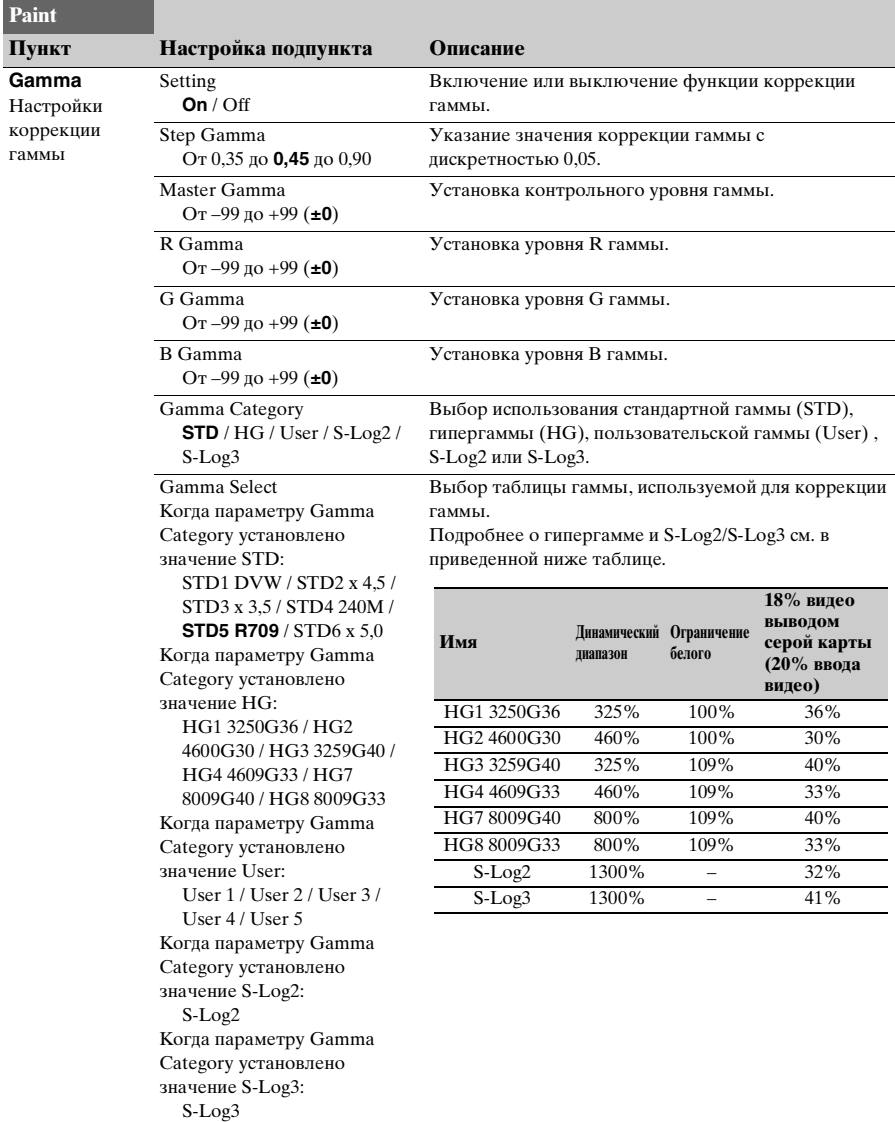

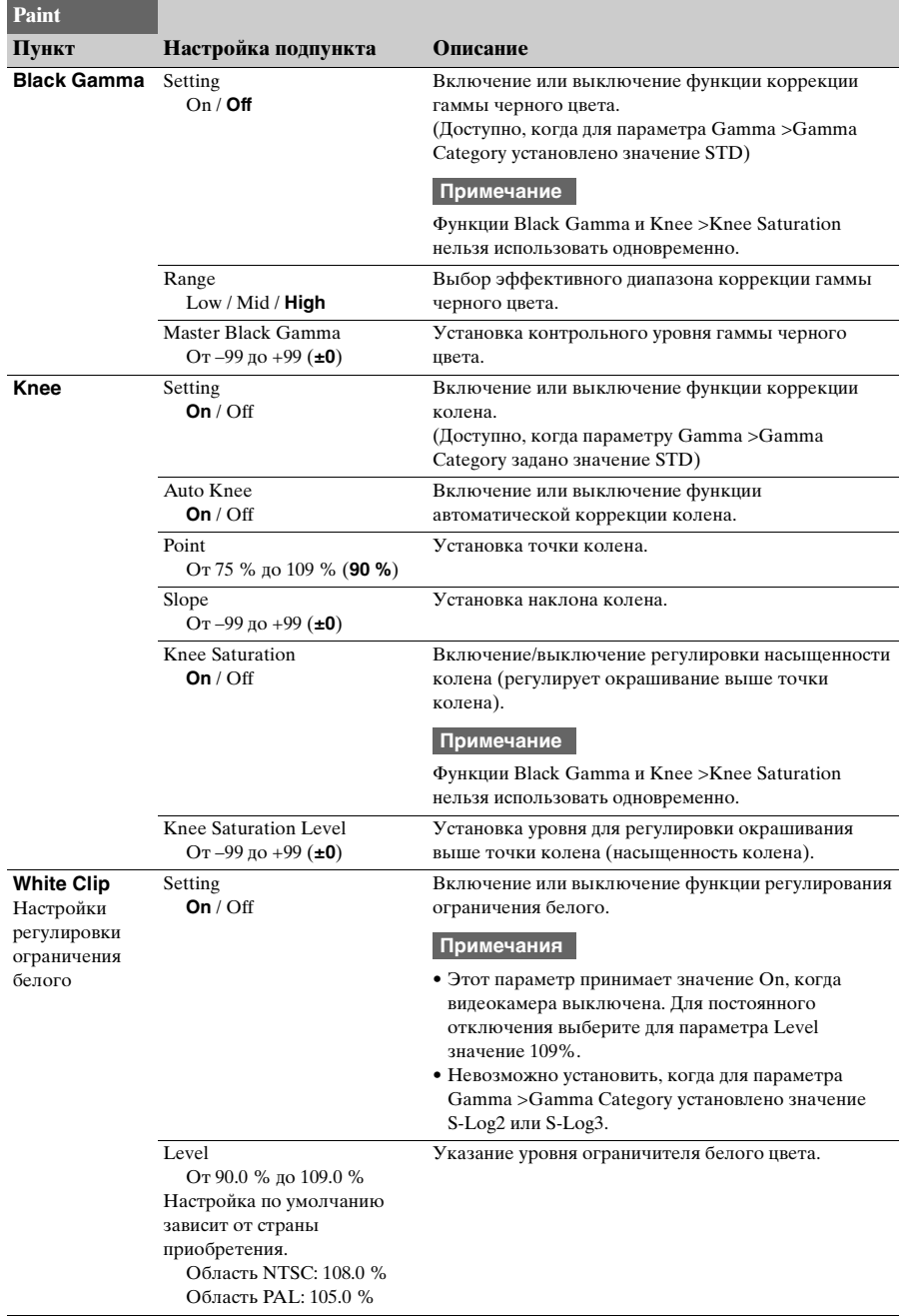

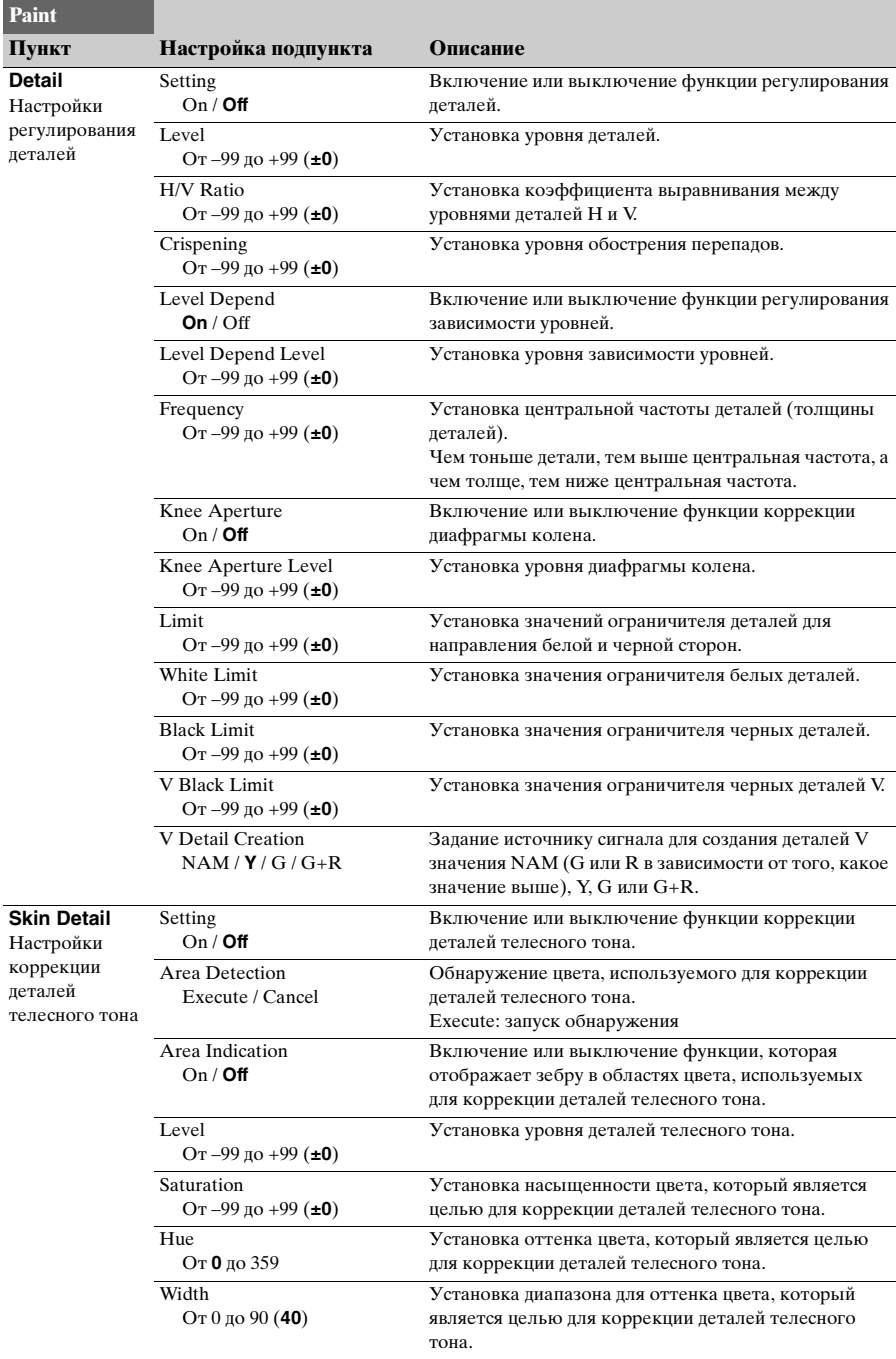

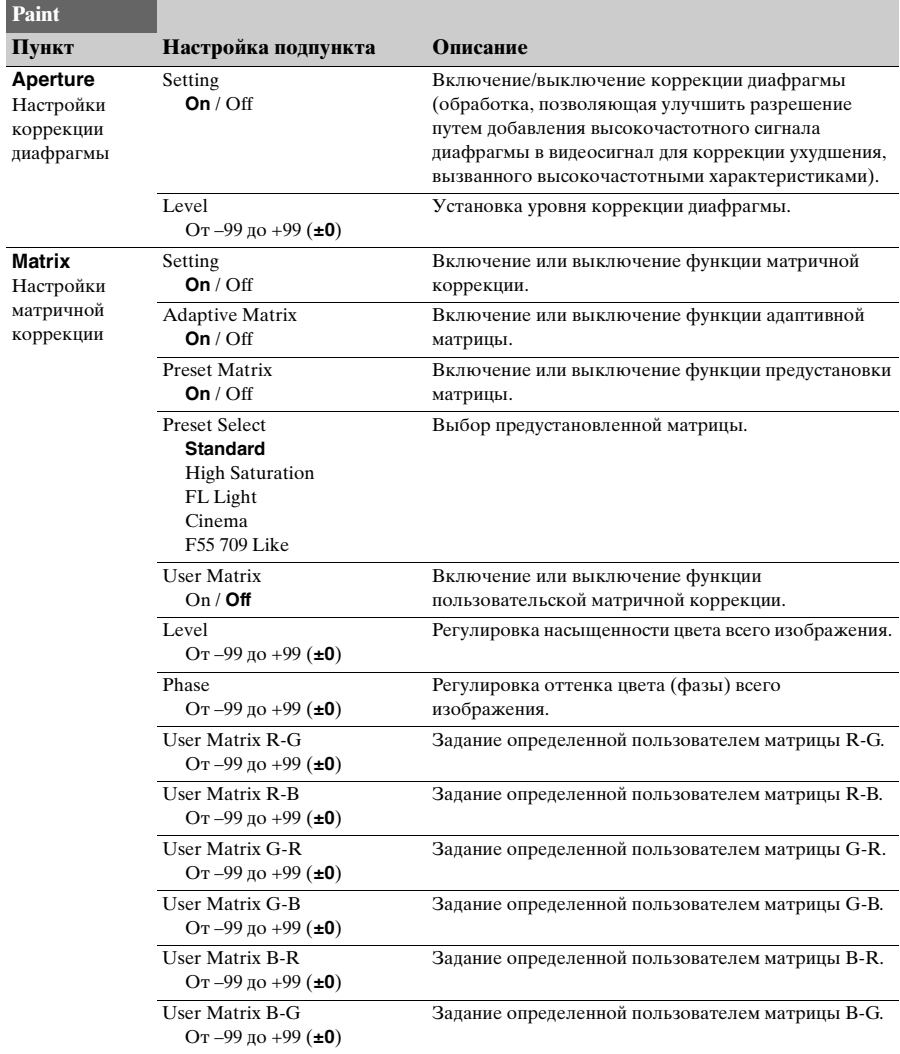

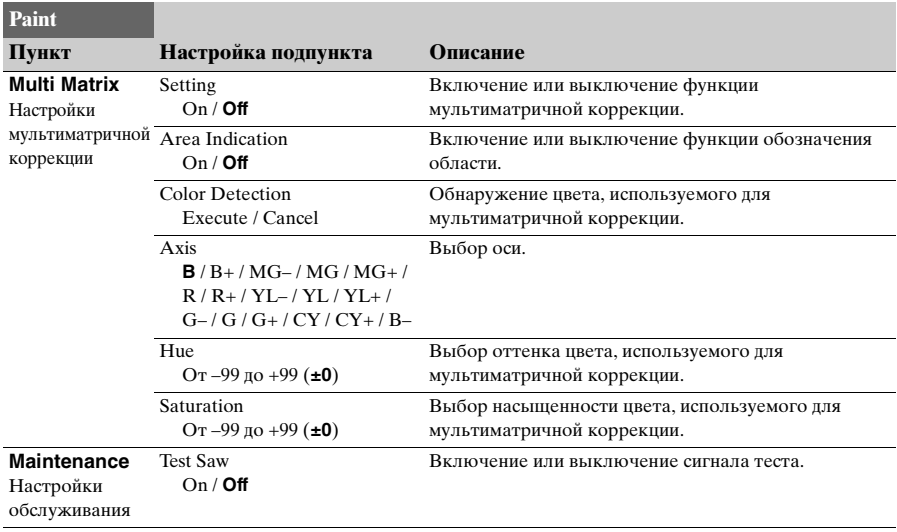

### **Меню Audio**

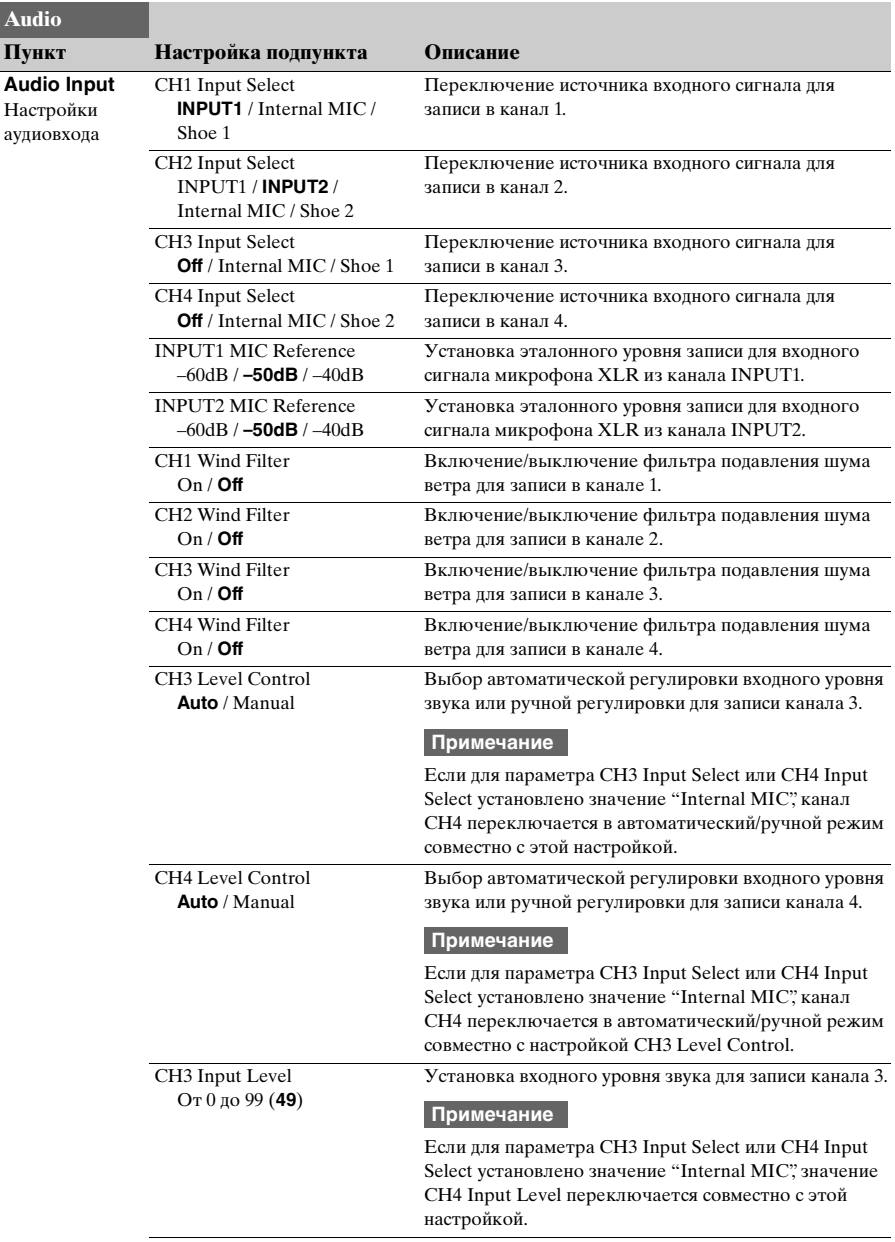

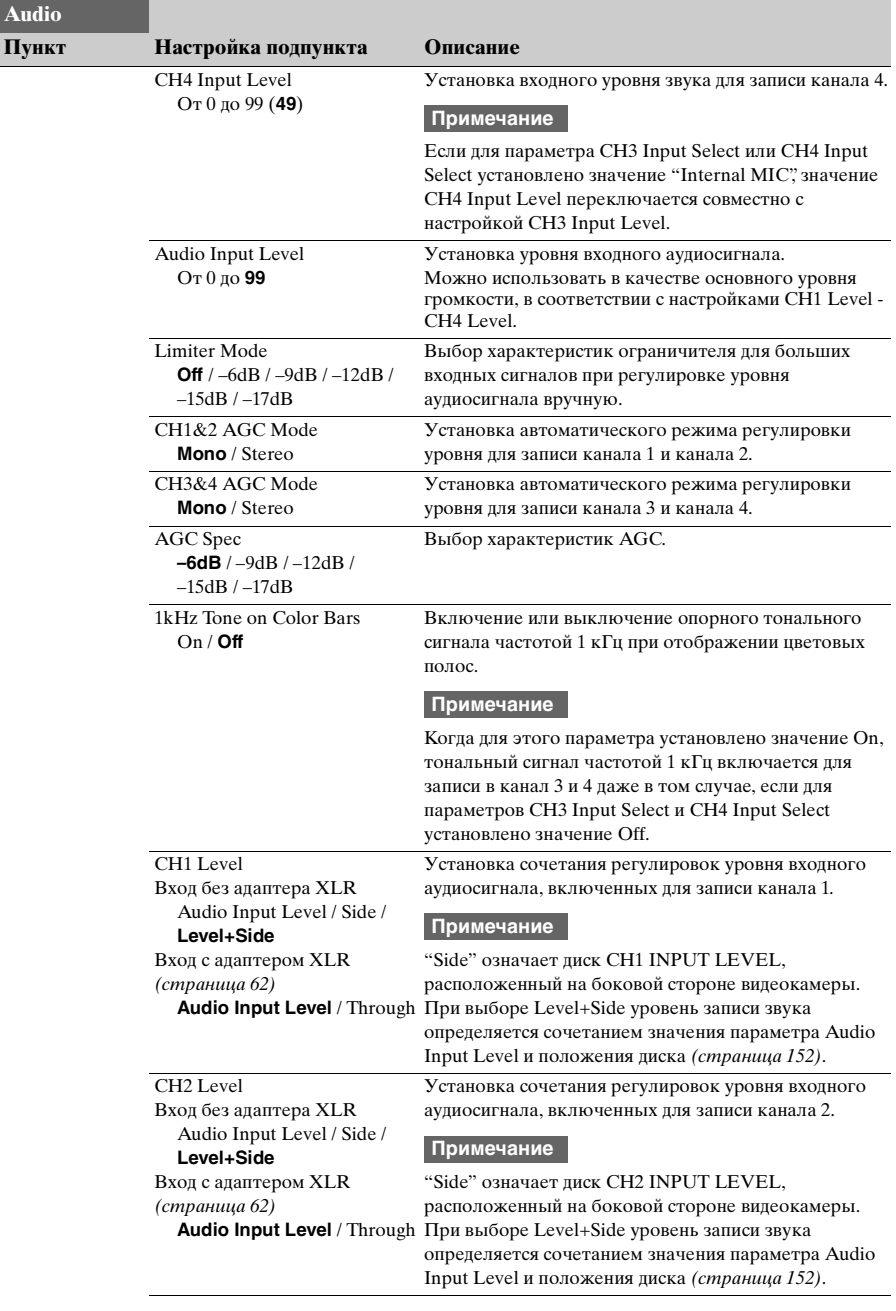

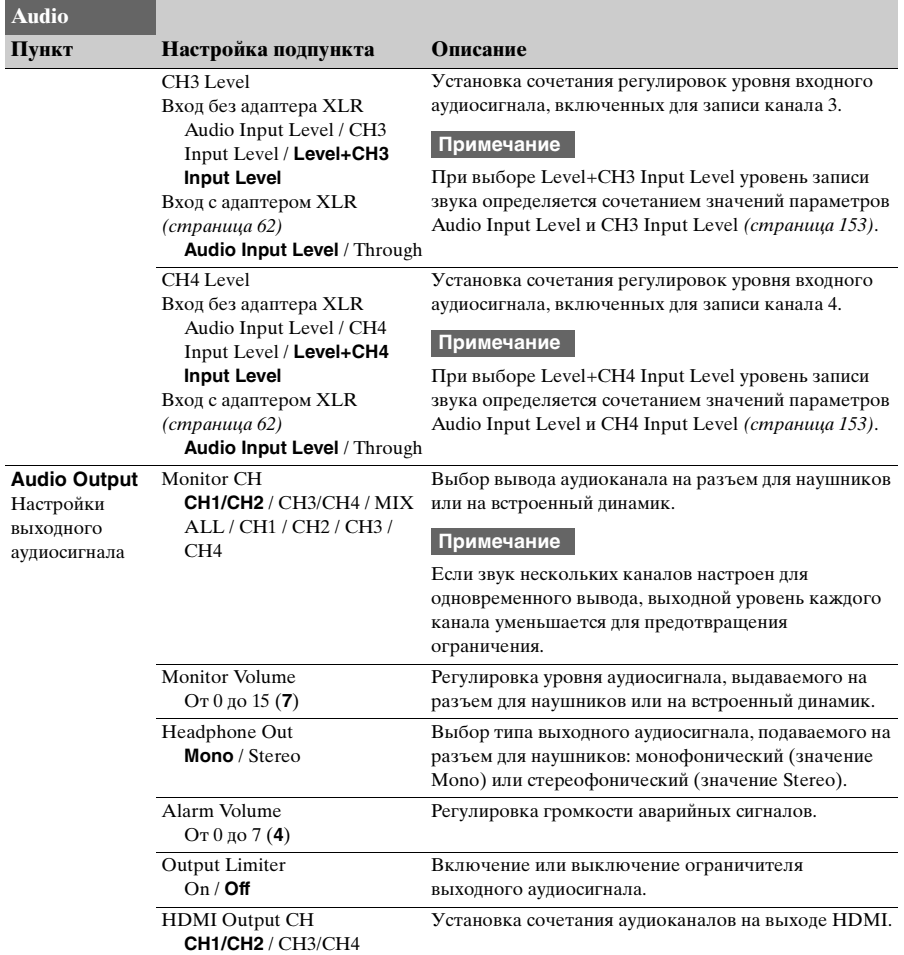

### **Меню Video**

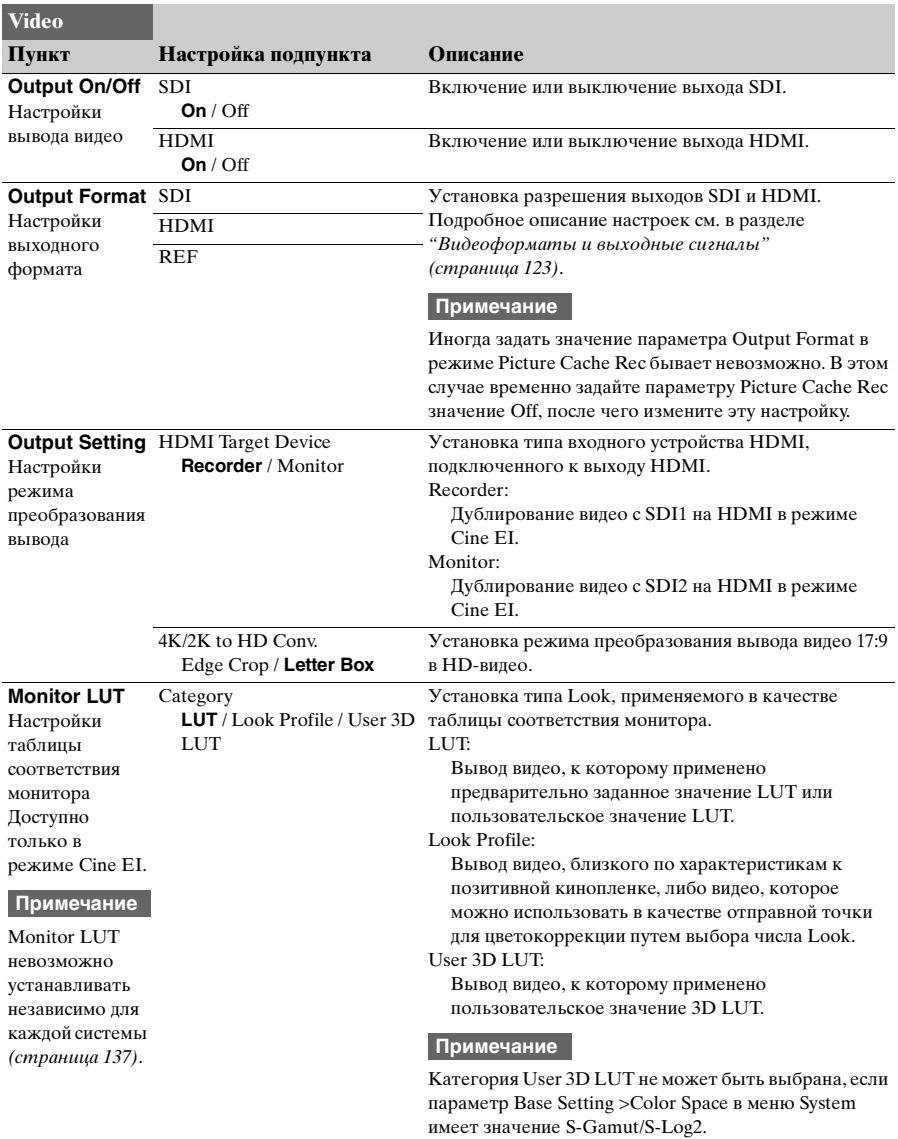

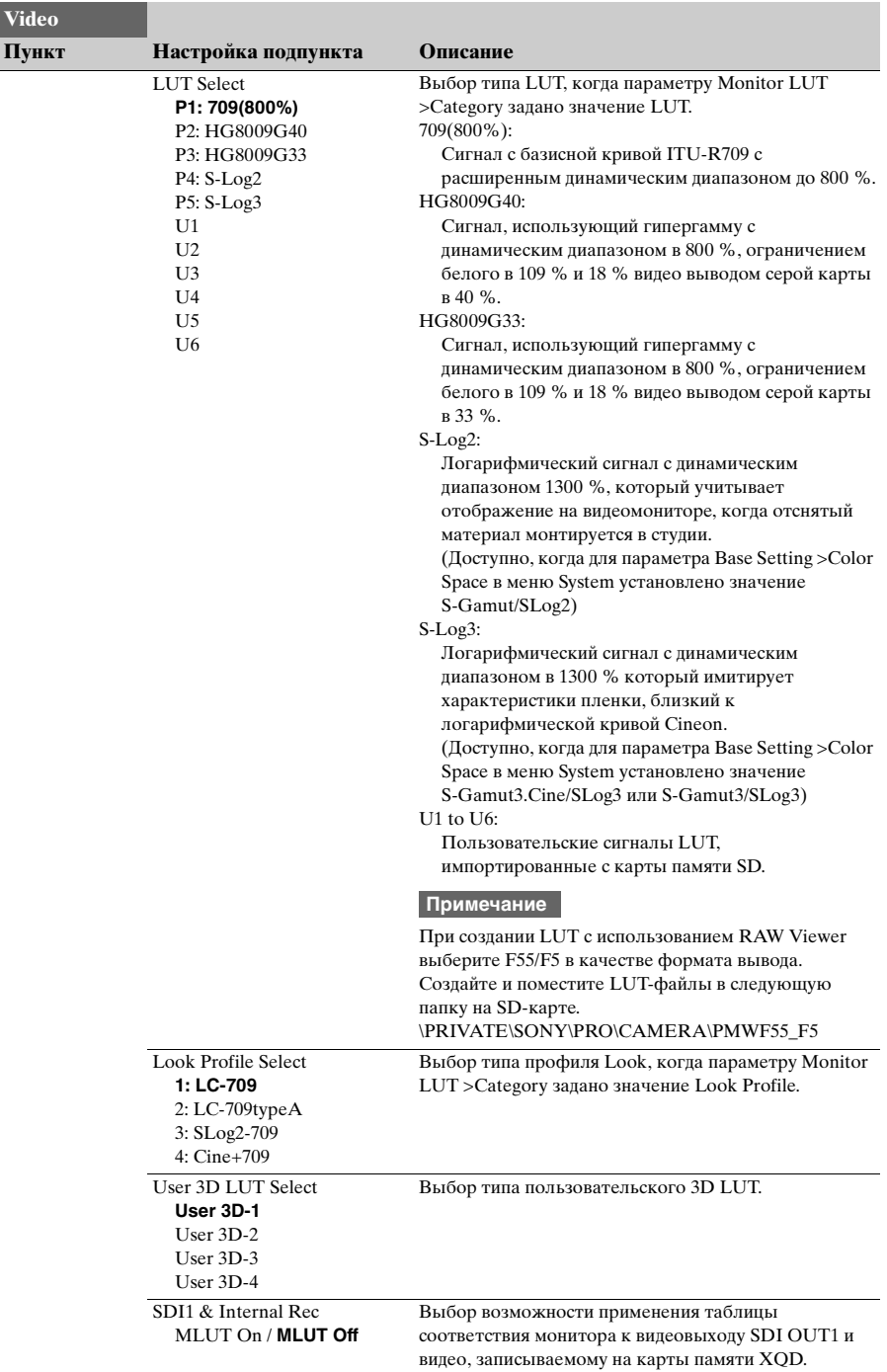

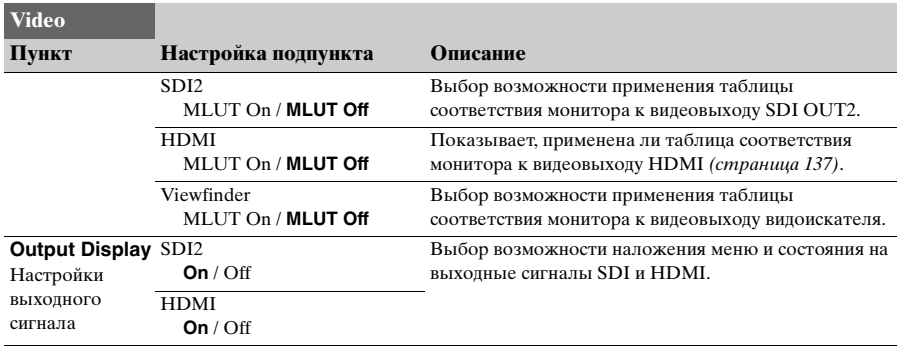

### **Меню VF**

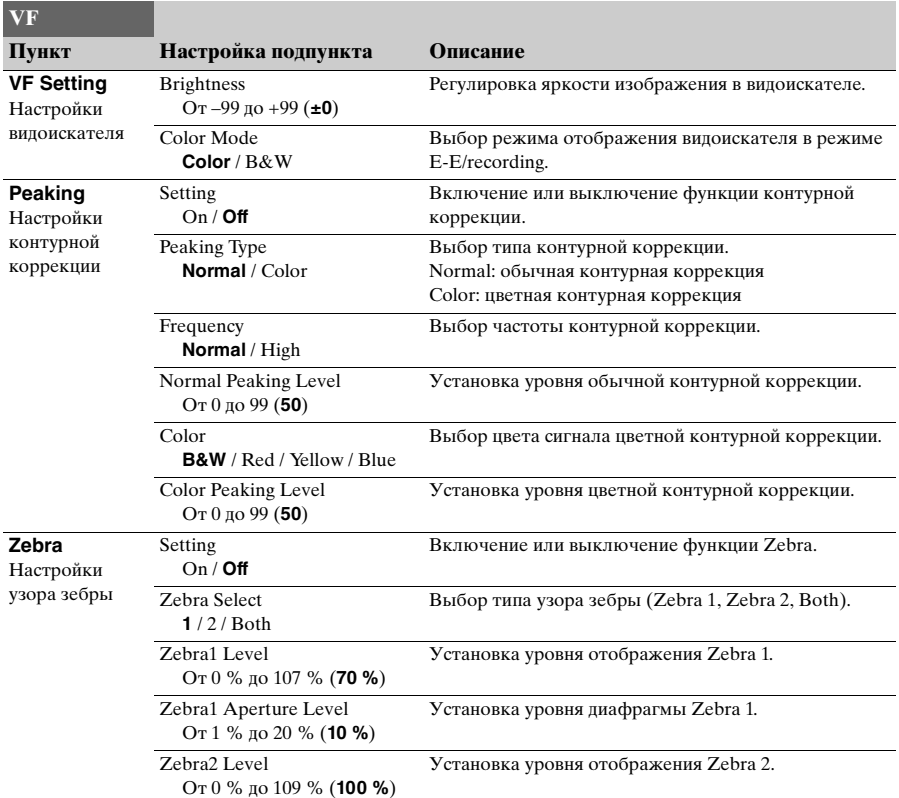

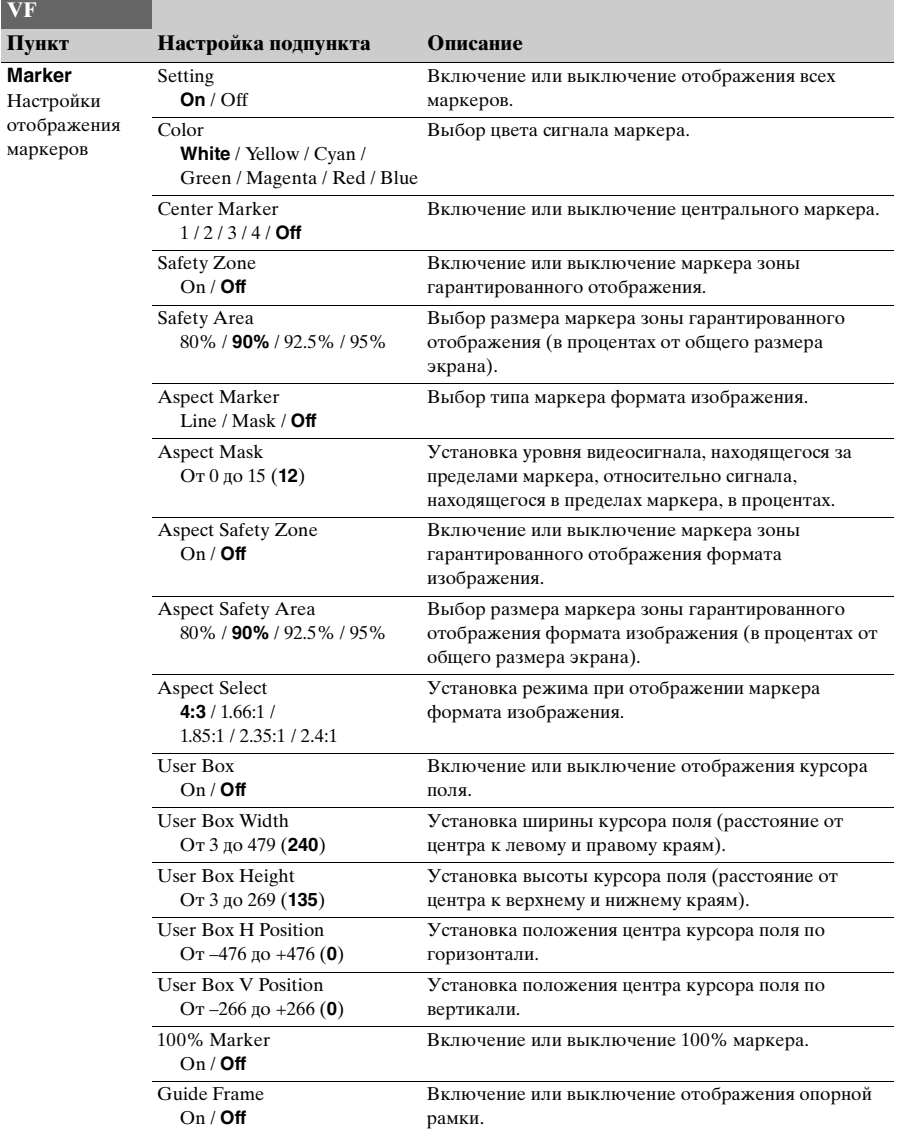

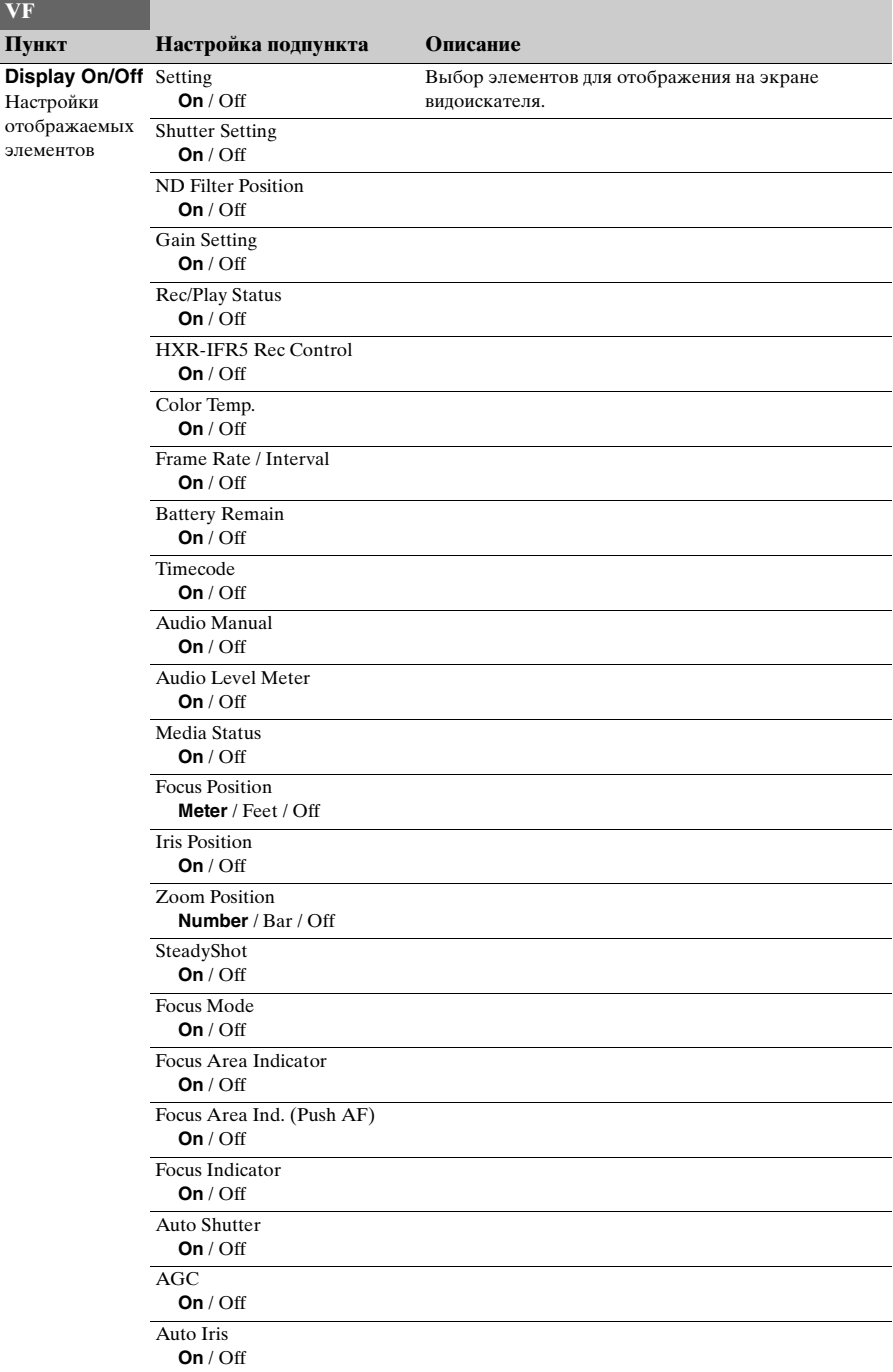

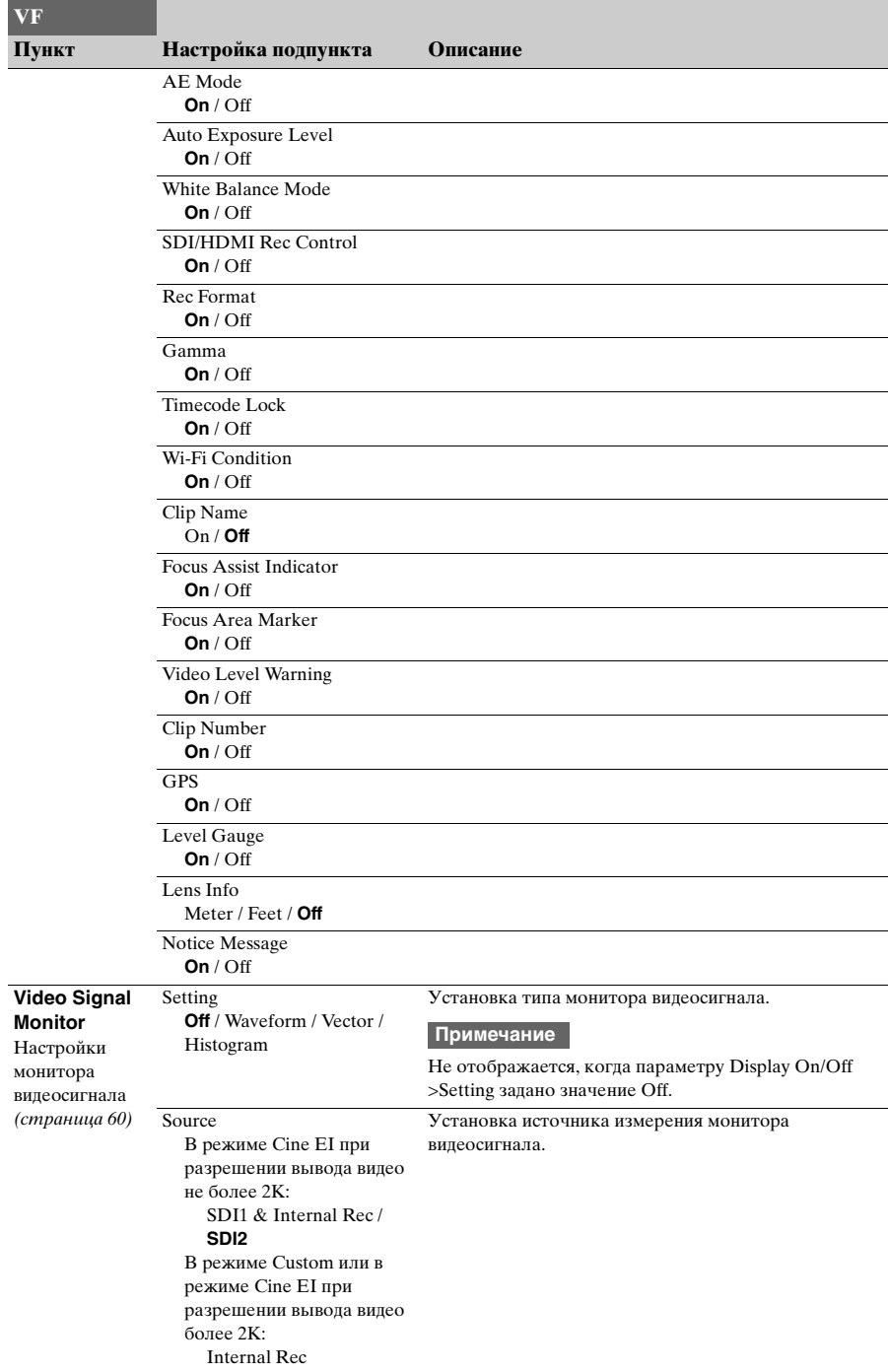

### **Меню TC/UB**

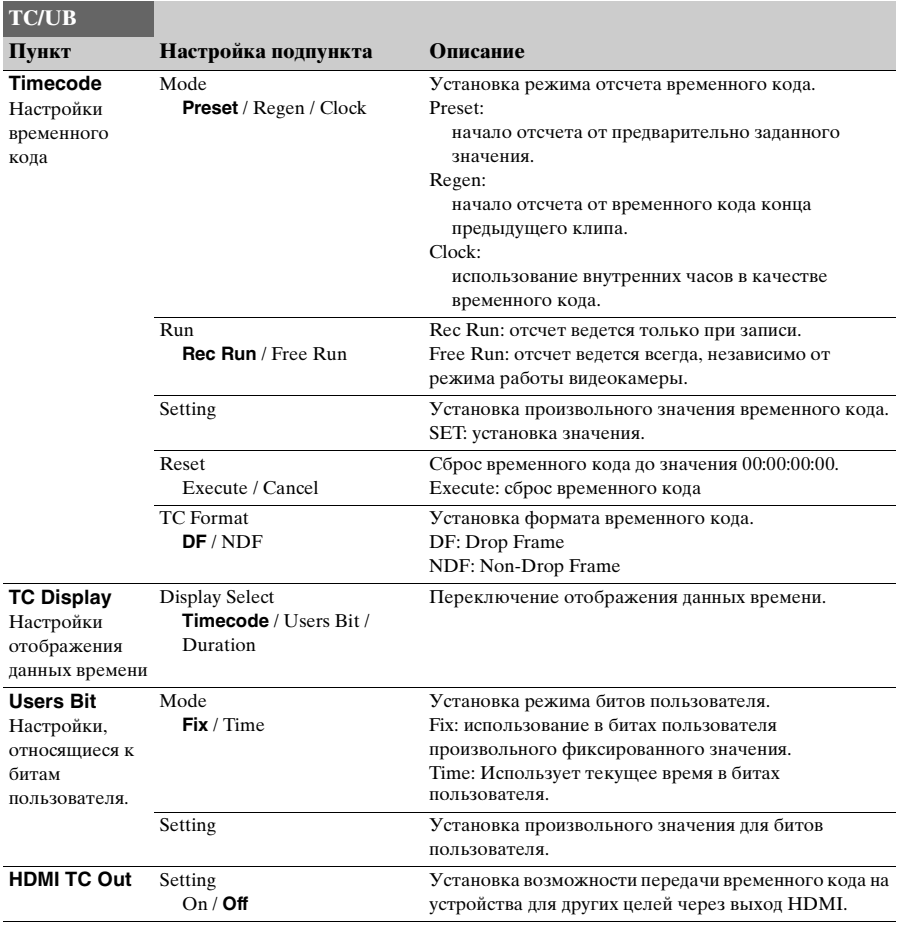

# **Меню Recording**

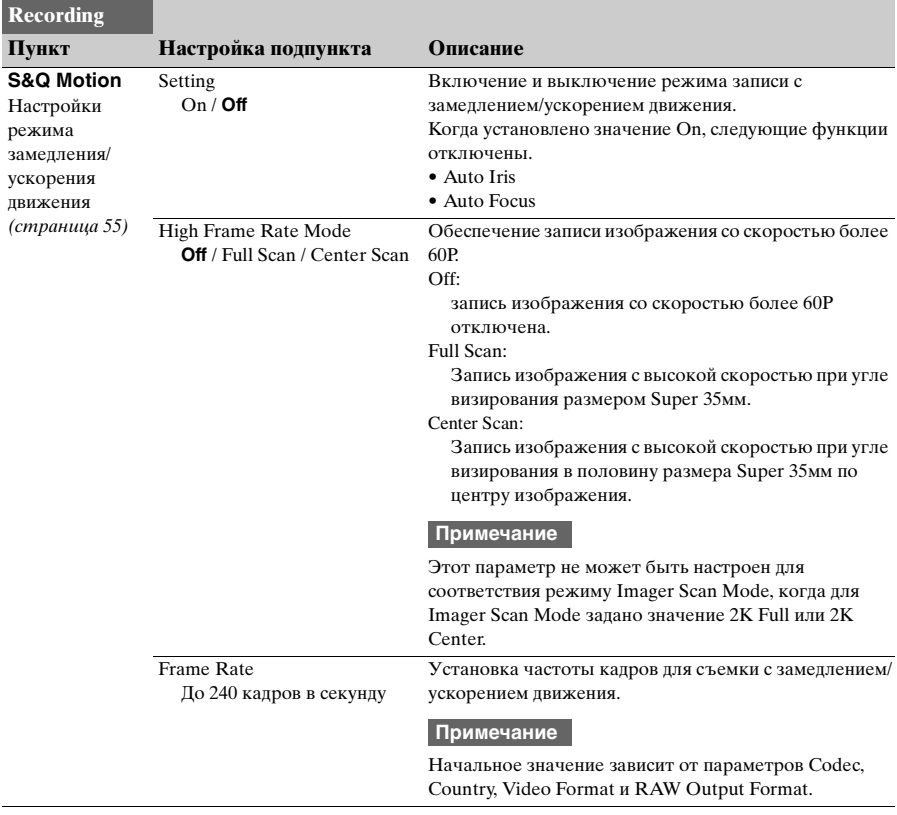

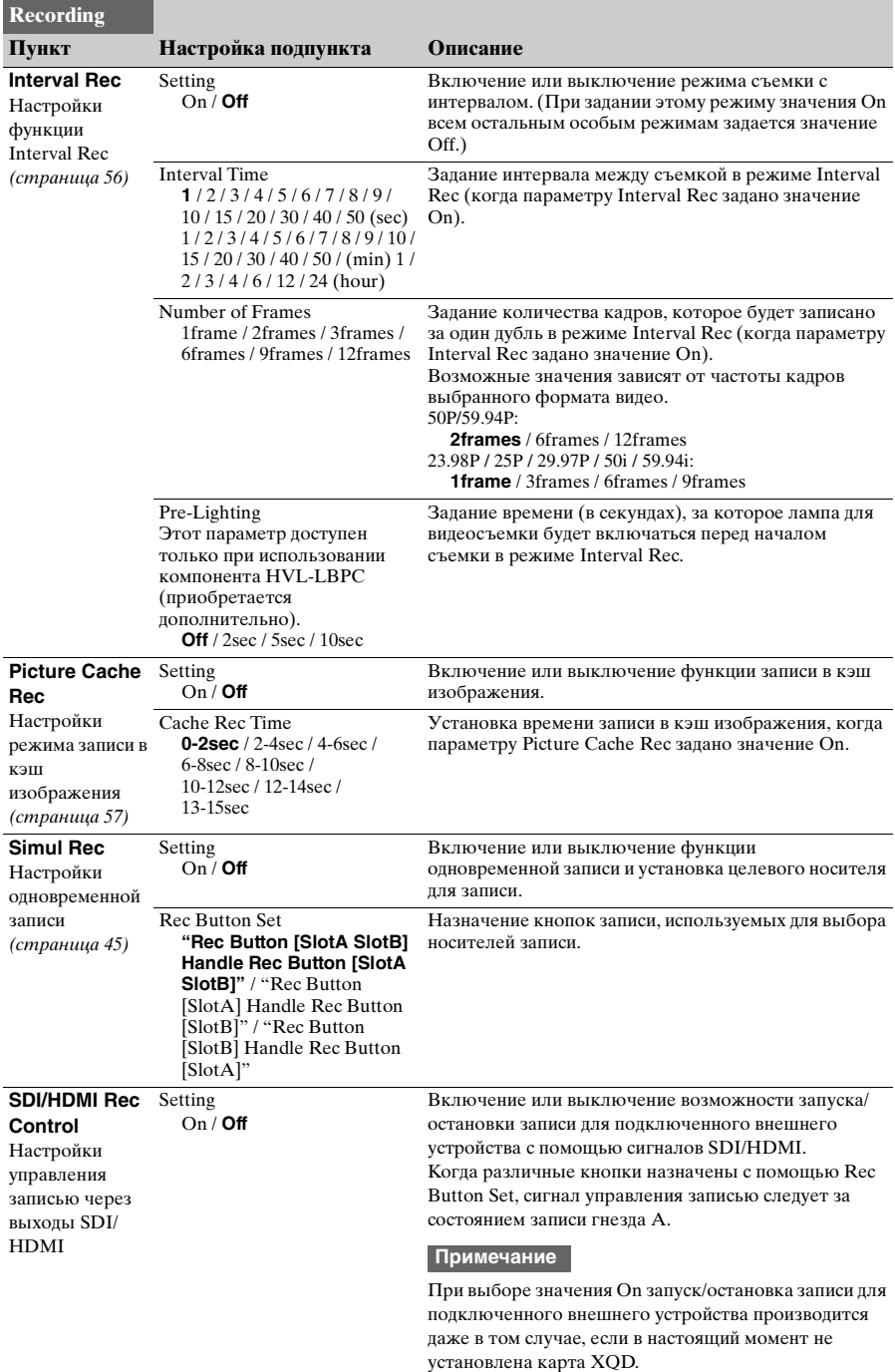

## **Меню Thumbnail**

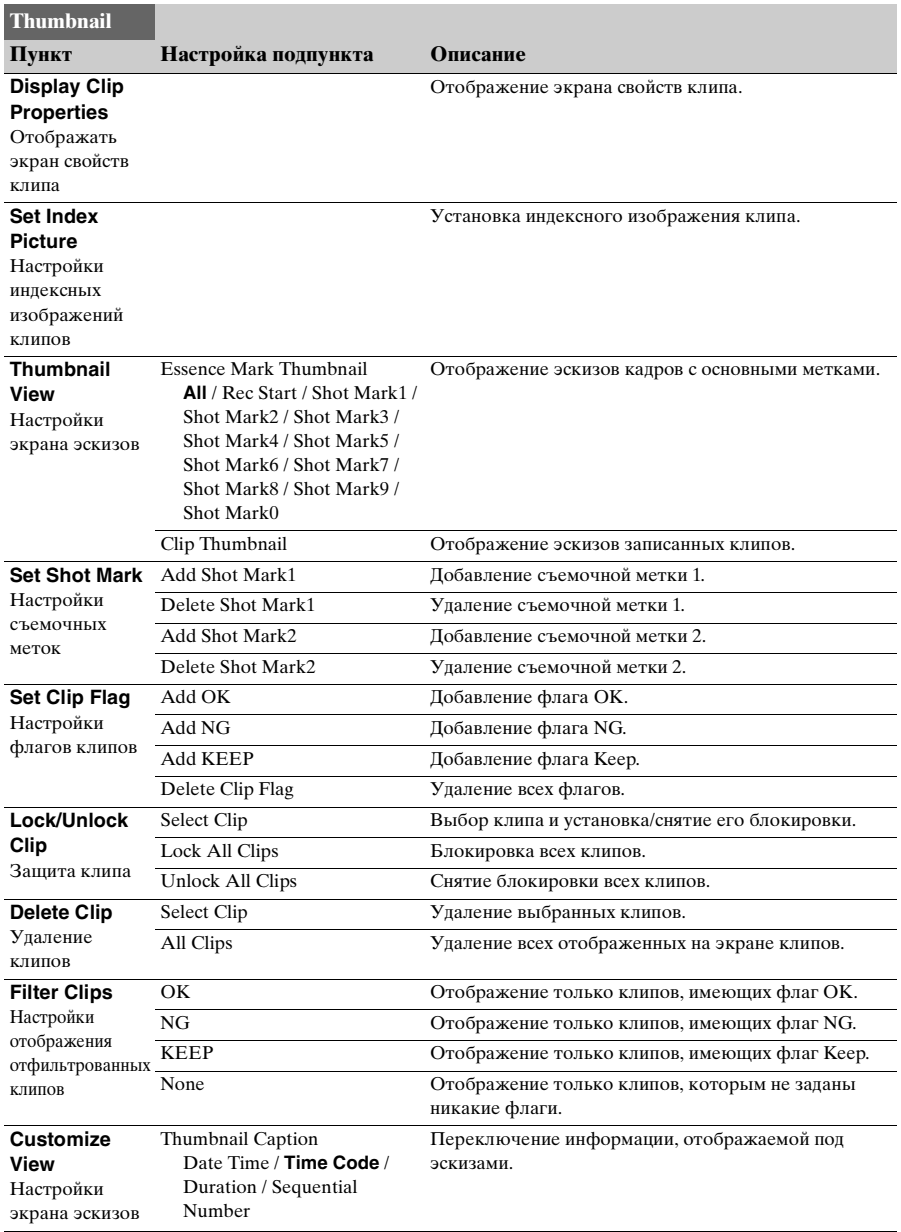

### **Меню Media**

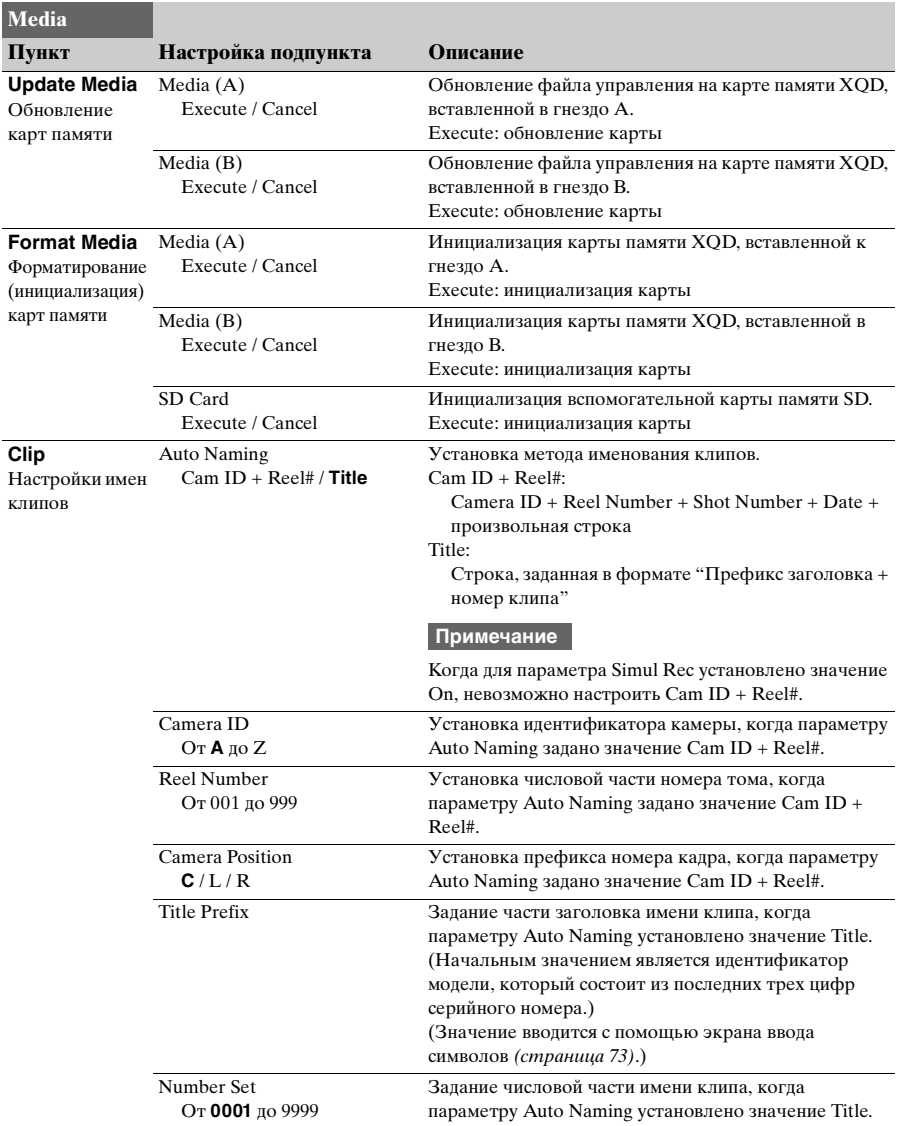

### **Меню File**

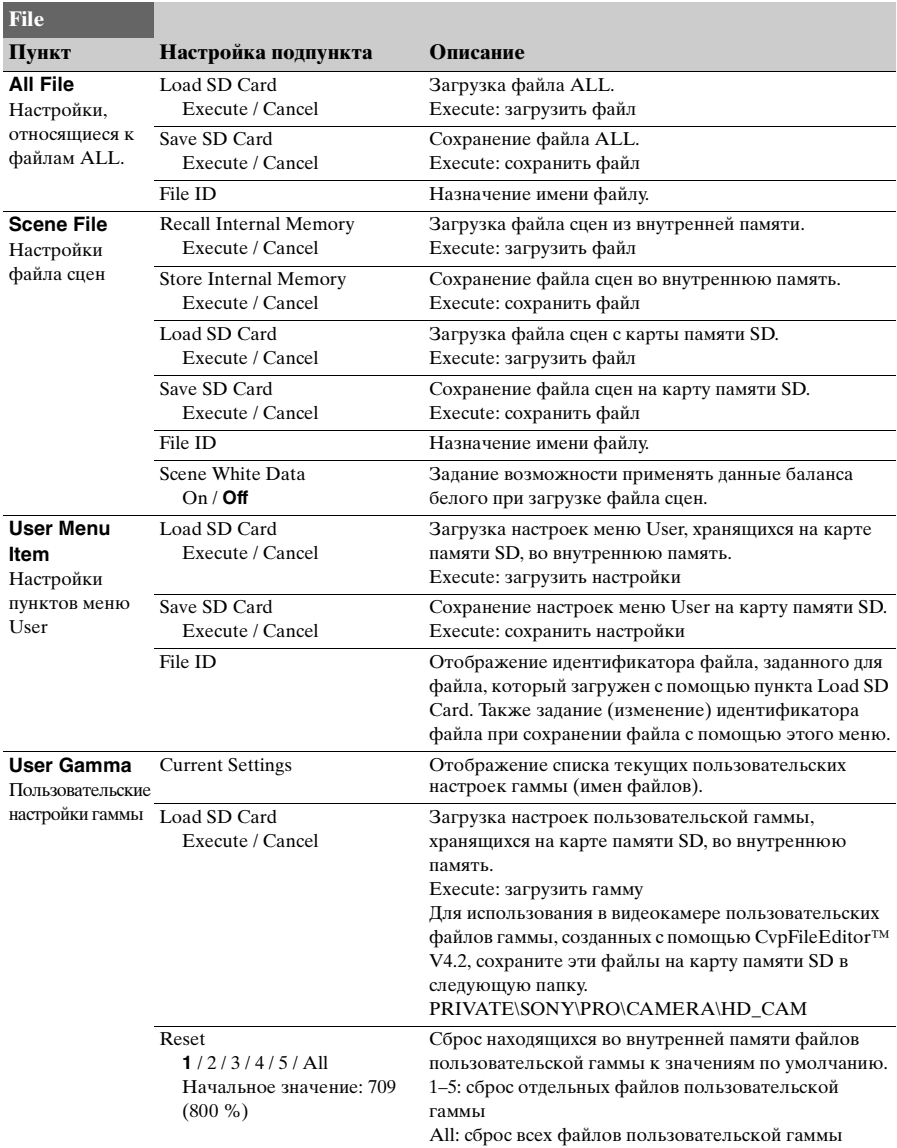

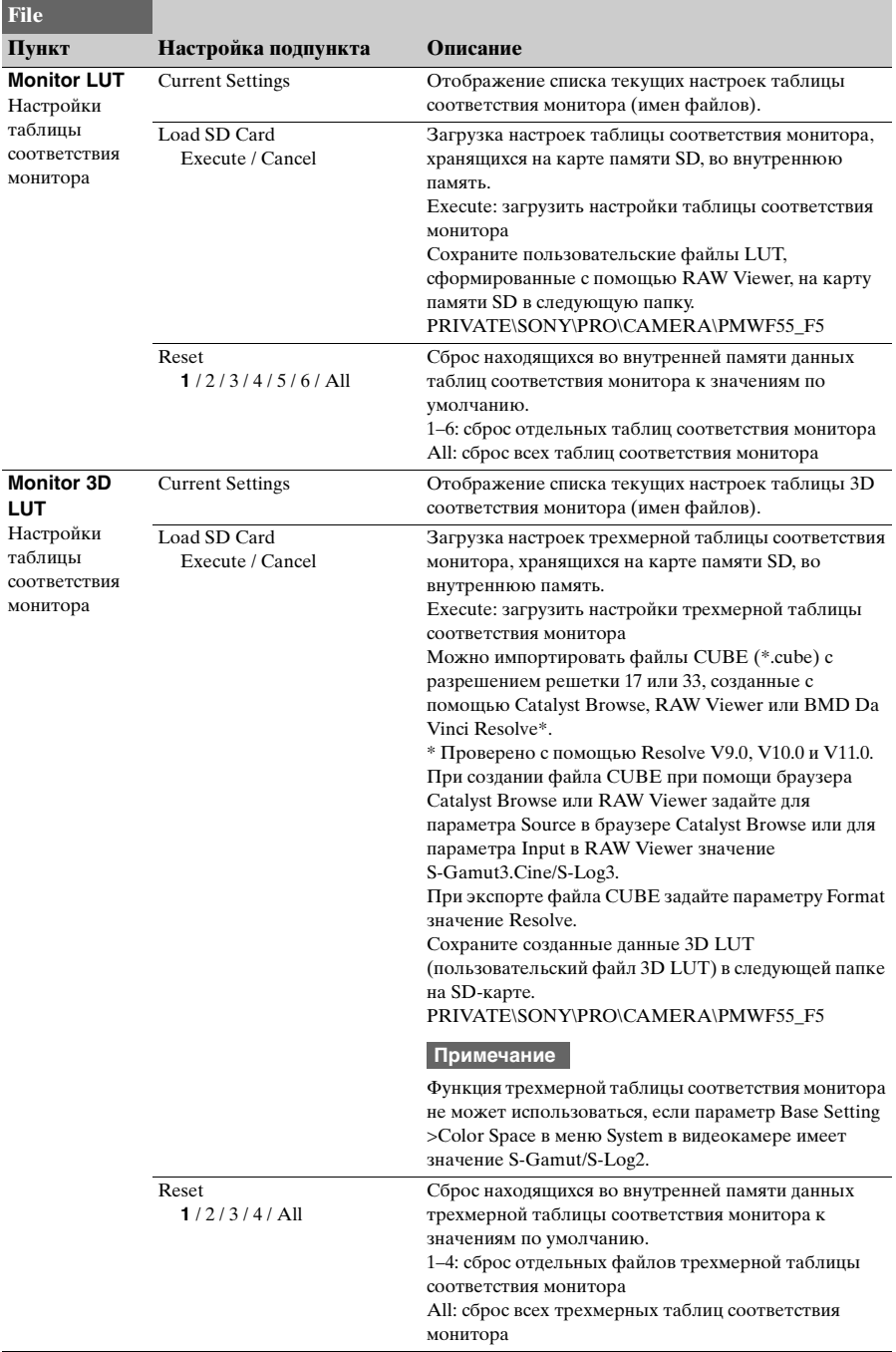

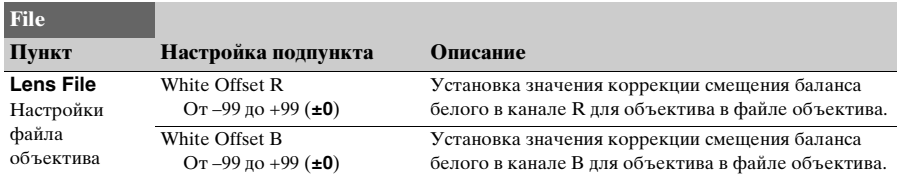

#### **Примечание**

Поместите файлы на карту памяти SD в следующие папки. Файлы ALL, файлы Scene, User Menu Item: PRIVATE\Sony\PRO\CAMERA\PXW-FS7 Пользовательские файлы гаммы: PRIVATE\Sony\PRO\CAMERA\HD\_CAM Файлы LUT монитора, файлы 3D LUT монитора: PRIVATE\Sony\PRO\CAMERA\PMWF55\_F5

# **Меню System**

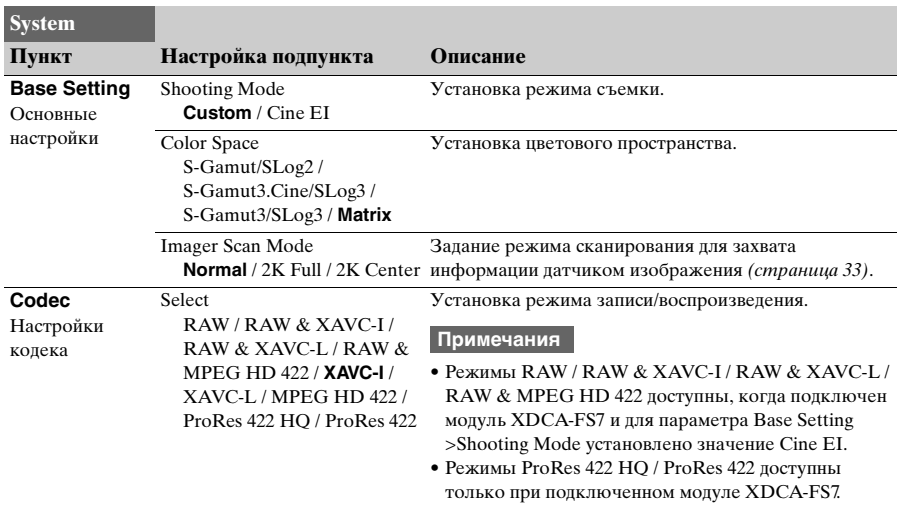
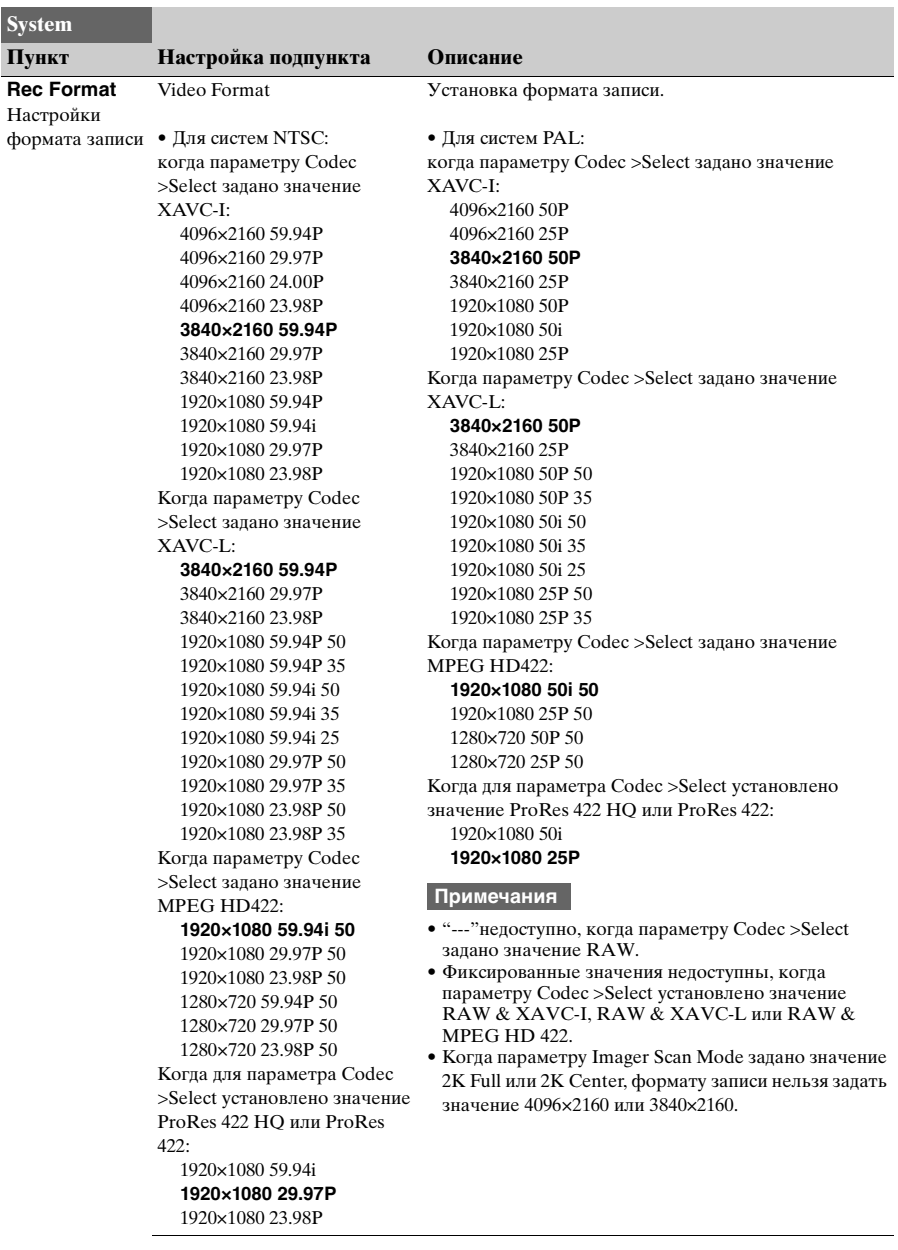

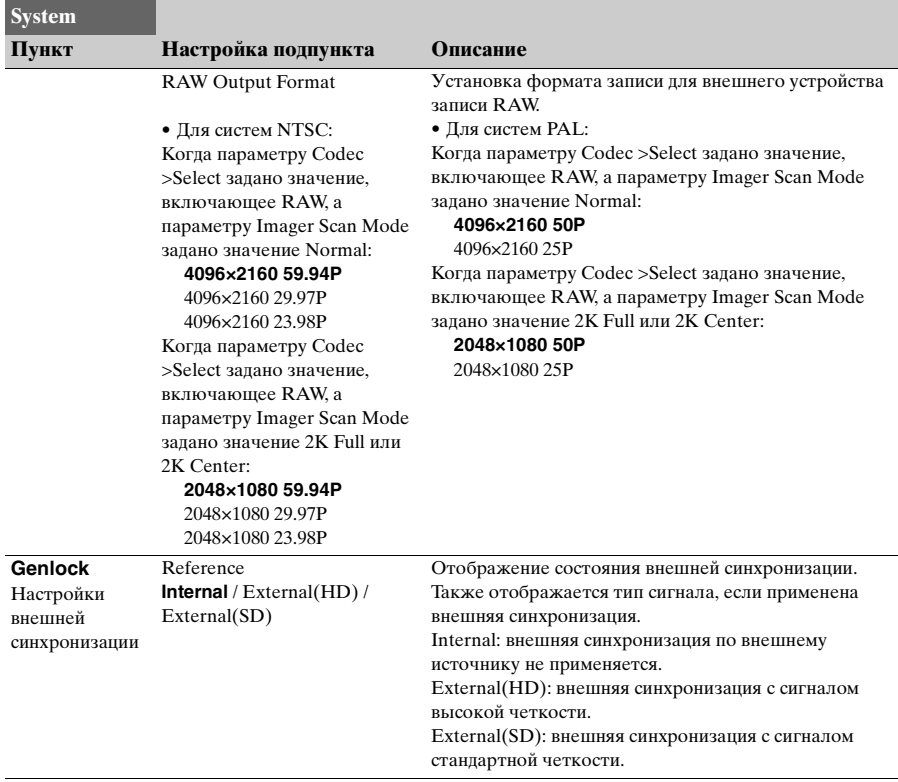

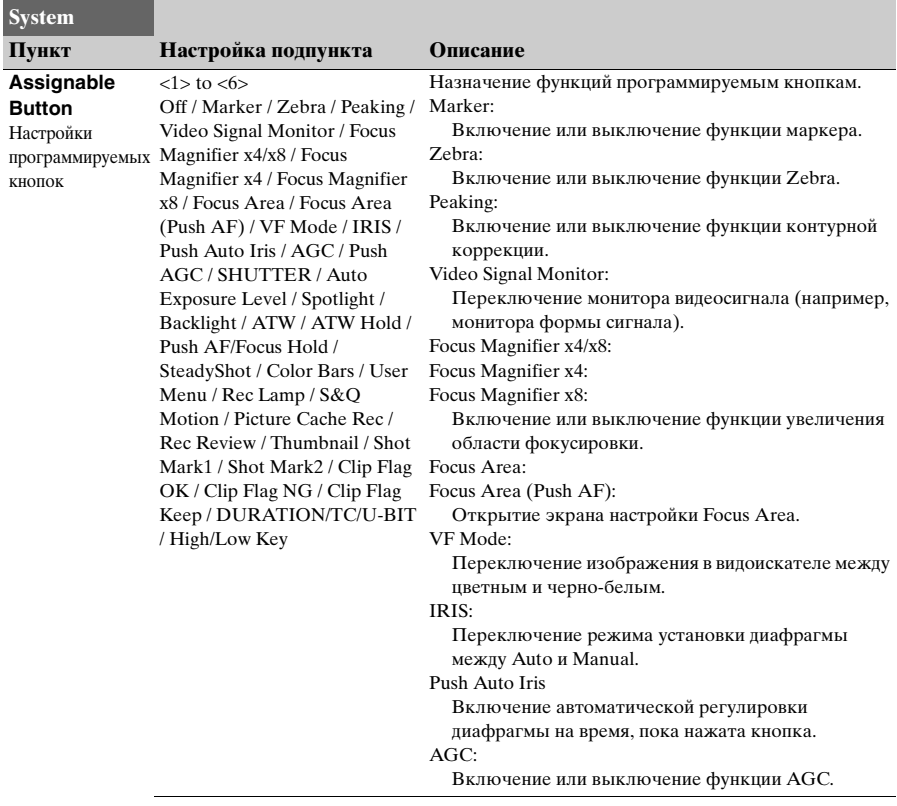

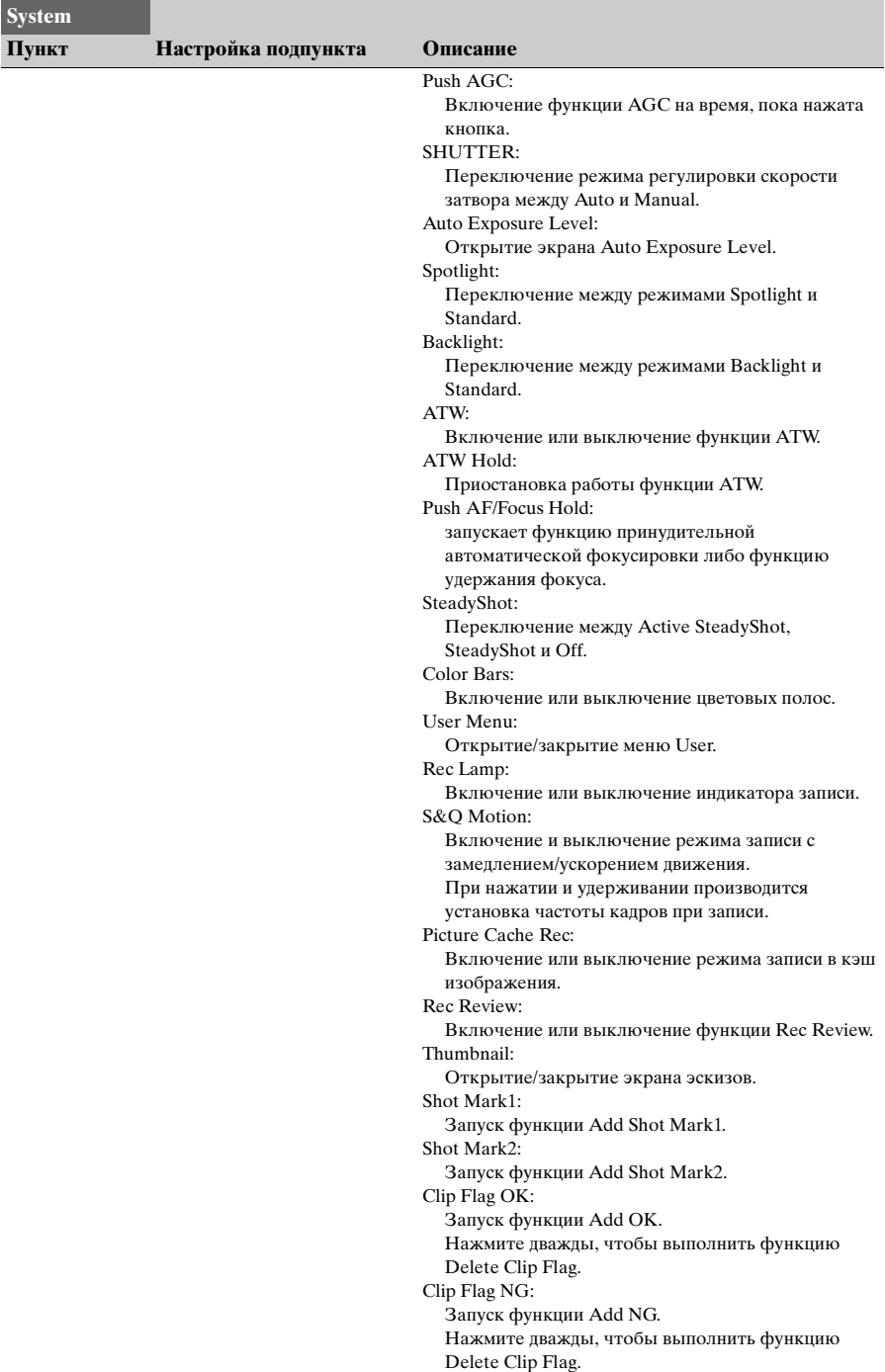

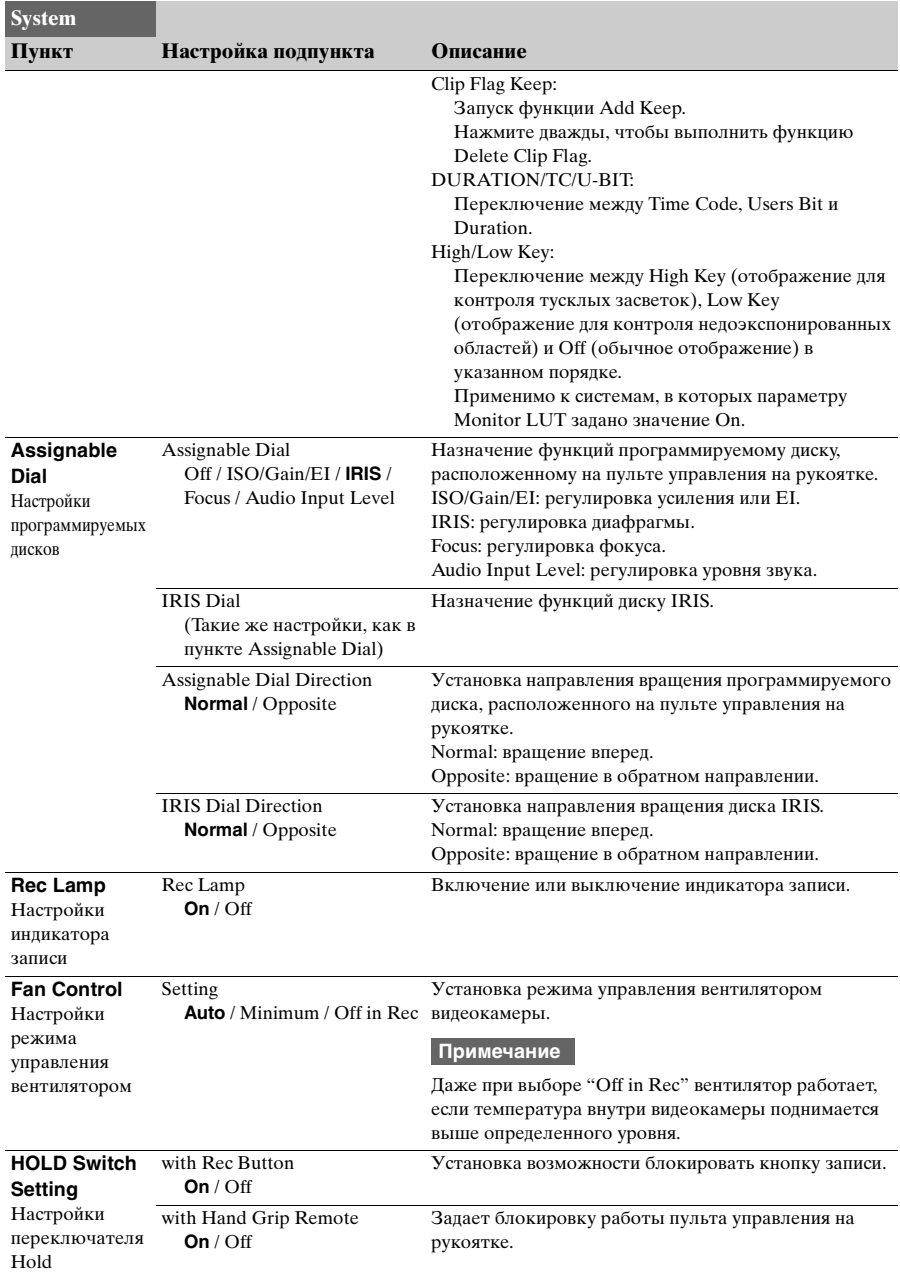

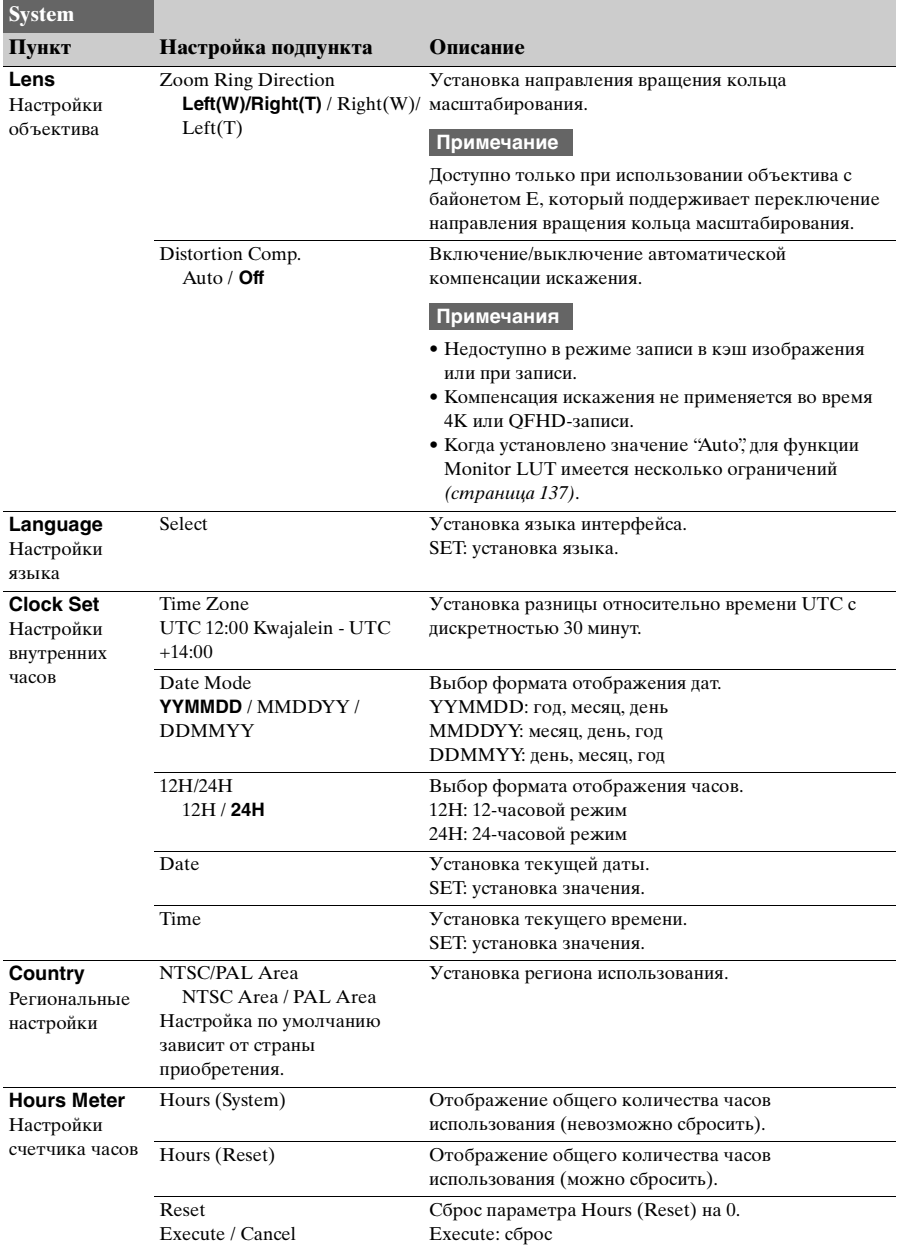

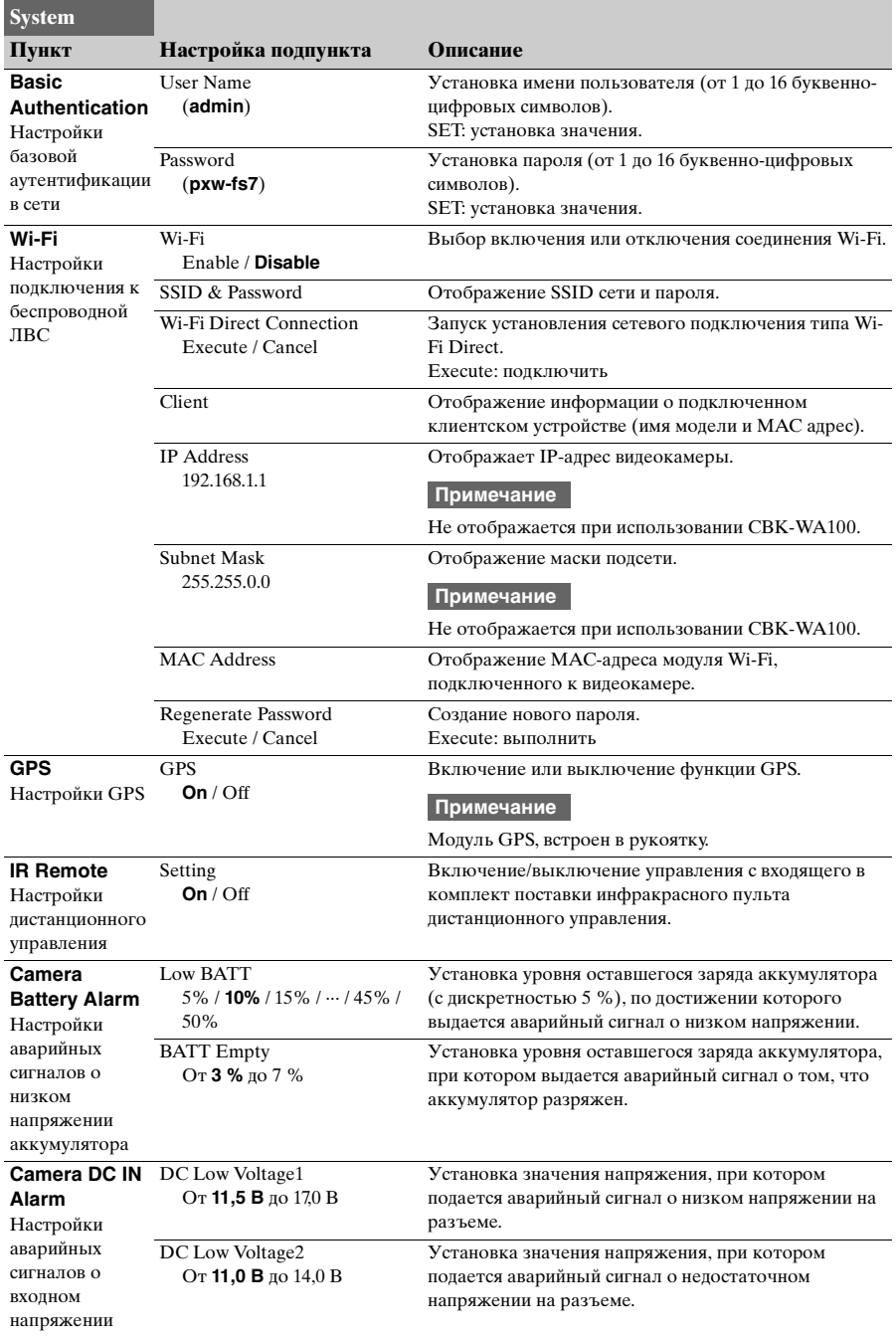

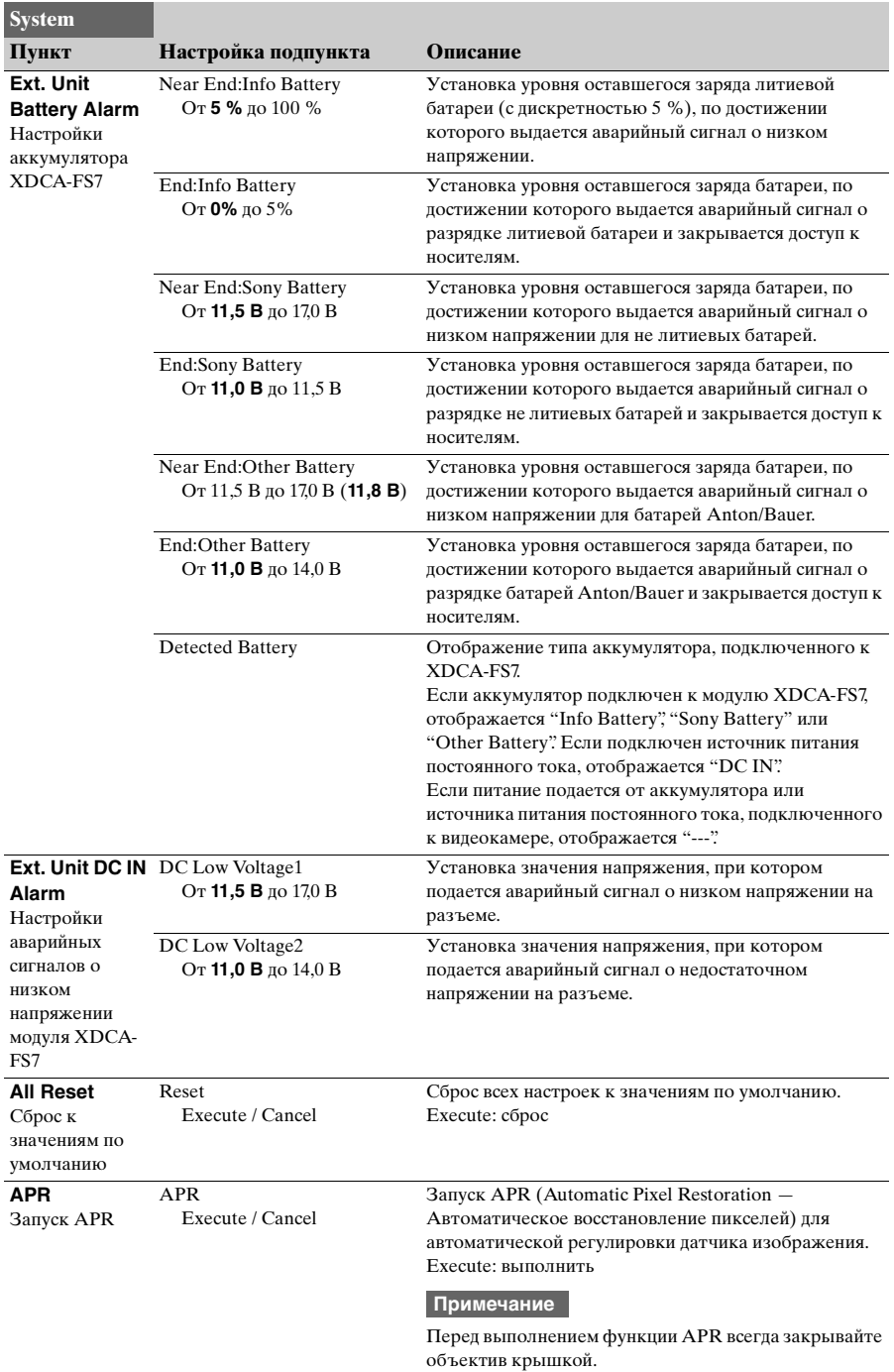

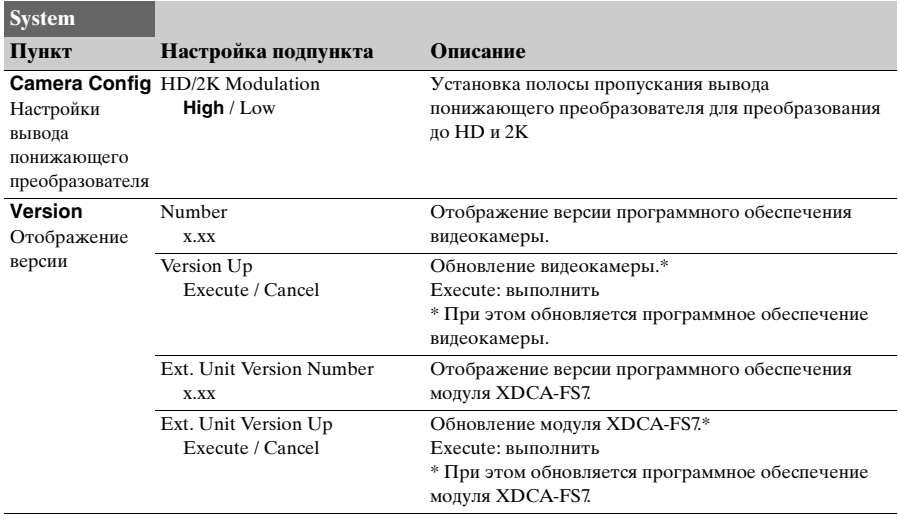

# **Подключение внешних мониторов и устройств записи**

Для показа на внешнем мониторе записанного изображения, которое воспроизводит видеокамера, выберите выходной сигнал видеокамеры и подключите ее к монитору с помощью соответствующего кабеля.

К видеокамере также можно подключать записывающие устройства, например видеомагнитофон, для записи ее выходного сигнала.

На внешний монитор можно вывести ту же информацию, которая отображается в видоискателе, например информацию о состоянии и меню. Задайте параметру Output Display [\(страница 95\)](#page-94-0) в меню Video значение "On" для сигнала соответствующего типа, который будет выводиться на монитор.

## **Разъем SDI OUT (тип BNC)**

Включение и выключение выхода, а также задание выходного формата производится в меню Video [\(страница 93\)](#page-92-0).

Для подключения используйте имеющийся в продаже коаксиальный кабель на 75 Ω.

#### **Примечание**

Перед включением видеокамеры удостоверьтесь в том, что подключение между прибором и внешним устройством заземлено. (Рекомендуется включать видеокамеру и внешнее устройство после подсоединения коаксиального кабеля на 75 Ω.) Если внешнее устройство необходимо подключить к видеокамере, когда она включена, подсоедините коаксиальный кабель на 75  $\Omega$ сначала к внешнему устройству, и только затем подсоедините его к видеокамере.

#### **Запуск записи одновременно на видеокамере и внешнем устройстве**

Включив выход SDI, задайте параметру SDI/HDMI Rec Control [\(страница 102\)](#page-101-0) >Setting в меню Recording значение "On", чтобы обеспечить выдачу сигнала запуска записи REC на внешнее устройство, подсоединенное к разъему SDI OUT. Это обеспечит синхронную запись

изображения с видеокамеры на внешнем устройстве.

#### **Примечания**

- Если подключенное устройство не поддерживает сигналы запуска записи REC, использовать его в этом режиме невозможно.
- Когда кнопке START/STOP и ручке START/ STOP записи назначено управление различными носителями, сигнал запуска записи REC выводится в соответствии с работой гнезда A.
- Когда в настоящий момент носитель не установлен, выводится только сигнал запуска записи REC.

## **Разъем HDMI OUT (разъем типа A)**

Включение и выключение выхода, а также задание выходного формата производится в меню Video [\(страница 93\)](#page-92-0).

Для подключения используется имеющийся в продаже высокоскоростной кабель HDMI.

Выберите тип подключенного устройства с помощью пункта HDMI Target Device [\(страница 137\)](#page-136-1) из меню Video.

## **Разъем RAW OUT (тип BNC)**

При присоединении к видеокамере модуля расширения XDCA-FS7 обеспечивается поддержка внешнего модуля записи RAW, например AXS-R5, который можно будет подключить к разъему RAW OUT модуля XDCA-FS7 [\(страница 41\)](#page-40-0).

# **Внешняя синхронизация**

При съемке с помощью нескольких видеокамер их можно синхронизировать по определенному опорному сигналу или временным кодам, которые синхронизируются через разъем Genlock модулей XDCA-FS7 [\(страница 16\)](#page-15-0), подключенных к видеокамерам.

#### **Примечание**

При подключении к видеокамере модуля XDCA-FS7 для ее питания нельзя использовать стандартный аккумуляторный блок. Для обеспечения питания необходимо присоединить аккумуляторный блок к модулю XDCA-FS7 либо подключить внешнее питание.

## **Синхронизация фаз видеосигналов (внешняя синхронизация)**

Для обеспечения внешней синхронизации необходимо подать опорный сигнал на разъемы Genlock [\(страница 16\)](#page-15-0) модулей XDCA-FS7, подключенных к видеокамерам.

Опорные сигналы, которые можно использовать, зависят от частоты кадров выбранного формата записи.

#### **Для NTSC Area**

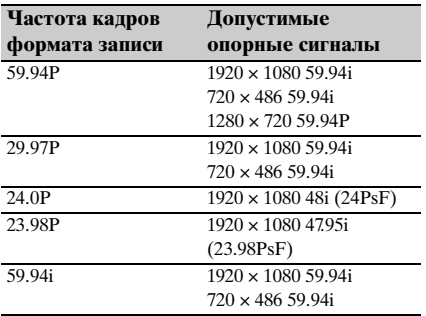

#### **Для PAL Area**

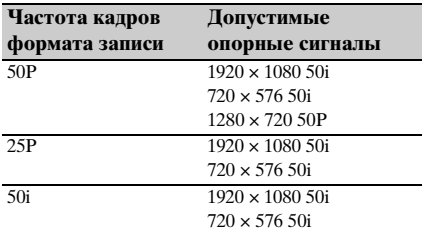

#### **Примечания**

- Если выбран формат записи 1280×720 60P, подавать необходимо и видеосигнал, и сигнал времени.
- Если опорный сигнал нестабилен, обеспечить внешнюю синхронизацию не удастся.
- Поднесущая не синхронизируется.

## **Привязка временного кода к другим устройствам**

Переведите устройство, подающее временной код, в режим, в котором поддерживается выдача временного кода (например Free Run или Clock).

## **1 Настройте пункт Timecode в меню TC/UB следующим образом.**

Mode: Preset Run: Free Run

- **2 Нажмите программируемую кнопку**  *[\(страница 54\)](#page-53-0)***, которой назначена функция DURATION/TC/U-BIT, чтобы отобразить временной код на экране.**
- **3 Удостоверьтесь в том, что переключатель TC IN/OUT**  *[\(страница 16\)](#page-15-0)* **на модуле XDCA-FS7 установлен в положение IN, и подайте опорный видеосигнал высокого или стандартного разрешения и временной код, синхронизированный по видеосигналу на разъемы Genlock и TC IN/OUT соответственно.**

Генератор временного кода видеокамеры привязывается к опорному временному коду, и на экране появляются символы "EXT-LK".

После того, как пройдет примерно десять секунд после привязки временного кода, состояние, сформированное привязкой к внешнему сигналу, будет поддерживаться даже в случае отключения внешнего источника опорного сигнала временного кода.

#### **Примечания**

- Соотношение фаз подаваемого опорного временного кода и опорного видеосигнала должно соответствовать стандарту временных кодов SMPTE.
- При работе в режиме привязки к внешнему сигналу временной код мгновенно привязывается к внешнему источнику, и значение внешнего временного кода появляется в области отображения данных. Однако не начинайте запись сразу же. Перед записью следует подождать несколько секунд, пока генератор временного кода не стабилизируется.
- Если частота кадров опорного видеосигнала и частота кадров, заданная в видеокамере, не совпадают, установить привязку не удастся, а видеокамера не будет работать надлежащим образом. В этом случае привязка временного кода видеокамеры ко внешнему временному коду не будет установлена.
- В случае отключения источника внешнего временного кода в видеокамере временной код может смещаться на один кадр в час относительно опорного временного кода.

#### **Отключение внешней привязки**

Измените значение параметра Timecode в меню TC/UB или выключите видеокамеру. Внешняя привязка также отключается при записи в режиме Slow & Quick Motion.

## **Синхронизация временного кода другого устройства с временным кодом видеокамеры**

Переведите устройство, подающее временной код, в режим, в котором поддерживается выдача временного кода (например Free Run или Clock).

- **1 Задайте временной код видеокамеры с помощью пункта Timecode** *[\(страница 100\)](#page-99-0)* **меню TC/ UB.**
- **2 Переведите переключатель TC IN/ OUT** *[\(страница 16\)](#page-15-0)* **в положение OUT и подключите разъемы TC IN/ OUT и Genlock** *[\(страница 16\)](#page-15-0)* **к**

**входам сигнала временного кода и опорного видеосигнала соответственно на устройстве, которое требуется синхронизировать.**

# **Монтаж клипов и управление ими на компьютере**

# **Подключение с помощью кабеля USB**

**Использование устройства чтения карт XQD (не входит в комплект поставки)**

Подключите устройство чтения карт MRW-E80 XQD (не входит в комплект поставки) с помощью кабеля USB и вставьте карту памяти в гнездо. Карта памяти будет распознана компьютером как внешний носитель.

## **Использование режима накопителя**

Подключите видеокамеру с помощью кабеля USB и вставьте карту памяти в гнездо. Карта памяти будет распознана компьютером как внешний носитель.

### **1 Установите переключатель POWER видеокамеры в положение ON.**

На экране или в видоискателе появится сообщение с вопросом о том, включить ли подсоединение к USB.

#### **Примечание**

Сообщение о подтверждении подключения USB не отображается, когда на экране имеется другое сообщение о подтверждении или ходе выполнения. Например, когда производится форматирование или восстановление карты памяти XQD. Сообщение о подтверждении появится по завершении форматирования или восстановления. Сообщение о подтверждении подключения USB также не появляется, когда отображается экран свойств клипа. Сообщение будет отображено по завершении обработки или после возврата на экран эскизов.

### **2 С помощью диска SEL/SET выберите Execute.**

**3 При использовании ОС Windows откройте окно "Мой компьютер". Карта памяти в нем должна быть обозначена как съемный диск. При использовании Macintosh удостоверьтесь в том, что на рабочем столе появилась папка (редактируемая) "NO NAME" или "Untitled".**

#### **Примечания**

- Если индикатор доступа горит красным, не выполняйте следующие операции.
	- Выключение питания или отсоединение шнура питания
	- Извлечение карты памяти XQD
	- Отсоединение кабеля USB
- Выполнение этой операции на всех компьютерах не гарантируется.

#### **Использование систем нелинейного монтажа**

В системе нелинейного монтажа требуется наличие ПО для монтажа (не входит в комплект поставки), которое поддерживает форматы, записываемые видеокамерой.

Перед редактированием видео сохраните нужные вам клипы на жесткий диск компьютера с помощью специального программного приложения.

# **Приложение Предупреждения**

Вентилятор является расходной деталью, которую необходимо периодически заменять.

При работе при комнатной температуре замену необходимо проводить через каждые 5 лет.

Однако данный цикл является только рекомендуемым и не подразумевает гарантированную работу этой детали в течение этого времени. Для получения дополнительной информации о замене деталей обратитесь к поставщику.

Если устройство принесли с холода в теплое помещение или если резко повысилась температура окружающей среды, на внешней поверхности устройства и/или внутри устройства может образоваться влага. Эта явление называется конденсацией. В случае возникновения конденсации выключите устройство и дождитесь исчезновения влаги перед использованием устройства. Использование влажного устройства может привести к его повреждению.

ЖК-панель, установленная на данном устройстве, произведена по высокоточной технологии, что позволяет достичь не менее 99,99 % рабочих пикселей. Несмотря на это крайне малая часть пикселей может быть "битыми": постоянно выключенные (черные), включенные (красный, зеленый или синий) или мигающие. Кроме того, эти "битые" пиксели могут внезапно появиться после длительного использования. Это связано с физическими характеристиками жидкокристаллических экранов. Это не является неисправностью. Обратите внимание: эти проблемы не влияют на записанные данные.

Клемма батареи данного устройства (разъем для аккумуляторных блоков и адаптеров переменного тока) является расходуемой деталью.

Питание может не подаваться на устройство надлежащим образом, если штырьки клеммы батареи изогнуты или деформированы вследствие удара или вибраций, либо если они ржавеют из-за длительного использования на открытом воздухе.

Рекомендуется проводить периодические осмотры для обеспечения должной работы устройства и увеличения срока его службы. Для получения дополнительных сведений об осмотрах обратитесь к представителю службы технического обслуживания или отдела продаж компании Sony.

#### **О встроенном элементе питания**

В видеокамере имеется встроенный элемент питания для хранения данных о дате, времени и других данных даже в случае выключения видеокамеры. Элемент питания полностью разрядится примерно за **3 месяца**, если не подключен адаптер переменного тока или видеокамера используется без аккумулятора. Используйте видеокамеру после зарядки элемента питания. Однако даже если встроенный элемент питания не заряжается, на работу видеокамеры это не повлияет, если при работе не записываются дата и время.

# **Форматы и ограничения для выходов**

# **Видеоформаты и выходные сигналы**

Настройки, заданные по умолчанию, выделены полужирным шрифтом (например, **2048×1080P (уровень A)**).

#### **Примечания**

- Разрешение формата записи ограничено параметром Base Setting >Imager Scan Mode из меню System [\(страница 108\)](#page-107-0).
- Воспроизводимое изображение не выводится, если разрешение вывода видео выше разрешения изображения.

**Форматы, выводимые через разъем SDI OUT**

#### **Когда для параметра Country >NTSC/PAL Area в меню System установлено значение NTSC Area**

#### **При использовании базовой конфигурации (XAVC-I / XAVC-L / MPEG HD)**

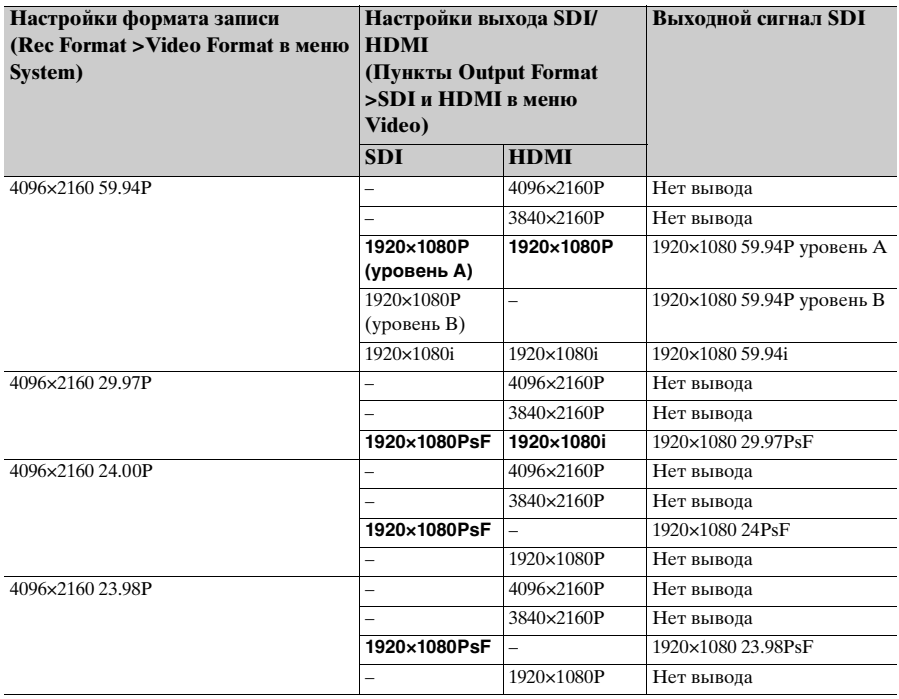

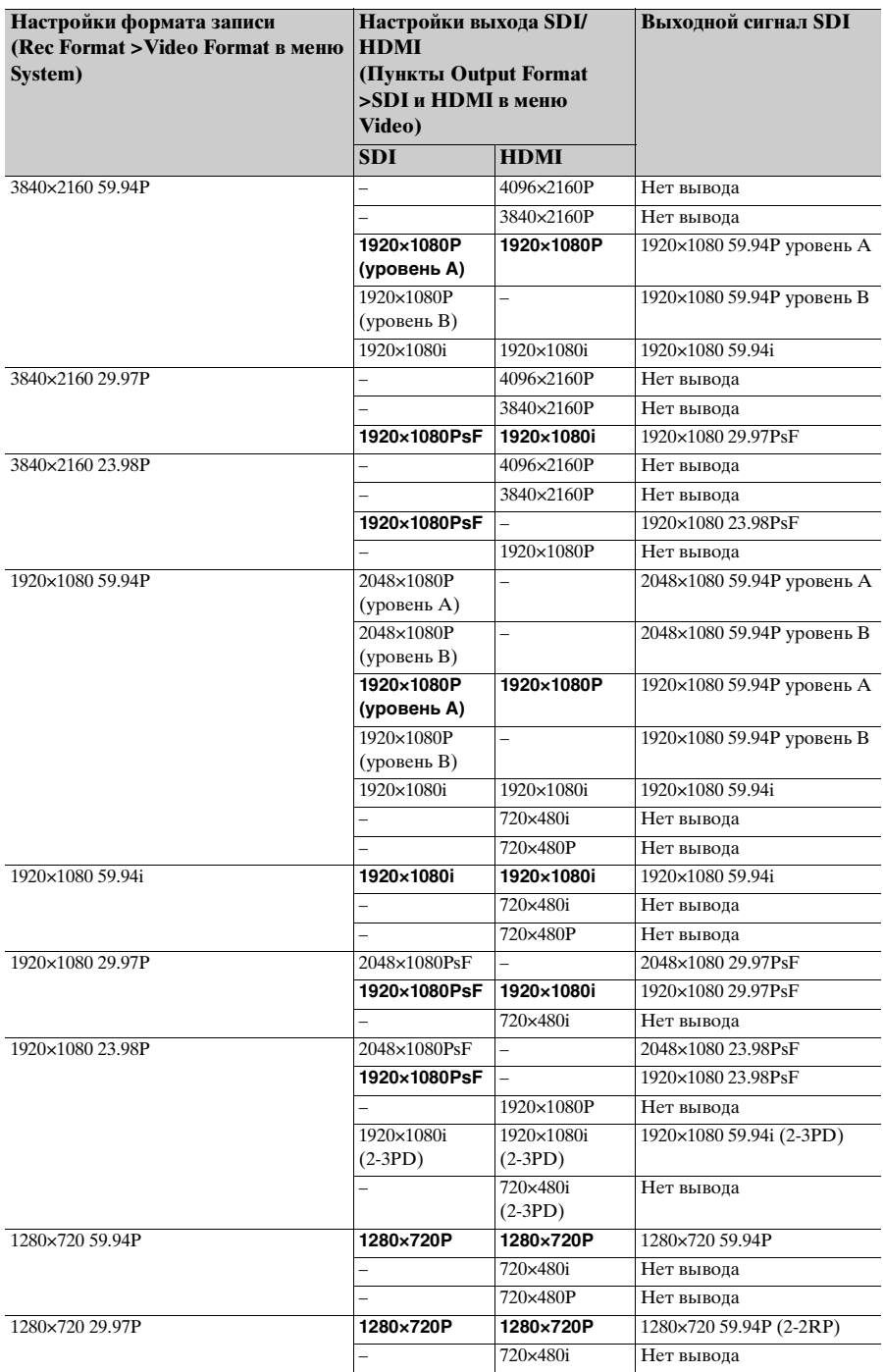

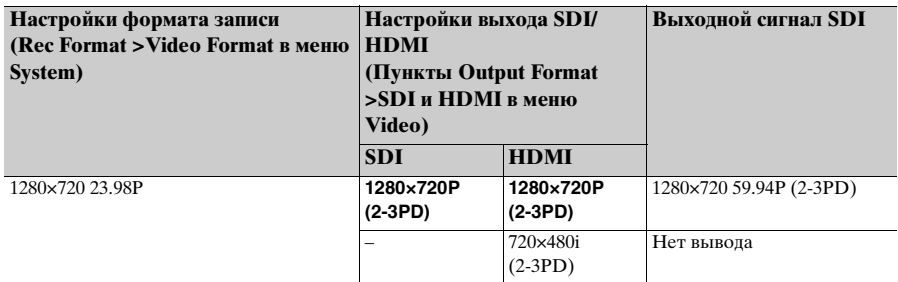

**При использовании модуля расширения (RAW)**

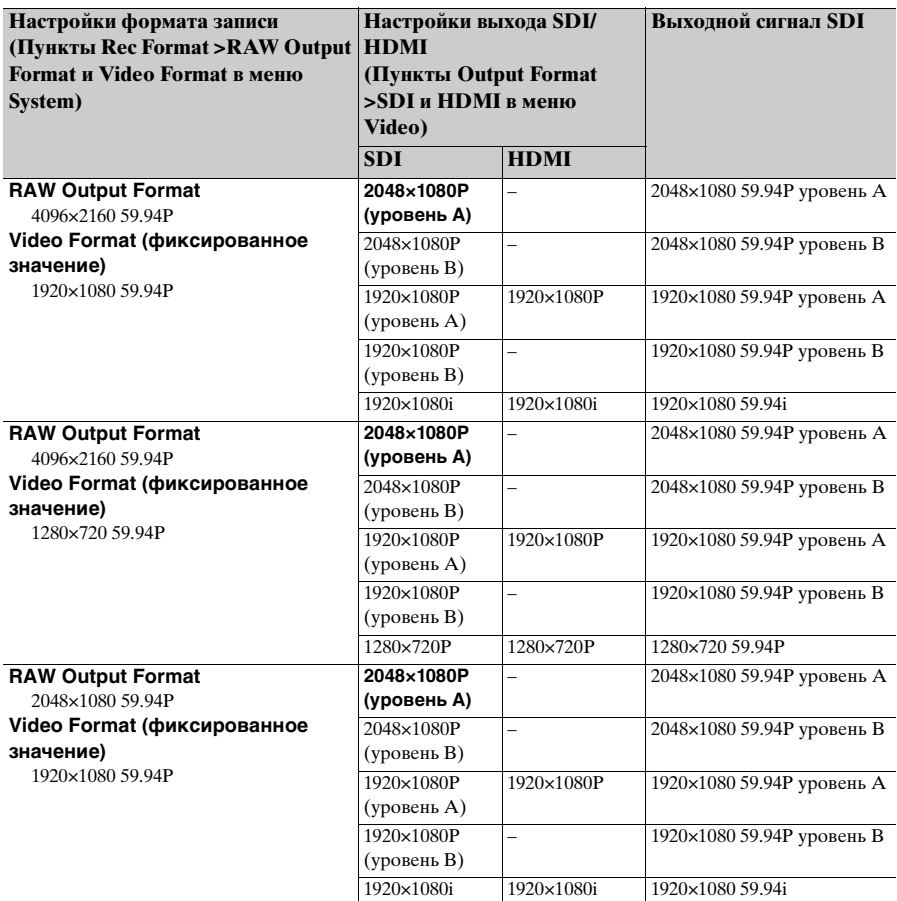

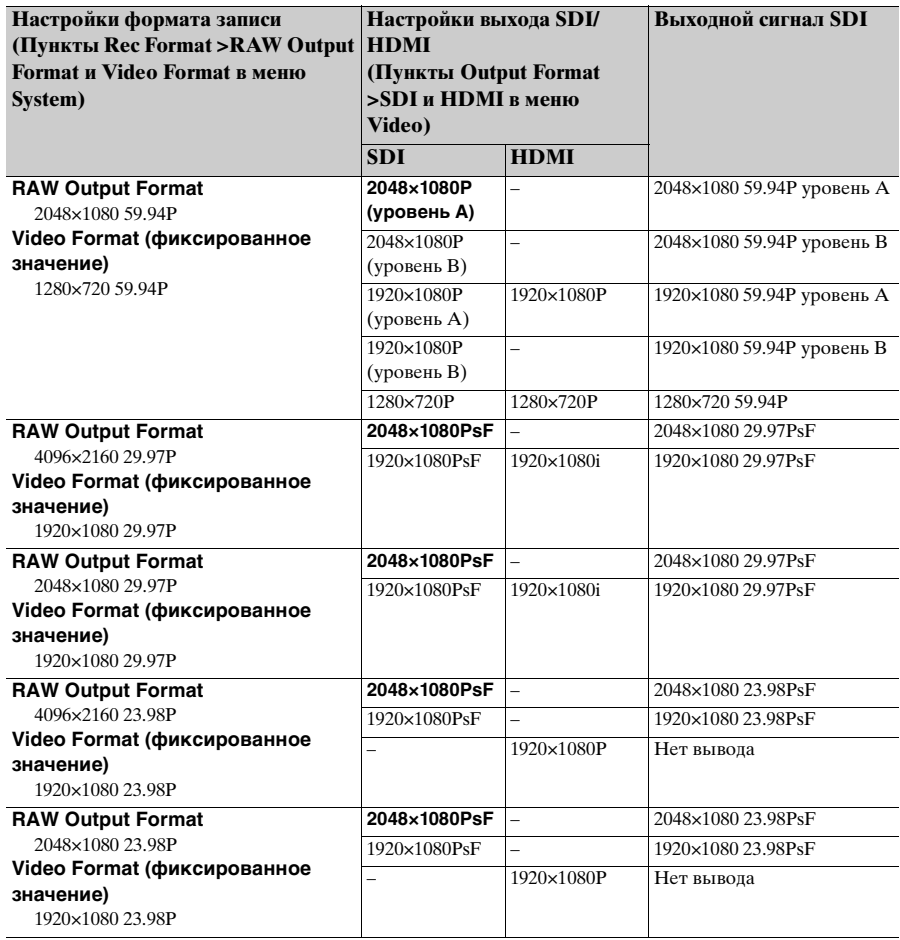

## **При использовании модуля расширения (ProRes 422)**

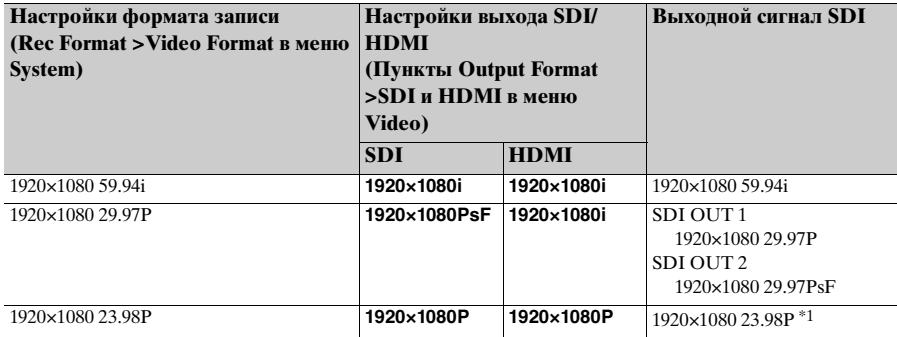

\*1 Невозможно вывести сигнал, совместимый с CBK-WA100.

### **Когда параметру Country >NTSC/PAL Area в меню System установлено значение PAL Area**

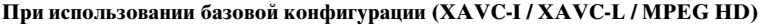

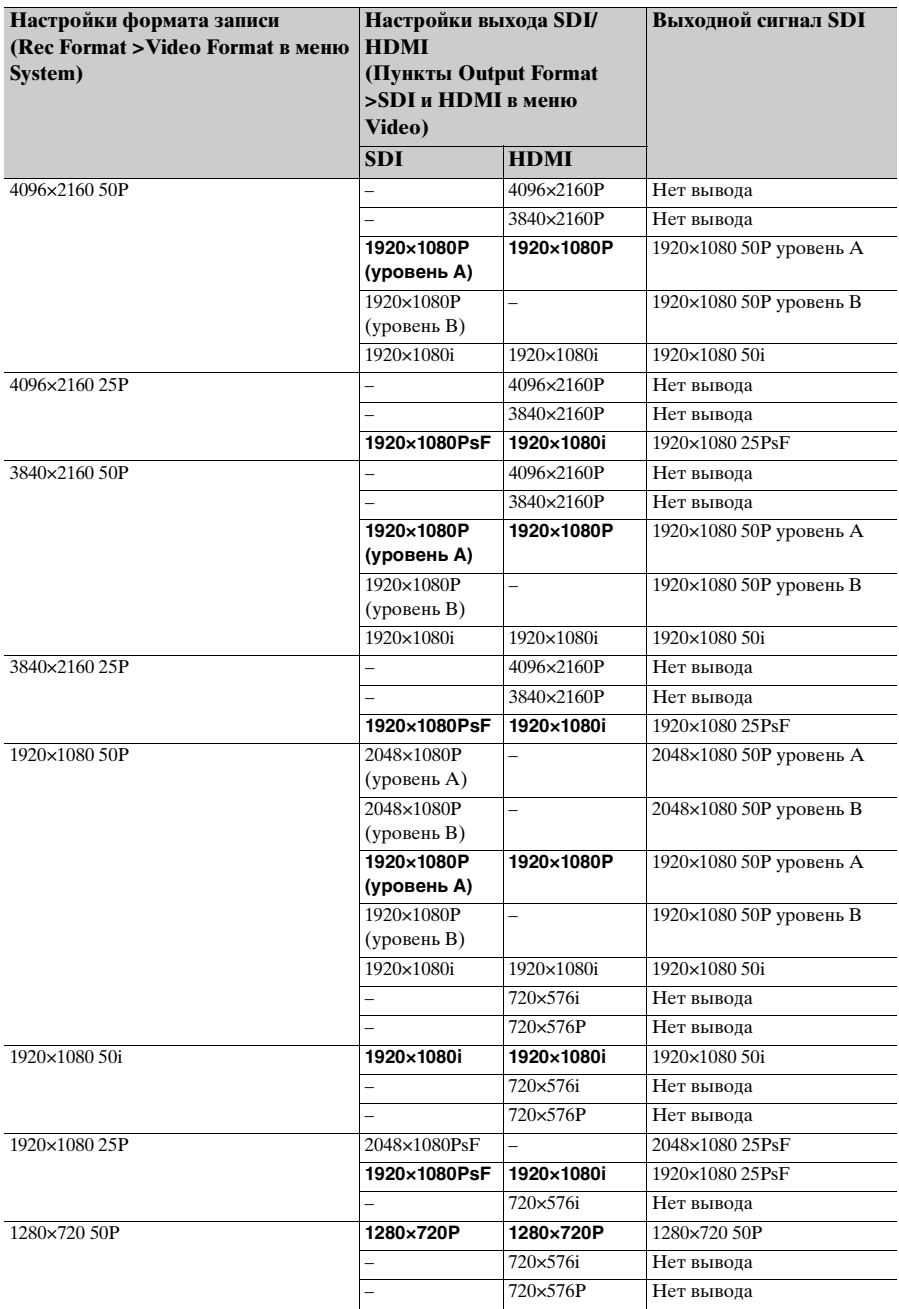

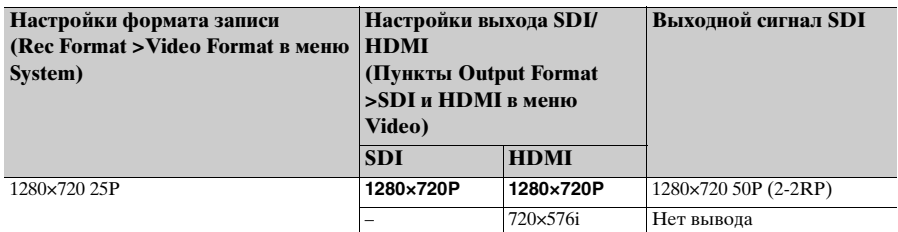

**При использовании модуля расширения (RAW)**

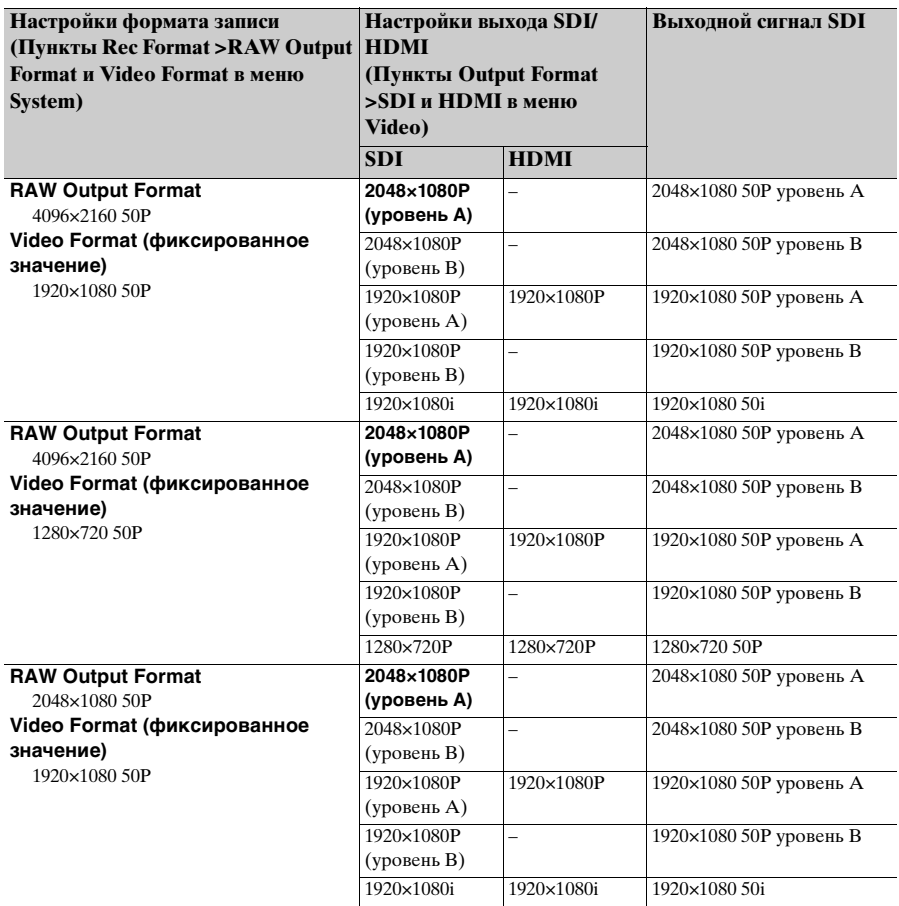

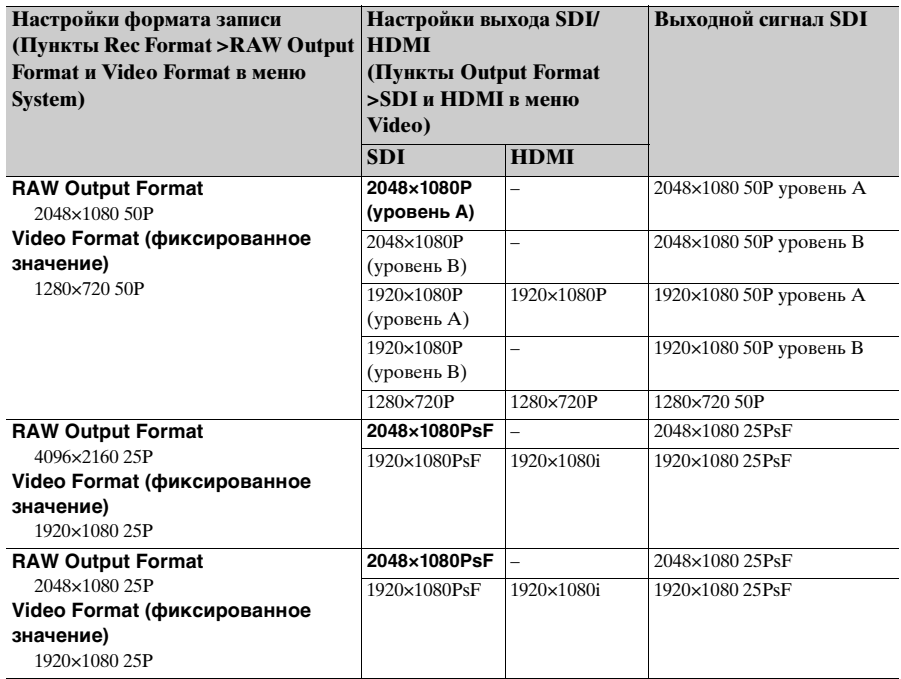

# **При использовании модуля расширения (ProRes 422)**

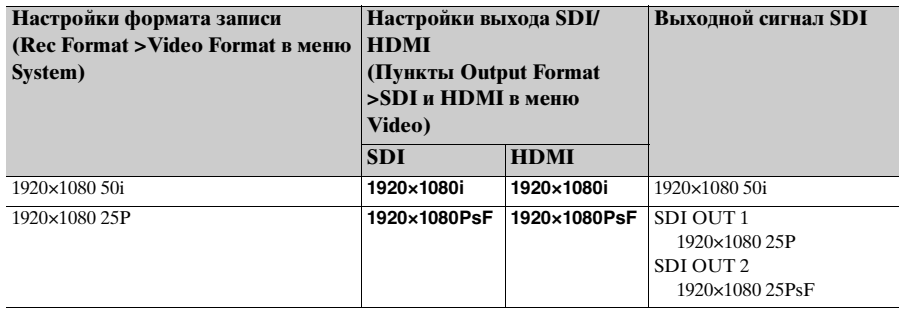

#### **Когда для параметра Country >NTSC/PAL Area в меню System установлено значение NTSC Area**

**При использовании базовой конфигурации (XAVC-I / XAVC-L / MPEG HD)**

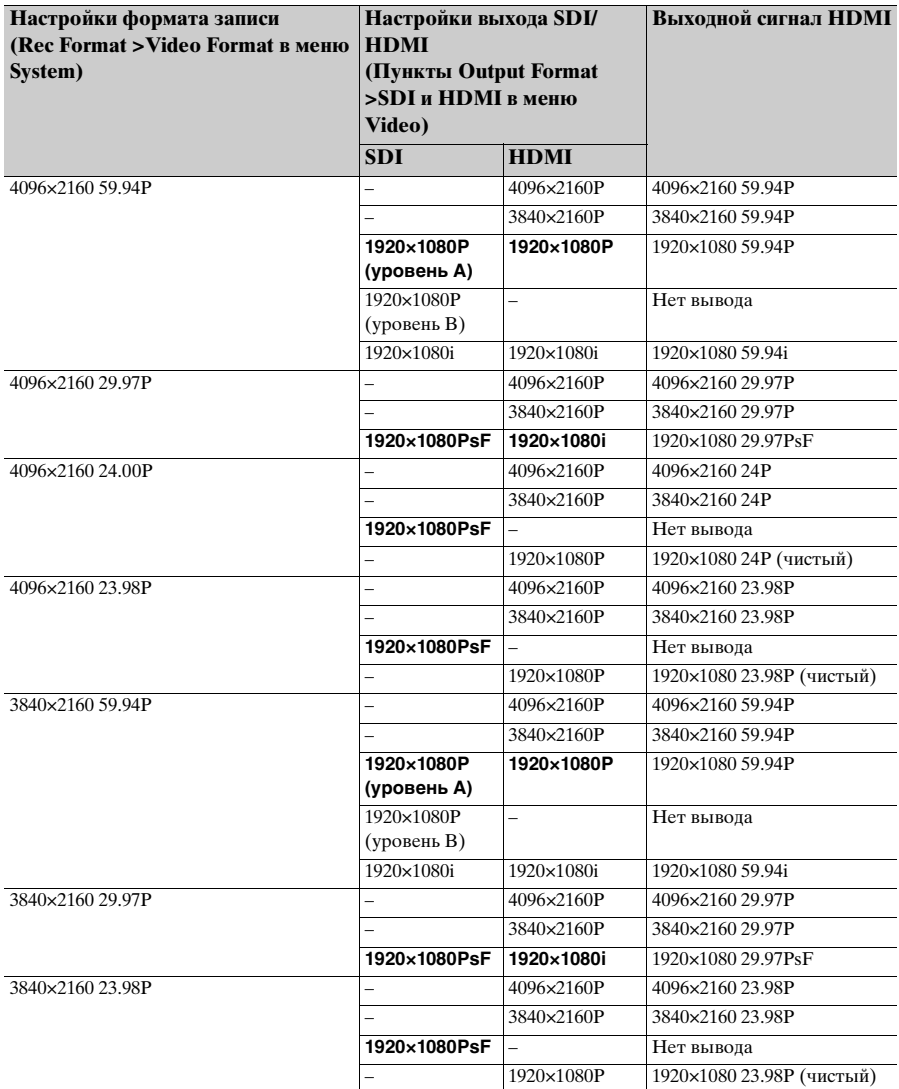

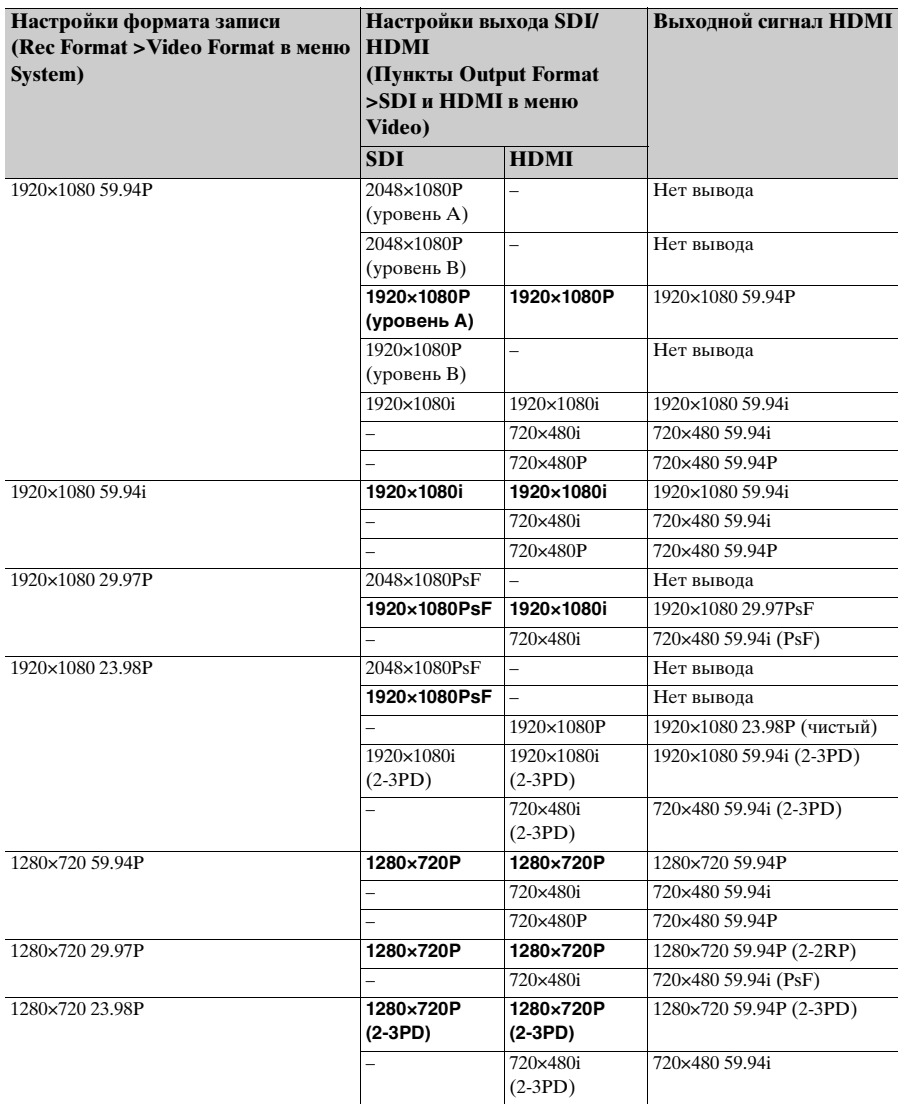

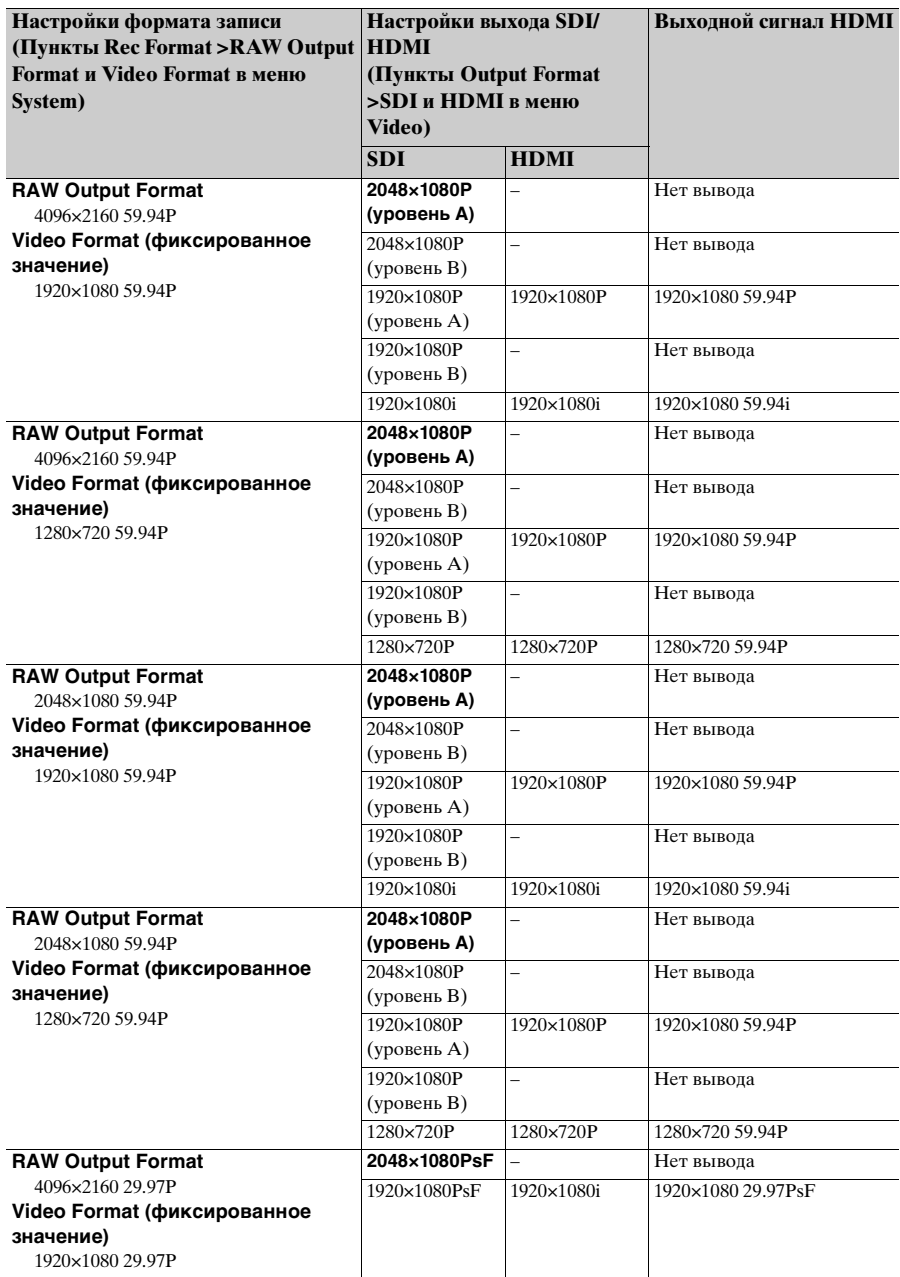

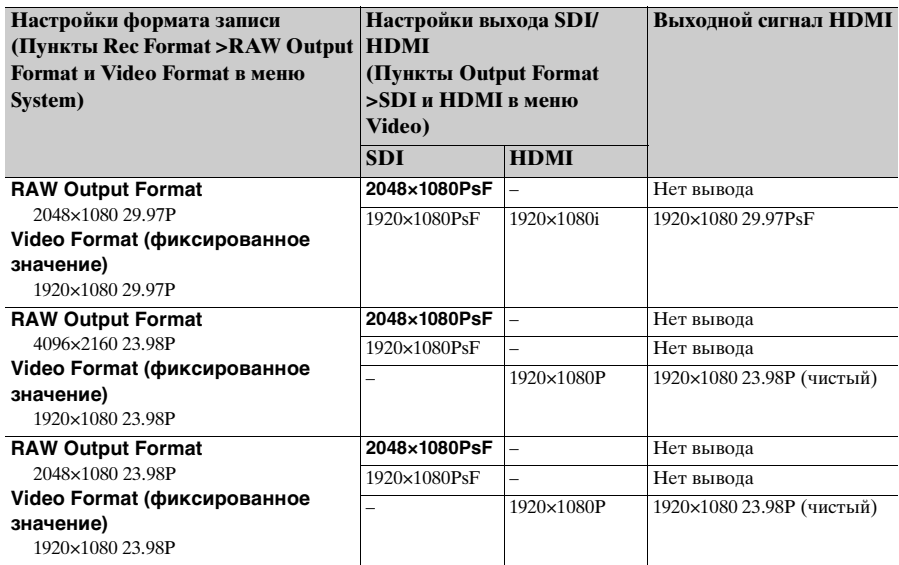

**При использовании модуля расширения (ProRes 422)**

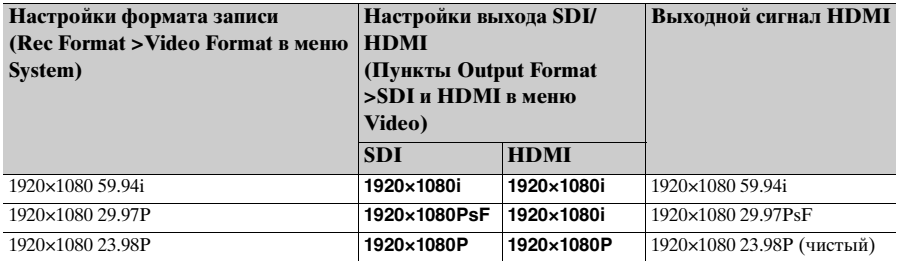

### **Когда параметру Country >NTSC/PAL Area в меню System установлено значение PAL Area**

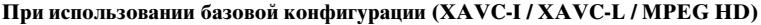

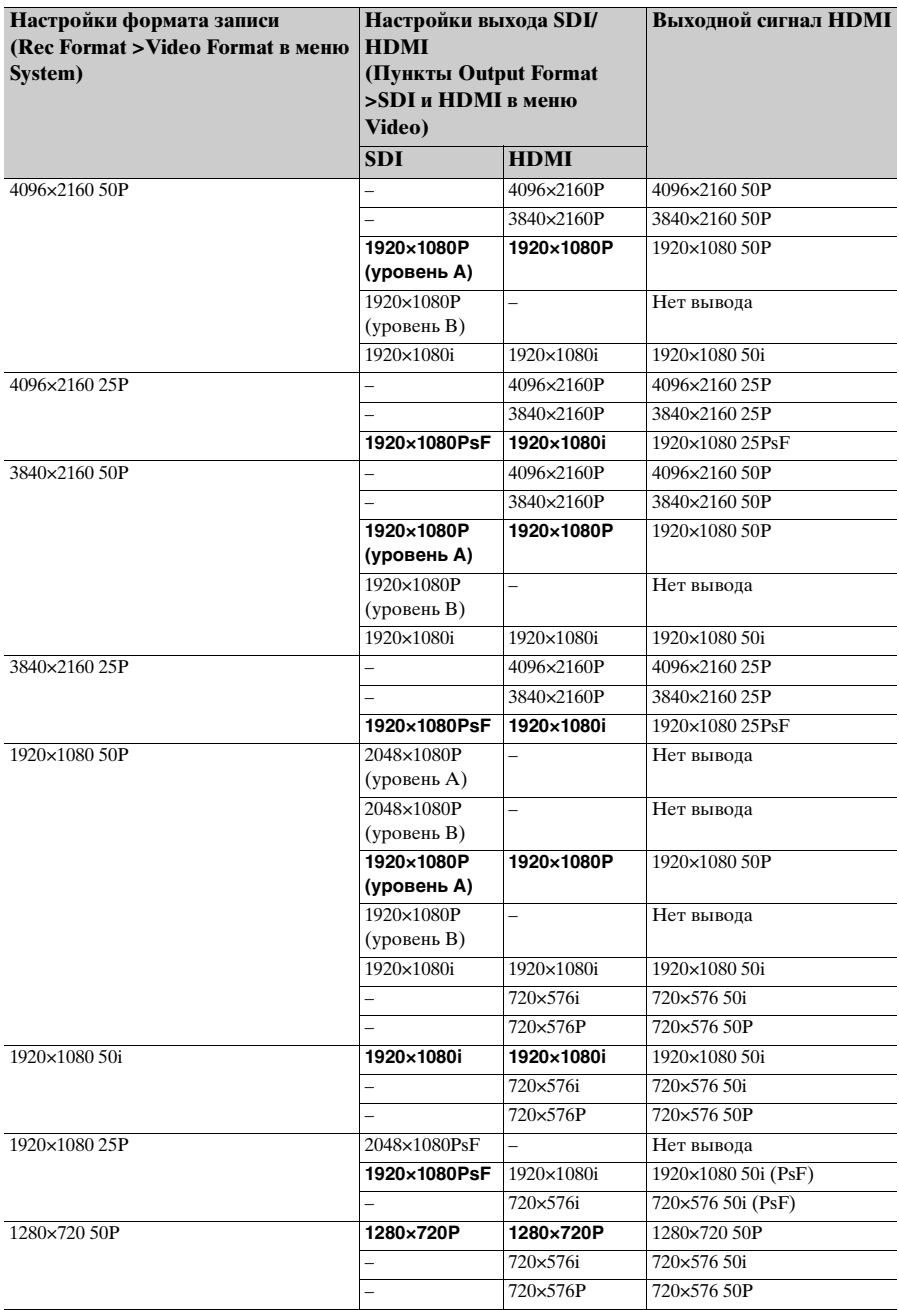

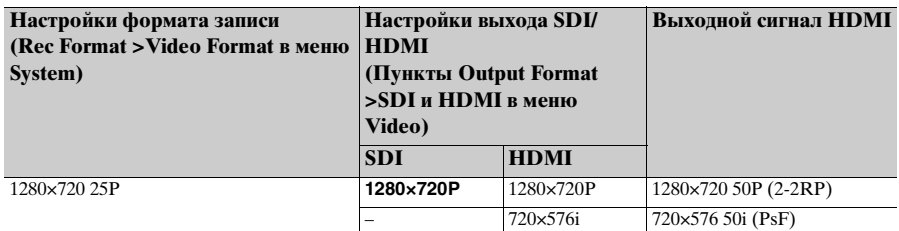

**При использовании модуля расширения (RAW)**

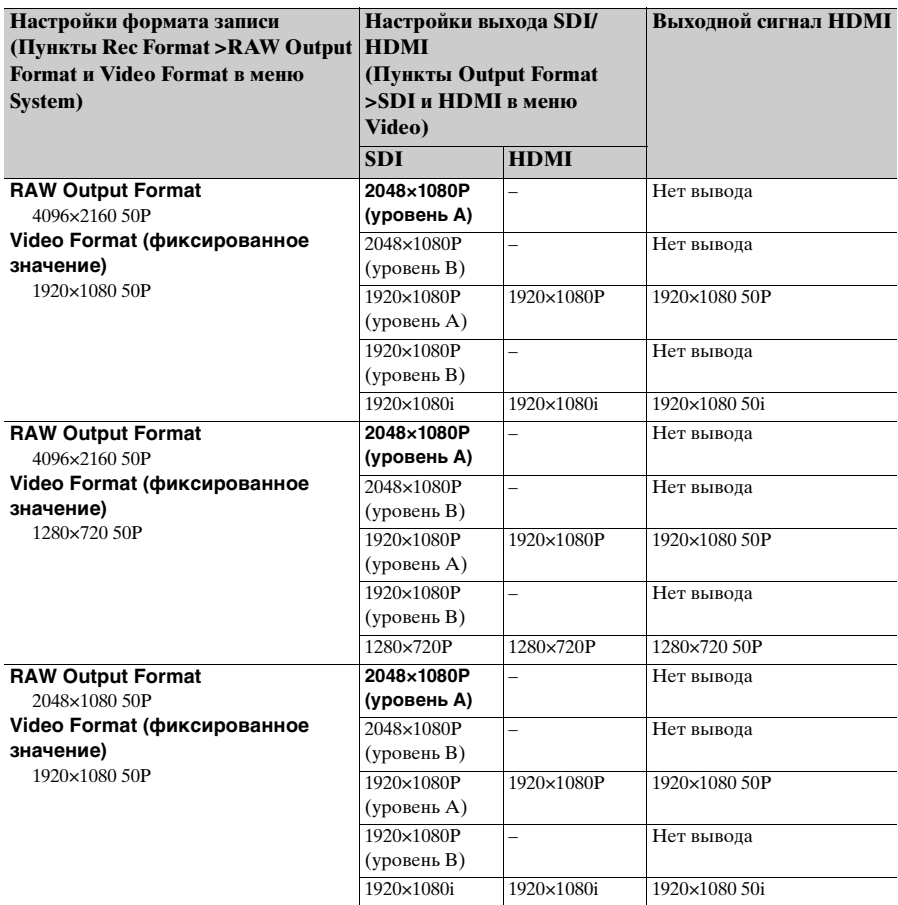

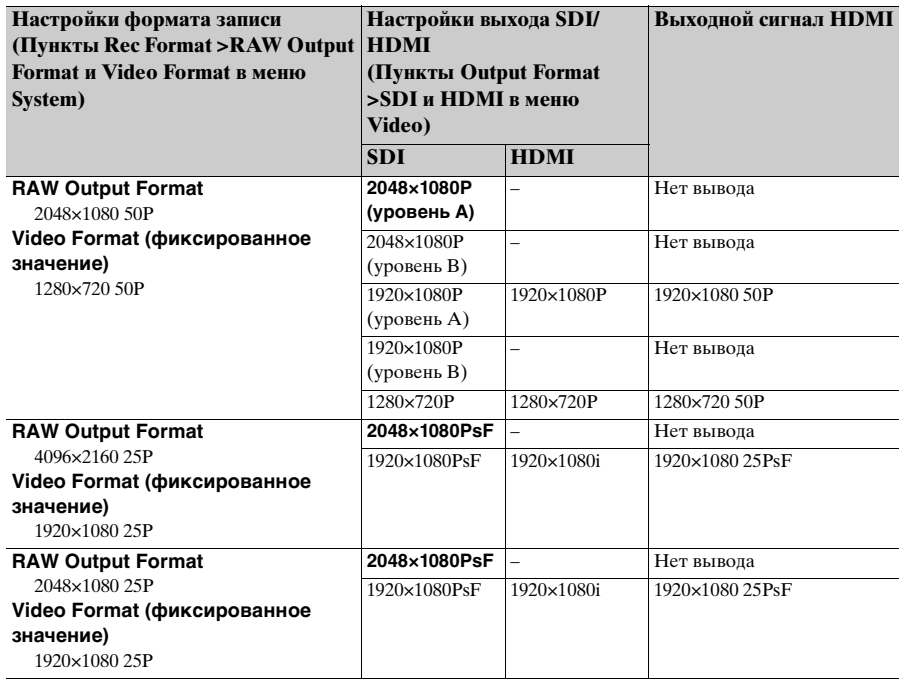

# **При использовании модуля расширения (ProRes 422)**

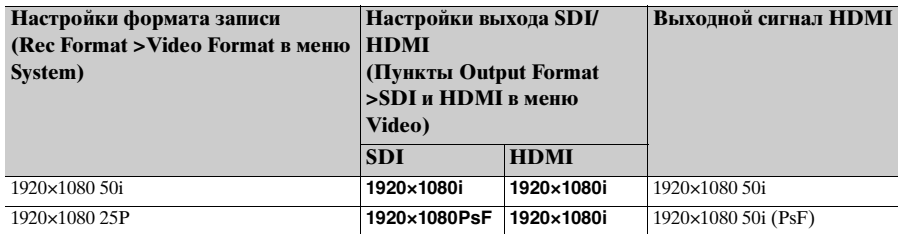

<span id="page-136-1"></span>**Настройки выхода HDMI для устройств HDMI**

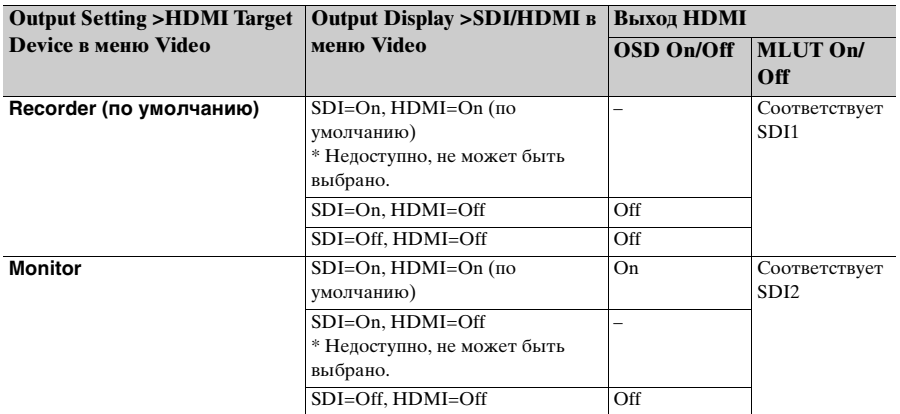

#### **Примечания**

- Если текущая настройка Output Display становится недоступной для выбора после изменения значения параметра HDMI Target Device, настройка Output Display меняется следующим образом.
	- Принудительное изменение значения, заданного по умолчанию.
	- Если значение по умолчанию недоступно для выбора, принудительно изменяет "SDI=On, HDMI=On."
- В пункте HDMI Target Device невозможно установить значение Recorder, если параметру Codec присвоено значение ProRes.

### <span id="page-136-0"></span>**Указывает на то, когда функцию Monitor LUT невозможно настроить отдельно**

В следующих случаях параметры Monitor LUT >SDI2, HDMI и Viewfinder в меню Video невозможно настроить индивидуально. Они синхронизированы с настройкой SDI1  $\&$ Internal Rec.

- Когда параметр Output Format >HDMI в меню Video имеет значение 4096×2160 или 3840×2160
- Когда параметр S&Q Motion >Setting в меню Recording имеет значение On
- Когда параметр Lens >Distortion Comp. в меню System имеет значение Auto

# **Предупреждения относительно эксплуатации**

Если в видеокамере возникает ситуация, приводящая к появлению уведомления, предупреждения или состояния, которое требует подтверждения, в видоискателе отображается сообщение, индикатор записи начинает мигать и подается звуковой сигнал. Звуковой сигнал подается через встроенный динамик и наушники, подключенные к разъему для наушников.

# **Сообщения об ошибках**

Видеокамера перестанет работать, когда на экране отображаются следующие сообщения.

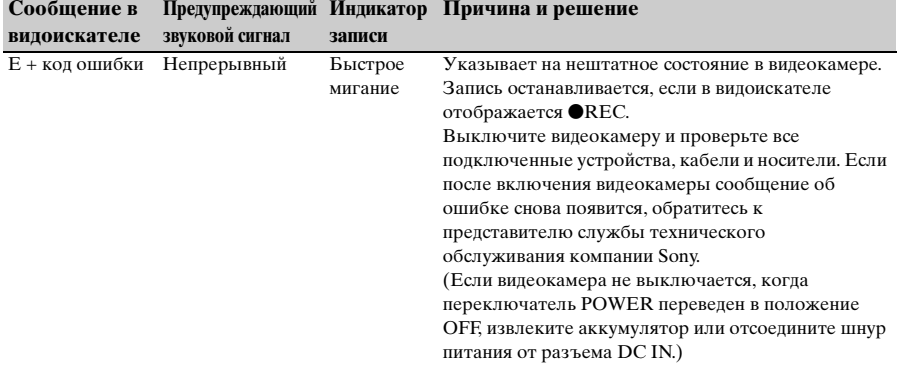

# **Предупредительные сообщения**

Если на экране отображаются следующие сообщения, выполните приведенные инструкции.

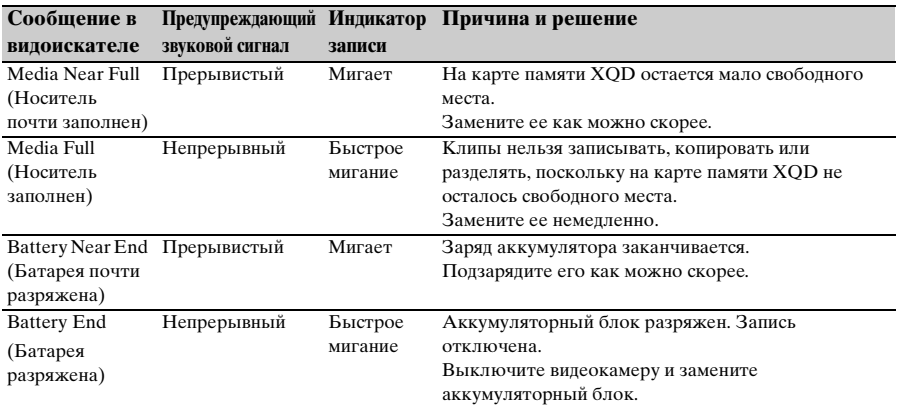

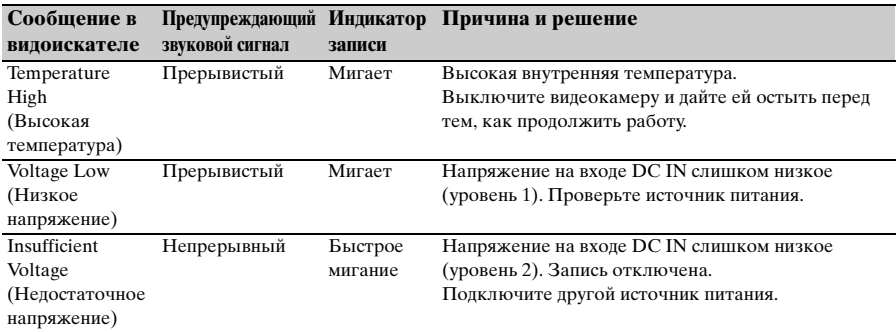

# **Уведомления и сообщения о работе прибора**

В центре экрана могут отображаться следующие уведомления и сообщения о работе прибора. Для устранения причины уведомления выполните приведенные инструкции.

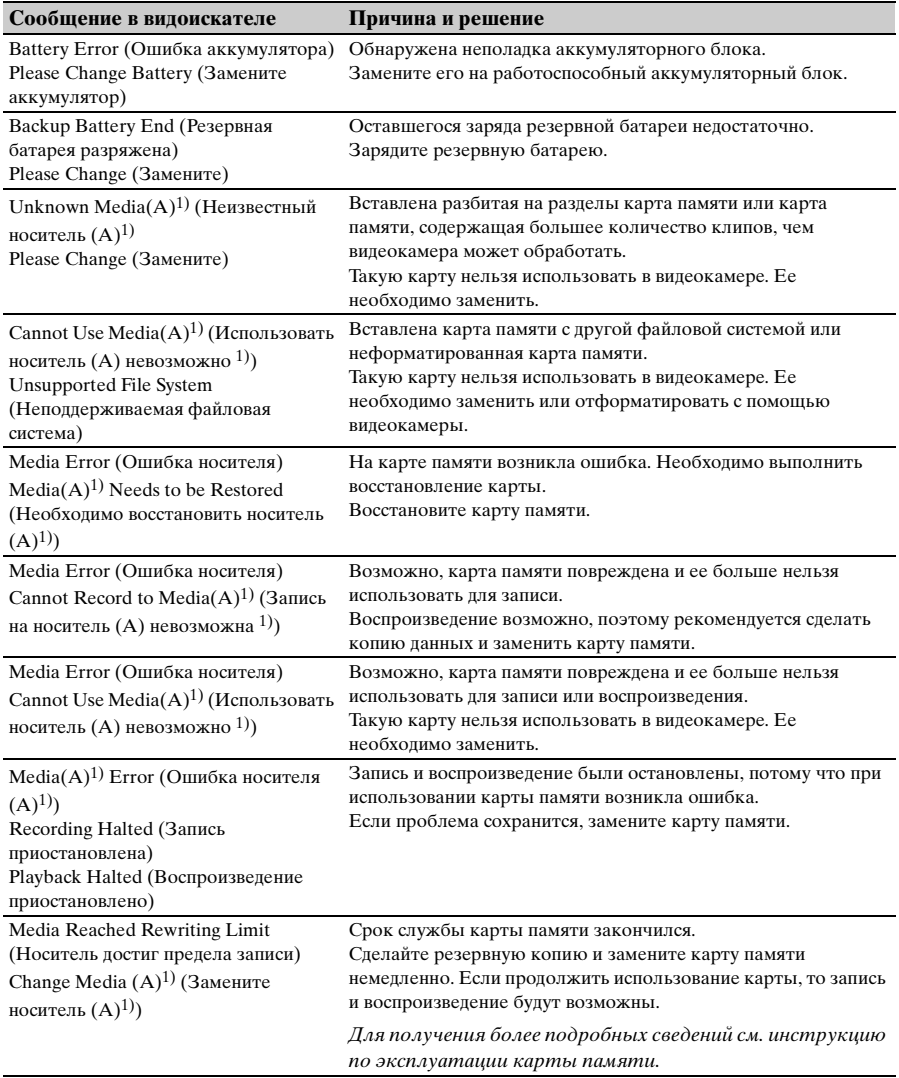

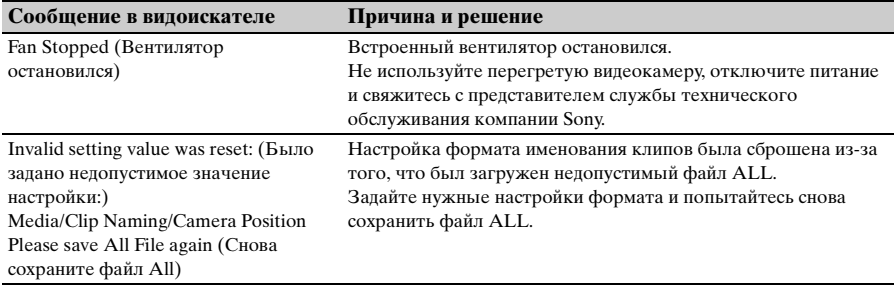

1) "Media (B)" отображается для карты в гнезде B.

# **Элементы, сохраненные в файлы**

#### Да: элемент сохранен. Нет: элемент не сохранен.

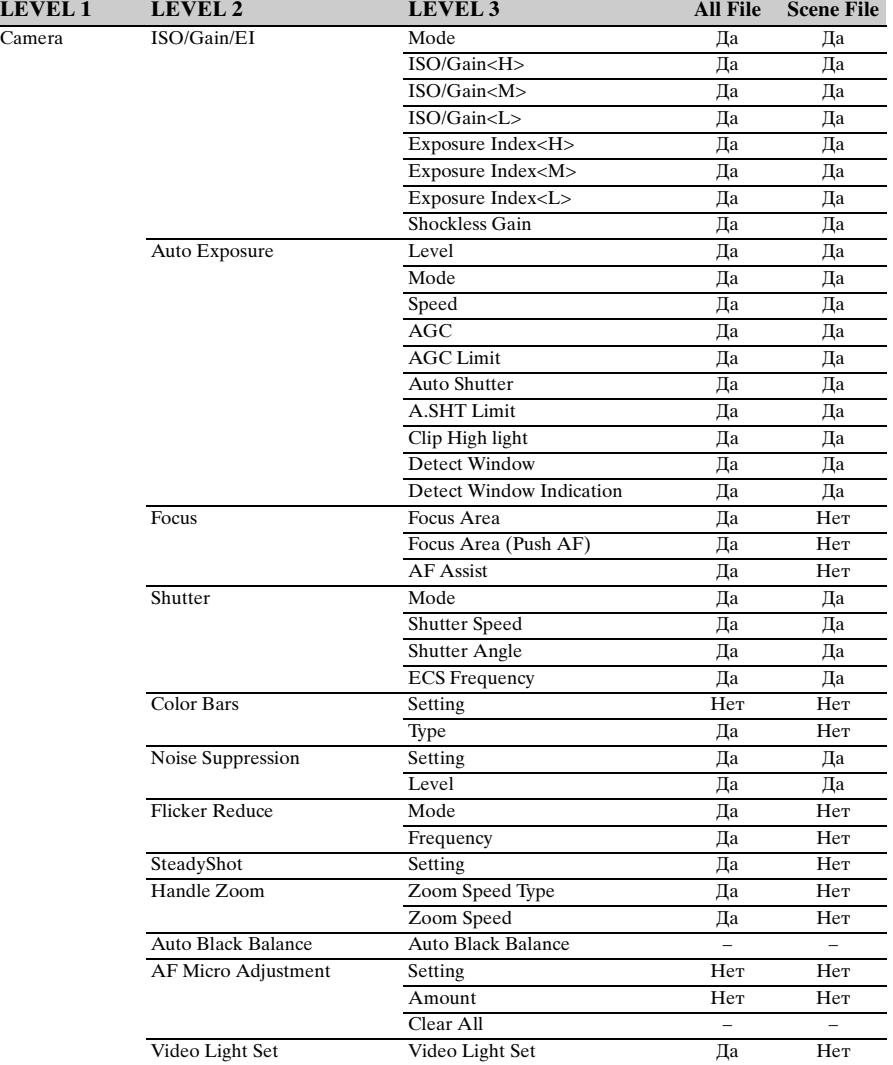

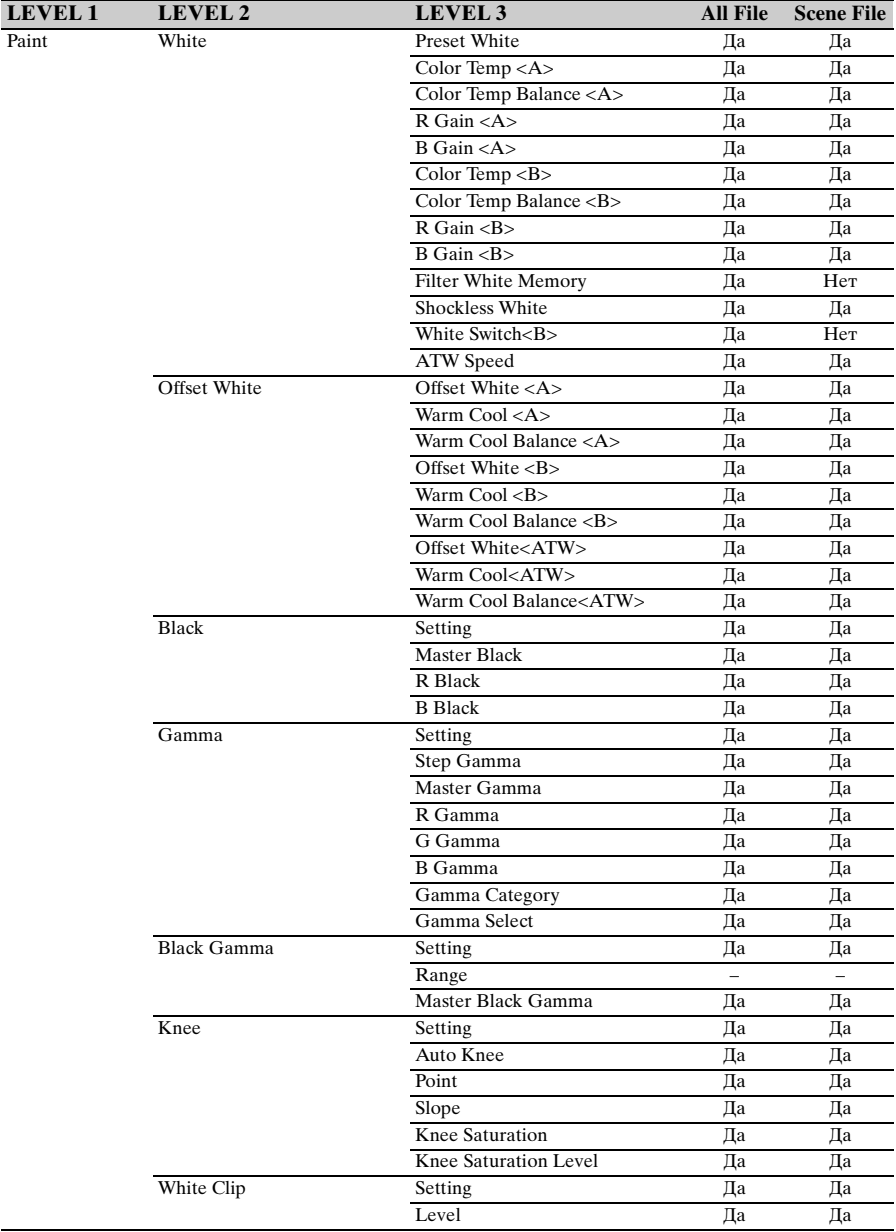

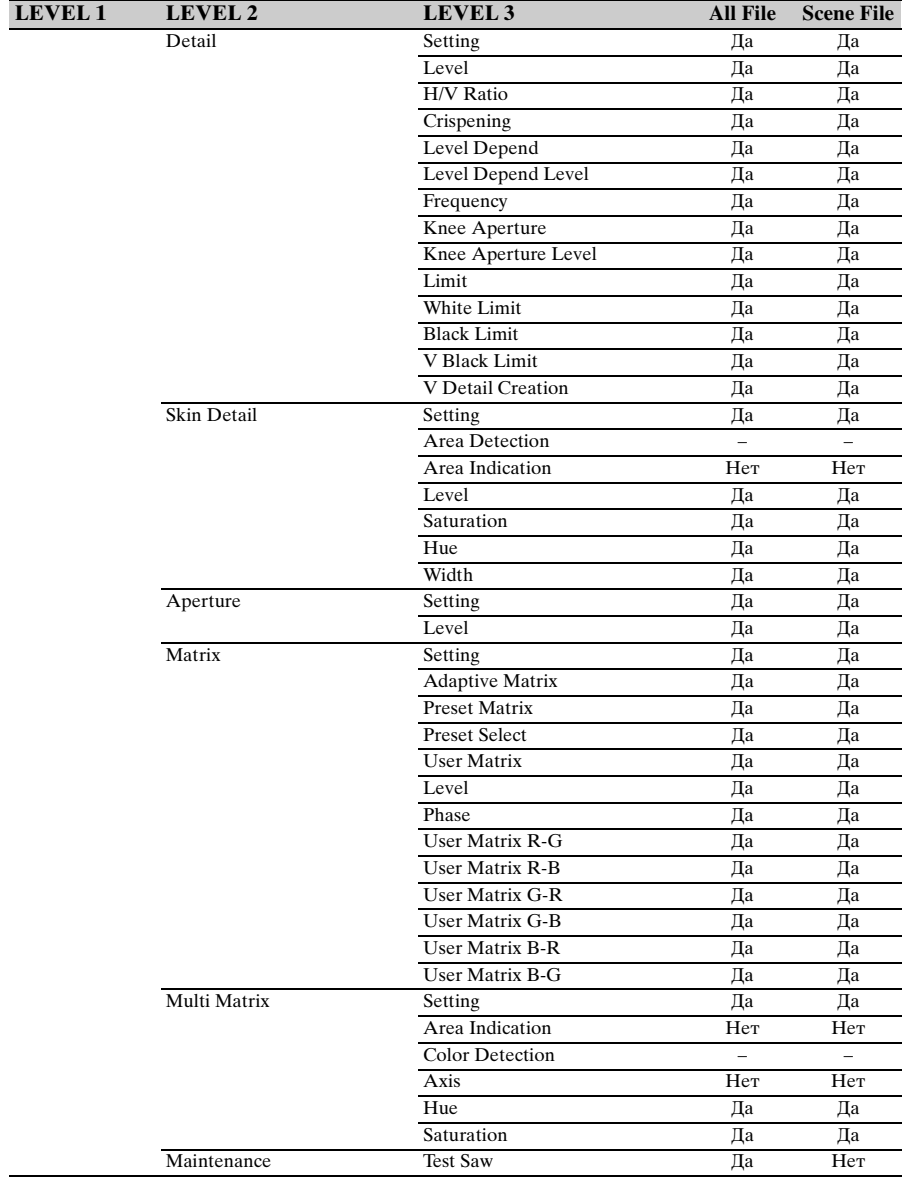
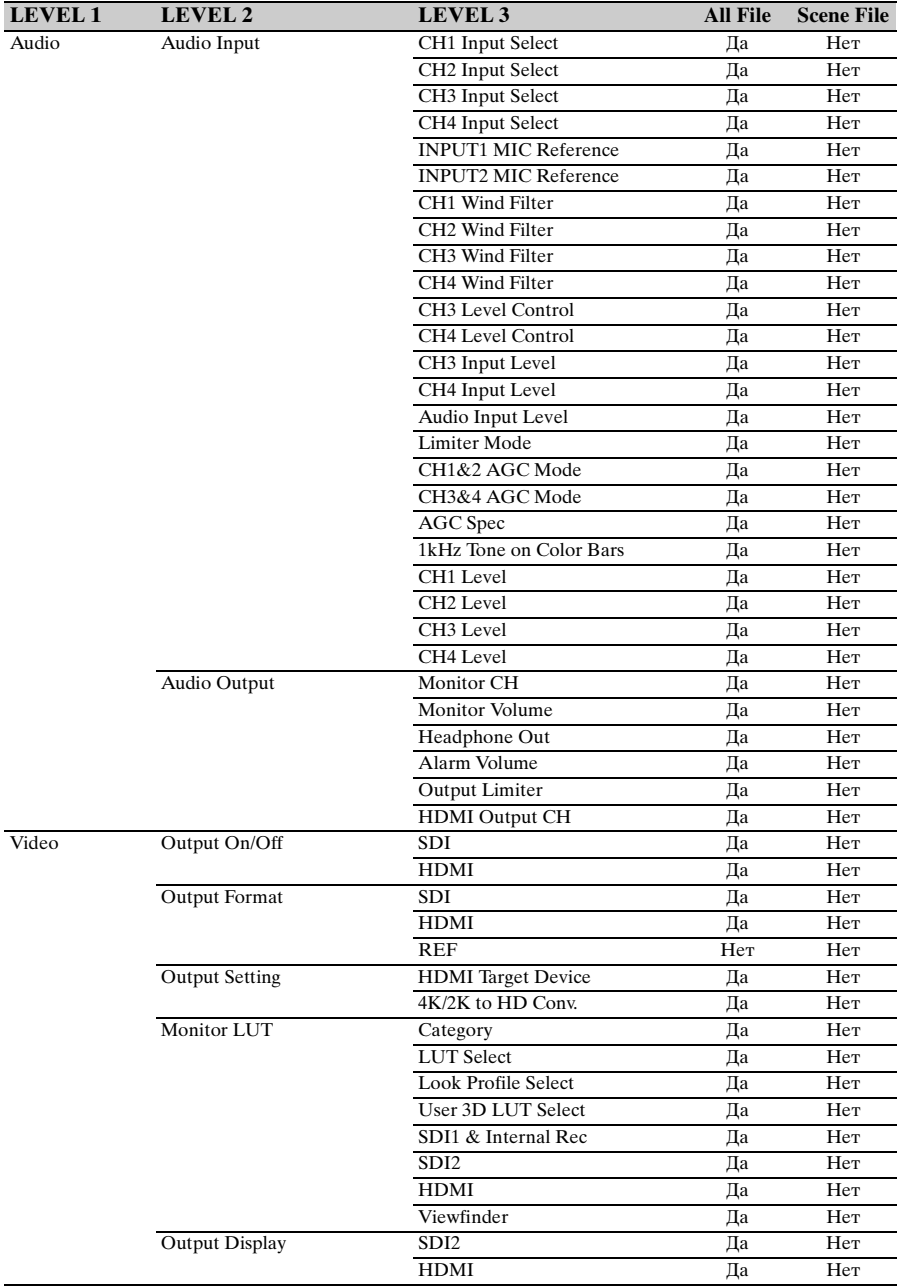

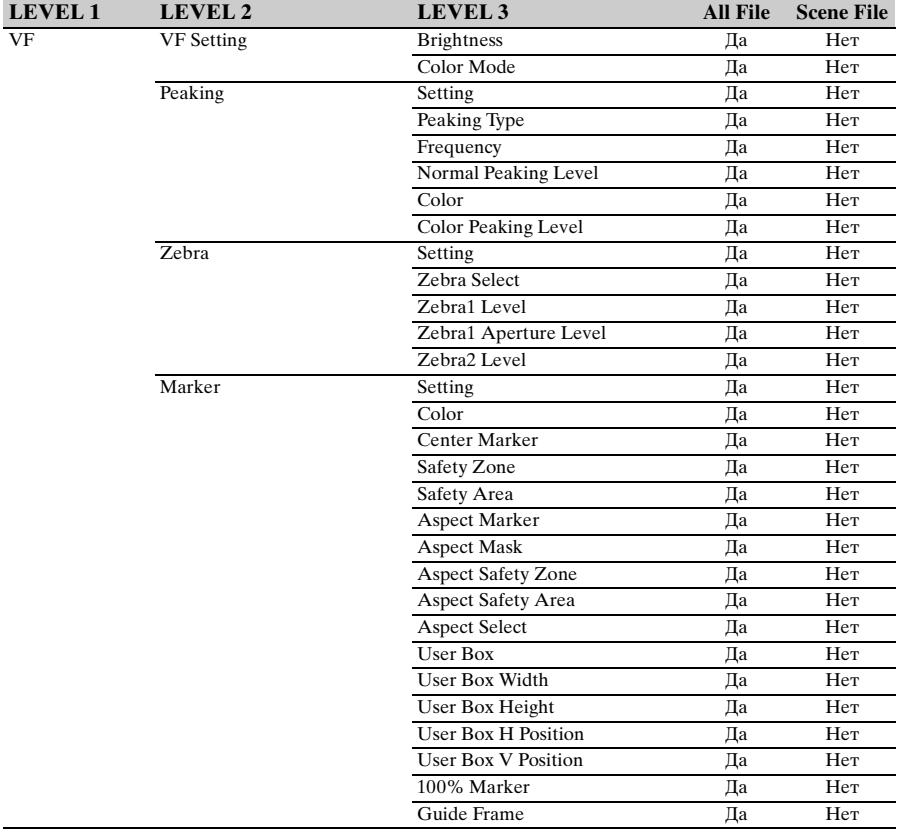

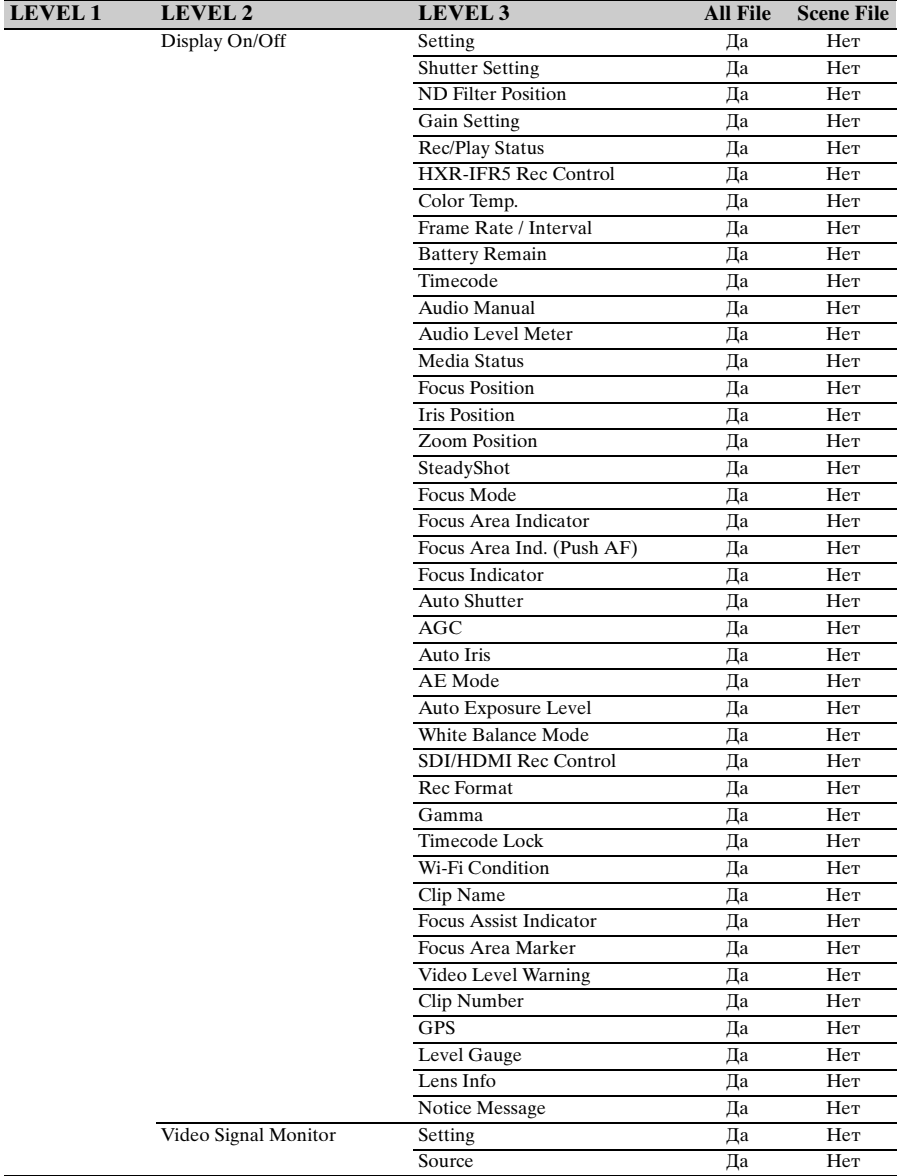

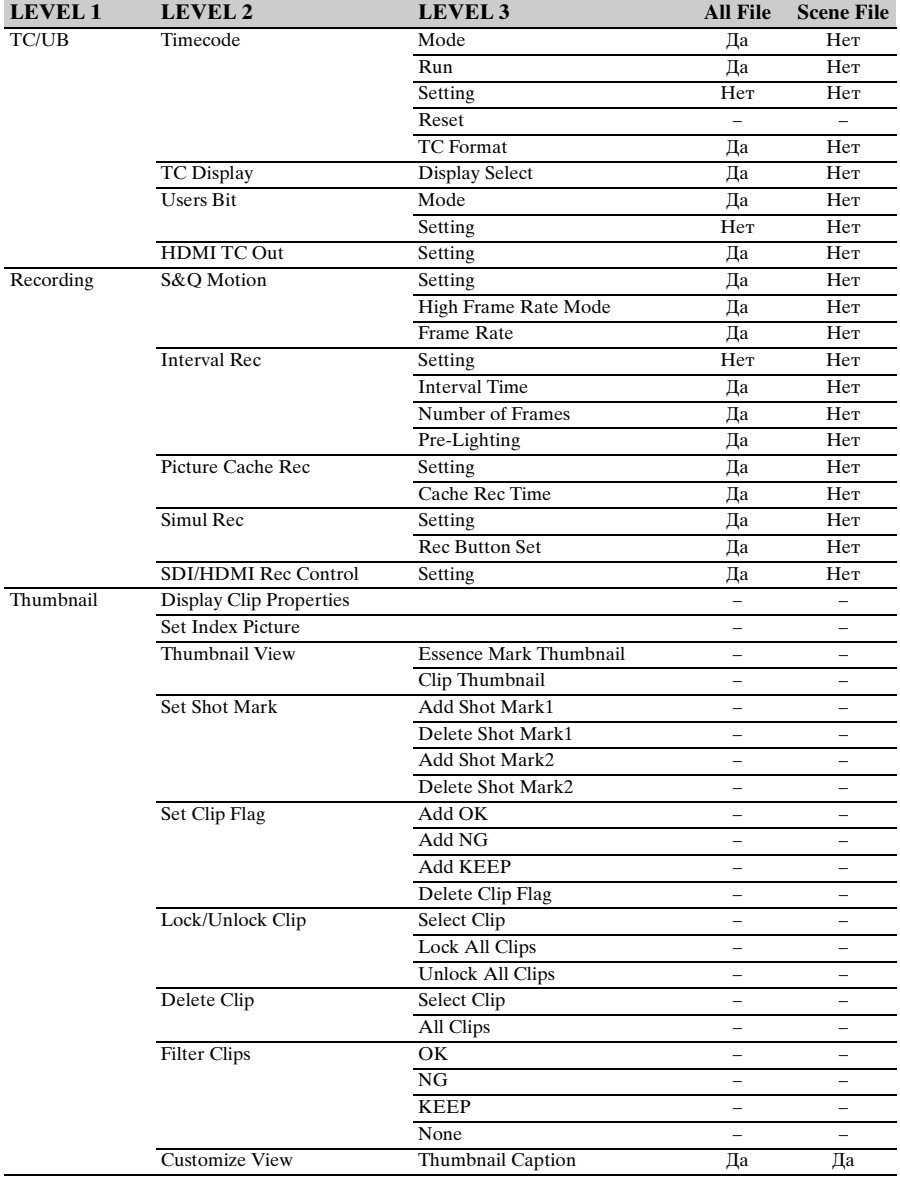

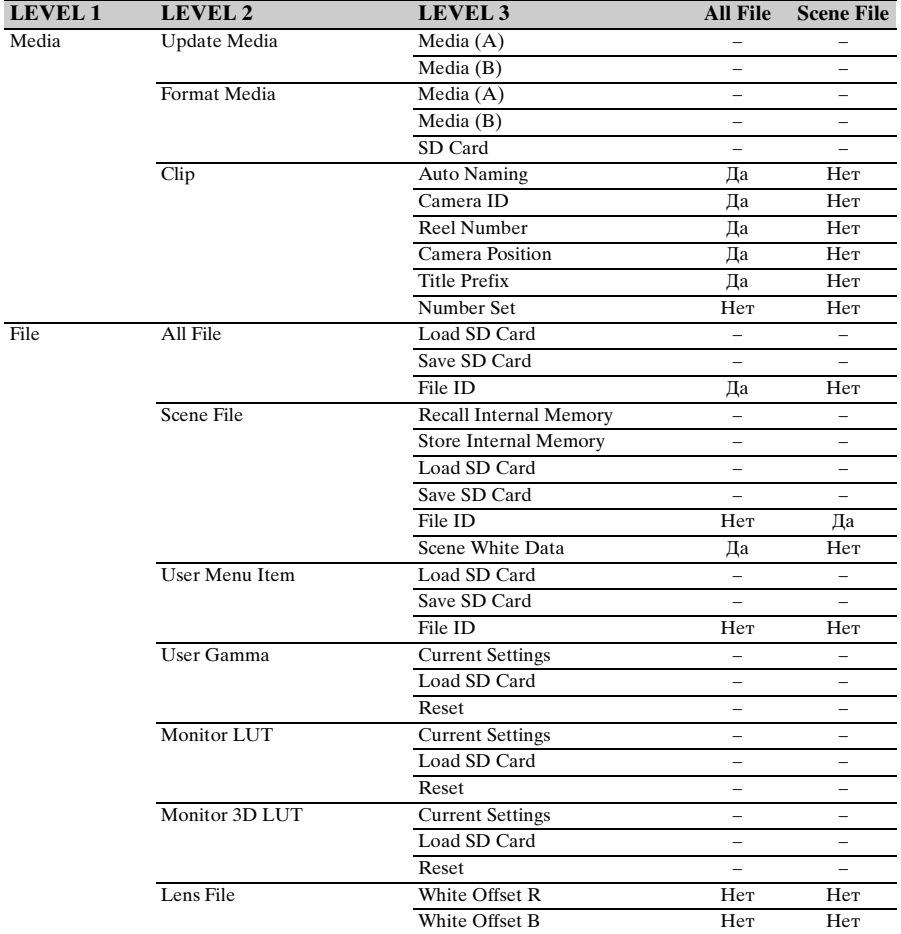

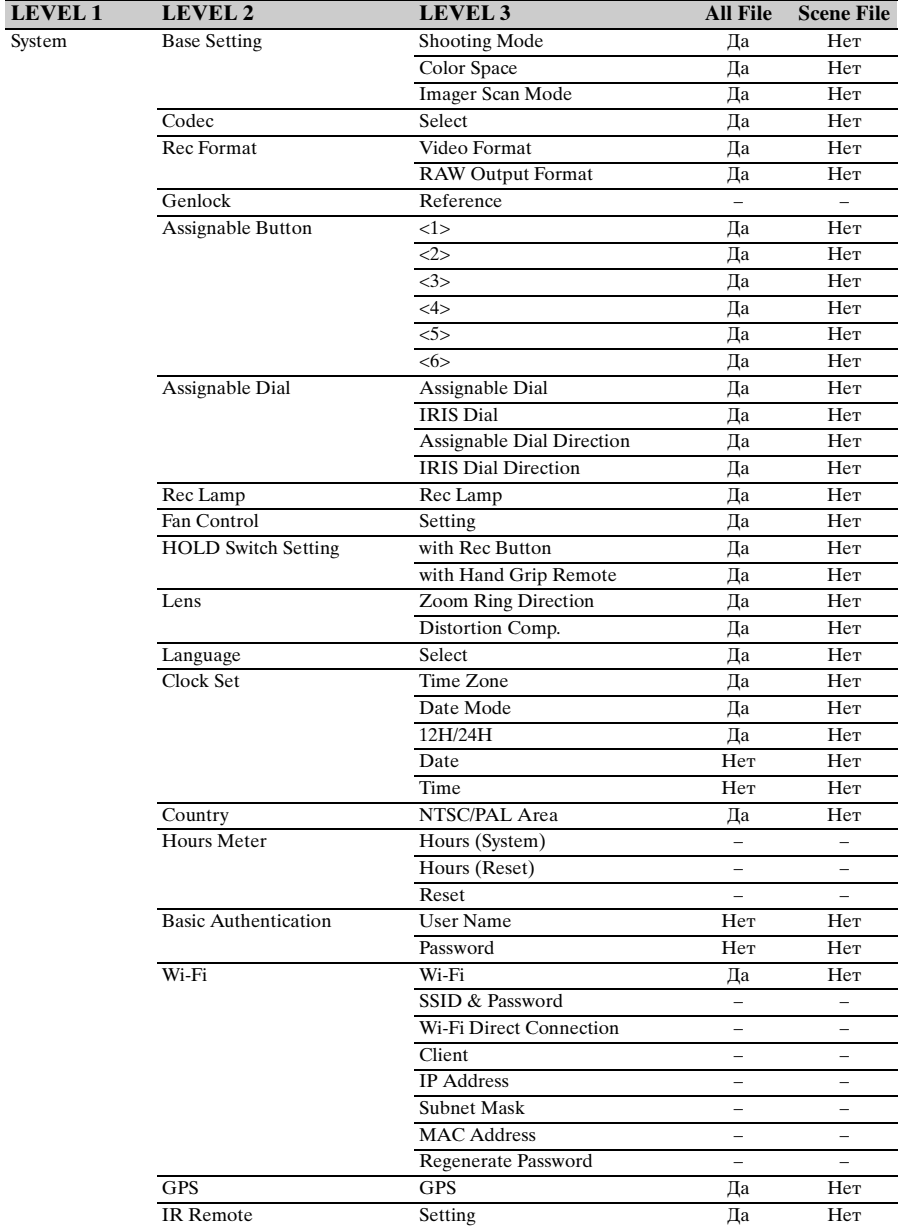

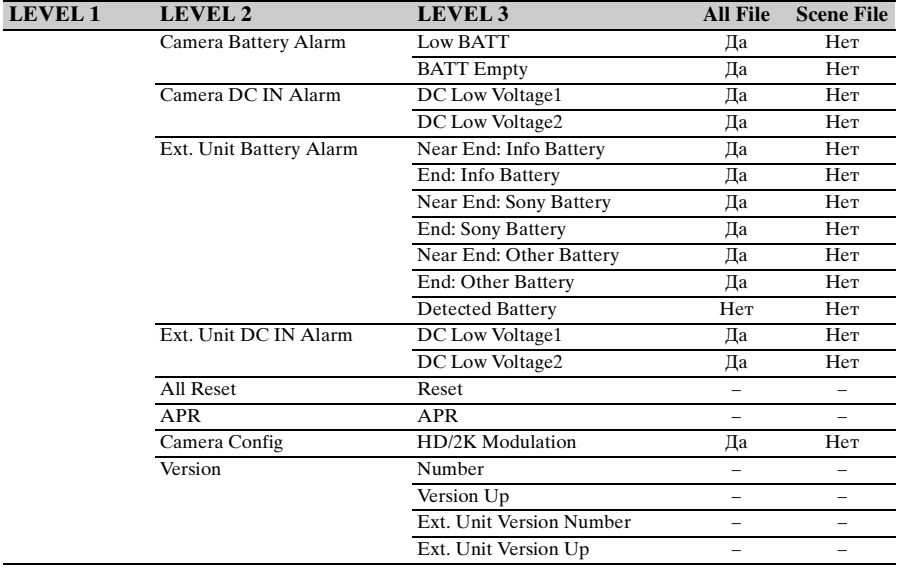

# **Блок-схемы**

См. соответствующие пункты в разделах ["Настройка записываемого звука" \(страница 52\)](#page-51-0) и ["Список меню настройки" \(страница 75\)](#page-74-0).

# **Audio Input (CH1&CH2)**

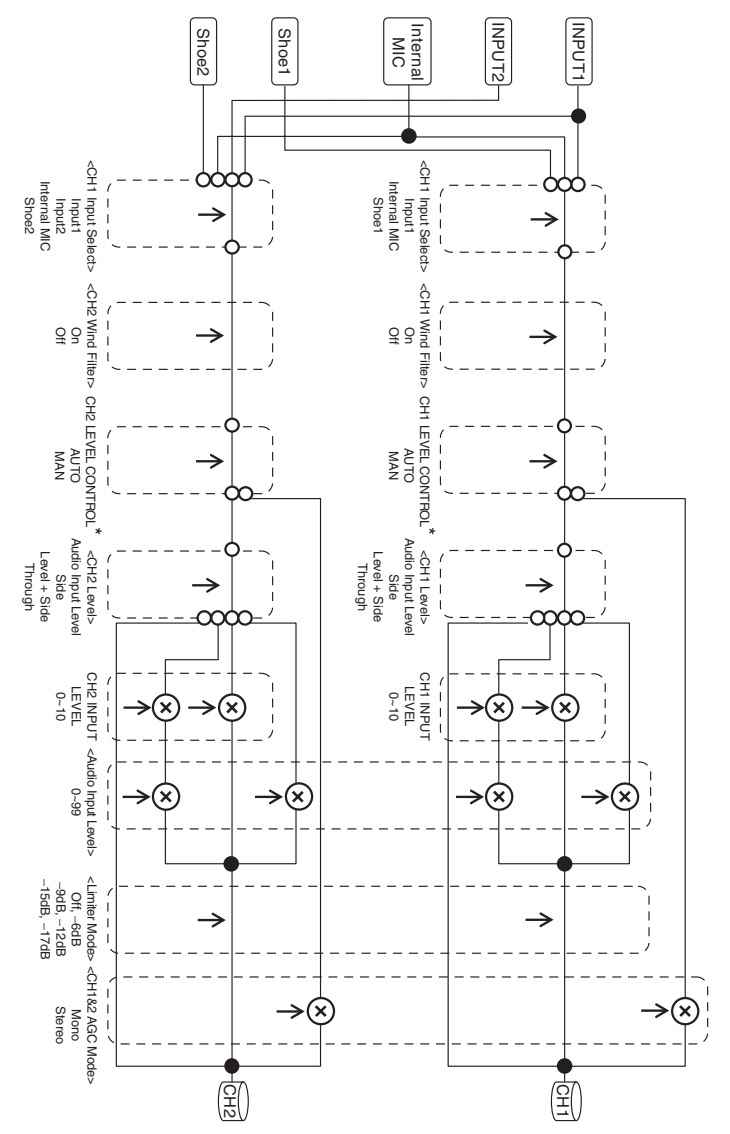

\*1 Задается значение MAN, когда звук подается от адаптера XLR.

# **Audio Input (CH3&CH4)**

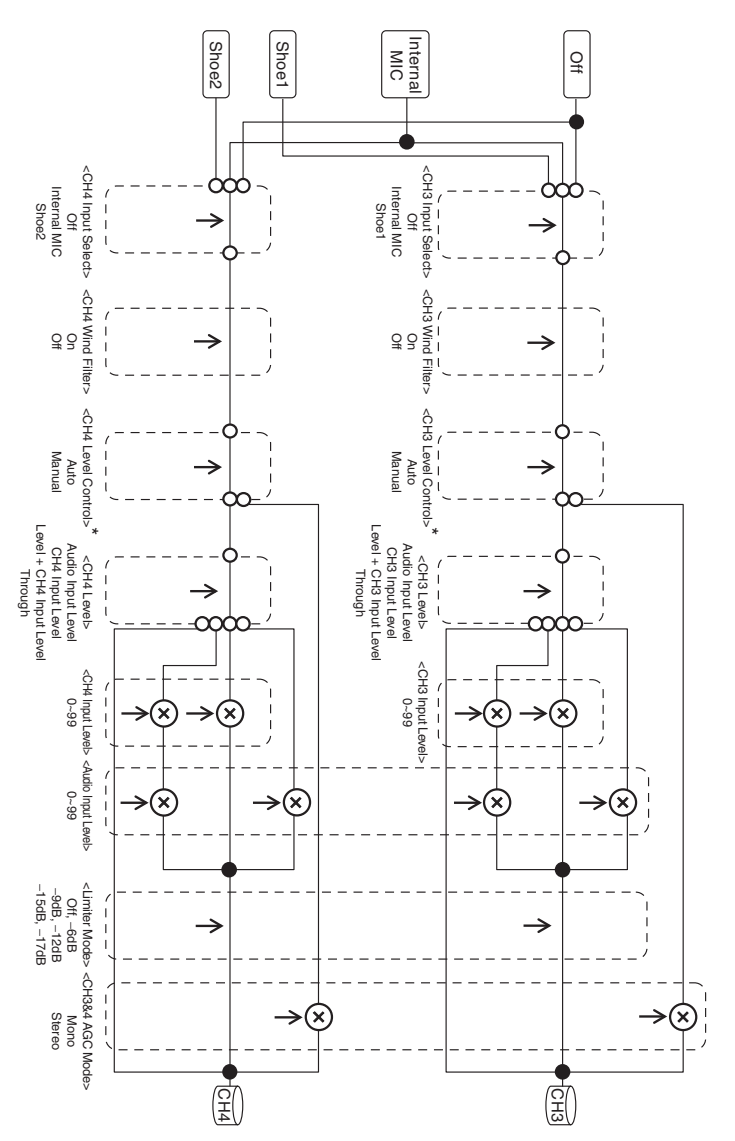

\*1 Задается значение Manual, когда звук подается от адаптера XLR.

# **Audio Output**

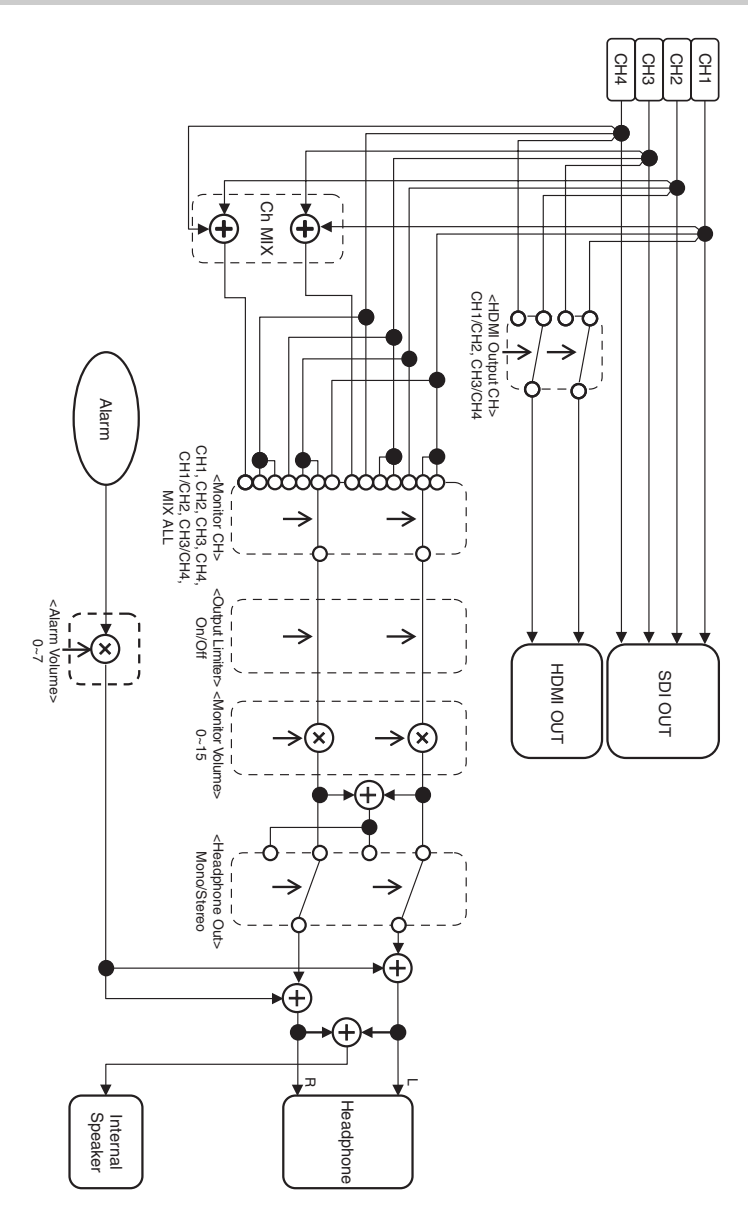

# **Лицензии**

# **Лицензия на портфель патентов для AVC MPEG-4**

ДАННОЕ ИЗДЕЛИЕ ЛИЦЕНЗИРОВАНО В СООТВЕТСТВИИ С ЛИЦЕНЗИЕЙ НА ПОРТФЕЛЬ ПАТЕНТОВ AVC ДЛЯ ПЕРСОНАЛЬНОГО ИСПОЛЬЗОВАНИЯ ПОТРЕБИТЕЛЕМ И ДРУГИХ ПРИМЕНЕНИЙ, В КОТОРЫХ НЕ ПРЕДУСМОТРЕНО ВОЗНАГРАЖДЕНИЕ, ДЛЯ

- (i) КОДИРОВАНИЯ ВИДЕО В СООТВЕТСТВИИ СО СТАНДАРТОМ AVC ("ВИДЕО AVC") И/ИЛИ
- (ii)ДЕКОДИРОВАНИЯ ВИДЕО AVC, КОТОРОЕ БЫЛО ЗАКОДИРОВАНО ПОТРЕБИТЕЛЕМ ДЛЯ СВОИХ ЛИЧНЫХ НУЖД И/ИЛИ БЫЛО ПОЛУЧЕНО ОТ ВИДЕОПРОВАЙДЕРА, ИМЕЮЩЕГО ЛИЦЕНЗИЮ НА ПРЕДОСТАВЛЕНИЕ ВИДЕО AVC.

НИ ДЛЯ КАКИХ ДРУГИХ СПОСОБОВ ПРИМЕНЕНИЯ ЛИЦЕНЗИЯ НЕ ПРЕДОСТАВЛЯЕТСЯ И ЕЕ ДЕЙСТВИЕ НЕ ПОДРАЗУМЕВАЕТСЯ. ЗА ДОПОЛНИТЕЛЬНОЙ ИНФОРМАЦИЕЙ ОБРАЩАЙТЕСЬ В КОМПАНИЮ MPEG LA, L.L.C. СМ. HTTP://WWW.MPEGLA.COM

# **Получение программного обеспечения в соответствии с лицензией GPL/LGPL**

В этом изделии используется программное обеспечение, на которое распространяется действие лицензии GPL/ LGPL. Настоящим уведомляем вас о том, что в соответствии с условиями лицензии GPL/ LGPL у вас есть право на доступ, изменение и распространение исходного кода этих программ. Исходный код опубликован в Интернете. Перейдите по следующему URL-адресу и

выполните инструкции по загрузке. http://www.sony.net/Products/Linux/ common/search.html

Мы просим вас не обращаться к нам по поводу содержимого исходного кода.

Текст этих лицензий приведен в файле "License1.pdf", который находится в папке "License" на входящем в комплект поставки компакт-диске.

Для просмотра файлов PDF на компьютере должна быть установлена программа Adobe Reader. Если программа Adobe Reader не установлена на компьютере, ее можно загрузить по следующему URL-адресу. http://get.adobe.com/reader/

# **ЛИЦЕНЗИОННОЕ СОГЛАШЕНИЕ С КОНЕЧНЫМ ПОЛЬЗОВАТЕЛЕМ**

### **IMPORTANT:**

BEFORE USING THE SOFTWARE CONTAINED IN THE SOLID STATE MEMORY CAMCORDER, PLEASE READ THIS END USER LICENSE AGREEMENT ("EULA") CAREFULLY. BY USING THE SOFTWARE YOU ARE ACCEPTING THE TERMS OF THIS EULA. IF YOU DO NOT ACCEPT THE TERMS OF THIS EULA, YOU MAY NOT USE THE SOFTWARE.

This EULA is a legal agreement between you and Sony Corporation ("SONY"). This EULA governs your rights and obligations regarding the software of SONY and/or its third party licensors (including SONY's affiliates) and their respective affiliates (collectively, the "THIRD-PARTY SUPPLIERS") contained in the wireless adapter, together with any updates/ upgrades provided by SONY, any printed, on-line or other electronic documentation for such software, and any data files created by operation of such software (collectively, the "SOFTWARE").

Notwithstanding the foregoing, any software in the SOFTWARE having a separate end user license agreement (including, but not limited to, GNU General Public license and Lesser/Library General Public License) shall be covered by such applicable separate end user license agreement in lieu of the terms of this EULA to the extent required by such separate end user license agreement ("EXCLUDED SOFTWARE").

### **SOFTWARE LICENSE**

The SOFTWARE is licensed, not sold. The SOFTWARE is protected by copyright and other intellectual property laws and international treaties.

### **COPYRIGHT**

All right and title in and to the SOFTWARE (including, but not limited to, any images, photographs, animation, video, audio, music, text and "applets" incorporated into the SOFTWARE) is owned by SONY or one or more of the THIRD-PARTY SUPPLIERS.

### **GRANT OF LICENSE**

SONY grants you a limited license to use the SOFTWARE solely in connection with the wireless adapter and only for your individual use. SONY and the THIRD-PARTY SUPPLIERS expressly reserve all rights, title and interest (including, but not limited to, all intellectual property rights) in and to the SOFTWARE that this EULA does not specifically grant to you.

### **REQUIREMENTS AND LIMITATIONS**

You may not copy, publish, adapt, redistribute, attempt to derive source code, modify, reverse engineer, decompile, or disassemble any of the SOFTWARE, whether in whole or in part, or create any derivative works from or of the SOFTWARE unless such derivative works are intentionally facilitated by the SOFTWARE. You may not modify or tamper with any digital rights management functionality of the SOFTWARE. You may not bypass, modify, defeat or circumvent any of the functions or protections of the SOFTWARE or any mechanisms operatively linked to the SOFTWARE. You may not separate any individual component of the SOFTWARE for use on more than one wireless adapter unless expressly authorized to do so by SONY. You may not remove, alter, cover or deface any trademarks or notices on the SOFTWARE. You may not share, distribute, rent, lease, sublicense, assign, transfer or sell the SOFTWARE. The software, network services or other products other than SOFTWARE upon which the SOFTWARE'S performance depends might be interrupted or discontinued at the discretion of the suppliers (software suppliers, service suppliers, or SONY). SONY and such suppliers do not warrant that the SOFTWARE, network services, contents or other products will continue to be available, or will operate without interruption or modification.

### **EXCLUDED SOFTWARE AND OPEN SOURCE COMPONENTS**

Notwithstanding the foregoing limited license grant, you acknowledge that the SOFTWARE may include EXCLUDED SOFTWARE. Certain EXCLUDED SOFTWARE may be covered by open source software licenses ("Open Source Components"), which means any software licenses approved as open source licenses by the Open Source Initiative or any substantially

similar licenses, including but not limited to any license that, as a condition of distribution of the software licensed under such license, requires that the distributor make the software available in source code format. If and to the extent disclosure is required, please visit www.sony.com/linux or other SONY-designated web site for a list of applicable OPEN SOURCE COMPONENTS included in the SOFTWARE from time to time, and the applicable terms and conditions governing its use. Such terms and conditions may be changed by the applicable third party at any time without liability to you. To the extent required by the licenses covering EXCLUDED SOFTWARE, the terms of such licenses will apply in lieu of the terms of this EULA. To the extent the terms of the licenses applicable to EXCLUDED SOFTWARE prohibit any of the restrictions in this EULA with respect to such EXCLUDED SOFTWARE, such restrictions will not apply to such EXCLUDED SOFTWARE. To the extent the terms of the licenses applicable to Open Source Components require SONY to make an offer to provide source code in connection with the SOFTWARE, such offer is hereby made.

### **USE OF SOFTWARE WITH COPYRIGHTED MATERIALS**

The SOFTWARE may be capable of being used by you to view, store, process and/or use content created by you and/or third parties. Such content may be protected by copyright, other intellectual property laws, and/or agreements. You agree to use the SOFTWARE only in compliance with all such laws and agreements that apply to such content. You acknowledge and agree that SONY may take appropriate measures to protect the copyright of content stored, processed or used by the SOFTWARE. Such measures include, but are not limited to, counting the frequency of your backup and restoration through certain SOFTWARE features, refusal to accept your request to enable restoration of data, and termination of this EULA in the event of your illegitimate use of the SOFTWARE.

### **CONTENT SERVICE**

PLEASE ALSO NOTE THAT THE SOFTWARE MAY BE DESIGNED TO BE USED WITH CONTENT AVAILABLE THROUGH ONE OR MORE CONTENT SERVICES ("CONTENT SERVICE"). USE OF THE SERVICE AND THAT CONTENT IS SUBJECT TO THE TERMS OF SERVICE OF THAT CONTENT SERVICE. IF YOU DECLINE TO ACCEPT THOSE TERMS. YOUR USE OF THE SOFTWARE WILL BE LIMITED. You acknowledge and agree that certain content and services available through the SOFTWARE may be provided by third parties over which SONY has no control. USE OF THE CONTENT SERVICE REQUIRES AN INTERNET CONNECTION. THE CONTENT SERVICE MAY BE DISCONTINUED AT ANY TIME.

### **INTERNET CONNECTIVITY AND THIRD PARTY SERVICES**

You acknowledge and agree that access to certain SOFTWARE features may require an Internet connection for which you are solely responsible. Further, you are solely responsible for payment of any third party fees associated with your Internet connection, including but not limited to Internet service provider or airtime charges. Operation of the SOFTWARE may be limited or restricted depending on the capabilities, bandwidth or technical limitations of your Internet connection and service. The provision, quality and security of such Internet connectivity are the sole responsibility of the third party providing such service.

### **EXPORT AND OTHER REGULATIONS**

You agree to comply with all applicable export and re-export restrictions and regulations of the area or country in which you reside, and not to transfer, or authorize the transfer, of the SOFTWARE to a prohibited country or otherwise in violation of any such restrictions or regulations.

### **HIGH RISK ACTIVITIES**

The SOFTWARE is not fault-tolerant and is not designed, manufactured or intended for use or resale as on-line control equipment in hazardous environments requiring fail-safe performance, such as in the operation of nuclear facilities, aircraft navigation or communication systems, air traffic control, direct life support machines, or weapons systems, in which the failure of the SOFTWARE could lead to death, personal injury, or severe physical or environmental damage ("HIGH RISK ACTIVITIES"). SONY, each of the THIRD-PARTY SUPPLIERS, and each of their respective affiliates specifically

disclaim any express or implied warranty, duty or condition of fitness for HIGH RISK **ACTIVITIES** 

### **EXCLUSION OF WARRANTY ON SOFTWARE**

You acknowledge and agree that use of the SOFTWARE is at your sole risk and that you are responsible for use of the SOFTWARE. The SOFTWARE is provided "AS IS," without warranty, duty or condition of any kind.

SONY AND EACH OF THE THIRD-PARTY SUPPLIERS (for purposes of this Section, SONY and each of the THIRD-PARTY SUPPLIERS shall be collectively referred to as "SONY") EXPRESSLY DISCLAIM ALL WARRANTIES, DUTIES OR CONDITIONS, EXPRESS OR IMPLIED, INCLUDING, BUT NOT LIMITED TO, THE IMPLIED WARRANTIES OF MERCHANTABILITY, NONINFRINGEMENT AND FITNESS FOR A PARTICULAR PURPOSE. SONY DOES NOT WARRANT OR MAKE ANY CONDITIONS OR REPRESENTATIONS (A) THAT THE FUNCTIONS CONTAINED IN ANY OF THE SOFTWARE WILL MEET YOUR REQUIREMENTS OR THAT THEY WILL BE UPDATED, (B) THAT THE OPERATION OF ANY OF THE SOFTWARE WILL BE CORRECT OR ERROR-FREE OR THAT ANY DEFECTS WILL BE CORRECTED, (C) THAT THE SOFTWARE WILL NOT DAMAGE ANY OTHER SOFTWARE, HARDWARE OR DATA, (D) THAT ANY SOFTWARE, NETWORK SERVICES (INCLUDING THE INTERNET) OR PRODUCTS (OTHER THAN THE SOFTWARE) UPON WHICH THE SOFTWARE'S PERFORMANCE DEPENDS WILL CONTINUE TO BE AVAILABLE. UNINTERRUPTED OR UNMODIFIED, AND (E) REGARDING THE USE OR THE RESULTS OF THE USE OF THE SOFTWARE IN TERMS OF ITS CORRECTNESS, ACCURACY, RELIABILITY, OR OTHERWISE.

NO ORAL OR WRITTEN INFORMATION OR ADVICE GIVEN BY SONY OR AN AUTHORIZED REPRESENTATIVE OF SONY SHALL CREATE A WARRANTY, DUTY OR CONDITION OR IN ANY WAY INCREASE THE SCOPE OF THIS

WARRANTY. SHOULD THE SOFTWARE PROVE DEFECTIVE YOU ASSUME THE ENTIRE COST OF ALL NECESSARY SERVICING, REPAIR OR CORRECTION. SOME JURISDICTIONS DO NOT ALLOW THE EXCLUSION OF IMPLIED WARRANTIES, SO THESE EXCLUSIONS MAY NOT APPLY TO YOU.

### **LIMITATION OF LIABILITY**

SONY AND EACH OF THE THIRD-PARTY SUPPLIERS (for purposes of this Section, SONY and each of the THIRD-PARTY SUPPLIERS shall be collectively referred to as "SONY") SHALL NOT BE LIABLE FOR ANY INCIDENTAL OR CONSEQUENTIAL DAMAGES FOR BREACH OF ANY EXPRESS OR IMPLIED WARRANTY, BREACH OF CONTRACT, NEGLIGENCE, STRICT LIABILITY OR UNDER ANY OTHER LEGAL THEORY RELATED TO THE SOFTWARE, INCLUDING, BUT NOT LIMITED TO, ANY DAMAGES ARISING OUT OF LOSS OF PROFITS, LOSS OF REVENUE, LOSS OF DATA, LOSS OF USE OF THE SOFTWARE OR ANY ASSOCIATED HARDWARE, DOWN TIME AND USER' S TIME, EVEN IF ANY OF THEM HAVE BEEN ADVISED OF THE POSSIBILITY OF SUCH DAMAGES. IN ANY CASE, EACH AND ALL OF THEIR AGGREGATE LIABILITY UNDER ANY PROVISION OF THIS EULA SHALL BE LIMITED TO THE AMOUNT ACTUALLY PAID FOR THE PRODUCT. SOME JURISDICTIONS DO NOT ALLOW THE EXCLUSION OR LIMITATION OF INCIDENTAL OR CONSEQUENTIAL DAMAGES, SO THE ABOVE EXCLUSION OR LIMITATION MAY NOT APPLY TO YOU.

### **CONSENT TO USE OF NON-PERSONAL INFORMATION, LOCATION DATA, DATA SECURITY**

You acknowledge and agree that SONY and its affiliates, partners and agents may read, collect, transfer, process and store certain information collected from the SOFTWARE, including but not limited to information about (i) the SOFTWARE and (ii) the software applications, contents and peripheral devices that interact with your wireless adapter and the SOFTWARE ("Information"). Information includes, but is not limited to: (1) unique identifiers relating to your wireless adapter and its components; (2) performance of the wireless adapter, the SOFTWARE and their components; (3) configurations of your wireless adapter, the SOFTWARE and the software applications, contents and peripheral devices that interact with the wireless adapter and the SOFTWARE; (4) use and frequency of use of the functions of  $(x)$ the SOFTWARE, and (y) the software applications, contents and peripheral devices that interact with the SOFTWARE; and (5) location data, as indicated below. SONY and its affiliates, partners and agents may use and disclose Information subject to applicable laws in order to improve its products and services or to provide products or services to you. Such uses include, but are not limited to: (a) administering the functionalities of the SOFTWARE; (b) to improve, service, update or upgrade the SOFTWARE; (c) improving, developing and enhancing the current and future products and services of SONY and other parties; (d) to provide you with information about the products and services offered by SONY and other parties; (e) complying with applicable laws or regulations; and (f) to the extent offered, providing you with location-based services of SONY and other parties, as indicated below. In addition, SONY retains the right to use Information to protect itself and third parties from illegal, criminal or harmful conduct.

Certain services available through the SOFTWARE may rely upon location information, including, but not limited to, the geographic location of the wireless adapter. You acknowledge that for the purpose of providing such services, SONY, the THIRDPARTY SUPPLIERS or their partners may collect, archive, process and use such location data, and that such services are governed by the privacy policies of SONY or such third party. By reviewed the privacy policies applicable to such services and consent to such activities.

SONY, its affiliates, partners and agents will not intentionally use Information to personally identify the owner or user of the SOFTWARE without your knowledge or consent. Any use of Information will be in accordance with the privacy policies of SONY or such third party.

Please contact applicable contact address of each area or country for SONY' s current privacy policy. Please contact applicable third parties for privacy policies relating to personally identifiable and other information you provide when you use or access third party software or services.

Information may be processed, stored or transferred to SONY, its affiliates or agents which are located in countries outside of your country of residence. Data protection and information privacy laws in certain countries may not offer the same level of protection as your country of residence and you may have fewer legal rights in relation to Information processed and stored in, or transferred to, such countries. SONY will use reasonable efforts to take appropriate technical and organizational steps to prevent unauthorized access to or disclosure of Information, but does not warrant it will eliminate all risk of misuse of such Information.

### **AUTOMATIC UPDATE FEATURE**

From time to time, SONY or the THIRD-PARTY SUPPLIERS may automatically update or otherwise modify the SOFTWARE, including, but not limited to, for purposes of enhancement of security functions, error correction and improvement of functions, at such time as you interact with SONY' s or third parties' servers, or otherwise. Such updates or modifications may delete or change the nature of features or other aspects of the SOFTWARE, including, but not limited to, functions you may rely upon. You acknowledge and agree that such activities may occur at SONY' s sole discretion and that SONY may condition continued use of the SOFTWARE upon your complete installation or acceptance of such update or modifications. Any updates/ modifications shall be deemed to be, and shall constitute part of, the SOFTWARE for purposes of this EULA. By acceptance of this EULA, you consent to such update/modification.

### **ENTIRE AGREEMENT, WAIVER, SEVERABILITY**

This EULA and SONY' s privacy policy, each as amended and modified from time to time, together constitute the entire agreement between

you and SONY with respect to the SOFTWARE. The failure of SONY to exercise or enforce any right or provision of this EULA shall not constitute a waiver of such right or provision. If any part of this EULA is held invalid, illegal, or unenforceable, that provision shall be enforced to the maximum extent permissible so as to maintain the intent of this EULA, and the other parts will remain in full force and effect.

### **GOVERNING LAW AND JURISDICTION**

The United Nations Convention on Contracts for the International Sale of Goods shall not apply to this EULA. This EULA shall be governed by the laws of Japan, without regards to conflict of laws provisions. Any dispute arising out of this EULA shall be subject to the exclusive venue of the Tokyo District Court in Japan, and the parties hereby consent to the venue and jurisdiction of such courts.

### **EQUITABLE REMEDIES**

Notwithstanding anything contained in this EULA to the contrary, you acknowledge and agree that any violation of or noncompliance with this EULA by you will cause irreparable harm to SONY, for which monetary damages would be inadequate, and you consent to SONY obtaining any injunctive or equitable relief that SONY deems necessary or appropriate in such circumstances. SONY may also take any legal and technical remedies to prevent violation of and/or to enforce this EULA, including, but not limited to, immediate termination of your use of the SOFTWARE, if SONY believes in its sole discretion that you are violating or intend to violate this EULA. These remedies are in addition to any other remedies SONY may have at law, in equity or under contract.

### **TERMINATION**

Without prejudice to any of its other rights, SONY may terminate this EULA if you fail to comply with any of its terms. In case of such termination, you must: (i) cease all use, and destroy any copies, of the SOFTWARE; (ii) comply with the requirements in the section below entitled "Your Account Responsibilities".

### **AMENDMENT**

SONY RESERVES THE RIGHT TO AMEND ANY OF THE TERMS OF THIS EULA AT ITS SOLE DISCRETION BY POSTING NOTICE ON A SONY DESIGNATED WEB SITE, BY

EMAIL NOTIFICATION TO AN EMAIL ADDRESS PROVIDED BY YOU, BY PROVIDING NOTICE AS PART OF THE PROCESS IN WHICH YOU OBTAIN UPGRADES/ UPDATES OR BY ANY OTHER LEGALLY RECOGNIZABLE FORM OF NOTICE. If you do not agree to the amendment, you should promptly contact SONY for instructions. Your continued use of the SOFTWARE after the effective date of any such notice shall be deemed your agreement to be bound by such amendment.

### **THIRD-PARTY BENEFICIARIES**

Each THIRD-PARTY SUPPLIER is an express intended thirdparty beneficiary of, and shall have the right to enforce, each provision of this EULA with respect to the SOFTWARE of such party.

Should you have any questions concerning this EULA, you may contact SONY by writing to SONY at applicable contact address of each area or country.

Copyright © 2012 Sony Corporation.

# **Лицензии на открытое ПО Технические**

На основе лицензионных договоров, заключенных между корпорацией Sony и владельцами авторских прав на программное обеспечение, в этом продукте используется открытое программное обеспечение. Для удовлетворения требований владельцев авторских прав на программное обеспечение корпорация Sony обязана довести до вашего сведения содержимое этих лицензий. Текст этих лицензий приведен в файле "License1.pdf", который находится в папке "License" на входящем в комплект поставки компакт-диске.

# **характеристики**

## **Общие**

Вес прибл. 2,0 кг (только корпус) Размеры

(блок: мм, только корпус)1)

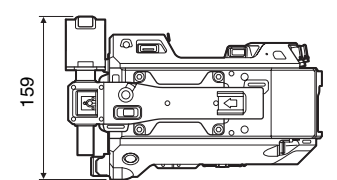

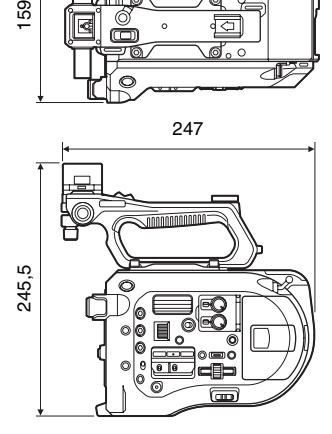

1) Значения размеров являются приблизительными.

Требования к источнику питания 12 В пост. тока (11 В-17,0 В) Энергопотребление Прибл. 19 Вт (корпус, объектив SELP28135G, запись в режиме XAVC-I QFHD 59.94P, ЖКвидоискатель включен) Рабочая температура от 0 °C до 40 °C Температура хранения от −20 °C до +60 °C Время непрерывной работысреднеквадратичное значение Прибл. 60 минут (при использовании BP-U30)

Формат записи (видео) **XAVC Intra** AVC/H.264 High 4:2:2 Intra Profile QFHD: VBR, макс. 600 Мбит/с 4K: VBR, макс. 600 Мбит/с HD: CBG, 222 Мбит/с **XAVC Long** AVC/H.264 High Profile QFHD: VBR, макс. 150 Мбит/с, 4:2:0, Long HD: VBR, макс. 50 Мбит/с, 4:2:2, Long **MPEG HD 422** MPEG-2 Long GOP Режим HD422: CBR, 50 Мбит/с, MPEG-2 422P@HL **ProRes 422 HQ 1)** Apple ProRes 422 HQ 4:2:2, 10 бит, VBR, макс. 220 Мбит/с **ProRes 422 1)** Apple ProRes 422 4:2:2, 10 бит, VBR, макс. 147 Мбит/с Формат записи (аудио) LPCM 24 бит, 48 кГц, 4-канальная Частота кадров при записи **XAVC Intra** 4096 × 2160/59.94P, 50P, 29.97P, 24P, 23.98P, 25P 3840 × 2160/59.94P, 50P, 29.97P, 23.98P, 25P 1920 × 1080/59.94P, 50P, 59.94i, 50i, 29.97P, 23.98P, 25P **XAVC Long** 3840 × 2160/59.94P, 50P, 29.97P, 23.98P, 25P 1920 × 1080/59.94P, 50P, 59.94i, 50i, 29.97P, 23.98P, 25P **MPEG HD 422** 1920 × 1080/59.94i, 50i, 29.97P, 23.98P, 25P 1280 × 720/59.94P, 50P, 29.97P, 23.98P, 25P **ProRes 422 HQ 1)** 1920 × 1080/59.94i, 50i, 29.97P, 25P, 23.98P **ProRes 422 1)** 1920 × 1080/59.94i, 50i, 29.97P, 25P, 23.98P

Время записи/воспроизведения **XAVC Intra 4096** × **2160/3840** × **2160** 59.94P Прибл. 22 минуты: при использовании QD-G128A Прибл. 11 минут: при использовании QD-G64A 50P Прибл. 26 минут: при использовании QD-G128A Прибл. 13 минут: при использовании QD-G64A 29.97P Прибл. 44 минуты: при использовании QD-G128A Прибл. 22 минуты: при использовании QD-G64A 23.98P/24P Прибл. 55 минут: при использовании QD-G128A Прибл. 27 минут: при использовании QD-G64A 25P Прибл. 52 минуты: при использовании QD-G128A Прибл. 26 минут: при использовании QD-G64A **XAVC Intra 1920** × **1080** 59.94P Прибл. 59 минут: при использовании QD-G128A Прибл. 30 минут: при использовании QD-G64A 50P Прибл. 71 минута: при использовании QD-G128A Прибл. 35 минут: при использовании QD-G64A 59.94i Прибл. 118 минут: при использовании QD-G128A Прибл. 59 минут: при использовании QD-G64A 50i Прибл. 141 минута: при использовании QD-G128A Прибл. 70 минут: при использовании QD-G64A

#### 29.97P

Прибл. 118 минут: при использовании QD-G128A Прибл. 59 минут: при использовании QD-G64A 23.98P

Прибл. 147 минут: при использовании QD-G128A Прибл. 74 минуты: при использовании QD-G64A

### 25P

Прибл. 141 минута: при использовании QD-G128A Прибл. 70 минут: при использовании QD-G64A

### **XAVC Long 3840** × **2160**

59.94P/50P

Прибл. 87 минут: при использовании QD-G128A Прибл. 44 минуты: при использовании QD-G64A 29.97P/23.98P/25P Прибл. 131 минута: при использовании QD-G128A Прибл. 66 минут: при использовании QD-G64A

### **XAVC Long 1920** × **1080**

Режим 50M Прибл. 262 минуты: при использовании QD-G128A Прибл. 131 минута: при использовании QD-G64A Режим 35M Прибл. 374 минуты: при использовании QD-G128A Прибл. 187 минут: при использовании QD-G64A Режим 25M Прибл. 524 минуты: при использовании QD-G128A Прибл. 262 минуты: при использовании QD-G64A

### **MPEG HD 422**

Прибл. 262 минуты: при использовании QD-G128A Прибл. 131 минута: при использовании QD-G64A

# **ProRes 422 HQ 1)**

59.94i/29.97P Прибл. 60 минут: при использовании QD-G128A Прибл. 30 минут: при использовании QD-G64A 50i/25P

Прибл. 72 минуты: при использовании QD-G128A Прибл. 36 минут: при использовании QD-G64A 23.98P Прибл. 74 минуты: при

использовании QD-G128A Прибл. 37 минут: при использовании QD-G64A

### **ProRes 422 1)**

59.94i/29.97P Прибл. 90 минут: при использовании QD-G128A Прибл. 45 минут: при использовании QD-G64A 50i/25P Прибл. 108 минут: при использовании QD-G128A Прибл. 54 минуты: при использовании QD-G64A 23.98P Прибл. 112 минут: при

использовании QD-G128A Прибл. 56 минут: при использовании QD-G64A

1) С подключенным XDCA-FS7 (опционально)

### **Примечание**

Время записи/воспроизведения зависит от условий использования и характеристик памяти.

### **Камера**

Устройство формирования изображения (тип) Датчик изображения Super 35 equivalent CMOS Количество пикселов 11,6 млн. пикселов (общее количество), 8,8 млн. пикселов@17:9/8,3 млн. пикселов@16:9 (эффективных)

ND-фильтры 1: прозрачный 2: 1/4ND 3: 1/16ND 4: 1/64ND Чувствительность Video Gamma: T14 @ 24p (2000 люкс, отражающая способность 89,9%, 3200K) Чувствительность ISO S-Log3 Gamma ISO2000 (источник света D55) Минимальная освещенность 0,7 люкс (18 дБ, 23.98P, затвор: OFF, ND Clear, F1.4) Крепление объектива Байонет E Широтная характеристика 14 ступеней Соотношение сигнал/шум для видео 57 дБ (Video Gamma/Noise Suppression: off) Выдержка затвора от 1/3 до 1/9000 с (23.98P) Угол раскрытия затвора от 5,6° до 300° Съемка с замедлением/ускорением движения XAVC QFHD: от 1 до 60P, XAVC HD: от 1 до 180P Баланс белого предустановленный режим (от 2100K до 10000K), режим памяти A, B (от 1500K до 50000K) Усиление −3, 0, 3, 6, 9, 12, 18 дБ Кривая гамма STD1, STD2, STD3, STD4, STD5, STD6, HG1, HG2, HG3, HG4, HG7, HG8, S-Log2, S-Log3, USER1, USER2, USER3, USER4, USER5

### **Аудио**

Частота дискретизации 48 кГц Квантование 24 бита

Частотная характеристика Режим MIC входа XLR: От 50 Гц до 20 кГц (±3 дБ или менее) Режим LINE входа XLR: От 20 Гц до 20 кГц (±3 дБ или менее) Динамический диапазон 90 дБ (типичный) Искажение не выше 0,08% (уровень на входе −40 dBu) Встроенный динамик Монофонический Внутренний микрофон Монофонический

# **Вход/выход**

### Входы

INPUT  $1/2$ . тип XLR, 3-пиновый, гнездо Возможность переключения LINE / MIC / MIC+48V MIC: опорный −40, −50, −60 dBu

### Выходы

SDI OUT 1/2: тип BNC, 0,8 Vp-p, несбалансированный (выход 3G HD/1,5G HD) Совместимый со стандартами SMPTE ST424 Level-A/B, SMPTE ST425 Level-A/B, SMPTE ST292-1 4-канальное аудио Наушники (стерео миниразъем): −16 dBu (выход опорного уровня, максимальная громкость монитора, нагрузка  $16 \Omega$ ) HDMI: тип A, 19-штырьковый

### Другие

(1)

DC IN: совместимый с EIAJ, от 11 В до  $17$  В пост. тока Коннектор модуля расширения: Специальный (144-штырьковый) Многоцелевой разъем: Специальный (21-штырьковый) REMOTE: 2,5 Φ 3-полюсный, суб-мини USB: совместимый со стандартом 2.0, тип AB mini для хранения данных Тип A для соединения с беспроводной локальной сетью (1)

VF: специальный (40-штырьковый)

# **Дисплей**

ЖК-монитор Размер экрана 8,8 см по диагонали Формат изображения 16:9 Количество пикселов  $960$  (H)  $\times$  540 (V)

## **Гнездо для носителя**

Гнезда для XQD-карт для записи видео (2) Гнездо для карт UTILITY SD (1)

# **Поставляемые принадлежности**

Видоискатель (включая окуляр, наглазник, штангу, зажим) Пульт управления на рукоятке USB-модуль беспроводной локальной сети (IFU-WLM3) Инфракрасный пульт дистанционного управления (RMT-845) Адаптер переменного тока / зарядное устройство Аккумулятор (BP-U30) Максимальное напряжение: 16,4 В постоянного тока Номинальное напряжение: 14,4 В постоянного тока Емкость: 28 Вт·ч Шнур питания (1) Кабель Mini USB (1) Дополнительный установочный кронштейн (1) Крышка байонета объектива (1) Защитный колпачок для гнезда на рукоятке (включая два винта M2) (1) Колпачки USB-модуля беспроводной локальной сети (2) Запасная крышка разъема для соединения с беспроводной локальной сетью (1) Запасная крышка разъема модуля расширения (1)

Комплект разъема для крепления принадлежностей (разъем для крепления принадлежностей (1), пластина разъема (1), винты (4))

Перед использованием данного устройства (1)

Инструкция по эксплуатации (компактдиск) (1)

Дизайн и спецификации могут быть изменены без предварительного уведомления.

КОМПАНИЯ SONY НЕ НЕСЕТ ОТВЕТСТВЕННОСТИ ЗА КАКОЙ БЫ ТО НИ БЫЛО УЩЕРБ, ВОЗНИКШИЙ ВСЛЕДСТВИЕ НЕСОБЛЮДЕНИЯ МЕР ПРЕДОСТОРОЖНОСТИ ПРИ ИСПОЛЬЗОВАНИИ УСТРОЙСТВ ПЕРЕДАЧИ ДАННЫХ, НЕИЗБЕЖНЫХ УТЕЧЕК ИНФОРМАЦИИ, СВЯЗАННЫХ СО СПЕЦИФИКАЦИЯМИ ПЕРЕДАЧИ ДАННЫХ, ИЛИ ПРОБЛЕМ БЕЗОПАСНОСТИ ЛЮБОГО РОДА.

### Примечания

• Всегла лелайте пробную запись, а также удостоверьтесь в надлежащем качестве этой записи.

КОМПАНИЯ SONY НЕ НЕСЕТ ОТВЕТСТВЕННОСТИ ЗА КАКОЙ БЫ ТО НИ БЫЛО УЩЕРБ, ВКЛЮЧАЯ, В ЧИСЛЕ ПРОЧЕГО, КОМПЕНСАЦИЮ ИЛИ ВОЗМЕЩЕНИЕ УБЫТКОВ В СВЯЗИ С ОТКАЗОМ ДАННОГО УСТРОЙСТВА ИЛИ НОСИТЕЛЯ ИНФОРМАЦИИ, ВНЕШНИХ ЗАПОМИНАЮЩИХ СИСТЕМ ИЛИ ЛЮБЫХ ДРУГИХ СИСТЕМ НОСИТЕЛЕЙ ИЛИ ХРАНЕНИЯ ДАННЫХ И НЕОСУЩЕСТВЛЕНИЕМ ЗАПИСИ ЛЮБОГО СОДЕРЖАНИЯ И ТИПА.

• Перед эксплуатацией данного устройства обязательно проверьте правильность его работы.

КОМПАНИЯ SONY НЕ НЕСЕТ ОТВЕТСТВЕННОСТИ ЗА КАКОЙ БЫ ТО НИ БЫЛО УЩЕРБ, ВКЛЮЧАЯ, В ЧИСЛЕ ПРОЧЕГО, КОМПЕНСАЦИЮ ИЛИ ВОЗМЕЩЕНИЕ УБЫТКОВ В СВЯЗИ С УТРАТОЙ ИЛИ НЕДОПОЛУЧЕНИЕМ ПРИБЫЛЕЙ ИЗ-ЗА НЕРАБОТОСПОСОБНОСТИ ЭТОГО УСТРОЙСТВА, КАК НА ПРОТЯЖЕНИИ ГАРАНТИЙНОГО ПЕРИОДА, ТАК И ПОСЛЕ ИСТЕЧЕНИЯ СРОКА ГАРАНТИИ, А ТАКЖЕ ВСЛЕДСТВИЕ ЛЮБЫХ ИНЫХ ВОЗМОЖНЫХ ПРИЧИН.

• КОМПАНИЯ SONY НЕ НЕСЕТ ОТВЕТСТВЕННОСТИ ЗА ПРЕТЕНЗИИ ЛЮБОГО РОДА, ПРЕДЪЯВЛЕННЫЕ ПОЛЬЗОВАТЕЛЯМИ ЭТОГО УСТРОЙСТВА ИЛИ ТРЕТЬИМИ ПИНАМИ

• КОМПАНИЯ SONY НЕ НЕСЕТ ОТВЕТСТВЕННОСТИ ЗА ПОТЕРЮ, ИСПРАВЛЕНИЕ ИЛИ ВОСПРОИЗВЕДЕНИЕ ЛЮБЫХ ДАННЫХ, ЗАПИСАННЫХ В СИСТЕМЕ ВНУТРЕННЕЙ ПАМЯТИ, НА НОСИТЕЛЕ ИНФОРМАЦИИ, ВНЕШНИХ ЗАПОМИНАЮЩИХ СИСТЕМАХ ИЛИ НА ЛЮБЫХ ДРУГИХ СИСТЕМАХ НОСИТЕЛЕЙ ИЛИ ХРАНЕНИЯ ДАННЫХ.

• КОМПАНИЯ SONY НЕ НЕСЕТ ОТВЕТСТВЕННОСТИ ЗА ПРЕКРАЩЕНИЕ ИЛИ ПРИОСТАНОВКУ ПРЕДОСТАВЛЕНИЯ ЛЮБЫХ УСЛУГ, СВЯЗАННЫХ С ЭТИМ УСТРОЙСТВОМ, ВНЕ ЗАВИСИМОСТИ ОТ ОБСТОЯТЕЛЬСТВ.

# **Загрузка программного обеспечения**

Если устройство используется вместе с компьютером, загрузите требуемые драйверы устройств, подключаемые модули и прикладное программное обеспечение со следующих веб-сайтов.

### Веб-сайт профессиональных продуктов Sony:

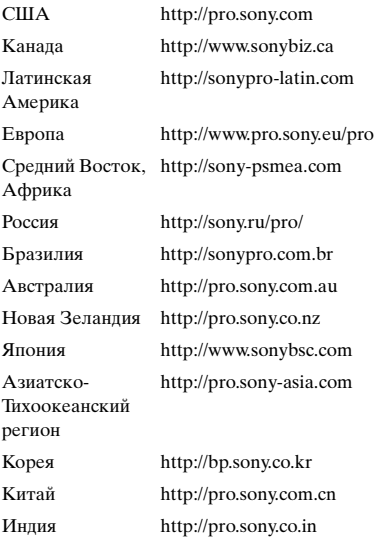

Sony Creative Software, страница загрузки программного обеспечения: http://www.sonycreativesoftware.com/download/ software\_for\_sony\_equipment

### **Товарные знаки**

XDCAM является товарным знаком Sony Corporation.

- XAVC и XAVC являются зарегистрированными товарными знаками Sony Corporation.
- ХОД и ЖОД являются товарными знаками Sony Corporation.
- HDMI, логотип HDMI и High-Definition Multimedia Interface являются товарными знаками или зарегистрированными товарными знаками HDMI Licensing, LLC в США и/ или других странах.

Все прочие названия компаний и продуктов являются зарегистрированными товарными знаками или товарными знаками соответствующих владельцев. Продукты, защищенные товарными знаками, не обозначены в данном документе символами ® или ™.

http://www.sony.net/